### aludu cisco.

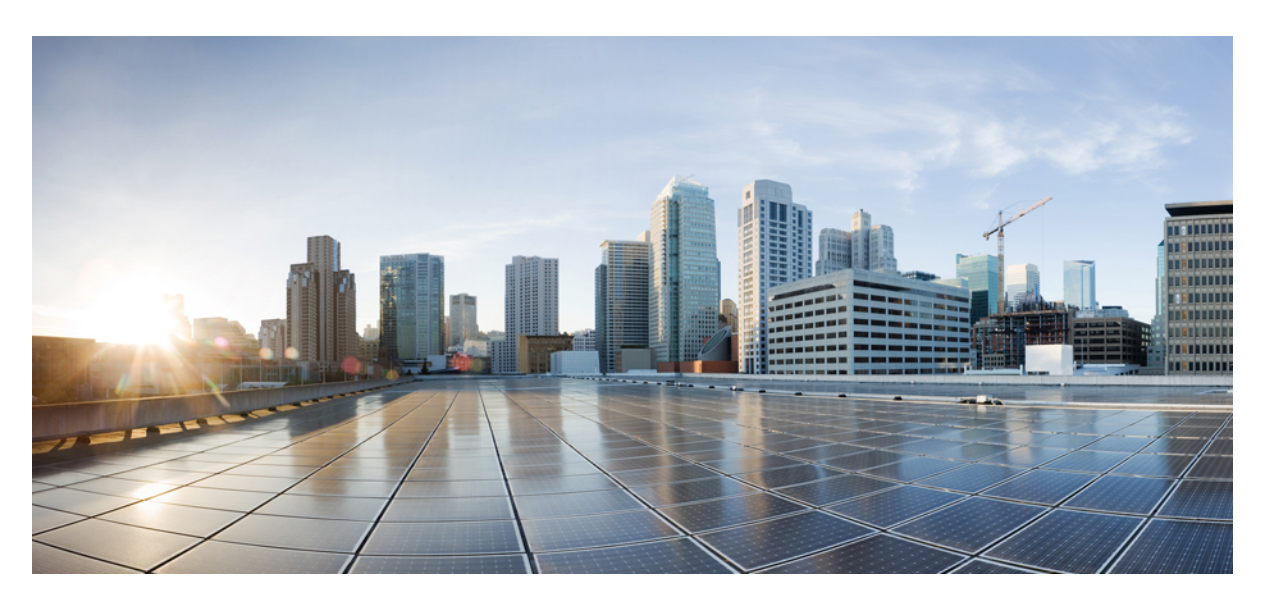

### **Cisco DNA Center** アップグレードガイド

初版:2019 年 2 月 20 日 最終更新:2023 年 4 月 18 日

### シスコシステムズ合同会社

〒107-6227 東京都港区赤坂9-7-1 ミッドタウン・タワー http://www.cisco.com/jp お問い合わせ先:シスコ コンタクトセンター 0120-092-255 (フリーコール、携帯・PHS含む) 電話受付時間:平日 10:00~12:00、13:00~17:00 http://www.cisco.com/jp/go/contactcenter/

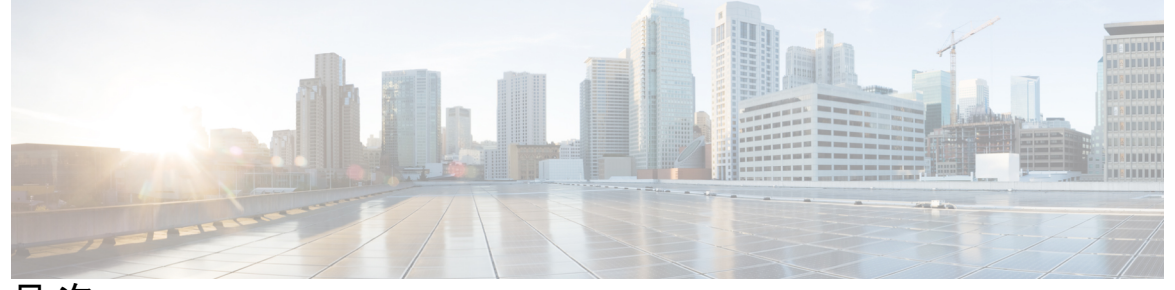

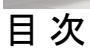

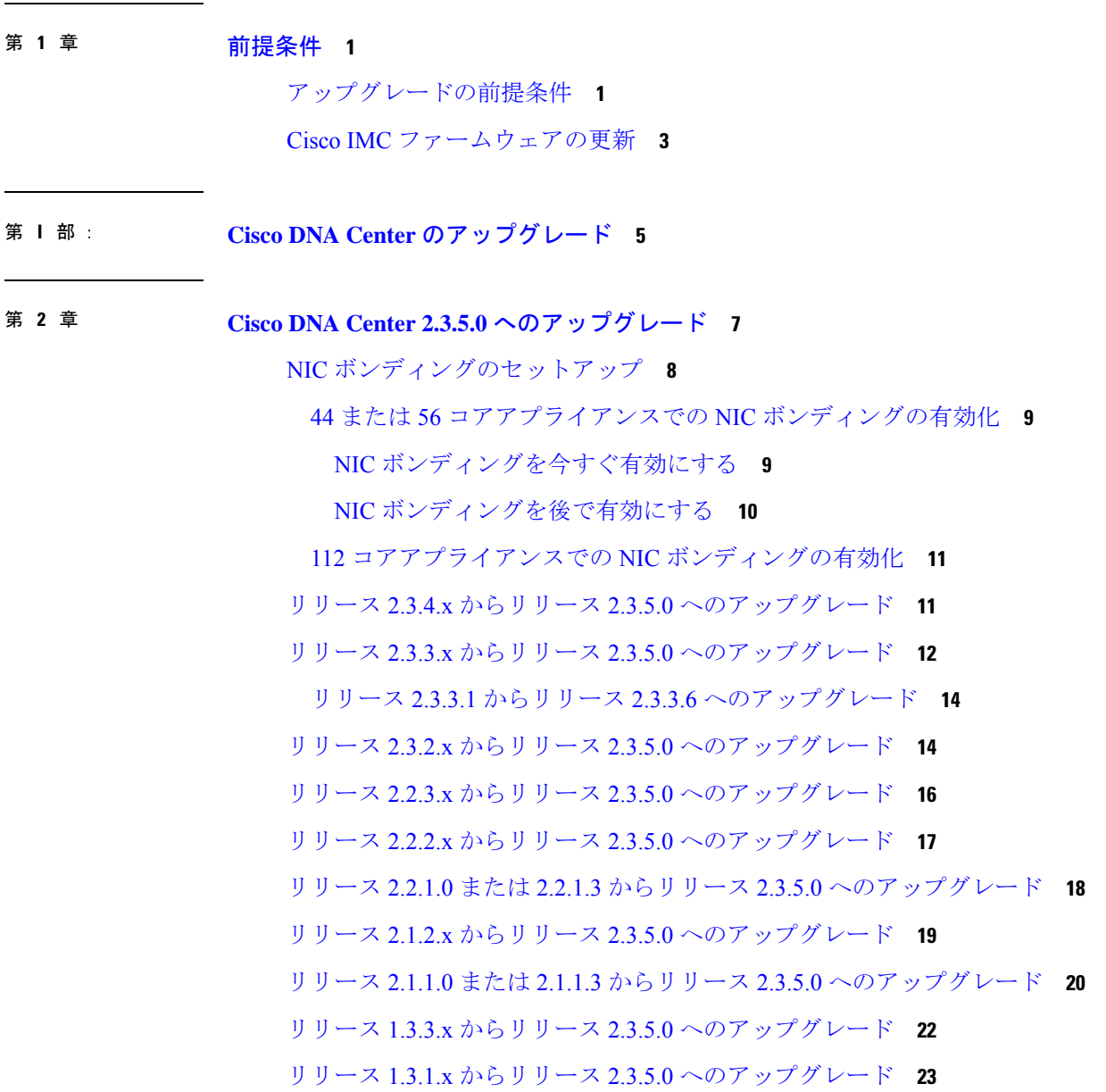

リリース 1.3.0.x からリリース 2.3.5.0 へのアップグレード **24** リリース 1.2.12.x からリリース 2.3.5.0 へのアップグレード **25** リリース 1.2.10.x からリリース 2.3.5.0 へのアップグレード **26** リリース 1.2.8 からリリース 2.3.5.0 へのアップグレード **27** リリース 1.2.6 からリリース 2.3.5.0 へのアップグレード **28** リリース 1.2.5 からリリース 2.3.5.0 へのアップグレード **29** リリース 1.2 – 1.2.4 からリリース 2.3.5.0 へのアップグレード **30** リリース 1.1.7 または 1.1.8 からリリース 2.3.5.0 へのアップグレード **31**

第 **3** 章 **Cisco DNA Center 2.3.4.3** へのアップグレード **35**

NIC ボンディングのセットアップ **36** 44 または 56 コアアプライアンスでの NIC ボンディングの有効化 **37** NIC ボンディングを今すぐ有効にする **37** NIC ボンディングを後で有効にする **38** 112 コアアプライアンスでの NIC ボンディングの有効化 **39** リリース 2.3.4.0 からリリース 2.3.4.3 へのアップグレード **39** リリース 2.3.3.x からリリース 2.3.4.3 へのアップグレード **40** リリース 2.3.2.x からリリース 2.3.4.3 へのアップグレード **41** リリース 2.2.3.x からリリース 2.3.4.3 へのアップグレード **43** リリース 2.2.2.x からリリース 2.3.4.3 へのアップグレード **44** リリース 2.2.1.0 または 2.2.1.3 からリリース 2.3.4.3 へのアップグレード **45** リリース 2.1.2.x からリリース 2.3.4.3 へのアップグレード **46** リリース 2.1.1.0 または 2.1.1.3 からリリース 2.3.4.3 へのアップグレード **47** リリース 1.3.3.x からリリース 2.3.4.3 へのアップグレード **49** リリース 1.3.1.x からリリース 2.3.4.3 へのアップグレード **50** リリース 1.3.0.x からリリース 2.3.4.3 へのアップグレード **51** リリース 1.2.12.x からリリース 2.3.4.3 へのアップグレード **52** リリース 1.2.10.x からリリース 2.3.4.3 へのアップグレード **53** リリース 1.2.8 からリリース 2.3.4.3 へのアップグレード **54** リリース 1.2.6 からリリース 2.3.4.3 へのアップグレード **55** リリース 1.2.5 からリリース 2.3.4.3 へのアップグレード **56**

目次

リリース 1.2 – 1.2.4 からリリース 2.3.4.3 へのアップグレード **57**

リリース 1.1.7 または 1.1.8 からリリース 2.3.4.3 へのアップグレード **58**

### NIC ボンディングのセットアップ **62** 44 または 56 コアアプライアンスでの NIC ボンディングの有効化 **63** NIC ボンディングを今すぐ有効にする **63** NIC ボンディングを後で有効にする **64** 112 コアアプライアンスでの NIC ボンディングの有効化 **65** リリース 2.3.3.x からリリース 2.3.3.7 へのアップグレード **65** リリース 2.3.2.x からリリース 2.3.3.7 へのアップグレード **67** リリース 2.2.3.x からリリース 2.3.3.7 へのアップグレード **69** リリース 2.2.2.x からリリース 2.3.3.7 へのアップグレード **70** リリース 2.2.1.0 または 2.2.1.3 からリリース 2.3.3.7 へのアップグレード **72** リリース 2.1.2.x からリリース 2.3.3.7 へのアップグレード **72** リリース 2.1.1.0 または 2.1.1.3 からリリース 2.3.3.7 へのアップグレード **74** リリース 1.3.3.x からリリース 2.3.3.7 へのアップグレード **75** リリース 1.3.1.x からリリース 2.3.3.7 へのアップグレード **76** リリース 1.3.0.x からリリース 2.3.3.7 へのアップグレード **77** リリース 1.2.12.x からリリース 2.3.3.7 へのアップグレード **78** リリース 1.2.10.x からリリース 2.3.3.7 へのアップグレード **79** リリース 1.2.8 からリリース 2.3.3.7 へのアップグレード **80** リリース 1.2.6 からリリース 2.3.3.7 へのアップグレード **81** リリース 1.2.5 からリリース 2.3.3.7 へのアップグレード **82** リリース 1.2 – 1.2.4 からリリース 2.3.3.7 へのアップグレード **83** リリース 1.1.7 または 1.1.8 からリリース 2.3.3.7 へのアップグレード **84** 第 **5** 章 **Cisco DNA Center 2.2.3.6** へのアップグレード **87**

第 **4** 章 **Cisco DNA Center 2.3.3.7** へのアップグレード **61**

NIC ボンディングのセットアップ **88**

44 または 56 コアアプライアンスでの NIC ボンディングの有効化 **88** NIC ボンディングを今すぐ有効にする **89**

目次

NIC ボンディングを後で有効にする **90** 112 コアアプライアンスでの NIC ボンディングの有効化 **90** リリース 2.2.3.x からリリース 2.2.3.6 へのアップグレード **91** リリース 2.2.2.x からリリース 2.2.3.6 へのアップグレード **92** リリース 2.2.1.0 または 2.2.1.3 からリリース 2.2.3.6 へのアップグレード **93** リリース 2.1.2.x からリリース 2.2.3.6 へのアップグレード **94** リリース 2.1.1.0 または 2.1.1.3 からリリース 2.2.3.6 へのアップグレード **95** リリース 1.3.3.x からリリース 2.2.3.6 へのアップグレード **96** リリース 1.3.1.x からリリース 2.2.3.6 へのアップグレード **97** リリース 1.3.0.x からリリース 2.2.3.6 へのアップグレード **98** リリース 1.2.12.x からリリース 2.2.3.6 へのアップグレード **99** リリース 1.2.10.x からリリース 2.2.3.6 へのアップグレード **100** リリース 1.2.8 からリリース 2.2.3.6 へのアップグレード **101** リリース 1.2.6 からリリース 2.2.3.6 へのアップグレード **102** リリース 1.2.5 からリリース 2.2.3.6 へのアップグレード **103** リリース 1.2 ~ 1.2.4 からリリース 2.2.3.6 へのアップグレード **104**

第 **6** 章 **Cisco DNA Center 2.2.2.9** へのアップグレード **107**

NIC ボンディングのセットアップ **108**

44 または 56 コアアプライアンスでの NIC ボンディングの有効化 **108**

NIC ボンディングを今すぐ有効にする **109**

NIC ボンディングを後で有効にする **110**

112 コアアプライアンスでの NIC ボンディングの有効化 **110**

- リリース 2.2.2.8 からリリース 2.2.2.9 へのアップグレード **111**
- リリース 2.2.2.0 ~ 2.2.2.6 からリリース 2.2.2.9 へのアップグレード **112**

リリース 2.2.1.0 または 2.2.1.3 からリリース 2.2.2.9 へのアップグレード **113**

- リリース 2.1.2.x からリリース 2.2.2.9 へのアップグレード **113**
- リリース 2.1.1.0 または 2.1.1.3 からリリース 2.2.2.9 へのアップグレード **114**
- リリース 1.3.3.x からリリース 2.2.2.9 へのアップグレード **116**
- リリース 1.3.1.x からリリース 2.2.2.9 へのアップグレード **117**

リリース 1.3.0.x からリリース 2.2.2.9 へのアップグレード **118**

リリース 1.2.12.x からリリース 2.2.2.9 へのアップグレード **119** リリース 1.2.10.x からリリース 2.2.2.9 へのアップグレード **120** リリース 1.2.8 からリリース 2.2.2.9 へのアップグレード **121** リリース 1.2.6 からリリース 2.2.2.9 へのアップグレード **122** リリース 1.2.5 からリリース 2.2.2.9 へのアップグレード **123** リリース 1.2 ~ 1.2.4 からリリース 2.2.2.9 へのアップグレード **124**

### 第 **7** 章 **Cisco DNA Center 2.2.1.3** へのアップグレード **127**

NIC ボンディングのセットアップ **128**

44 または 56 コアアプライアンスでの NIC ボンディングの有効化 **128**

NIC ボンディングを今すぐ有効にする **129**

NIC ボンディングを後で有効にする **130**

112 コアアプライアンスでの NIC ボンディングの有効化 **130**

リリース 2.2.1.0 からリリース 2.2.1.3 へのアップグレード **131**

リリース 2.1.2.x からリリース 2.2.1.3 へのアップグレード **132**

リリース 2.1.1.0 または 2.1.1.3 からリリース 2.2.1.3 へのアップグレード **133**

リリース 1.3.3.x からリリース 2.2.1.3 へのアップグレード **134**

リリース 1.3.1.x からリリース 2.2.1.3 へのアップグレード **135**

- リリース 1.3.0.x からリリース 2.2.1.3 へのアップグレード **136**
- リリース 1.2.12.x からリリース 2.2.1.3 へのアップグレード **137**
- リリース 1.2.10.x からリリース 2.2.1.3 へのアップグレード **138**
- リリース 1.2.8 からリリース 2.2.1.3 へのアップグレード **139**
- リリース 1.2.6 からリリース 2.2.1.3 へのアップグレード **140**
- リリース 1.2.5 からリリース 2.2.1.3 へのアップグレード **141**

リリース 1.2 ~ 1.2.4 からリリース 2.2.1.3 へのアップグレード **142**

### 第 **8** 章 **Cisco DNA Center 2.1.2.8** へのアップグレード **145**

リリース 2.1.2.x からリリース 2.1.2.8 へのアップグレード **146** リリース 2.1.1.0 または 2.1.1.3 からリリース 2.1.2.8 へのアップグレード **146** リリース 1.3.3.x からリリース 2.1.2.8 へのアップグレード **148** リリース 1.3.1.x からリリース 2.1.2.8 へのアップグレード **149**

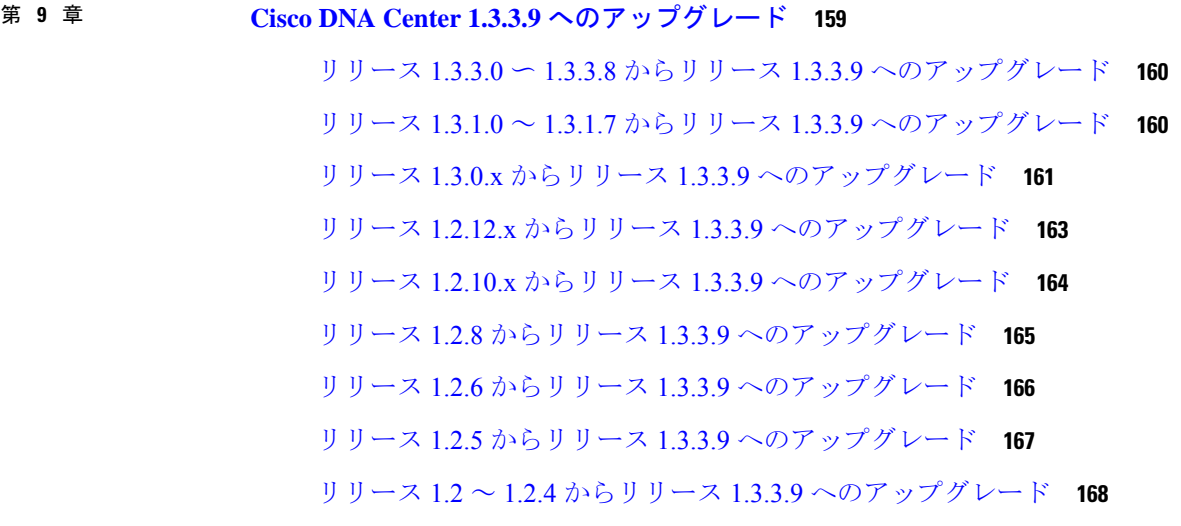

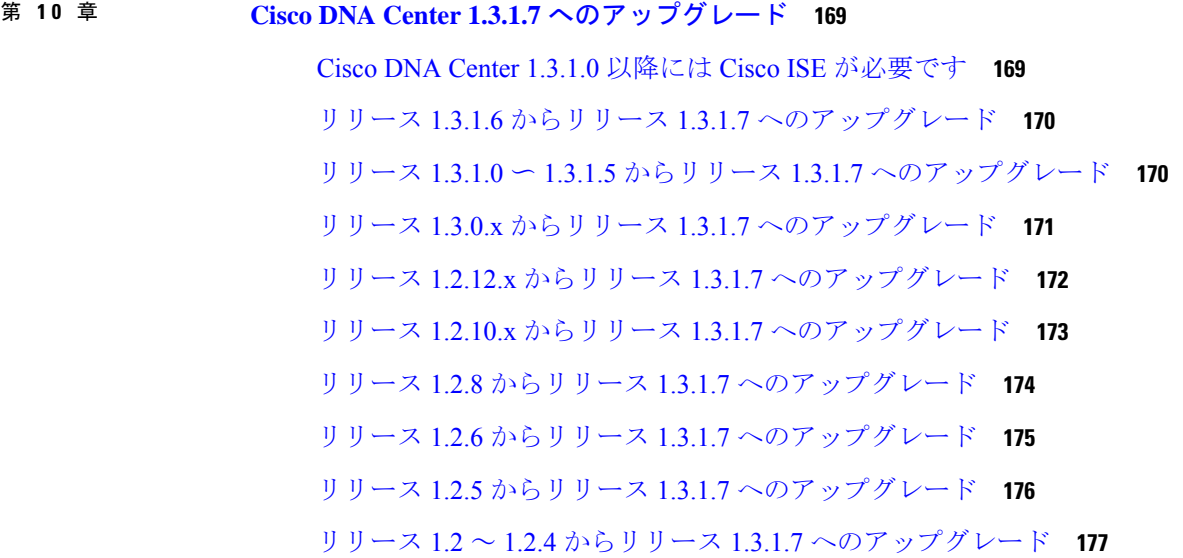

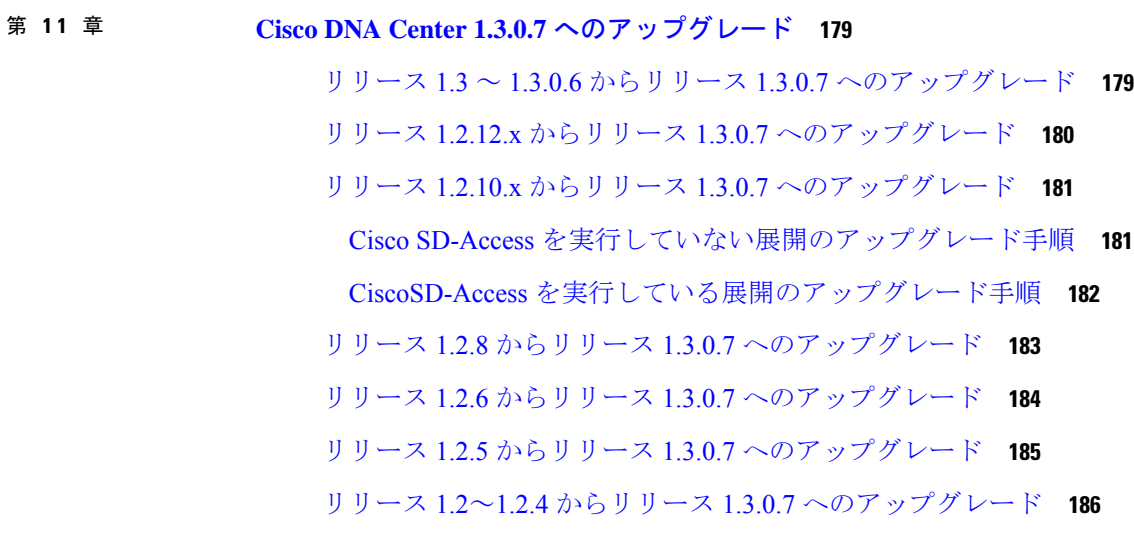

第 **1 2** 章 **Cisco DNA Center 1.2.12.x** へのアップグレード **189** リリース 1.2.10.x からリリース 1.2.12.x へのアップグレード **189** リリース 1.2.8 からリリース 1.2.12.x へのアップグレード **190** リリース 1.2.6 からリリース 1.2.12.x へのアップグレード **191** リリース 1.2.5 からリリース 1.2.12.x へのアップグレード **192** リリース 1.2~1.2.4 からリリース 1.2.12.x へのアップグレード **193** 第 **1 3** 章 **Cisco DNA Center 1.2.10.x** へのアップグレード **195**

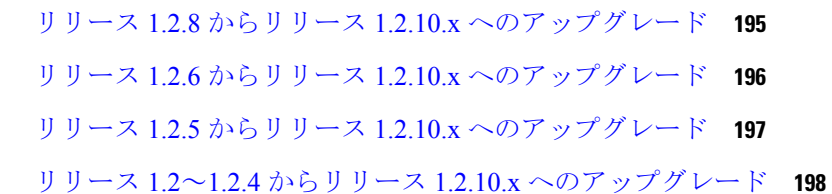

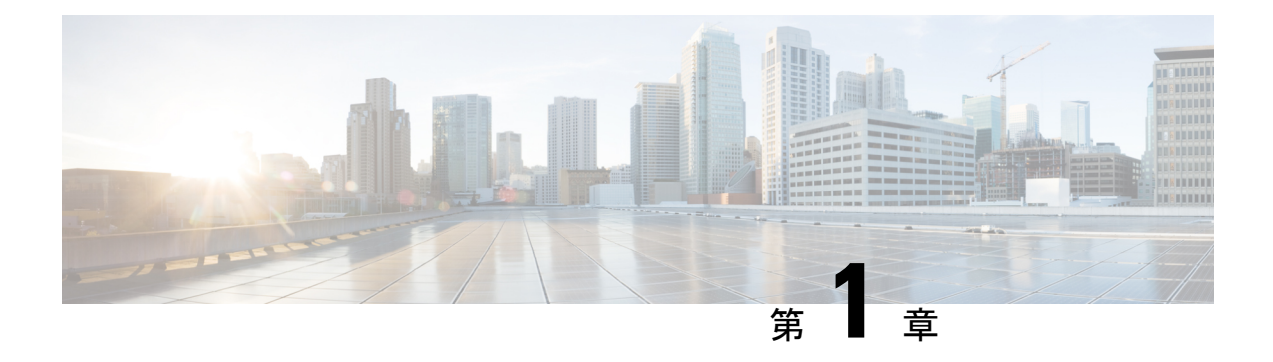

# 前提条件

- アップグレードの前提条件 (1 ページ)
- Cisco IMC ファームウェアの更新 (3 ページ)

# アップグレードの前提条件

パッケージを更新する前に、システムの更新を完了する必要があります。システム更新がすべ てインストールされるまで、パッケージの更新のダウンロードもインストールも行わないでく ださい。

### Ú

マルチホップアップグレードでは、次のシステム更新を開始する前に、アプリケーションが正 重要 常にアップデートされたことを確認する必要があります。最初にアプリケーションを更新せず に次のシステム更新に進む場合は、Cisco DNA Center アプライアンスのイメージを再作成する 必要があります。

次の点に注意してください。

- パッケージを個別にアップグレードすることはできません。このガイドに記載されている すべての手順に従う必要があります。
- アップグレードする前に、クラスタリンクのインターフェイスがスイッチポートに接続さ れ、アップ状態にあることを確認します。インターフェイスがアップ状態であることを確 認するには、次の手順を実行します。
	- **1.** SSH クライアントで、アプライアンスの Cisco DNA Center にログインします。
	- **2. ifconfig** *interface-name* コマンドを実行します。
		- 44 コアの第1世代アプライアンス(シスコ製品番号 DN1-HW-APL)の場合、イ ンターフェイス名として [enp10s0] を指定します。
		- 44 または 56 コアの第 2 世代アプライアンス(シスコ製品番号 DN2-HW-APL また は DN2-HW-APL-L)の場合、インターフェイス名として [enp94s0f1] を指定しま す。
- 112コアの第2世代アプライアンス(シスコ製品番号DN2-HW-APL-XL)の場合、 インターフェイス名として [enp69s0f1] を指定します。
- **3.** 結果の出力で、最後の行を確認し、データが送受信されたことを確認します。ゼロ以 外の値は、インターフェイスがアップ状態で稼働中であることを示します。

インストール済みのCisco DNA Centerのインスタンスをアップグレードする前に、次の前提条 件リストを確認します。

- SUPER-ADMIN-ROLE権限を持つユーザーのみがこの手順を実行することができます。詳 細については、『Cisco DNA Center [Administrator](https://www.cisco.com/c/en/us/support/cloud-systems-management/dna-center/products-maintenance-guides-list.html) Guide』を参照してください。
- Cisco DNA Center データベースのバックアップを作成します。詳細については、『[Cisco](https://www.cisco.com/c/en/us/support/cloud-systems-management/dna-center/products-maintenance-guides-list.html) DNA Center [Administrator](https://www.cisco.com/c/en/us/support/cloud-systems-management/dna-center/products-maintenance-guides-list.html) Guide』を参照してください。
- ファイアウォールがある場合は、すべてのシステムおよびパッケージをダウンロードする ために、クラスタの各ノードにある次の場所に Cisco DNA Center がアクセスできるように します。[https://www.ciscoconnectdna.com:443](https://www.ciscoconnectdna.com)。AWSへのクラウド接続を確保するには、ク ラスタにログインして、次のCLIコマンドを実行します。**maglev catalog settings validate**。 詳細については、『Cisco DNA Center [Second-Generation](https://www.cisco.com/c/en/us/support/cloud-systems-management/dna-center/products-installation-guides-list.html) Appliance Installation Guide』の表 「Internet Connectivity Traffic」を参照してください。
- Cisco DNA Center GUI は次の HTTPS 対応ブラウザと互換性がありますが、アップグレー ド中は Firefox ではなく Chrome の使用を推奨します。
	- Google Chrome:バージョン 93 以降(アップグレードに推奨)
	- Mozilla Firefox:バージョン 92 以降(アップグレードには非推奨)
- アップグレード中に使用可能な cisco.com ユーザーアカウントのユーザー名とパスワード があること。パッケージのインストール時にアカウントクレデンシャルの入力を求められ る場合があります。有効な cisco.com ユーザーアカウントを使用できます。
- アップグレードプロセスにはかなりの時間が必要です。アップグレードの完了までに6時 間以上かかる場合があります。
- アップグレードプロセス中は、Cisco DNA Center またはそのアプリケーションやツールの 使用はできるだけ避けてください。
- ディスクについて次の最小要件が満たされていることを確認します。
	- /パーティションに空き領域が 2 GB 以上あること。
	- /data パーティションに空き領域が 35 GB 以上あり、使用率が 70% 以下であること。

storage validations failed エラーが発生した場合は、Cisco TAC にお問い合わせくださ い。

• Cisco DNA Center のダウンロード、更新、またはインストール手順が何らかの理由で失敗 した場合は、GUI を使用して、手順を必ず再試行してください。

• ご利用の環境で Cisco DNA Center のディザスタリカバリ実装を使用している場合は、ディ ザスタリカバリ設定に固有のアップグレード情報について、『[CiscoDNACenterAdministrator](https://www.cisco.com/c/en/us/support/cloud-systems-management/dna-center/products-maintenance-guides-list.html) [Guide](https://www.cisco.com/c/en/us/support/cloud-systems-management/dna-center/products-maintenance-guides-list.html)』の「Implement Disaster Recovery」の章を参照してください。

3 ノードクラスタでは、Cisco DNA Center GUI からクラスタ全体のアップグレードをトリガー できます(GUIは単一ホストだけでなくクラスタ全体を表します)。GUIからトリガーされた アップグレードでは、クラスタ内のすべてのホストが自動的にアップグレードされます。

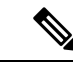

3 ノードクラスタをアップグレードするには、サービス配信(またはハイアベイラビリティ) を有効にする必要があります。 (注)

# **Cisco IMC** ファームウェアの更新

Cisco IMC ファームウェアを更新する必要がある場合は、まず、インストールしている Cisco DNA Center のリリースのリリースノートを参照してください。[https://www.cisco.com/c/en/us/](https://www.cisco.com/c/en/us/support/cloud-systems-management/dna-center/products-release-notes-list.html) [support/cloud-systems-management/dna-center/products-release-notes-list.html](https://www.cisco.com/c/en/us/support/cloud-systems-management/dna-center/products-release-notes-list.html)リリースノートの「サ ポートされているファームウェア」セクションに、ご使用のCiscoDNACenterリリースのCisco IMC ファームウェアバージョンが記載されています。

次に、『Cisco Host Upgrade Utility User Guide』のファームウェアの更新手順をご覧ください。 [https://www.cisco.com/c/en/us/support/servers-unified-computing/ucs-c-series-rack-servers/](https://www.cisco.com/c/en/us/support/servers-unified-computing/ucs-c-series-rack-servers/products-user-guide-list.html) [products-user-guide-list.html](https://www.cisco.com/c/en/us/support/servers-unified-computing/ucs-c-series-rack-servers/products-user-guide-list.html)

3ノードクラスタ構成では、クラスタ内の3つのノードをすべてシャットダウンしてからCisco IMCファームウェアを更新することをお勧めします。ただし、必要に応じて、クラスタノード を個別にアップグレードすることもできます。『Cisco DNA Center High Availability Guide』の 「Typical Cluster Node Operations」を参照し、手順に従って1つまたはすべてのノードをシャッ トダウンしてからメンテナンスを実施します。

I

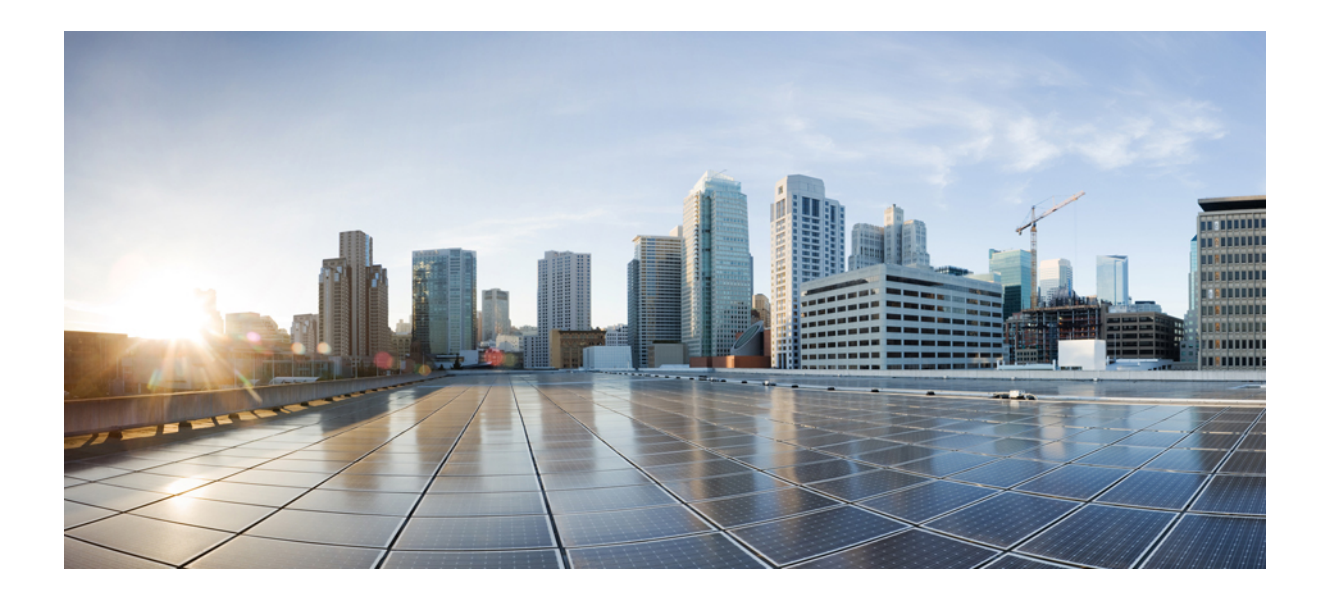

<sup>第</sup> **I** <sup>部</sup>

# **Cisco DNA Center** のアップグレード

- Cisco DNA Center 2.3.5.0 へのアップグレード (7 ページ)
- Cisco DNA Center 2.3.4.3 へのアップグレード (35 ページ)
- Cisco DNA Center 2.3.3.7 へのアップグレード (61 ページ)
- Cisco DNA Center 2.2.3.6 へのアップグレード (87 ページ)
- Cisco DNA Center 2.2.2.9 へのアップグレード (107 ページ)
- Cisco DNA Center 2.2.1.3 へのアップグレード (127 ページ)
- Cisco DNA Center 2.1.2.8 へのアップグレード (145 ページ)
- Cisco DNA Center 1.3.3.9 へのアップグレード (159 ページ)
- Cisco DNA Center 1.3.1.7 へのアップグレード (169 ページ)
- Cisco DNA Center 1.3.0.7 へのアップグレード (179 ページ)
- Cisco DNA Center 1.2.12.x へのアップグレード (189 ページ)
- Cisco DNA Center 1.2.10.x へのアップグレード (195 ページ)

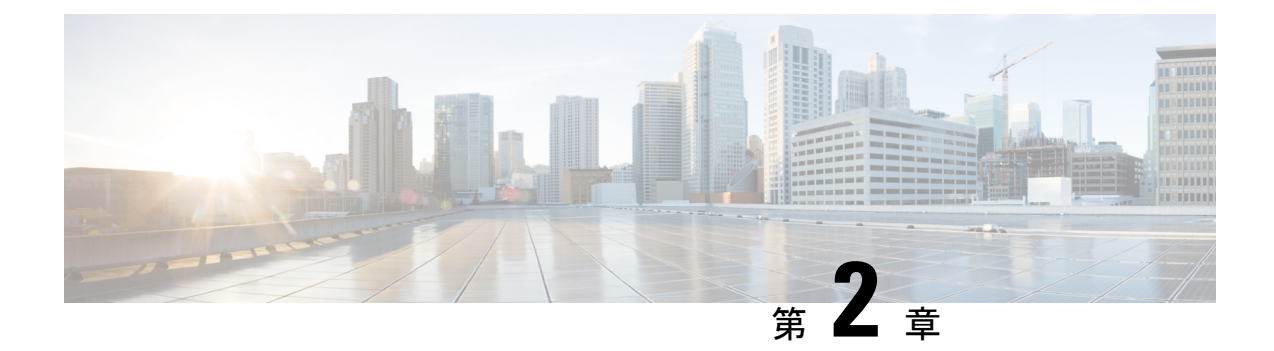

# **Cisco DNA Center 2.3.5.0** へのアップグレー ド

この章で説明されているアップグレード手順のいずれかを完了するには、関連するCisco DNA Center リリースのシステムパッケージの最新バージョンを知っている必要があります。最新 バージョンを確認するには、次の手順を実行します。

- **1.** [リリースノートのランディングページ](https://www.cisco.com/c/en/us/support/cloud-systems-management/dna-center/products-release-notes-list.html)から、該当する Cisco DNA Center リリースのリリー スノートを開きます。
- **2.** 「Updated Packages and Versions in Cisco DNA Center *release*」の表を参照し、リリースにリ ストされているシステムパッケージのバージョンをメモします。

### Ú

- 次のアップグレード手順のいずれかを実行する前に、アップグレード前に準備が必要な Cisco ISE 要件について Cisco DNA Center 1.3.1.0 以降には Cisco ISE が必要です (169 ペー ジ) を参照してください。 重要
	- デフォルトでは、制限付きシェル(基盤となるオペレーティングシステムとファイルシス テムへのアクセスを制限する)は、Cisco DNA Center 2.3.5.0 で有効になっています。制限 付きシェルは、セキュリティ上の理由から有効になっています。ただし、ルートシェルに 一時的にアクセスする場合は、Cisco TAC に連絡して問い合わせる必要があります。詳細 については、『Cisco DNA [CenterAdministrator](https://www.cisco.com/c/en/us/support/cloud-systems-management/dna-center/products-maintenance-guides-list.html) Guide』の「About Restricted Shell」セクショ ンを参照してください。
	- NIC ボンディングのセットアップ (8 ページ)
	- リリース 2.3.4.x からリリース 2.3.5.0 へのアップグレード (11 ページ)
	- リリース 2.3.3.x からリリース 2.3.5.0 へのアップグレード (12 ページ)
	- リリース 2.3.2.x からリリース 2.3.5.0 へのアップグレード (14 ページ)
	- リリース 2.2.3.x からリリース 2.3.5.0 へのアップグレード (16 ページ)
	- リリース 2.2.2.x からリリース 2.3.5.0 へのアップグレード (17 ページ)
	- リリース 2.2.1.0 または 2.2.1.3 からリリース 2.3.5.0 へのアップグレード (18 ページ)
	- リリース 2.1.2.x からリリース 2.3.5.0 へのアップグレード (19 ページ)
- リリース 2.1.1.0 または 2.1.1.3 からリリース 2.3.5.0 へのアップグレード (20 ページ)
- リリース 1.3.3.x からリリース 2.3.5.0 へのアップグレード (22 ページ)
- リリース 1.3.1.x からリリース 2.3.5.0 へのアップグレード (23 ページ)
- リリース 1.3.0.x からリリース 2.3.5.0 へのアップグレード (24 ページ)
- リリース 1.2.12.x からリリース 2.3.5.0 へのアップグレード (25 ページ)
- リリース 1.2.10.x からリリース 2.3.5.0 へのアップグレード (26 ページ)
- リリース 1.2.8 からリリース 2.3.5.0 へのアップグレード (27 ページ)
- リリース 1.2.6 からリリース 2.3.5.0 へのアップグレード (28 ページ)
- リリース 1.2.5 からリリース 2.3.5.0 へのアップグレード (29 ページ)
- リリース 1.2 1.2.4 からリリース 2.3.5.0 へのアップグレード (30 ページ)
- リリース 1.1.7 または 1.1.8 からリリース 2.3.5.0 へのアップグレード (31 ページ)

# **NIC** ボンディングのセットアップ

Cisco DNA Center 2.3.5.0 は、ネットワーク インターフェイス コントローラ (NIC) ボンディン グをサポートします。アプライアンスでこの機能を有効にして使用する場合は、次の手順を実 行します。

- **1.** 次の第 2 世代 Cisco DNA Center アプライアンスのいずれかがあることを確認します。
	- 44 コアアプライアンス:シスコ製品番号 DN2-HW-APL
	- 44 コア プロモーション アプライアンス:シスコ製品番号 DN2-HW-APL-U
	- 56 コアアプライアンス:シスコ製品番号 DN2-HW-APL-L
	- 56 コア プロモーション アプライアンス:シスコ製品番号 DN2-HW-APL-L-U
	- 112 コアアプライアンス:シスコ製品番号 DN2-HW-APL-XL
	- 112 コア プロモーション アプライアンス:シスコ製品番号 DN2-HW-APL-XL-U
- **2.** アプライアンスに接続するスイッチで、次の手順を実行します。
	- ダイナミック インターフェイス集約をサポートしていることを確認します。
	- スイッチで LACP を有効にし、次の設定を指定します。
		- LACPモード:[active]—アプライアンスに接続されているスイッチポートをアク ティブ ネゴシエーション ステートにします。これによりポートは LACP パケッ トを送信し、リモートポートとのネゴシエーションを開始します。
		- LACP レート:[fast] LACP がサポートされているインターフェイスに LACP 制 御パケットを送信する際のレートを変更します。デフォルトの 30 秒ごとではな く、1 秒ごとに制御パケットが送信されます。
- **3.** アプライアンスに固有の手順を実行します。

```
• 44 または 56 コアアプライアンスでの NIC ボンディングの有効化 (9 ページ)
```
• 112 コアアプライアンスでの NIC ボンディングの有効化 (11 ページ)

### **44** または **56** コアアプライアンスでの **NIC** ボンディングの有効化

44または56コアアプライアンスをCisco DNA Center 2.3.5.0にアップグレードする場合は、NIC ボンディングに関して次の 2 つのオプションが用意されています。

- アプライアンスでNICボンディングを有効にする場合は、NICボンディングを今すぐ有効 にする (9 ページ)で説明されている手順を実行します。このオプションの利点は、ダ ウンタイムが短縮されることです。
- NIC ボンディングの有効化について未定の場合は、NIC ボンディングを後で有効にする (10 ページ)のステップ 1 を実行します。将来のある時点で NIC ボンディングを有効に する場合は、ステップ 2 から始め、この手順の残りを実行します。

### **NIC** ボンディングを今すぐ有効にする

手順

- ステップ **1** Cisco IMC 4.1(3d) にアップグレードします。
- ステップ **2** アプライアンスの Intel X710-DA4 NIC を有効にします。

「Enable NIC on an Upgraded [Appliance](https://www.cisco.com/c/en/us/td/docs/cloud-systems-management/network-automation-and-management/dna-center/2-2-1/install_guide/2ndGen/b_cisco_dna_center_install_guide_2_2_1_2ndGen/m_prepare_the_appliance_for_configuration_2_2_1_2ndgen.html#Cisco_Task_in_List_GUI.dita_073b18ea-5c67-41a2-a2c7-e4d612dfd5eb)」で説明されている手順を実行します。

- ステップ **3** 現在のバージョンに固有の手順を実行して、Cisco DNA Center 2.3.5.0 にアップグレードしま す。
	- リリース 2.1.2.x からリリース 2.3.5.0 へのアップグレード (19 ページ)
	- リリース 2.1.1.0 または 2.1.1.3 からリリース 2.3.5.0 へのアップグレード (20 ページ)
- ステップ **4** 設定と使用のために、アプライアンスの Intel X710-DA4 NIC にあるインターフェイスを有効に します。

「Reconfigure the Appliance Using the [Configuration](https://www.cisco.com/c/en/us/td/docs/cloud-systems-management/network-automation-and-management/dna-center/2-2-1/install_guide/2ndGen/b_cisco_dna_center_install_guide_2_2_1_2ndGen/m_troubleshoot_deployment_2_2_1_2ndgen.html#task_c3x_ycw_sfb) Wizard」で説明されている手順を実行しま す。

次の点に注意してください。

• ウィザードの完了時に入力する必要がある情報は、[User Account Settings] 画面の maglev ユーザーの Linux パスワードだけです。[Next] を選択して、各種ウィザード画面をスキッ プします。

ウィザードを完了すると、アプライアンスのインターフェイスのプライマリインスタンス とセカンダリインスタンスが適切にボンディングされます。

• デフォルトでは、NICボンディングを有効にすると、アプライアンスのインターフェイス はアクティブ バックアップ モードに設定されます。必要に応じて、企業およびクラスタ

内インターフェイスのLACPモードを設定できます。インターネットおよび管理インター フェイスは、このモードをサポートしていません。

アクティブバックアップおよび LACP モードの説明は、「NIC Bonding [Overview](https://www.cisco.com/c/en/us/td/docs/cloud-systems-management/network-automation-and-management/dna-center/2-2-1/install_guide/2ndGen/b_cisco_dna_center_install_guide_2_2_1_2ndGen/m_prepare_the_appliance_for_configuration_2_2_1_2ndgen.html#Cisco_Concept.dita_80973d2b-2625-445a-b1d5-7474c40e40f3)」を参照 してください。

### **NIC** ボンディングを後で有効にする

手順

- ステップ **1** 現在のバージョンに固有の手順を実行して、Cisco DNA Center 2.3.5.0 にアップグレードしま す。
	- リリース 2.1.2.x からリリース 2.3.5.0 へのアップグレード (19 ページ)
	- リリース 2.1.1.0 または 2.1.1.3 からリリース 2.3.5.0 へのアップグレード (20 ページ)
- ステップ **2** Cisco IMC 4.1(3d) にアップグレードします。
- ステップ **3** アプライアンスの Intel X710-DA4 NIC を有効にします。

「Enable NIC on an Upgraded [Appliance](https://www.cisco.com/c/en/us/td/docs/cloud-systems-management/network-automation-and-management/dna-center/2-2-1/install_guide/2ndGen/b_cisco_dna_center_install_guide_2_2_1_2ndGen/m_prepare_the_appliance_for_configuration_2_2_1_2ndgen.html#Cisco_Task_in_List_GUI.dita_073b18ea-5c67-41a2-a2c7-e4d612dfd5eb)」で説明されている手順を実行します。

- ステップ **4** [アプライアンスの電源を切って再度入れます](https://www.cisco.com/c/en/us/td/docs/cloud-systems-management/network-automation-and-management/dna-center/2-2-1/install_guide/2ndGen/b_cisco_dna_center_install_guide_2_2_1_2ndGen/m_troubleshoot_deployment_2_2_1_2ndgen.html#Cisco_Concept.dita_d22ea6c0-06b2-4c29-b014-8c47f334069a)。
- ステップ **5** 設定と使用のために、アプライアンスの Intel X710-DA4 NIC にあるインターフェイスを有効に します。

「Reconfigure the Appliance Using the [Configuration](https://www.cisco.com/c/en/us/td/docs/cloud-systems-management/network-automation-and-management/dna-center/2-2-1/install_guide/2ndGen/b_cisco_dna_center_install_guide_2_2_1_2ndGen/m_troubleshoot_deployment_2_2_1_2ndgen.html#task_c3x_ycw_sfb) Wizard」で説明されている手順を実行しま す。

次の点に注意してください。

• ウィザードの完了時に入力する必要がある情報は、[User Account Settings] 画面の maglev ユーザーの Linux パスワードだけです。[Next] を選択して、各種ウィザード画面をスキッ プします。

ウィザードを完了すると、アプライアンスのインターフェイスのプライマリインスタンス とセカンダリインスタンスが適切にボンディングされます。

• デフォルトでは、NICボンディングを有効にすると、アプライアンスのインターフェイス はアクティブ バックアップ モードに設定されます。必要に応じて、企業およびクラスタ 内インターフェイスのLACPモードを設定できます。インターネットおよび管理インター フェイスは、このモードをサポートしていません。

アクティブバックアップおよび LACP モードの説明は、「NIC Bonding [Overview](https://www.cisco.com/c/en/us/td/docs/cloud-systems-management/network-automation-and-management/dna-center/2-2-1/install_guide/2ndGen/b_cisco_dna_center_install_guide_2_2_1_2ndGen/m_prepare_the_appliance_for_configuration_2_2_1_2ndgen.html#Cisco_Concept.dita_80973d2b-2625-445a-b1d5-7474c40e40f3)」を参照 してください。

### **112** コアアプライアンスでの **NIC** ボンディングの有効化

### 手順

- ステップ **1** 現在のバージョンに固有の手順を実行して、Cisco DNA Center 2.3.5.0 にアップグレードしま す。
	- リリース 2.1.2.x からリリース 2.3.5.0 へのアップグレード (19 ページ)
	- リリース 2.1.1.0 または 2.1.1.3 からリリース 2.3.5.0 へのアップグレード (20 ページ)
- ステップ **2** Cisco IMC 4.1(3d) にアップグレードします。
- ステップ **3** アプライアンスの Intel X710-DA4 NIC を有効にします。

「Enable NIC on an Upgraded [Appliance](https://www.cisco.com/c/en/us/td/docs/cloud-systems-management/network-automation-and-management/dna-center/2-2-1/install_guide/2ndGen/b_cisco_dna_center_install_guide_2_2_1_2ndGen/m_prepare_the_appliance_for_configuration_2_2_1_2ndgen.html#Cisco_Task_in_List_GUI.dita_073b18ea-5c67-41a2-a2c7-e4d612dfd5eb)」で説明されている手順を実行します。

- ステップ **4** [アプライアンスの電源を切って再度入れます](https://www.cisco.com/c/en/us/td/docs/cloud-systems-management/network-automation-and-management/dna-center/2-2-1/install_guide/2ndGen/b_cisco_dna_center_install_guide_2_2_1_2ndGen/m_troubleshoot_deployment_2_2_1_2ndgen.html#Cisco_Concept.dita_d22ea6c0-06b2-4c29-b014-8c47f334069a)。
- ステップ **5** 設定と使用のために、アプライアンスの Intel X710-DA4 NIC にあるインターフェイスを有効に します。

「Reconfigure the Appliance Using the [Configuration](https://www.cisco.com/c/en/us/td/docs/cloud-systems-management/network-automation-and-management/dna-center/2-2-1/install_guide/2ndGen/b_cisco_dna_center_install_guide_2_2_1_2ndGen/m_troubleshoot_deployment_2_2_1_2ndgen.html#task_c3x_ycw_sfb) Wizard」で説明されている手順を実行しま す。

次の点に注意してください。

• ウィザードの完了時に入力する必要がある情報は、[User Account Settings] 画面の maglev ユーザーの Linux パスワードだけです。[Next] を選択して、各種ウィザード画面をスキッ プします。

ウィザードを完了すると、アプライアンスのインターフェイスのプライマリインスタンス とセカンダリインスタンスが適切にボンディングされます。

• デフォルトでは、NICボンディングを有効にすると、アプライアンスのインターフェイス はアクティブ バックアップ モードに設定されます。必要に応じて、企業およびクラスタ 内インターフェイスのLACPモードを設定できます。インターネットおよび管理インター フェイスは、このモードをサポートしていません。

アクティブバックアップおよび LACP モードの説明は、「NIC Bonding [Overview](https://www.cisco.com/c/en/us/td/docs/cloud-systems-management/network-automation-and-management/dna-center/2-2-1/install_guide/2ndGen/b_cisco_dna_center_install_guide_2_2_1_2ndGen/m_prepare_the_appliance_for_configuration_2_2_1_2ndgen.html#Cisco_Concept.dita_80973d2b-2625-445a-b1d5-7474c40e40f3)」を参照 してください。

# リリース **2.3.4.x** からリリース **2.3.5.0** へのアップグレード

アップグレードプロセスは以前のリリースで使用されていたプロセスとは異なります。新しい [Software Management] ページに移動して、アップグレードを開始し、適切な Cisco DNA Center アプリケーション パッケージをインストールします。

この手順を完了して、Cisco DNA Center 2.3.4.0 および 2.3.4.3 から 2.3.5.0 に直接アップグレー ドできます。

2.3.5.0 にアップグレードした後、以前のリリースに戻すことはできません。

### 手順

- ステップ **1** メニューアイコン( )をクリックして、**[System]** > **[Software Management]** の順に選択しま す。
- ステップ2 次を確認します。
	- [Installed Version]フィールドは、アプライアンスに現在インストールされているCisco DNA Center のバージョンを示します。
	- [Software Management] ウィンドウに、Cisco DNA Center 2.3.5.0.70586が使用可能であるこ とが表示されます。
- ステップ **3** [Download now] をクリックします。
- ステップ **4** Cisco DNA Center の事前チェック完了後、[Download] をクリックします。
- ステップ **5** (オプション)[More details] リンクをクリックして、ダウンロード中のすべてのアプリケー ションパッケージを一覧表示するスライドインペインを開き、進捗状況を表示します。
- ステップ **6** パッケージのダウンロード完了後、[Install now] をクリックします。
- ステップ **7** Cisco DNA Center の事前チェック完了後、[Install] をクリックします。
- ステップ **8** (オプション)[More details]リンクをクリックして、インストール中のアプリケーションパッ ケージを一覧表示するスライドインペインを開き、進捗状況を表示します。
- ステップ **9** [Currently Installed Applications] リンクをクリックし、各アプリケーションが更新されたことを 確認します。
	- アップグレードした Cisco DNA Center リリース向けのダウンロード可能な新しい パッケージまたはオプションのパッケージは、[SoftwareManagement]ページの下部 に表示されます。ダウンロードするパッケージを選択します。 (注)

# リリース **2.3.3.x** からリリース **2.3.5.0** へのアップグレード

アップグレードプロセスは以前のリリースで使用されていたプロセスとは異なります。新しい [Software Management] ページに移動して、アップグレードを開始し、適切な Cisco DNA Center アプリケーション パッケージをインストールします。

この手順を完了して、Cisco DNA Center の次のバージョンから 2.3.5.0 に直接アップグレードで きます。

 $• 2.3.3.0$ 

- 2.3.3.3
- 2.3.3.4
- $2.3.3.5$
- 2.3.3.6

- 2.3.3.1 から 2.3.5.0 にアップグレードする場合は、最初に 2.3.3.6 にアップグレードする必要が あります。詳細については、次の説明を参照してください。 (注)
	- リリース 2.3.3.1 からリリース 2.3.3.6 へのアップグレード (14 ページ)
	- [CSCwc24780](https://bst.cloudapps.cisco.com/bugsearch/bug/CSCwc24780)

2.3.5.0 にアップグレードした後、以前のリリースに戻すことはできません。

### 手順

- ステップ **1** メニューアイコン( )をクリックして、**[System]** > **[Software Management]** の順に選択しま す。
- ステップ **2** 次を確認します。
	- [Installed Version]フィールドは、アプライアンスに現在インストールされているCisco DNA Center のバージョンを示します。
	- [Software Management] ウィンドウに、Cisco DNA Center 2.3.5.0.70586 が使用可能であるこ とが表示されます。
- ステップ **3** [Download now] をクリックします。
- ステップ **4** Cisco DNA Center の事前チェック完了後、[Download] をクリックします。
- ステップ **5** (オプション)[More details] リンクをクリックして、ダウンロード中のすべてのアプリケー ションパッケージを一覧表示するスライドインペインを開き、進捗状況を表示します。
- ステップ **6** パッケージのダウンロード完了後、[Install now] をクリックします。
- ステップ **7** Cisco DNA Center の事前チェック完了後、[Install] をクリックします。
- ステップ **8** (オプション)[More details]リンクをクリックして、インストール中のアプリケーションパッ ケージを一覧表示するスライドインペインを開き、進捗状況を表示します。
- ステップ **9** [Currently Installed Applications] リンクをクリックし、各アプリケーションが更新されたことを 確認します。
	- アップグレードした Cisco DNA Center リリース向けのダウンロード可能な新しい パッケージまたはオプションのパッケージは、[SoftwareManagement]ページの下部 に表示されます。ダウンロードするパッケージを選択します。 (注)

### リリース **2.3.3.1** からリリース **2.3.3.6** へのアップグレード

Cisco DNA Center 2.3.3.1 から 2.3.5.0 に直接アップグレードすることはできません。次の手順を 実行して、最初に 2.3.3.6 にアップグレードする必要があります。

アップグレードした後、以前のリリースに戻すことはできません。

### 手順

- ステップ **1** メニューアイコン( )をクリックして、**[System]** > **[Software Management]** の順に選択しま す。
- ステップ **2** 次を確認します。
	- [Installed Version]フィールドは、アプライアンスに現在インストールされているCisco DNA Center のバージョンを示します。
	- [Software Management] ウィンドウに、Cisco DNA Center 2.3.3.6.70045 が使用可能であるこ とが表示されます。
- ステップ **3** [Download now] をクリックします。
- ステップ **4** Cisco DNA Center の事前チェック完了後、[Download] をクリックします。
- ステップ **5** (オプション)[More details]リンクをクリックして、ダウンロード中のパッケージを一覧表示 するスライドインペインを開き、進捗状況を表示します。
- ステップ **6** パッケージのダウンロード完了後、[Install now] をクリックします。
- ステップ **7** Cisco DNA Center の事前チェック完了後、[Install] をクリックします。
- ステップ **8** (オプション)[More details]リンクをクリックして、インストール中のアプリケーションパッ ケージを一覧表示するスライドインペインを開き、進捗状況を表示します。
- ステップ **9** [Currently Installed Applications] リンクをクリックし、各アプリケーションが更新されたことを 確認します。
	- アップグレードした Cisco DNA Center リリース向けのダウンロード可能な新しい パッケージまたはオプションのパッケージは、[SoftwareManagement]ページの下部 に表示されます。ダウンロードするパッケージを選択します。 (注)

# リリース **2.3.2.x** からリリース **2.3.5.0** へのアップグレード

アップグレードプロセスは以前のリリースで使用されていたプロセスとは異なります。新しい [Software Management] ページに移動して、アップグレードを開始し、適切な Cisco DNA Center アプリケーション パッケージをインストールします。

次の手順を完了して、2.3.2.0、2.3.2.1、または 2.3.2.3 から Cisco DNA Center 2.3.5.0 に直接アッ プグレードできます。

2.3.5.0 にアップグレードした後、以前のリリースに戻すことはできません。

### 手順

ステップ **1** アップグレードのためにシステムを準備します。

- この手順は、リリース 2.3.2.0 または 2.3.2.1 からアップグレードする場合にのみ有 効です。2.3.2.3 からアップグレードする場合は、この手順のステップ 2 から始めて ください。 重要
- a) 次の URL から CSCwb00526.sh.zip のローカルコピーをダウンロードします。 <https://software.cisco.com/download/specialrelease/46a2ecbbe1219e5184d0094771637b2a>
- b) zip ファイルを解凍します。
- c) CSCwb00526.sh ファイルを Cisco DNA Center クラスタにコピーします。**ssh maglev@***cluster's-IP-address***:/data/tmp**
- d) 次のコマンドを実行します。

• **sudo chmod 777 CSCwb00526.sh**

- **sudo bash CSCwb00526.sh**
- e) カタログサービスが実行されていることを確認します。**magctl appstackstatus| grepcatalogs** 出力は次の例のようになります。

\$ magctl appstack status | grep catalogs maglev-system catalogserver 1/1 Running

- ステップ **2** Cisco DNA Center GUI から メニューアイコン( )をクリックして、 **[System]** > **[Software Management]** を選択します。
- ステップ **3** [Software Management] ウィンドウに、Cisco DNA Center 2.3.5.0.70586 が使用可能であることが 表示されることを確認します。[Download now] をクリックします。
- ステップ **4** Cisco DNA Center の事前チェック完了後、[Download] をクリックします。
- ステップ **5** (オプション)[More details] リンクをクリックして、ダウンロード中のすべてのアプリケー ションパッケージを一覧表示するスライドインペインを開き、進捗状況を表示します。
- ステップ **6** パッケージのダウンロード完了後、[Install now] をクリックします。
- ステップ **7** Cisco DNA Center の事前チェック完了後、[Install] をクリックします。
- ステップ **8** (オプション)[More details]リンクをクリックして、インストール中のアプリケーションパッ ケージを一覧表示するスライドインペインを開き、進捗状況を表示します。
- ステップ **9** [Currently Installed Applications] リンクをクリックし、各アプリケーションが更新されたことを 確認します。
	- アップグレードした Cisco DNA Center リリース向けのダウンロード可能な新しい パッケージまたはオプションのパッケージは、[SoftwareManagement]ページの下部 に表示されます。ダウンロードするパッケージを選択します。 (注)

# リリース **2.2.3.x** からリリース **2.3.5.0** へのアップグレード

Cisco DNA Center 2.3.5.0 の [Software Updates] ページが変更されました。そのため、アップグ レードプロセスは以前のリリースで使用されていたプロセスとは異なります。以前と同様に、 [Software Updates] ページからアップグレードを開始します。更新の完了後、新しい [Software Management] ページに移動し、Cisco DNA Center 2.3.5.0 アプリケーションパッケージをインス トールします。

次の手順を完了して、次の各バージョンから Cisco DNA Center 2.3.5.0 に直接アップグレードで きます。

- $2.2.3.0$
- 2.2.3.3
- $2.2.3.4$
- 2.2.3.5
- $2.2.3.6$

2.3.5.0 にアップグレードした後、以前のリリースに戻すことはできません。

#### 手順

ステップ **1** メニューアイコン( )をクリックして、**[System]** > **[Software Updates]**。

[Cisco DNA Center is Here!] バナーが、[Switch Now] ボタンと共にページ上部に表示されます。 [Switch Now] には、更新可能なシステムとアプリケーションパッケージが表示されます。

- ステップ **2** [Switch Now] をクリックします。
- ステップ **3** プロンプトで [OK] をクリックして、アップグレードに進みます。

進捗バーが終了し、更新されたシステムのバージョンとバナーが表示されるまで約 90 秒待機 します。更新されたシステムのバージョンとバナーが表示されない場合は、ページを数回読み 込み直します。

[**Cisco DNA Center 2.3.5.0 is Here!**] バナーが、[Switch Now] ボタンと共にページ上部に表示さ れます。[Switch Now] には、更新可能なシステムとアプリケーションパッケージが表示されま す。

ステップ **4** プロンプトで [OK] をクリックして、アップグレードに進みます。

進捗バーが終了し、更新されたシステムのバージョンとバナーが表示されるまで約 90 秒待機 します。更新されたシステムのバージョンとバナーが表示されない場合は、ページを数回読み 込み直します。

**ステップ5 [Software Updates] ページにシステム更新(バージョン 1.7.832)が表示されます。[更新** (Update)] をクリックします。

- ステップ **6** システム更新の完了後、Cisco DNA Center 2.3.5.0 アプリケーションパッケージをインストール します
	- a) メニューアイコン ( = ) をクリックして、**[System] > [Software Management]** の順に選択 します。
	- b) [Software Management] ウィンドウに、Cisco DNA Center 2.3.5.0.70586が使用可能であること が表示されます。[Download now] をクリックします。
	- c) Cisco DNA Center の事前チェック完了後、[Download] をクリックします。
	- d) (オプション)[Moredetails]リンクをクリックして、ダウンロード中のすべてのアプリケー ションパッケージを一覧表示するスライドインペインを開き、進捗状況を表示します。
	- e) パッケージのダウンロード完了後、[Install now] をクリックします。
	- f) Cisco DNA Center の事前チェック完了後、[Install] をクリックします。
	- g) (オプション)[More details] リンクをクリックして、インストール中のアプリケーション パッケージを一覧表示するスライドインペインを開き、進捗状況を表示します。
	- h) [Currently Installed Applications] リンクをクリックし、各アプリケーションが更新されたこ とを確認します。
		- アップグレードした Cisco DNA Center リリース向けのダウンロード可能な新し いパッケージまたはオプションのパッケージは、[Software Management] ページ の下部に表示されます。ダウンロードするパッケージを選択します。 (注)

# リリース **2.2.2.x** からリリース **2.3.5.0** へのアップグレード

Cisco DNA Center 2.3.5.0 の [Software Updates] ページが変更されました。そのため、アップグ レードプロセスは以前のリリースで使用されていたプロセスとは異なります。以前と同様に、 [Software Updates] ページからアップグレードを開始します。更新の完了後、新しい [Software Management] ページに移動し、Cisco DNA Center 2.3.5.0 アプリケーションパッケージをインス トールします。

Cisco DNA Center の次のバージョンから 2.3.5.0 に直接アップグレードすることはできません。

- $2220$
- 2.2.2.1
- 2.2.2.3
- 2.2.2.4
- 2.2.2.5
- 2.2.2.6
- 2.2.2.8
- $2.2.2.9$

最初に2.2.3.6にアップグレードする必要があります。そこから、2.3.5.0に直接アップグレード できます。

2.3.5.0 にアップグレードした後、以前のリリースに戻すことはできません。

### 手順

ステップ **1** メニューアイコン( )をクリックして、**[System]** > **[Software Updates]**。

[Cisco DNA Center 2.2.3.6 is Here!] バナーが、[Switch Now] ボタンと共にページ上部に表示され ます。[Switch Now] には、更新可能なシステムとアプリケーションパッケージが表示されま す。

- ステップ **2** [Switch Now] をクリックします。
- ステップ **3** プロンプトで [OK] をクリックして、アップグレードに進みます。

進捗バーが終了し、更新されたシステムのバージョンとバナーが表示されるまで約 90 秒待機 します。更新されたシステムのバージョンとバナーが表示されない場合は、ページを数回読み 込み直します。

- ステップ **4** [Software Updates] ページにシステム更新が表示されます。[Update] をクリックします。
- ステップ **5** システムの更新が完了したら、[Application Updates] フィールドの上部にある [Download All] を クリックします。

パッケージのダウンロードが開始されます。

ステップ **6** パッケージをダウンロードしたら、[Application Updates] フィールドの上部にある [Update All] をクリックします。

パッケージの更新が開始されます。

- ステップ **7** [Installed Apps] ページで各アプリケーションのバージョンを確認して、アプリケーションがす べて更新されていることを確認します。
- ステップ **8** 2.2.3.6 へのアップグレードが完了したら、リリース 2.2.3.x からリリース 2.3.5.0 へのアップグ レード (16ページ)を参照してください。

# リリース**2.2.1.0**または**2.2.1.3**からリリース**2.3.5.0**へのアッ プグレード

バージョン 2.2.1.0 または 2.2.1.3 から Cisco DNA Center 2.3.5.0 に直接アップグレードすること はできません。最初に2.2.2.9にアップグレードしてから、2.2.3.6にアップグレードする必要が あります。そこから、2.3.5.0 に直接アップグレードできます。

2.3.5.0 にアップグレードした後、以前のリリースに戻すことはできません。

手順

ステップ **1** メニューアイコン( )をクリックして、**[System]** > **[Software Updates]**。

[Cisco DNA Center 2.2.2.9 is Here!] バナーが、[Switch Now] ボタンと共にページ上部に表示され ます。[Switch Now] には、更新可能なシステムとアプリケーションパッケージが表示されま す。

- ステップ **2** [Switch Now] をクリックします。
- ステップ **3** プロンプトで [OK] をクリックして、アップグレードに進みます。

進捗バーが終了し、更新されたシステムのバージョンとバナーが表示されるまで約 90 秒待機 します。更新されたシステムのバージョンとバナーが表示されない場合は、ページを数回読み 込み直します。

- ステップ **4** [Software Updates] ページにシステム更新が表示されます。[Update] をクリックします。
- ステップ **5** システムの更新が完了したら、[Application Updates] フィールドの上部にある [Download All] を クリックします。 パッケージのダウンロードが開始されます。
- ステップ **6** パッケージをダウンロードしたら、[Application Updates] フィールドの上部にある [Update All] をクリックします。 パッケージの更新が開始されます。
- ステップ **7** [Installed Apps] ページで各アプリケーションのバージョンを確認して、アプリケーションがす べて更新されていることを確認します。
- ステップ **8** 2.2.2.9 へのアップグレードが完了したら、リリース 2.2.2.x からリリース 2.3.5.0 へのアップグ レード (17 ページ)を参照してください。

# リリース **2.1.2.x** からリリース **2.3.5.0** へのアップグレード

Cisco DNA Center の次のバージョンから 2.3.5.0 に直接アップグレードすることはできません。

- 2.1.2.0
- 2.1.2.3
- 2.1.2.4
- $\cdot$  2.1.2.5
- $2126$
- 2.1.2.7
- $2.1.2.8$

最初に2.2.2.9にアップグレードしてから、2.2.3.6にアップグレードする必要があります。そこ から、2.3.5.0 に直接アップグレードできます。

2.3.5.0 にアップグレードした後、以前のリリースに戻すことはできません。

#### 手順

ステップ **1** メニューアイコン( )をクリックして、**[System]** > **[Software Updates]**。

[Cisco DNA Center 2.2.2.9 is Here!] バナーが、[Switch Now] ボタンと共にページ上部に表示され ます。[Switch Now] には、更新可能なシステムとアプリケーションパッケージが表示されま す。

- ステップ **2** [Switch Now] をクリックします。
- ステップ **3** プロンプトで [OK] をクリックして、アップグレードに進みます。

進捗バーが終了し、更新されたシステムのバージョンとバナーが表示されるまで約 90 秒待機 します。更新されたシステムのバージョンとバナーが表示されない場合は、ページを数回読み 込み直します。

- ステップ **4** [Software Updates] ページにシステム更新が表示されます。[Update] をクリックします。
- ステップ **5** システムの更新が完了したら、[Application Updates] フィールドの上部にある [Download All] を クリックします。 パッケージのダウンロードが開始されます。
- ステップ **6** パッケージをダウンロードしたら、[Application Updates] フィールドの上部にある [Update All] をクリックします。 パッケージの更新が開始されます。
- ステップ **7** [Installed Apps] ページで各アプリケーションのバージョンを確認して、アプリケーションがす べて更新されていることを確認します。
- ステップ **8** 2.2.2.9 へのアップグレードが完了したら、リリース 2.2.2.x からリリース 2.3.5.0 へのアップグ レード (17 ページ)を参照してください。

# リリース**2.1.1.0**または**2.1.1.3**からリリース**2.3.5.0**へのアッ プグレード

Cisco DNA Center バージョン 2.1.1.0 または 2.1.1.3 から 2.3.5.0 に直接アップグレードすること はできません。最初に 2.1.2.8 にアップグレードし、次に 2.2.2.9 にアップグレードしてから、 2.2.3.6にアップグレードする必要があります。そこから、2.3.5.0に直接アップグレードできま す。

2.3.5.0 にアップグレードした後、以前のリリースに戻すことはできません。

### 手順

ステップ **1** 現在インストールしているCisco DNA Centerのバージョンに応じて、次のいずれかを実行しま す。

### **Cisco DNA Center 2.1.1.3**

Cisco DNA Center UI パッケージの最新のホットフィックスである、**platform-ui:1.5.0.55** をダウ ンロードして更新します。

### **Cisco DNA Center 2.1.1.0**

- a) Cisco DNA Center クラスタ IP アドレスへの SSH
- b) 次のコマンドを入力します。
	- **maglev catalog package pull platform-ui:1.5.0.555**
	- **maglev package upgrade platform-ui:1.5.0.555**
- 手順2を完了していることを確認してください。それ以外の場合、アップグレード バナーは黒い帯として表示され、そのテキストは判読できません。 重要
- ステップ **2** メニューアイコン( )をクリックして、**[System]** > **[Software Updates]**。

[Cisco DNA Center 2.1.2.8 is Here!] バナーが、[Switch Now] ボタンと共にページ上部に表示され ます。[Switch Now] には、更新可能なシステムとアプリケーションパッケージが表示されま す。

- ステップ **3** [Switch Now] をクリックします。
- ステップ **4** プロンプトで [OK] をクリックして、アップグレードに進みます。

進捗バーが終了し、更新されたシステムのバージョンとバナーが表示されるまで約 90 秒待機 します。更新されたシステムのバージョンとバナーが表示されない場合は、ページを数回読み 込み直します。

- ステップ **5** [Software Updates] ページにシステム更新が表示されます。[Update] をクリックします。
- ステップ **6** システムの更新が完了したら、[Application Updates] フィールドの上部にある [Download All] を クリックします。 パッケージのダウンロードが開始されます。
- ステップ **7** パッケージをダウンロードしたら、[Application Updates] フィールドの上部にある [Update All] をクリックします。

パッケージの更新が開始されます。

- ステップ **8** [Installed Apps] ページで各アプリケーションのバージョンを確認して、アプリケーションがす べて更新されていることを確認します。
- ステップ **9** 2.1.2.8 へのアップグレードが完了したら、リリース 2.1.2.x からリリース 2.3.5.0 へのアップグ レード (19ページ) を参照してください。

# リリース **1.3.3.x** からリリース **2.3.5.0** へのアップグレード

Cisco DNA Center の次のバージョンから 2.3.5.0 に直接アップグレードすることはできません。

- $1.3.3.0$
- 1.3.3.1
- 1.3.3.3
- 1.3.3.4
- 1.3.3.5
- 1.3.3.6
- 1.3.3.7
- 1.3.3.8
- 1.3.3.9

最初に 2.1.2.8 にアップグレードし、次に 2.2.2.9 にアップグレードしてから、2.2.3.6 にアップ グレードする必要があります。そこから、2.3.5.0 に直接アップグレードできます。

2.3.5.0 にアップグレードした後、以前のリリースに戻すことはできません。

### 手順

ステップ **1** Cisco DNA Centerのホームページで、 > **[System Settings]** > **[Software Updates]**を選択します。

[Cisco DNA Center 2.1.2.8 is Here!] バナーが、[Switch Now] ボタンと共にページ上部に表示され ます。[Switch Now] には、更新可能なシステムとアプリケーションパッケージが表示されま す。

- ステップ **2** [Switch Now] をクリックします。
- ステップ **3** プロンプトで [OK] をクリックして、アップグレードに進みます。

- ステップ **4** [Software Updates] ページにシステム更新が表示されます。[Update] をクリックします。
- ステップ **5** システムの更新が完了したら、[Application Updates] フィールドの上部にある [Download All] を クリックします。 パッケージのダウンロードが開始されます。
- ステップ **6** パッケージをダウンロードしたら、[Application Updates] フィールドの上部にある [Update All] をクリックします。 パッケージの更新が開始されます。
- ステップ **7** [Installed Apps] ページで各アプリケーションのバージョンを確認して、アプリケーションがす べて更新されていることを確認します。
- ステップ **8** 2.1.2.8 へのアップグレードが完了したら、リリース 2.1.2.x からリリース 2.3.5.0 へのアップグ レード (19ページ) を参照してください。

### リリース **1.3.1.x** からリリース **2.3.5.0** へのアップグレード

Cisco DNA Center の次のバージョンから 2.3.5.0 に直接アップグレードすることはできません。

- 1.3.1.0
- 1.3.1.1
- 1.3.1.2
- 1.3.1.3
- 1.3.1.4
- 1.3.1.5
- 1.3.1.6
- 1.3.1.7

最初に1.3.3.9に、次に2.1.2.8にアップグレードしてから、2.2.2.9、2.2.3.6にアップグレードす る必要があります。そこから、2.3.5.0 に直接アップグレードできます。

2.3.5.0 にアップグレードした後、以前のリリースに戻すことはできません。

### 手順

ステップ **1** Cisco DNA Centerのホームページで、 > **[System Settings]** > **[Software Updates]**を選択します。

[Cisco DNA Center 1.3.3.9 is Here!] バナーが、[Switch Now] ボタンと共にページ上部に表示され ます。[Switch Now] には、更新可能なシステムとアプリケーションパッケージが表示されま す。

- ステップ **2** [Switch Now] をクリックします。
- ステップ **3** プロンプトで [OK] をクリックして、アップグレードに進みます。

- ステップ **4** [Software Updates] ページにシステム更新が表示されます。[Update] をクリックします。
- ステップ **5** システムの更新が完了したら、[Application Updates] フィールドの上部にある [Download All] を クリックします。

パッケージのダウンロードが開始されます。

- ステップ **6** パッケージをダウンロードしたら、[Application Updates] フィールドの上部にある [Update All] をクリックします。 パッケージの更新が開始されます。
- ステップ **7** [Installed Apps] ページで各アプリケーションのバージョンを確認して、アプリケーションがす べて更新されていることを確認します。
- ステップ **8** 1.3.3.9 へのアップグレードが完了したら、リリース 1.3.3.x からリリース 2.3.5.0 へのアップグ レード (22 ページ)を参照してください。

## リリース **1.3.0.x** からリリース **2.3.5.0** へのアップグレード

Cisco DNA Center の次のバージョンから 2.3.5.0 に直接アップグレードすることはできません。

- 1.3.0
- 1.3.0.2
- 1.3.0.3
- 1.3.0.4
- 1.3.0.5
- 1.3.0.6
- 1.3.0.7

最初に1.3.3.9に、次に2.1.2.8にアップグレードしてから、2.2.2.9、2.2.3.6にアップグレードす る必要があります。そこから、2.3.5.0 に直接アップグレードできます。

2.3.5.0 にアップグレードした後、以前のリリースに戻すことはできません。

#### 手順

ステップ **1** Cisco DNA Centerのホームページで、 > **[System Settings]** > **[Software Updates]**を選択します。

[Cisco DNA Center 1.3.1.7 is Here!] バナーが、[Switch Now] ボタンと共にページ上部に表示され ます。[Switch Now] には、更新可能なシステムとアプリケーションパッケージが表示されま す。

- ステップ **2** バナーの [Switch Now] をクリックします。
- ステップ **3** プロンプトで、[OK] をクリックして続行しますが、1.3.1.7 システムとアプリケーションパッ ケージのダウンロード、更新、およびインストールは行わないでください。

- ステップ **4** [Cisco DNA Center 1.3.3.9 is Here!] バナーが表示されるので、バナーの [Switch Now] をクリック します。
- ステップ **5** プロンプトで [OK] をクリックして、アップグレードに進みます。

進捗バーが終了し、更新されたシステムのバージョンとバナーが表示されるまで約 90 秒待機 します。更新されたシステムのバージョンとバナーが表示されない場合は、ページを数回読み 込み直します。

- ステップ **6** [Software Updates] ページにシステム更新が表示されます。[Update] をクリックします。
- ステップ **7** システムの更新が完了したら、[Application Updates] フィールドの上部にある [Download All] を クリックします。 パッケージのダウンロードが開始されます。
- ステップ **8** パッケージをダウンロードしたら、[Application Updates] フィールドの上部にある [Update All] をクリックします。 パッケージの更新が開始されます。
- ステップ **9** [Installed Apps] ページで各アプリケーションのバージョンを確認して、アプリケーションがす べて更新されていることを確認します。
- ステップ **10** 1.3.3.9 へのアップグレードが完了したら、リリース 1.3.3.x からリリース 2.3.5.0 へのアップグ レード (22 ページ)を参照してください。

# リリース**1.2.12.x**からリリース**2.3.5.0**へのアップグレード

Cisco DNA Center 1.2.12.x から 2.3.5.0 に直接アップグレードすることはできません。最初に 1.3.1.x、次に1.3.3.x、2.1.2.8、2.2.2.9、2.2.3.6の順にアップグレードする必要があります。そこ から、2.3.5.0 に直接アップグレードできます。

2.3.5.0 にアップグレードした後、以前のリリースに戻すことはできません。

### 手順

ステップ **1** Cisco DNA Centerのホームページで、 > **[System Settings]** > **[Software Updates]**を選択します。

[Cisco DNA Center1 3.0.7 is Here!] バナーが、[Switch Now] ボタンと共にページ上部に表示され ます。[Switch Now] には、更新可能なシステムとアプリケーションパッケージが表示されま す。

- ステップ **2** バナーの [Switch Now] をクリックします。
- ステップ **3** プロンプトで、[OK] をクリックして続行しますが、1.3.0.7 システムとアプリケーションパッ ケージのダウンロード、更新、およびインストールは行わないでください。

- ステップ **4** [Cisco DNA Center 1.3.1.7 is Here!] バナーが表示されるので、バナーの [Switch Now] をクリック します。
- ステップ **5** プロンプトで [OK] をクリックして、アップグレードに進みます。

進捗バーが終了し、更新されたシステムのバージョンとバナーが表示されるまで約 90 秒待機 します。更新されたシステムのバージョンとバナーが表示されない場合は、ページを数回読み 込み直します。

- ステップ **6** [Software Updates] ページにシステム更新が表示されます。[Update] をクリックします。
- ステップ **7** システムの更新が完了したら、[Application Updates] フィールドの上部にある [Download All] を クリックします。 パッケージのダウンロードが開始されます。
- ステップ **8** パッケージをダウンロードしたら、[Application Updates] フィールドの上部にある [Update All] をクリックします。 パッケージの更新が開始されます。
- ステップ **9** [Installed Apps] ページで各アプリケーションのバージョンを確認して、アプリケーションがす べて更新されていることを確認します。
- ステップ **10** 1.3.1.7 へのアップグレードが完了したら、リリース 1.3.1.x からリリース 2.3.5.0 へのアップグ レード (23 ページ) を参照してください。

# リリース**1.2.10.x**からリリース**2.3.5.0**へのアップグレード

Cisco DNA Center 1.2.10.x から 2.3.5.0 に直接アップグレードすることはできません。最初に 1.2.12.x、次に 1.3.1.x、1.3.3.x、2.1.2.8、2.2.2.9、2.2.3.6 の順にアップグレードする必要があり ます。そこから、2.3.5.0 に直接アップグレードできます。

2.3.5.0 にアップグレードした後、以前のリリースに戻すことはできません。

#### 手順

ステップ **1** Cisco DNA Centerのホームページで、 > **[System Settings]** > **[Software Updates]**を選択します。

ステップ **2** ページの上部に表示されるパッケージをダウンロード、更新、およびインストールします。

[Cisco DNA Center 1.2.12 is Here!] バナーが、[Switch Now] ボタンと共にページ上部に表示され ます。[Switch Now] には、更新可能なシステムとアプリケーションパッケージが表示されま す。

- ステップ **3** バナーの [Switch Now] をクリックします。
- ステップ **4** プロンプトで [OK] をクリックして、アップグレードに進みます。

- ステップ **5** [Software Updates] ページにシステム更新が表示されます。[Update] をクリックします。
- ステップ **6** システムの更新が完了したら、[Application Updates] フィールドの上部にある [Download All] を クリックします。

パッケージのダウンロードが開始されます。

ステップ7 パッケージをダウンロードしたら、[Application Updates] フィールドの上部にある [Update All] をクリックします。

パッケージの更新が開始されます。

- Cisco TAC からの指示がない限り、個々のアプリケーションを更新しないでくださ い。 重要
- ステップ **8** [Installed Apps] ページで各アプリケーションのバージョンを確認して、アプリケーションがす べて更新されていることを確認します。
- ステップ **9** 1.2.12.x へのアップグレードが完了したら、リリース 1.2.12.x からリリース 2.3.5.0 へのアップ グレード (25 ページ) を参照してください。

# リリース **1.2.8** からリリース **2.3.5.0** へのアップグレード

Cisco DNA Center 1.2.8 から 2.3.5.0 に直接アップグレードすることはできません。最初に 1.2.10.x、次に 1.2.12.x、1.3.1.x、1.3.3.x、2.1.2.8、2.2.2.9、2.2.3.6 の順にアップグレードする必 要があります。そこから、2.3.5.0 に直接アップグレードできます。

2.3.5.0 にアップグレードした後、以前のリリースに戻すことはできません。

手順

ステップ **1** Cisco DNA Centerのホームページで、 > **[System Settings]** > **[Software Updates]**を選択します。

[Cisco DNA Center 1.2.10 is Here!] バナーが、[Switch Now] ボタンと共にページ上部に表示され ます。[Switch Now] には、更新可能なシステムとアプリケーションパッケージが表示されま す。

- ステップ **2** バナーの [Switch Now] をクリックします。
- ステップ **3** プロンプトで [OK] をクリックして、アップグレードに進みます。

進捗バーが終了し、更新されたシステムのバージョンとバナーが表示されるまで約 90 秒待機 します。更新されたシステムのバージョンとバナーが表示されない場合は、ページを数回読み 込み直します。

手順のこの時点では、ページの上部に表示される [Cisco DNA Center1 .2.12 is Here!] バナーで [Switch Now] をクリックしないでください。

ステップ **4** [Software Updates] ページにシステム更新が表示されます。[Update] をクリックします。

- ステップ **5** システムの更新が完了したら、[Application Updates] フィールドの上部にある [Download All] を クリックします。 パッケージのダウンロードが開始されます。
- ステップ **6** パッケージをダウンロードしたら、[Application Updates] フィールドの上部にある [Update All] をクリックします。 パッケージの更新が開始されます。

Cisco TAC からの指示がない限り、個々のアプリケーションを更新しないでください。

ステップ **7** 1.2.10.x へのアップグレードが完了したら、「リリース 1.2.10.x からリリース 2.3.5.0 へのアッ プグレード (26 ページ)」を参照してください。

# リリース **1.2.6** からリリース **2.3.5.0** へのアップグレード

Cisco DNA Center 1.2.6から2.3.5.0に直接アップグレードすることはできません。最初に1.2.8、 1.2.10.x、次に 1.2.12.x、1.3.1.x、1.3.3.x、2.1.2.8、2.2.2.9、2.2.3.6 の順にアップグレードする必 要があります。そこから、2.3.5.0 に直接アップグレードできます。

2.3.5.0 にアップグレードした後、以前のリリースに戻すことはできません。

#### 手順

ステップ **1** 次のいずれかを実行します。

• CiscoDNACenter1.2.6を新規にインストールした場合は、システム更新パッチ(1.1.0.659.1) を適用してから 1.2.8 にアップグレードする必要があります。Cisco DNA Center のホーム ページで、 > **[System Settings]** > **[Software Updates]** を選択します。

システム更新パッチの適用後に、[Cisco DNA Center 1.2.8 is Here!] バナーが、[Switch Now] ボタンと共にページ上部に表示されます。[Switch Now] には、更新可能なシステムとアプ リケーションパッケージが表示されます。[Switch Now] および [OK] をクリックします。

- Cisco DNA Center のリリースから 1.2.6(システム更新 1.1.0.659.1)にアップグレードした 場合は、[Cisco DNA Center 1.2.8 is Here!] バナーが表示されます。[Switch Now] および [OK] をクリックします。
- ステップ **2** プロンプトで [OK] をクリックして、アップグレードに進みます。

進捗バーが終了し、更新されたシステムのバージョンとバナーが表示されるまで約 90 秒待機 します。更新されたシステムのバージョンとバナーが表示されない場合は、ページを数回読み 込み直します。

手順のこの時点では、ページの上部に表示される [Cisco DNA Center 1.2.10 is Here!] バナーで [Switch Now] をクリックしないでください。

ステップ **3** [Software Updates] ページにシステム更新が表示されます。[Update] をクリックします。
- ステップ **4** システムの更新が完了したら、[Application Updates] フィールドの上部にある [Download All] を クリックします。 パッケージのダウンロードが開始されます。
- ステップ **5** パッケージをダウンロードしたら、[Application Updates] フィールドの上部にある [Update All] をクリックします。 パッケージの更新が開始されます。

Cisco TAC からの指示がない限り、個々のアプリケーションを更新しないでください。

- ステップ **6** [Installed Apps] ページで各アプリケーションのバージョンを確認して、アプリケーションがす べて更新されていることを確認します。
- ステップ **7** 1.2.8 へのアップグレードが完了したら、「リリース 1.2.8 からリリース 2.3.5.0 へのアップグ レード (27 ページ)」を参照してください。

### リリース **1.2.5** からリリース **2.3.5.0** へのアップグレード

Cisco DNA Center 1.2.5から2.3.5.0に直接アップグレードすることはできません。最初に1.2.6、 次に 1.2.8、1.2.10.x、1.2.12.x、1.3.1.x、1.3.3.x、2.1.2.8、2.2.2.9、2.2.3.6 の順にアップグレード する必要があります。そこから、2.3.5.0 に直接アップグレードできます。

2.3.5.0 にアップグレードした後、以前のリリースに戻すことはできません。

#### 手順

ステップ **1** Cisco DNA Centerのホームページで、 > **[System Settings]** > **[Software Updates]**を選択します。

[Cisco DNA Center 1.2.6 is Here!] バナーが、[Switch Now] ボタンと共にページ上部に表示されま す。[Switch Now] には、更新可能なシステムとアプリケーションパッケージが表示されます。

- ステップ **2** バナーの [Switch Now] をクリックします。
- ステップ **3** プロンプトで [OK] をクリックして、アップグレードに進みます。

進捗バーが終了し、更新されたシステムのバージョンとバナーが表示されるまで約 90 秒待機 します。更新されたシステムのバージョンとバナーが表示されない場合は、ページを数回読み 込み直します。

- ステップ **4** [Software Updates] ページにシステム更新が表示されます。[Update] をクリックします。
- ステップ **5** システムの更新が完了したら、[Application Updates] フィールドの上部にある [Download All] を クリックします。 パッケージのダウンロードが開始されます。

ステップ **6** パッケージをダウンロードしたら、[Application Updates] フィールドの上部にある [Update All] をクリックします。 パッケージの更新が開始されます。

Cisco TAC からの指示がない限り、個々のアプリケーションを更新しないでください。

- ステップ **7** [Installed Apps] ページで各アプリケーションのバージョンを確認して、アプリケーションがす べて更新されていることを確認します。
- ステップ **8** 1.2.8 へのアップグレードが完了したら、「リリース 1.2.8 からリリース 2.3.5.0 へのアップグ レード (27 ページ)」を参照してください。

# リリース **1.2 – 1.2.4** からリリース **2.3.5.0** へのアップグレー ド

Cisco DNA Center 1.2 ~ 1.2.4 から 2.3.5.0 に直接アップグレードすることはできません。最初に 1.2.6、次に 1.2.8、1.2.10.x、1.2.12.x、1.3.1.x、1.3.3.x、2.1.2.8、2.2.2.9、2.2.3.6 の順にアップグ レードする必要があります。そこから、2.3.5.0 に直接アップグレードできます。

2.3.5.0 にアップグレードした後、以前のリリースに戻すことはできません。

#### 手順

ステップ **1** Cisco DNA Centerのホームページで、 > **[System Settings]** > **[Software Updates]**を選択します。

[Cisco DNA Center 1.2.6 is Here!] バナーが、[Switch Now] ボタンと共にページ上部に表示されま す。[Switch Now] には、更新可能なシステムとアプリケーションパッケージが表示されます。

- ステップ **2** バナーの [Switch Now] をクリックします。
- ステップ **3** プロンプトで [OK] をクリックして、アップグレードに進みます。

進捗バーが終了し、更新されたシステムのバージョンとバナーが表示されるまで約 90 秒待機 します。更新されたシステムのバージョンとバナーが表示されない場合は、ページを数回読み 込み直します。

- ステップ **4** [Software Updates] ページにシステム更新が表示されます。[Update] をクリックします。
- ステップ **5** システムの更新が完了したら、[Application Updates] フィールドの上部にある [Download All] を クリックします。 パッケージのダウンロードが開始されます。
- ステップ **6** パッケージをダウンロードしたら、[Application Updates] フィールドの上部にある [Update All] をクリックします。 パッケージの更新が開始されます。

Cisco TAC からの指示がない限り、個々のアプリケーションを更新しないでください。

- ステップ **7** [Installed Apps] ページで各アプリケーションのバージョンを確認して、アプリケーションがす べて更新されていることを確認します。
- ステップ **8** 1.2.6 へのアップグレードが完了したら、「リリース 1.2.6 からリリース 2.3.5.0 へのアップグ レード (28 ページ)」を参照してください。

### リリース **1.1.7** または **1.1.8** からリリース **2.3.5.0** へのアップ グレード

Cisco DNA Center 1.1.7 または 1.1.8 から 2.3.5.0 に直接アップグレードすることはできません。 最初に 1.2.6、次に 1.2.8、1.2.10.x、1.2.12.x、1.3.1.x、1.3.3.x、2.1.2.8、2.2.2.9、2.2.3.6 の順に アップグレードする必要があります。そこから、2.3.5.0 に直接アップグレードできます。

2.3.5.0 にアップグレードした後、以前のリリースに戻すことはできません。

#### 手順

ステップ **1** Cisco DNA Center のホームページで、 > **[System Settings]** > **[App Management]** の順に選択し ます。

> [Cisco DNA Center 1.2.6 is Here!] バナーが、[Switch Now] ボタンと共にページ上部に表示されま す。[Switch Now] には、更新可能なシステムとアプリケーションパッケージが表示されます。

[App Management] ページには次のサイドタブも表示されます。

- **Packages & Updates**:現在インストールされているパッケージと Cisco Cloud からインス トール可能な更新プログラムを表示。
- **System Updates**:現在インストールされているシステムの更新と Cisco Cloud からインス トール可能な更新プログラムを表示。
- ステップ **2** バナーの [Switch Now] をクリックします。
- ステップ **3** プロンプトで [OK] をクリックして、アップグレードに進みます。

[OK] をクリックすると、バックエンドのリリーストレインが変更されます。「Connecting to... cloud catalog」というメッセージと進捗バーが表示されます。

進捗バーが終了し、更新されたシステムのバージョンとバナーが表示されるまで約 90 秒待機 します。更新されたシステムのバージョンとバナーが表示されない場合は、ページを数回読み 込み直します。

ステップ **4** リリーストレインの変更が終了したら、[System Updates] ページを確認します。 次の情報が表示されます。

- **Package**:システムパッケージ
- **Status**: Running
- **Installed Version**:インストールされている現在のシステムパッケージ
- **Available Update**:インストール可能なシステムパッケージ
- ステップ **5** [Available Update] 列で [Install] をクリックします。

インストールプロセス中に、Cisco DNA Center GUI の次の変更が行われます。

- [App Management] タブ:[Software Updates] タブに変更
- [System Updates] サイドパネル:[Updates] サイドパネルに変更
- [Packages & Updates] サイドパネル:[Installed Apps] サイドパネルに変更
- ステップ **6** システムのインストールが完了し、[Running] ステータスになったら、ページを読み込み直し ます。
	- 新しい [Updates] ページに次の情報が表示されます。
		- **Platform Update**:更新されたシステムのバージョンが、最新システムであるというメッ セージを添えて表示されます。さらに、緑色のチェックマークでシステムが正常にアップ グレードされたことが示されます。
		- **Apps Updates**:アプリケーションのグループ分けが、現在のファイルサイズおよびバー ジョンと共に表示されます。
	- システム更新の実行後、ブラウザのキャッシュをクリアして、Cisco DNA Center に 再度ログインします。 (注)
- ステップ **7** [Apps Updates] フィールドの上部にある [Download All] ボタンをクリックします。

このボタンをクリックすると、すべてのアプリケーション アップグレード パッケージがダウ ンロードされます。

- アプリケーショングループごとに別の[DownloadAll]ボタンがあります([Automation] ボタンや[Assurance]ボタンなど)。ページの上部にある[Download All]ボタンのみ をクリックする必要があります。 (注)
- ステップ **8** すべてのアプリケーションパッケージがダウンロードされたら、[Apps Updates] フィールドの 上部にある [Update All] ボタンをクリックします。 このボタンをクリックすると、すべてのアプリケーションが更新されます。
- アプリケーショングループごとに別の [Update All] ボタンがあります ([Automation] ボタンや [Assurance] ボタンなど)。ページの上部にある [Update All] ボタンのみを クリックする必要があります。 (注)
- ステップ **9** [Installed Apps] ページで各アプリケーションのバージョンを確認して、アプリケーションがす べて更新されていることを確認します。

アプリケーションのバージョンは、このページで更新されます。

- 以前のCisco DNA Center構成に含まれていないため、この手順ではインストールさ れていない新しいアプリケーションパッケージが存在する場合があります。 (注)
- ステップ **10** 1.2.6 へのアップグレードが完了したら、「リリース 1.2.6 からリリース 2.3.5.0 へのアップグ レード (28 ページ)」を参照してください。

I

リリース **1.1.7** または **1.1.8** からリリース **2.3.5.0** へのアップグレード

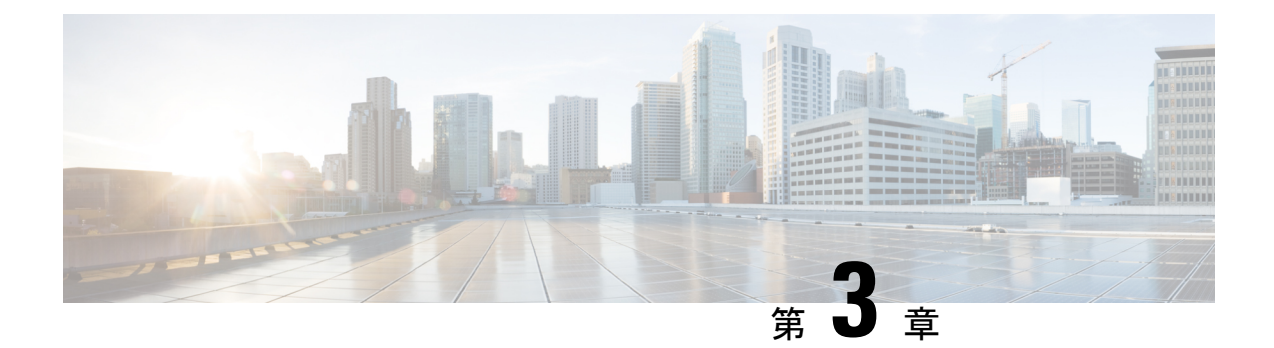

# **Cisco DNA Center 2.3.4.3** へのアップグレー ド

この章で説明されているアップグレード手順のいずれかを完了するには、関連するCisco DNA Center リリースのシステムパッケージの最新バージョンを知っている必要があります。最新 バージョンを確認するには、次の手順を実行します。

- **1.** [リリースノートのランディングページ](https://www.cisco.com/c/en/us/support/cloud-systems-management/dna-center/products-release-notes-list.html)から、該当する Cisco DNA Center リリースのリリー スノートを開きます。
- **2.** 「Updated Packages and Versions in Cisco DNA Center *release*」の表を参照し、リリースにリ ストされているシステムパッケージのバージョンをメモします。

#### Ú

- 次のアップグレード手順のいずれかを実行する前に、アップグレード前に準備が必要な Cisco ISE 要件について Cisco DNA Center 1.3.1.0 以降には Cisco ISE が必要です (169 ペー ジ) を参照してください。 重要
	- デフォルトでは、制限付きシェル(基盤となるオペレーティングシステムとファイルシス テムへのアクセスを制限する)は、Cisco DNA Center 2.3.4 で有効になっています。制限付 きシェルは、セキュリティ上の理由から有効になっています。ただし、ルートシェルに一 時的にアクセスする場合は、Cisco TAC に連絡して問い合わせる必要があります。詳細に ついては、『Cisco DNA [CenterAdministrator](https://www.cisco.com/c/en/us/support/cloud-systems-management/dna-center/products-maintenance-guides-list.html) Guide』の「About RestrictedShell」セクション を参照してください。
	- NIC ボンディングのセットアップ (36 ページ)
	- リリース 2.3.4.0 からリリース 2.3.4.3 へのアップグレード (39 ページ)
	- リリース 2.3.3.x からリリース 2.3.4.3 へのアップグレード (40 ページ)
	- リリース 2.3.2.x からリリース 2.3.4.3 へのアップグレード (41 ページ)
	- リリース 2.2.3.x からリリース 2.3.4.3 へのアップグレード (43 ページ)
	- リリース 2.2.2.x からリリース 2.3.4.3 へのアップグレード (44 ページ)
	- リリース 2.2.1.0 または 2.2.1.3 からリリース 2.3.4.3 へのアップグレード (45 ページ)
	- リリース 2.1.2.x からリリース 2.3.4.3 へのアップグレード (46 ページ)
- リリース 2.1.1.0 または 2.1.1.3 からリリース 2.3.4.3 へのアップグレード (47 ページ)
- リリース 1.3.3.x からリリース 2.3.4.3 へのアップグレード (49 ページ)
- リリース 1.3.1.x からリリース 2.3.4.3 へのアップグレード (50 ページ)
- リリース 1.3.0.x からリリース 2.3.4.3 へのアップグレード (51 ページ)
- リリース 1.2.12.x からリリース 2.3.4.3 へのアップグレード (52 ページ)
- リリース 1.2.10.x からリリース 2.3.4.3 へのアップグレード (53 ページ)
- リリース 1.2.8 からリリース 2.3.4.3 へのアップグレード (54 ページ)
- リリース 1.2.6 からリリース 2.3.4.3 へのアップグレード (55 ページ)
- リリース 1.2.5 からリリース 2.3.4.3 へのアップグレード (56 ページ)
- リリース 1.2 1.2.4 からリリース 2.3.4.3 へのアップグレード (57 ページ)
- リリース 1.1.7 または 1.1.8 からリリース 2.3.4.3 へのアップグレード (58 ページ)

### **NIC** ボンディングのセットアップ

Cisco DNA Center 2.3.4.3 は、ネットワーク インターフェイス コントローラ (NIC) ボンディン グをサポートします。アプライアンスでこの機能を有効にして使用する場合は、次の手順を実 行します。

- **1.** 次の第 2 世代 Cisco DNA Center アプライアンスのいずれかがあることを確認します。
	- 44 コアアプライアンス:シスコ製品番号 DN2-HW-APL
	- 44 コア プロモーション アプライアンス:シスコ製品番号 DN2-HW-APL-U
	- 56 コアアプライアンス:シスコ製品番号 DN2-HW-APL-L
	- 56 コア プロモーション アプライアンス:シスコ製品番号 DN2-HW-APL-L-U
	- 112 コアアプライアンス:シスコ製品番号 DN2-HW-APL-XL
	- 112 コア プロモーション アプライアンス:シスコ製品番号 DN2-HW-APL-XL-U
- **2.** アプライアンスに接続するスイッチで、次の手順を実行します。
	- ダイナミック インターフェイス集約をサポートしていることを確認します。
	- スイッチで LACP を有効にし、次の設定を指定します。
		- LACPモード:[active]—アプライアンスに接続されているスイッチポートをアク ティブ ネゴシエーション ステートにします。これによりポートは LACP パケッ トを送信し、リモートポートとのネゴシエーションを開始します。
		- LACP レート:[fast] LACP がサポートされているインターフェイスに LACP 制 御パケットを送信する際のレートを変更します。デフォルトの 30 秒ごとではな く、1 秒ごとに制御パケットが送信されます。
- **3.** アプライアンスに固有の手順を実行します。

```
• 44 または 56 コアアプライアンスでの NIC ボンディングの有効化 (37 ページ)
```
• 112 コアアプライアンスでの NIC ボンディングの有効化 (39 ページ)

### **44** または **56** コアアプライアンスでの **NIC** ボンディングの有効化

44 または 56 コアアプライアンスを Cisco DNA Center 2.3.4.02.3.4.3 にアップグレードする場合 は、NIC ボンディングに関して次の 2 つのオプションを使用できます。

- アプライアンスでNICボンディングを有効にする場合は、NICボンディングを今すぐ有効 にする (37ページ)で説明されている手順を実行します。このオプションの利点は、ダ ウンタイムが短縮されることです。
- NIC ボンディングの有効化について未定の場合は、NIC ボンディングを後で有効にする (38 ページ)のステップ 1 を実行します。将来のある時点で NIC ボンディングを有効に する場合は、ステップ 2 から始め、この手順の残りを実行します。

### **NIC** ボンディングを今すぐ有効にする

手順

- ステップ **1** Cisco IMC 4.1(3d) にアップグレードします。
- ステップ **2** アプライアンスの Intel X710-DA4 NIC を有効にします。

「Enable NIC on an Upgraded [Appliance](https://www.cisco.com/c/en/us/td/docs/cloud-systems-management/network-automation-and-management/dna-center/2-2-1/install_guide/2ndGen/b_cisco_dna_center_install_guide_2_2_1_2ndGen/m_prepare_the_appliance_for_configuration_2_2_1_2ndgen.html#Cisco_Task_in_List_GUI.dita_073b18ea-5c67-41a2-a2c7-e4d612dfd5eb)」で説明されている手順を実行します。

- ステップ **3** 現在のバージョンに固有の手順を実行して、Cisco DNA Center 2.3.4.3 にアップグレードしま す。
	- リリース 2.1.2.x からリリース 2.3.4.3 へのアップグレード (46 ページ)
	- リリース 2.1.1.0 または 2.1.1.3 からリリース 2.3.4.3 へのアップグレード (47 ページ)
- ステップ **4** 設定と使用のために、アプライアンスの Intel X710-DA4 NIC にあるインターフェイスを有効に します。

「Reconfigure the Appliance Using the [Configuration](https://www.cisco.com/c/en/us/td/docs/cloud-systems-management/network-automation-and-management/dna-center/2-2-1/install_guide/2ndGen/b_cisco_dna_center_install_guide_2_2_1_2ndGen/m_troubleshoot_deployment_2_2_1_2ndgen.html#task_c3x_ycw_sfb) Wizard」で説明されている手順を実行しま す。

次の点に注意してください。

• ウィザードの完了時に入力する必要がある情報は、[User Account Settings] 画面の maglev ユーザーの Linux パスワードだけです。[Next] を選択して、各種ウィザード画面をスキッ プします。

ウィザードを完了すると、アプライアンスのインターフェイスのプライマリインスタンス とセカンダリインスタンスが適切にボンディングされます。

• デフォルトでは、NICボンディングを有効にすると、アプライアンスのインターフェイス はアクティブ バックアップ モードに設定されます。必要に応じて、企業およびクラスタ

内インターフェイスのLACPモードを設定できます。インターネットおよび管理インター フェイスは、このモードをサポートしていません。

アクティブバックアップおよび LACP モードの説明は、「NIC Bonding [Overview](https://www.cisco.com/c/en/us/td/docs/cloud-systems-management/network-automation-and-management/dna-center/2-2-1/install_guide/2ndGen/b_cisco_dna_center_install_guide_2_2_1_2ndGen/m_prepare_the_appliance_for_configuration_2_2_1_2ndgen.html#Cisco_Concept.dita_80973d2b-2625-445a-b1d5-7474c40e40f3)」を参照 してください。

### **NIC** ボンディングを後で有効にする

#### 手順

- ステップ **1** 現在のバージョンに固有の手順を実行して、Cisco DNA Center 2.3.4.3 にアップグレードしま す。
	- リリース 2.1.2.x からリリース 2.3.4.3 へのアップグレード (46 ページ)
	- リリース 2.1.1.0 または 2.1.1.3 からリリース 2.3.4.3 へのアップグレード (47 ページ)
- ステップ **2** Cisco IMC 4.1(3d) にアップグレードします。
- ステップ **3** アプライアンスの Intel X710-DA4 NIC を有効にします。

「Enable NIC on an Upgraded [Appliance](https://www.cisco.com/c/en/us/td/docs/cloud-systems-management/network-automation-and-management/dna-center/2-2-1/install_guide/2ndGen/b_cisco_dna_center_install_guide_2_2_1_2ndGen/m_prepare_the_appliance_for_configuration_2_2_1_2ndgen.html#Cisco_Task_in_List_GUI.dita_073b18ea-5c67-41a2-a2c7-e4d612dfd5eb)」で説明されている手順を実行します。

- ステップ **4** [アプライアンスの電源を切って再度入れます](https://www.cisco.com/c/en/us/td/docs/cloud-systems-management/network-automation-and-management/dna-center/2-2-1/install_guide/2ndGen/b_cisco_dna_center_install_guide_2_2_1_2ndGen/m_troubleshoot_deployment_2_2_1_2ndgen.html#Cisco_Concept.dita_d22ea6c0-06b2-4c29-b014-8c47f334069a)。
- ステップ **5** 設定と使用のために、アプライアンスの Intel X710-DA4 NIC にあるインターフェイスを有効に します。

「Reconfigure the Appliance Using the [Configuration](https://www.cisco.com/c/en/us/td/docs/cloud-systems-management/network-automation-and-management/dna-center/2-2-1/install_guide/2ndGen/b_cisco_dna_center_install_guide_2_2_1_2ndGen/m_troubleshoot_deployment_2_2_1_2ndgen.html#task_c3x_ycw_sfb) Wizard」で説明されている手順を実行しま す。

次の点に注意してください。

• ウィザードの完了時に入力する必要がある情報は、[User Account Settings] 画面の maglev ユーザーの Linux パスワードだけです。[Next] を選択して、各種ウィザード画面をスキッ プします。

ウィザードを完了すると、アプライアンスのインターフェイスのプライマリインスタンス とセカンダリインスタンスが適切にボンディングされます。

• デフォルトでは、NICボンディングを有効にすると、アプライアンスのインターフェイス はアクティブ バックアップ モードに設定されます。必要に応じて、企業およびクラスタ 内インターフェイスのLACPモードを設定できます。インターネットおよび管理インター フェイスは、このモードをサポートしていません。

アクティブバックアップおよび LACP モードの説明は、「NIC Bonding [Overview](https://www.cisco.com/c/en/us/td/docs/cloud-systems-management/network-automation-and-management/dna-center/2-2-1/install_guide/2ndGen/b_cisco_dna_center_install_guide_2_2_1_2ndGen/m_prepare_the_appliance_for_configuration_2_2_1_2ndgen.html#Cisco_Concept.dita_80973d2b-2625-445a-b1d5-7474c40e40f3)」を参照 してください。

### **112** コアアプライアンスでの **NIC** ボンディングの有効化

#### 手順

- ステップ **1** 現在のバージョンに固有の手順を実行して、Cisco DNA Center 2.3.4.3 にアップグレードしま す。
	- リリース 2.1.2.x からリリース 2.3.4.3 へのアップグレード (46 ページ)
	- リリース 2.1.1.0 または 2.1.1.3 からリリース 2.3.4.3 へのアップグレード (47 ページ)
- ステップ **2** Cisco IMC 4.1(3d) にアップグレードします。
- ステップ **3** アプライアンスの Intel X710-DA4 NIC を有効にします。

「Enable NIC on an Upgraded [Appliance](https://www.cisco.com/c/en/us/td/docs/cloud-systems-management/network-automation-and-management/dna-center/2-2-1/install_guide/2ndGen/b_cisco_dna_center_install_guide_2_2_1_2ndGen/m_prepare_the_appliance_for_configuration_2_2_1_2ndgen.html#Cisco_Task_in_List_GUI.dita_073b18ea-5c67-41a2-a2c7-e4d612dfd5eb)」で説明されている手順を実行します。

- ステップ **4** [アプライアンスの電源を切って再度入れます](https://www.cisco.com/c/en/us/td/docs/cloud-systems-management/network-automation-and-management/dna-center/2-2-1/install_guide/2ndGen/b_cisco_dna_center_install_guide_2_2_1_2ndGen/m_troubleshoot_deployment_2_2_1_2ndgen.html#Cisco_Concept.dita_d22ea6c0-06b2-4c29-b014-8c47f334069a)。
- ステップ **5** 設定と使用のために、アプライアンスの Intel X710-DA4 NIC にあるインターフェイスを有効に します。

「Reconfigure the Appliance Using the [Configuration](https://www.cisco.com/c/en/us/td/docs/cloud-systems-management/network-automation-and-management/dna-center/2-2-1/install_guide/2ndGen/b_cisco_dna_center_install_guide_2_2_1_2ndGen/m_troubleshoot_deployment_2_2_1_2ndgen.html#task_c3x_ycw_sfb) Wizard」で説明されている手順を実行しま す。

次の点に注意してください。

• ウィザードの完了時に入力する必要がある情報は、[User Account Settings] 画面の maglev ユーザーの Linux パスワードだけです。[Next] を選択して、各種ウィザード画面をスキッ プします。

ウィザードを完了すると、アプライアンスのインターフェイスのプライマリインスタンス とセカンダリインスタンスが適切にボンディングされます。

• デフォルトでは、NICボンディングを有効にすると、アプライアンスのインターフェイス はアクティブ バックアップ モードに設定されます。必要に応じて、企業およびクラスタ 内インターフェイスのLACPモードを設定できます。インターネットおよび管理インター フェイスは、このモードをサポートしていません。

アクティブバックアップおよび LACP モードの説明は、「NIC Bonding [Overview](https://www.cisco.com/c/en/us/td/docs/cloud-systems-management/network-automation-and-management/dna-center/2-2-1/install_guide/2ndGen/b_cisco_dna_center_install_guide_2_2_1_2ndGen/m_prepare_the_appliance_for_configuration_2_2_1_2ndgen.html#Cisco_Concept.dita_80973d2b-2625-445a-b1d5-7474c40e40f3)」を参照 してください。

### リリース **2.3.4.0** からリリース **2.3.4.3** へのアップグレード

アップグレードプロセスは以前のリリースで使用されていたプロセスとは異なります。新しい [Software Management] ページに移動して、アップグレードを開始し、適切な Cisco DNA Center アプリケーション パッケージをインストールします。

この手順を完了して、Cisco DNA Center 2.3.4.0 から 2.3.4.3 に直接アップグレードできます。 2.3.4.3 にアップグレードした後、以前のリリースに戻すことはできません。

#### 手順

- ステップ **1** メニューアイコン( )をクリックして、**[System]** > **[Software Management]** の順に選択しま す。
- ステップ **2** 次を確認します。
	- [Installed Version]フィールドは、アプライアンスに現在インストールされているCisco DNA Center のバージョンを示します。
	- [Software Management] ウィンドウに、Cisco DNA Center 2.3.4.3.70172 が使用可能であるこ とが表示されます。
- ステップ **3** [今すぐダウンロード(Download Now)] をクリックします。
- ステップ **4** Cisco DNA Center の事前チェック完了後、[Download] をクリックします。
- ステップ **5** (オプション)[More details] リンクをクリックして、ダウンロード中のすべてのアプリケー ションパッケージを一覧表示するスライドインペインを開き、進捗状況を表示します。
- ステップ **6** パッケージのダウンロード完了後、[Install now] をクリックします。
- ステップ7 Cisco DNA Center の事前チェック完了後、[Install] をクリックします。
- ステップ **8** (オプション)[More details]リンクをクリックして、インストール中のアプリケーションパッ ケージを一覧表示するスライドインペインを開き、進捗状況を表示します。
- ステップ **9** [Currently Installed Applications] リンクをクリックし、各アプリケーションが更新されたことを 確認します。
	- アップグレードした Cisco DNA Center リリース向けのダウンロード可能な新しい パッケージまたはオプションのパッケージは、[SoftwareManagement]ページの下部 に表示されます。ダウンロードするパッケージを選択します。 (注)

## リリース **2.3.3.x** からリリース **2.3.4.3** へのアップグレード

アップグレードプロセスは以前のリリースで使用されていたプロセスとは異なります。新しい [Software Management] ページに移動して、アップグレードを開始し、適切な Cisco DNA Center アプリケーション パッケージをインストールします。

この手順を完了して、Cisco DNA Center の次のバージョンから 2.3.4.3 に直接アップグレードで きます。

- 2.3.3.0
- 2.3.3.3
- 2.3.3.4
- 2.3.3.5

2.3.4.3 にアップグレードした後、以前のリリースに戻すことはできません。

手順

- ステップ1 メニューアイコン (=) をクリックして、[System] > [Software Management] の順に選択しま す。
- ステップ **2** 次を確認します。
	- [Installed Version]フィールドは、アプライアンスに現在インストールされているCisco DNA Center のバージョンを示します。
	- [Software Management] ウィンドウに、Cisco DNA Center 2.3.4.3.70172 が使用可能であるこ とが表示されます。
- ステップ **3** [今すぐダウンロード(Download Now)] をクリックします。
- ステップ **4** Cisco DNA Center の事前チェック完了後、[Download] をクリックします。
- ステップ **5** (オプション)[More details] リンクをクリックして、ダウンロード中のすべてのアプリケー ションパッケージを一覧表示するスライドインペインを開き、進捗状況を表示します。
- ステップ **6** パッケージのダウンロード完了後、[Install now] をクリックします。
- ステップ **7** Cisco DNA Center の事前チェック完了後、[Install] をクリックします。
- ステップ **8** (オプション)[More details]リンクをクリックして、インストール中のアプリケーションパッ ケージを一覧表示するスライドインペインを開き、進捗状況を表示します。
- ステップ **9** [Currently Installed Applications] リンクをクリックし、各アプリケーションが更新されたことを 確認します。
	- アップグレードした Cisco DNA Center リリース向けのダウンロード可能な新しい パッケージまたはオプションのパッケージは、[SoftwareManagement]ページの下部 に表示されます。ダウンロードするパッケージを選択します。 (注)

### リリース **2.3.2.x** からリリース **2.3.4.3** へのアップグレード

アップグレードプロセスは以前のリリースで使用されていたプロセスとは異なります。新しい [Software Management] ページに移動して、アップグレードを開始し、適切な Cisco DNA Center アプリケーション パッケージをインストールします。

次の手順を完了して、2.3.2.0、2.3.2.1、または 2.3.2.3 から Cisco DNA Center 2.3.4.3 に直接アッ プグレードできます。

2.3.4.3 にアップグレードした後、以前のリリースに戻すことはできません。

#### 手順

ステップ **1** アップグレードのためにシステムを準備します。

- この手順は、リリース 2.3.2.0 または 2.3.2.1 からアップグレードする場合にのみ有 効です。2.3.2.3 からアップグレードする場合は、この手順のステップ 2 から始めて ください。 重要
- a) 次の URL から CSCwb00526.sh.zip のローカルコピーをダウンロードします。 <https://software.cisco.com/download/specialrelease/46a2ecbbe1219e5184d0094771637b2a>
- b) zip ファイルを解凍します。
- c) CSCwb00526.sh ファイルを Cisco DNA Center クラスタにコピーします。**ssh maglev@***cluster's-IP-address***:/data/tmp**
- d) 次のコマンドを実行します。
	- **sudo chmod 777 CSCwb00526.sh**

#### • **sudo bash CSCwb00526.sh**

e) カタログサービスが実行されていることを確認します。**magctl appstackstatus| grepcatalogs** 出力は次の例のようになります。

\$ magctl appstack status | grep catalogs maglev-system catalogserver 1/1 Running

- ステップ **2** Cisco DNA Center GUI から メニューアイコン( )をクリックして、 **[System]** > **[Software Management]** を選択します。
- ステップ **3** [Software Management] ウィンドウに、Cisco DNA Center 2.3.4.3.70172 が使用可能であることが 表示されることを確認します。[Download now] をクリックします。
- ステップ **4** Cisco DNA Center の事前チェック完了後、[Download] をクリックします。
- ステップ **5** (オプション)[More details] リンクをクリックして、ダウンロード中のすべてのアプリケー ションパッケージを一覧表示するスライドインペインを開き、進捗状況を表示します。
- ステップ **6** パッケージのダウンロード完了後、[Install now] をクリックします。
- ステップ **7** Cisco DNA Center の事前チェック完了後、[Install] をクリックします。
- ステップ **8** (オプション)[More details]リンクをクリックして、インストール中のアプリケーションパッ ケージを一覧表示するスライドインペインを開き、進捗状況を表示します。
- ステップ **9** [Currently Installed Applications] リンクをクリックし、各アプリケーションが更新されたことを 確認します。
	- アップグレードした Cisco DNA Center リリース向けのダウンロード可能な新しい パッケージまたはオプションのパッケージは、[SoftwareManagement]ページの下部 に表示されます。ダウンロードするパッケージを選択します。 (注)

### リリース **2.2.3.x** からリリース **2.3.4.3** へのアップグレード

Cisco DNA Center 2.3.4.3 の [Software Updates] ページが変更されました。そのため、アップグ レードプロセスは以前のリリースで使用されていたプロセスとは異なります。以前と同様に、 [Software Updates] ページからアップグレードを開始します。更新の完了後、新しい [Software Management] ページに移動し、Cisco DNA Center 2.3.4.3 アプリケーションパッケージをインス トールします。

次の手順を完了して、次の各バージョンから Cisco DNA Center 2.3.4.3 に直接アップグレードで きます。

- $2.2.3.0$
- 2.2.3.3
- $2.2.3.4$
- 2.2.3.5
- $2.2.3.6$

2.3.4.3 にアップグレードした後、以前のリリースに戻すことはできません。

#### 手順

ステップ **1** メニューアイコン( )をクリックして、**[System]** > **[Software Updates]**。

[Cisco DNA Center is Here!] バナーが、[Switch Now] ボタンと共にページ上部に表示されます。 [Switch Now] には、更新可能なシステムとアプリケーションパッケージが表示されます。

- ステップ **2** [Switch Now] をクリックします。
- ステップ **3** プロンプトで [OK] をクリックして、アップグレードに進みます。

進捗バーが終了し、更新されたシステムのバージョンとバナーが表示されるまで約 90 秒待機 します。更新されたシステムのバージョンとバナーが表示されない場合は、ページを数回読み 込み直します。

[**Cisco DNA Center 2.3.4.3 is Here!**] バナーが、[Switch Now] ボタンと共にページ上部に表示さ れます。[Switch Now] には、更新可能なシステムとアプリケーションパッケージが表示されま す。

- ステップ **4** [Switch Now] をクリックします。
- ステップ **5** プロンプトで [OK] をクリックして、アップグレードに進みます。

- **ステップ6 [Software Updates] ページにシステム更新(バージョン 1.7.808)が表示されます。[更新** (Update)] をクリックします。
- ステップ **7** システム更新の完了後、Cisco DNA Center 2.3.4.3 アプリケーションパッケージをインストール します
	- a) メニューアイコン ( = ) をクリックして、**[System] > [Software Management]** の順に選択 します。
	- b) [Software Management] ウィンドウに、Cisco DNA Center 2.3.4.3.70172 が使用可能であるこ とが表示されます。[Download now] をクリックします。
	- c) Cisco DNA Center の事前チェック完了後、[Download] をクリックします。
	- d) (オプション)[Moredetails]リンクをクリックして、ダウンロード中のすべてのアプリケー ションパッケージを一覧表示するスライドインペインを開き、進捗状況を表示します。
	- e) パッケージのダウンロード完了後、[Install now] をクリックします。
	- f) Cisco DNA Center の事前チェック完了後、[Install] をクリックします。
	- g) (オプション)[More details] リンクをクリックして、インストール中のアプリケーション パッケージを一覧表示するスライドインペインを開き、進捗状況を表示します。
	- h) [Currently Installed Applications] リンクをクリックし、各アプリケーションが更新されたこ とを確認します。
		- アップグレードした Cisco DNA Center リリース向けのダウンロード可能な新し いパッケージまたはオプションのパッケージは、[Software Management] ページ の下部に表示されます。ダウンロードするパッケージを選択します。 (注)

## リリース **2.2.2.x** からリリース **2.3.4.3** へのアップグレード

Cisco DNA Center 2.3.4.3 の [Software Updates] ページが変更されました。そのため、アップグ レードプロセスは以前のリリースで使用されていたプロセスとは異なります。以前と同様に、 [Software Updates] ページからアップグレードを開始します。更新の完了後、新しい [Software Management] ページに移動し、Cisco DNA Center 2.3.4.3 アプリケーションパッケージをインス トールします。

Cisco DNA Center の次のバージョンから 2.3.4.3 に直接アップグレードすることはできません。

- $2.2.2.0$
- 2.2.2.1
- 2.2.2.3
- 2.2.2.4
- $2.2.2.5$
- 2.2.2.6
- $2.2.2.8$

 $\cdot$  2.2.2.9

最初に 2.2.3.6 にアップグレードする必要があります。そこから直接 2.3.4.3 にアップグレード できます。

2.3.4.3 にアップグレードした後、以前のリリースに戻すことはできません。

手順

ステップ **1** メニューアイコン( )をクリックして、**[System]** > **[Software Updates]**。

[Cisco DNA Center 2.2.3.6 is Here!] バナーが、[Switch Now] ボタンと共にページ上部に表示され ます。[Switch Now] には、更新可能なシステムとアプリケーションパッケージが表示されま す。

- ステップ **2** [Switch Now] をクリックします。
- ステップ **3** プロンプトで [OK] をクリックして、アップグレードに進みます。

進捗バーが終了し、更新されたシステムのバージョンとバナーが表示されるまで約 90 秒待機 します。更新されたシステムのバージョンとバナーが表示されない場合は、ページを数回読み 込み直します。

- ステップ **4** [Software Updates] ページにシステム更新が表示されます。[Update] をクリックします。
- ステップ **5** システムの更新が完了したら、[Application Updates] フィールドの上部にある [Download All] を クリックします。

パッケージのダウンロードが開始されます。

ステップ **6** パッケージをダウンロードしたら、[Application Updates] フィールドの上部にある [Update All] をクリックします。

パッケージの更新が開始されます。

- ステップ **7** [Installed Apps] ページで各アプリケーションのバージョンを確認して、アプリケーションがす べて更新されていることを確認します。
- ステップ **8** 2.2.3.6 へのアップグレードが完了したら、リリース 2.2.3.x からリリース 2.3.4.3 へのアップグ レード (43 ページ)を参照してください。

## リリース**2.2.1.0**または**2.2.1.3**からリリース**2.3.4.3**へのアッ プグレード

バージョン 2.2.1.0 または 2.2.1.3 から Cisco DNA Center 2.3.4.3 に直接アップグレードすること はできません。最初に 2.2.2.9 にアップグレードする必要があります。そこから直接 2.3.4.3 に アップグレードできます。

2.3.4.3 にアップグレードした後、以前のリリースに戻すことはできません。

#### 手順

ステップ **1** メニューアイコン( )をクリックして、**[System]** > **[Software Updates]**。

[Cisco DNA Center 2.2.3.6 is Here!] バナーが、[Switch Now] ボタンと共にページ上部に表示され ます。[Switch Now] には、更新可能なシステムとアプリケーションパッケージが表示されま す。

- ステップ **2** [Switch Now] をクリックします。
- ステップ **3** プロンプトで [OK] をクリックして、アップグレードに進みます。

進捗バーが終了し、更新されたシステムのバージョンとバナーが表示されるまで約 90 秒待機 します。更新されたシステムのバージョンとバナーが表示されない場合は、ページを数回読み 込み直します。

- ステップ **4** [Software Updates] ページにシステム更新が表示されます。[Update] をクリックします。
- ステップ **5** システムの更新が完了したら、[Application Updates] フィールドの上部にある [Download All] を クリックします。

パッケージのダウンロードが開始されます。

ステップ **6** パッケージをダウンロードしたら、[Application Updates] フィールドの上部にある [Update All] をクリックします。

パッケージの更新が開始されます。

- ステップ **7** [Installed Apps] ページで各アプリケーションのバージョンを確認して、アプリケーションがす べて更新されていることを確認します。
- ステップ **8** 2.2.3.6 へのアップグレードが完了したら、リリース 2.2.3.x からリリース 2.3.4.3 へのアップグ レード (43 ページ)を参照してください。

### リリース **2.1.2.x** からリリース **2.3.4.3** へのアップグレード

Cisco DNA Center の次のバージョンから 2.3.4.3 に直接アップグレードすることはできません。

- 2.1.2.0
- 2.1.2.3
- 2.1.2.4
- $2.1.2.5$
- $2.1.2.6$
- $2.1.2.7$

 $• 2.1.2.8$ 

最初に 2.2.2.9 にアップグレードする必要があります。そこから直接 2.3.4.3 にアップグレード できます。

2.3.4.3 にアップグレードした後、以前のリリースに戻すことはできません。

手順

ステップ **1** メニューアイコン( )をクリックして、**[System]** > **[Software Updates]**。

[Cisco DNA Center 2.2.2.9 is Here!] バナーが、[Switch Now] ボタンと共にページ上部に表示され ます。[Switch Now] には、更新可能なシステムとアプリケーションパッケージが表示されま す。

- ステップ **2** [Switch Now] をクリックします。
- ステップ **3** プロンプトで [OK] をクリックして、アップグレードに進みます。

進捗バーが終了し、更新されたシステムのバージョンとバナーが表示されるまで約 90 秒待機 します。更新されたシステムのバージョンとバナーが表示されない場合は、ページを数回読み 込み直します。

- ステップ **4** [Software Updates] ページにシステム更新が表示されます。[Update] をクリックします。
- ステップ **5** システムの更新が完了したら、[Application Updates] フィールドの上部にある [Download All] を クリックします。 パッケージのダウンロードが開始されます。
- ステップ **6** パッケージをダウンロードしたら、[Application Updates] フィールドの上部にある [Update All] をクリックします。 パッケージの更新が開始されます。
- ステップ **7** [Installed Apps] ページで各アプリケーションのバージョンを確認して、アプリケーションがす べて更新されていることを確認します。
- ステップ **8** 2.2.2.9 へのアップグレードが完了したら、リリース 2.2.2.x からリリース 2.3.4.3 へのアップグ レード (44ページ)を参照してください。

## リリース**2.1.1.0**または**2.1.1.3**からリリース**2.3.4.3**へのアッ プグレード

Cisco DNA Center バージョン 2.1.1.0 または 2.1.1.3 から 2.3.4.3 に直接アップグレードすること はできません。最初に 2.1.2.8 にアップグレードし、次に 2.2.2.9 にアップグレードする必要が あります。そこから直接 2.3.4.3 にアップグレードできます。

2.3.4.3 にアップグレードした後、以前のリリースに戻すことはできません。

#### 手順

ステップ **1** 現在インストールしているCisco DNA Centerのバージョンに応じて、次のいずれかを実行しま す。

#### **Cisco DNA Center 2.1.1.3**

Cisco DNA Center UI パッケージの最新のホットフィックスである、**platform-ui:1.5.0.55** をダウ ンロードして更新します。

#### **Cisco DNA Center 2.1.1.0**

- a) Cisco DNA Center クラスタ IP アドレスへの SSH
- b) 次のコマンドを入力します。
	- **maglev catalog package pull platform-ui:1.5.0.555**
	- **maglev package upgrade platform-ui:1.5.0.555**
- 手順2を完了していることを確認してください。それ以外の場合、アップグレード バナーは黒い帯として表示され、そのテキストは判読できません。 重要
- ステップ **2** メニューアイコン( )をクリックして、**[System]** > **[Software Updates]**。

[Cisco DNA Center 2.1.2.8 is Here!] バナーが、[Switch Now] ボタンと共にページ上部に表示され ます。[Switch Now] には、更新可能なシステムとアプリケーションパッケージが表示されま す。

- ステップ **3** [Switch Now] をクリックします。
- ステップ **4** プロンプトで [OK] をクリックして、アップグレードに進みます。

進捗バーが終了し、更新されたシステムのバージョンとバナーが表示されるまで約 90 秒待機 します。更新されたシステムのバージョンとバナーが表示されない場合は、ページを数回読み 込み直します。

- ステップ **5** [Software Updates] ページにシステム更新が表示されます。[Update] をクリックします。
- ステップ **6** システムの更新が完了したら、[Application Updates] フィールドの上部にある [Download All] を クリックします。 パッケージのダウンロードが開始されます。
- ステップ **7** パッケージをダウンロードしたら、[Application Updates] フィールドの上部にある [Update All] をクリックします。

パッケージの更新が開始されます。

- ステップ **8** [Installed Apps] ページで各アプリケーションのバージョンを確認して、アプリケーションがす べて更新されていることを確認します。
- ステップ **9** 2.1.2.8 へのアップグレードが完了したら、リリース 2.1.2.x からリリース 2.3.4.3 へのアップグ レード (46 ページ)を参照してください。

### リリース **1.3.3.x** からリリース **2.3.4.3** へのアップグレード

Cisco DNA Center の次のバージョンから 2.3.4.3 に直接アップグレードすることはできません。

- $1.3.3.0$
- 1.3.3.1
- 1.3.3.3
- 1.3.3.4
- 1.3.3.5
- 1.3.3.6
- 1.3.3.7
- 1.3.3.8
- 1.3.3.9

最初に 2.1.2.8 にアップグレードし、次に 2.2.2.9 にアップグレードする必要があります。そこ から直接 2.3.4.3 にアップグレードできます。

2.3.4.3 にアップグレードした後、以前のリリースに戻すことはできません。

手順

ステップ **1** Cisco DNA Centerのホームページで、 > **[System Settings]** > **[Software Updates]**を選択します。

[Cisco DNA Center 2.1.2.8 is Here!] バナーが、[Switch Now] ボタンと共にページ上部に表示され ます。[Switch Now] には、更新可能なシステムとアプリケーションパッケージが表示されま す。

- ステップ **2** [Switch Now] をクリックします。
- ステップ **3** プロンプトで [OK] をクリックして、アップグレードに進みます。

- ステップ **4** [Software Updates] ページにシステム更新が表示されます。[Update] をクリックします。
- ステップ **5** システムの更新が完了したら、[Application Updates] フィールドの上部にある [Download All] を クリックします。 パッケージのダウンロードが開始されます。
- ステップ **6** パッケージをダウンロードしたら、[Application Updates] フィールドの上部にある [Update All] をクリックします。 パッケージの更新が開始されます。
- ステップ **7** [Installed Apps] ページで各アプリケーションのバージョンを確認して、アプリケーションがす べて更新されていることを確認します。
- ステップ **8** 2.1.2.8 へのアップグレードが完了したら、リリース 2.1.2.x からリリース 2.3.4.3 へのアップグ レード (46ページ) を参照してください。

### リリース **1.3.1.x** からリリース **2.3.4.3** へのアップグレード

Cisco DNA Center の次のバージョンから 2.3.4.3 に直接アップグレードすることはできません。

- 1.3.1.0
- 1.3.1.1
- 1.3.1.2
- 1.3.1.3
- 1.3.1.4
- 1.3.1.5
- 1.3.1.6
- 1.3.1.7

最初に 1.3.3.9 にアップグレードし、次に 2.1.2.8 にアップグレードしてから、2.2.2.9 にアップ グレードする必要があります。そこから直接 2.3.4.3 にアップグレードできます。

2.3.4.3 にアップグレードした後、以前のリリースに戻すことはできません。

#### 手順

ステップ **1** Cisco DNA Centerのホームページで、 > **[System Settings]** > **[Software Updates]**を選択します。

[Cisco DNA Center 1.3.3.9 is Here!] バナーが、[Switch Now] ボタンと共にページ上部に表示され ます。[Switch Now] には、更新可能なシステムとアプリケーションパッケージが表示されま す。

- ステップ **2** [Switch Now] をクリックします。
- ステップ **3** プロンプトで [OK] をクリックして、アップグレードに進みます。

- ステップ **4** [Software Updates] ページにシステム更新が表示されます。[Update] をクリックします。
- ステップ **5** システムの更新が完了したら、[Application Updates] フィールドの上部にある [Download All] を クリックします。

パッケージのダウンロードが開始されます。

- ステップ **6** パッケージをダウンロードしたら、[Application Updates] フィールドの上部にある [Update All] をクリックします。 パッケージの更新が開始されます。
- ステップ **7** [Installed Apps] ページで各アプリケーションのバージョンを確認して、アプリケーションがす べて更新されていることを確認します。
- ステップ **8** 1.3.3.9 へのアップグレードが完了したら、リリース 1.3.3.x からリリース 2.3.4.3 へのアップグ レード (49 ページ)を参照してください。

### リリース **1.3.0.x** からリリース **2.3.4.3** へのアップグレード

Cisco DNA Center の次のバージョンから 2.3.4.3 に直接アップグレードすることはできません。

- 1.3.0
- 1.3.0.2
- 1.3.0.3
- 1.3.0.4
- 1.3.0.5
- 1.3.0.6
- 1.3.0.7

最初に 1.3.3.9 にアップグレードし、次に 2.1.2.8 にアップグレードしてから、2.2.2.9 にアップ グレードする必要があります。そこから直接 2.3.4.3 にアップグレードできます。

2.3.4.3 にアップグレードした後、以前のリリースに戻すことはできません。

#### 手順

ステップ **1** Cisco DNA Centerのホームページで、 > **[System Settings]** > **[Software Updates]**を選択します。

[Cisco DNA Center 1.3.1.7 is Here!] バナーが、[Switch Now] ボタンと共にページ上部に表示され ます。[Switch Now] には、更新可能なシステムとアプリケーションパッケージが表示されま す。

- ステップ **2** バナーの [Switch Now] をクリックします。
- ステップ **3** プロンプトで、[OK] をクリックして続行しますが、1.3.1.7 システムとアプリケーションパッ ケージのダウンロード、更新、およびインストールは行わないでください。

- ステップ **4** [Cisco DNA Center 1.3.3.9 is Here!] バナーが表示されるので、バナーの [Switch Now] をクリック します。
- ステップ **5** プロンプトで [OK] をクリックして、アップグレードに進みます。

進捗バーが終了し、更新されたシステムのバージョンとバナーが表示されるまで約 90 秒待機 します。更新されたシステムのバージョンとバナーが表示されない場合は、ページを数回読み 込み直します。

- ステップ **6** [Software Updates] ページにシステム更新が表示されます。[Update] をクリックします。
- ステップ **7** システムの更新が完了したら、[Application Updates] フィールドの上部にある [Download All] を クリックします。 パッケージのダウンロードが開始されます。
- ステップ **8** パッケージをダウンロードしたら、[Application Updates] フィールドの上部にある [Update All] をクリックします。 パッケージの更新が開始されます。
- ステップ **9** [Installed Apps] ページで各アプリケーションのバージョンを確認して、アプリケーションがす べて更新されていることを確認します。
- ステップ **10** 1.3.3.9 へのアップグレードが完了したら、リリース 1.3.3.x からリリース 2.3.4.3 へのアップグ レード (49 ページ)を参照してください。

## リリース**1.2.12.x**からリリース**2.3.4.3**へのアップグレード

Cisco DNA Center 1.2.12.x から 2.3.4.3 に直接アップグレードすることはできません。最初に 1.3.1.x、次に 1.3.3.x、2.1.2.8、2.2.2.9 の順にアップグレードする必要があります。そこから直 接 2.3.4.3 にアップグレードできます。

2.3.4.3 にアップグレードした後、以前のリリースに戻すことはできません。

#### 手順

ステップ **1** Cisco DNA Centerのホームページで、 > **[System Settings]** > **[Software Updates]**を選択します。

[Cisco DNA Center1 3.0.7 is Here!] バナーが、[Switch Now] ボタンと共にページ上部に表示され ます。[Switch Now] には、更新可能なシステムとアプリケーションパッケージが表示されま す。

- ステップ **2** バナーの [Switch Now] をクリックします。
- ステップ **3** プロンプトで、[OK] をクリックして続行しますが、1.3.0.7 システムとアプリケーションパッ ケージのダウンロード、更新、およびインストールは行わないでください。

- ステップ **4** [Cisco DNA Center 1.3.1.7 is Here!] バナーが表示されるので、バナーの [Switch Now] をクリック します。
- ステップ **5** プロンプトで [OK] をクリックして、アップグレードに進みます。

進捗バーが終了し、更新されたシステムのバージョンとバナーが表示されるまで約 90 秒待機 します。更新されたシステムのバージョンとバナーが表示されない場合は、ページを数回読み 込み直します。

- ステップ **6** [Software Updates] ページにシステム更新が表示されます。[Update] をクリックします。
- ステップ **7** システムの更新が完了したら、[Application Updates] フィールドの上部にある [Download All] を クリックします。 パッケージのダウンロードが開始されます。
- ステップ **8** パッケージをダウンロードしたら、[Application Updates] フィールドの上部にある [Update All] をクリックします。 パッケージの更新が開始されます。
- ステップ **9** [Installed Apps] ページで各アプリケーションのバージョンを確認して、アプリケーションがす べて更新されていることを確認します。
- ステップ **10** 1.3.1.7 へのアップグレードが完了したら、リリース 1.3.1.x からリリース 2.3.4.3 へのアップグ レード (50 ページ) を参照してください。

## リリース**1.2.10.x**からリリース**2.3.4.3**へのアップグレード

Cisco DNA Center 1.2.10.x から 2.3.4.3 に直接アップグレードすることはできません。最初に 1.2.12.x、次に 1.3.1.x、1.3.3.x、2.1.2.8、2.2.2.9 の順にアップグレードする必要があります。そ こから直接 2.3.4.3 にアップグレードできます。

2.3.4.3 にアップグレードした後、以前のリリースに戻すことはできません。

#### 手順

- ステップ **1** Cisco DNA Centerのホームページで、 > **[System Settings]** > **[Software Updates]**を選択します。
- ステップ **2** ページの上部に表示されるパッケージをダウンロード、更新、およびインストールします。

[Cisco DNA Center 1.2.12 is Here!] バナーが、[Switch Now] ボタンと共にページ上部に表示され ます。[Switch Now] には、更新可能なシステムとアプリケーションパッケージが表示されま す。

- ステップ **3** バナーの [Switch Now] をクリックします。
- ステップ **4** プロンプトで [OK] をクリックして、アップグレードに進みます。

- ステップ **5** [Software Updates] ページにシステム更新が表示されます。[Update] をクリックします。
- ステップ **6** システムの更新が完了したら、[Application Updates] フィールドの上部にある [Download All] を クリックします。

パッケージのダウンロードが開始されます。

ステップ7 パッケージをダウンロードしたら、[Application Updates] フィールドの上部にある [Update All] をクリックします。

パッケージの更新が開始されます。

- Cisco TAC からの指示がない限り、個々のアプリケーションを更新しないでくださ い。 重要
- ステップ **8** [Installed Apps] ページで各アプリケーションのバージョンを確認して、アプリケーションがす べて更新されていることを確認します。
- ステップ **9** 1.2.12.x へのアップグレードが完了したら、リリース 1.2.12.x からリリース 2.3.4.3 へのアップ グレード (52 ページ) を参照してください。

### リリース **1.2.8** からリリース **2.3.4.3** へのアップグレード

Cisco DNA Center 1.2.8 から 2.3.4.3 に直接アップグレードすることはできません。最初に 1.2.10.x、次に 1.2.12.x、1.3.1.x、1.3.3.x、2.1.2.8、2.2.2.9 の順にアップグレードする必要があり ます。そこから直接 2.3.4.3 にアップグレードできます。

2.3.4.3 にアップグレードした後、以前のリリースに戻すことはできません。

#### 手順

ステップ **1** Cisco DNA Centerのホームページで、 > **[System Settings]** > **[Software Updates]**を選択します。

[Cisco DNA Center 1.2.10 is Here!] バナーが、[Switch Now] ボタンと共にページ上部に表示され ます。[Switch Now] には、更新可能なシステムとアプリケーションパッケージが表示されま す。

- ステップ **2** バナーの [Switch Now] をクリックします。
- ステップ **3** プロンプトで [OK] をクリックして、アップグレードに進みます。

進捗バーが終了し、更新されたシステムのバージョンとバナーが表示されるまで約 90 秒待機 します。更新されたシステムのバージョンとバナーが表示されない場合は、ページを数回読み 込み直します。

手順のこの時点では、ページの上部に表示される [Cisco DNA Center1 .2.12 is Here!] バナーで [Switch Now] をクリックしないでください。

ステップ **4** [Software Updates] ページにシステム更新が表示されます。[Update] をクリックします。

- ステップ **5** システムの更新が完了したら、[Application Updates] フィールドの上部にある [Download All] を クリックします。 パッケージのダウンロードが開始されます。
- ステップ **6** パッケージをダウンロードしたら、[Application Updates] フィールドの上部にある [Update All] をクリックします。 パッケージの更新が開始されます。

Cisco TAC からの指示がない限り、個々のアプリケーションを更新しないでください。

ステップ **7** 1.2.10.x へのアップグレードが完了したら、「リリース 1.2.10.x からリリース 2.3.4.3 へのアッ プグレード (53 ページ)」を参照してください。

### リリース **1.2.6** からリリース **2.3.4.3** へのアップグレード

Cisco DNA Center 1.2.6から2.3.4.3に直接アップグレードすることはできません。最初に1.2.8、 1.2.10.x、次に 1.2.12.x、1.3.1.x、1.3.3.x、2.1.2.8、2.2.2.9 の順にアップグレードする必要があり ます。そこから直接 2.3.4.3 にアップグレードできます。

2.3.4.3 にアップグレードした後、以前のリリースに戻すことはできません。

#### 手順

ステップ **1** 次のいずれかを実行します。

• CiscoDNACenter1.2.6を新規にインストールした場合は、システム更新パッチ(1.1.0.659.1) を適用してから 1.2.8 にアップグレードする必要があります。Cisco DNA Center のホーム ページで、 > **[System Settings]** > **[Software Updates]** を選択します。

システム更新パッチの適用後に、[Cisco DNA Center 1.2.8 is Here!] バナーが、[Switch Now] ボタンと共にページ上部に表示されます。[Switch Now] には、更新可能なシステムとアプ リケーションパッケージが表示されます。[Switch Now] および [OK] をクリックします。

- Cisco DNA Center のリリースから 1.2.6(システム更新 1.1.0.659.1)にアップグレードした 場合は、[Cisco DNA Center 1.2.8 is Here!] バナーが表示されます。[Switch Now] および [OK] をクリックします。
- ステップ **2** プロンプトで [OK] をクリックして、アップグレードに進みます。

進捗バーが終了し、更新されたシステムのバージョンとバナーが表示されるまで約 90 秒待機 します。更新されたシステムのバージョンとバナーが表示されない場合は、ページを数回読み 込み直します。

手順のこの時点では、ページの上部に表示される [Cisco DNA Center 1.2.10 is Here!] バナーで [Switch Now] をクリックしないでください。

ステップ **3** [Software Updates] ページにシステム更新が表示されます。[Update] をクリックします。

- ステップ **4** システムの更新が完了したら、[Application Updates] フィールドの上部にある [Download All] を クリックします。 パッケージのダウンロードが開始されます。
- ステップ **5** パッケージをダウンロードしたら、[Application Updates] フィールドの上部にある [Update All] をクリックします。 パッケージの更新が開始されます。

Cisco TAC からの指示がない限り、個々のアプリケーションを更新しないでください。

- ステップ **6** [Installed Apps] ページで各アプリケーションのバージョンを確認して、アプリケーションがす べて更新されていることを確認します。
- ステップ **7** 1.2.8 へのアップグレードが完了したら、「リリース 1.2.8 からリリース 2.3.4.3 へのアップグ レード (54 ページ)」を参照してください。

### リリース **1.2.5** からリリース **2.3.4.3** へのアップグレード

Cisco DNA Center 1.2.5から2.3.4.3に直接アップグレードすることはできません。最初に1.2.6、 次に 1.2.8、1.2.10.x、1.2.12.x、1.3.1.x、1.3.3.x、2.1.2.8、2.2.2.9 の順にアップグレードする必要 があります。そこから直接 2.3.4.3 にアップグレードできます。

2.3.4.3 にアップグレードした後、以前のリリースに戻すことはできません。

#### 手順

ステップ **1** Cisco DNA Centerのホームページで、 > **[System Settings]** > **[Software Updates]**を選択します。

[Cisco DNA Center 1.2.6 is Here!] バナーが、[Switch Now] ボタンと共にページ上部に表示されま す。[Switch Now] には、更新可能なシステムとアプリケーションパッケージが表示されます。

- ステップ **2** バナーの [Switch Now] をクリックします。
- ステップ **3** プロンプトで [OK] をクリックして、アップグレードに進みます。

進捗バーが終了し、更新されたシステムのバージョンとバナーが表示されるまで約 90 秒待機 します。更新されたシステムのバージョンとバナーが表示されない場合は、ページを数回読み 込み直します。

- ステップ **4** [Software Updates] ページにシステム更新が表示されます。[Update] をクリックします。
- ステップ **5** システムの更新が完了したら、[Application Updates] フィールドの上部にある [Download All] を クリックします。 パッケージのダウンロードが開始されます。

ステップ **6** パッケージをダウンロードしたら、[Application Updates] フィールドの上部にある [Update All] をクリックします。 パッケージの更新が開始されます。

Cisco TAC からの指示がない限り、個々のアプリケーションを更新しないでください。

- ステップ **7** [Installed Apps] ページで各アプリケーションのバージョンを確認して、アプリケーションがす べて更新されていることを確認します。
- ステップ **8** 1.2.8 へのアップグレードが完了したら、「リリース 1.2.8 からリリース 2.3.4.3 へのアップグ レード (54 ページ)」を参照してください。

# リリース **1.2 – 1.2.4** からリリース **2.3.4.3** へのアップグレー ド

Cisco DNA Center 1.2 – 1.2.4 から 2.3.4.3 に直接アップグレードすることはできません。最初に 1.2.6、次に 1.2.8、1.2.10.x、1.2.12.x、1.3.1.x、1.3.3.x、2.1.2.8、2.2.2.9 の順にアップグレードす る必要があります。そこから直接 2.3.4.3 にアップグレードできます。

2.3.4.3 にアップグレードした後、以前のリリースに戻すことはできません。

#### 手順

ステップ **1** Cisco DNA Centerのホームページで、 > **[System Settings]** > **[Software Updates]**を選択します。

[Cisco DNA Center 1.2.6 is Here!] バナーが、[Switch Now] ボタンと共にページ上部に表示されま す。[Switch Now] には、更新可能なシステムとアプリケーションパッケージが表示されます。

- ステップ **2** バナーの [Switch Now] をクリックします。
- ステップ **3** プロンプトで [OK] をクリックして、アップグレードに進みます。

進捗バーが終了し、更新されたシステムのバージョンとバナーが表示されるまで約 90 秒待機 します。更新されたシステムのバージョンとバナーが表示されない場合は、ページを数回読み 込み直します。

- ステップ **4** [Software Updates] ページにシステム更新が表示されます。[Update] をクリックします。
- ステップ **5** システムの更新が完了したら、[Application Updates] フィールドの上部にある [Download All] を クリックします。 パッケージのダウンロードが開始されます。
- ステップ **6** パッケージをダウンロードしたら、[Application Updates] フィールドの上部にある [Update All] をクリックします。 パッケージの更新が開始されます。

Cisco TAC からの指示がない限り、個々のアプリケーションを更新しないでください。

- ステップ **7** [Installed Apps] ページで各アプリケーションのバージョンを確認して、アプリケーションがす べて更新されていることを確認します。
- ステップ **8** 1.2.6 へのアップグレードが完了したら、「リリース 1.2.6 からリリース 2.3.4.3 へのアップグ レード (55 ページ)」を参照してください。

### リリース **1.1.7** または **1.1.8** からリリース **2.3.4.3** へのアップ グレード

Cisco DNA Center 1.1.7 または 1.1.8 から 2.3.4.3 に直接アップグレードすることはできません。 最初に 1.2.6、次に 1.2.8、1.2.10.x、1.2.12.x、1.3.1.x、1.3.3.x、2.1.2.8、2.2.2.9 の順にアップグ レードする必要があります。そこから直接 2.3.4.3 にアップグレードできます。

2.3.4.3 にアップグレードした後、以前のリリースに戻すことはできません。

#### 手順

ステップ **1** Cisco DNA Center のホームページで、 > **[System Settings]** > **[App Management]** の順に選択し ます。

> [Cisco DNA Center 1.2.6 is Here!] バナーが、[Switch Now] ボタンと共にページ上部に表示されま す。[Switch Now] には、更新可能なシステムとアプリケーションパッケージが表示されます。

[App Management] ページには次のサイドタブも表示されます。

- **Packages & Updates**:現在インストールされているパッケージと Cisco Cloud からインス トール可能な更新プログラムを表示。
- **System Updates**:現在インストールされているシステムの更新と Cisco Cloud からインス トール可能な更新プログラムを表示。
- ステップ **2** バナーの [Switch Now] をクリックします。
- ステップ **3** プロンプトで [OK] をクリックして、アップグレードに進みます。

[OK] をクリックすると、バックエンドのリリーストレインが変更されます。「Connecting to... cloud catalog」というメッセージと進捗バーが表示されます。

進捗バーが終了し、更新されたシステムのバージョンとバナーが表示されるまで約 90 秒待機 します。更新されたシステムのバージョンとバナーが表示されない場合は、ページを数回読み 込み直します。

- ステップ **4** リリーストレインの変更が終了したら、[System Updates] ページを確認します。 次の情報が表示されます。
	- **Package**:システムパッケージ
	- **Status**: Running
	- **Installed Version**:インストールされている現在のシステムパッケージ
	- **Available Update**:インストール可能なシステムパッケージ
- ステップ **5** [Available Update] 列で [Install] をクリックします。

インストールプロセス中に、Cisco DNA Center GUI の次の変更が行われます。

- [App Management] タブ:[Software Updates] タブに変更
- [System Updates] サイドパネル:[Updates] サイドパネルに変更
- [Packages & Updates] サイドパネル:[Installed Apps] サイドパネルに変更
- ステップ **6** システムのインストールが完了し、[Running] ステータスになったら、ページを読み込み直し ます。
	- 新しい [Updates] ページに次の情報が表示されます。
		- **Platform Update**:更新されたシステムのバージョンが、最新システムであるというメッ セージを添えて表示されます。さらに、緑色のチェックマークでシステムが正常にアップ グレードされたことが示されます。
		- **Apps Updates**:アプリケーションのグループ分けが、現在のファイルサイズおよびバー ジョンと共に表示されます。
	- システム更新の実行後、ブラウザのキャッシュをクリアして、Cisco DNA Center に 再度ログインします。 (注)
- ステップ **7** [Apps Updates] フィールドの上部にある [Download All] ボタンをクリックします。

このボタンをクリックすると、すべてのアプリケーション アップグレード パッケージがダウ ンロードされます。

- アプリケーショングループごとに別の[DownloadAll]ボタンがあります([Automation] ボタンや[Assurance]ボタンなど)。ページの上部にある[Download All]ボタンのみ をクリックする必要があります。 (注)
- ステップ **8** すべてのアプリケーションパッケージがダウンロードされたら、[Apps Updates] フィールドの 上部にある [Update All] ボタンをクリックします。 このボタンをクリックすると、すべてのアプリケーションが更新されます。
- アプリケーショングループごとに別の[Update All]ボタンがあります([Automation] ボタンや [Assurance] ボタンなど)。ページの上部にある [Update All] ボタンのみを クリックする必要があります。 (注)
- ステップ **9** [Installed Apps] ページで各アプリケーションのバージョンを確認して、アプリケーションがす べて更新されていることを確認します。

アプリケーションのバージョンは、このページで更新されます。

- 以前のCisco DNA Center構成に含まれていないため、この手順ではインストールさ れていない新しいアプリケーションパッケージが存在する場合があります。 (注)
- ステップ **10** 1.2.6 へのアップグレードが完了したら、「リリース 1.2.6 からリリース 2.3.4.3 へのアップグ レード (55 ページ)」を参照してください。

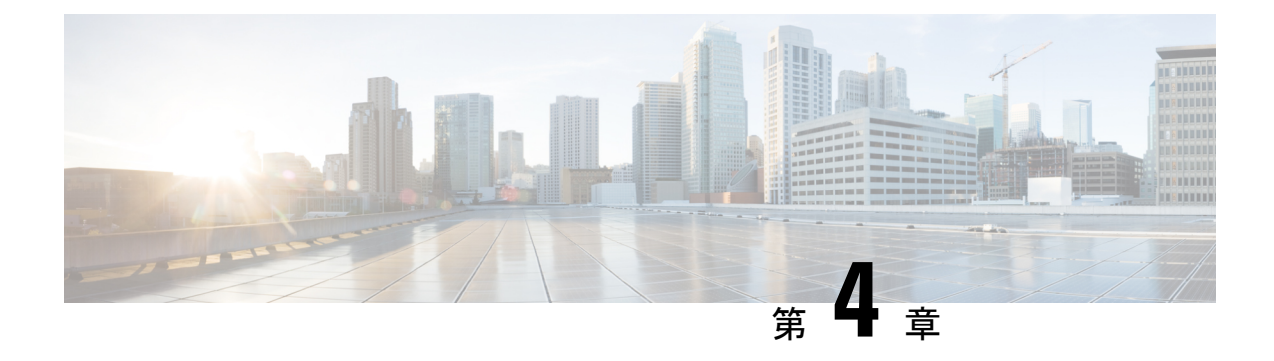

# **Cisco DNA Center 2.3.3.7** へのアップグレー ド

この章で説明されているアップグレード手順のいずれかを完了するには、関連するCisco DNA Center リリースのシステムパッケージの最新バージョンを知っている必要があります。最新 バージョンを確認するには、次の手順を実行します。

- **1.** [リリースノートのランディングページ](https://www.cisco.com/c/en/us/support/cloud-systems-management/dna-center/products-release-notes-list.html)から、該当する Cisco DNA Center リリースのリリー スノートを開きます。
- **2.** 「Updated Packages and Versions in Cisco DNA Center *release*」の表を参照し、リリースにリ ストされているシステムパッケージのバージョンをメモします。

#### Ú

- 次のアップグレード手順のいずれかを実行する前に、アップグレード前に準備が必要な Cisco ISE 要件について Cisco DNA Center 1.3.1.0 以降には Cisco ISE が必要です (169 ペー ジ) を参照してください。 重要
	- デフォルトでは、制限付きシェル(基盤となるオペレーティングシステムとファイルシス テムへのアクセスを制限する)は、Cisco DNA Center 2.3.3 で有効になっています。一時的 にルートシェルにアクセスする場合は、『Cisco DNA Center Administrator Guide[https://www.cisco.com/c/en/us/support/cloud-systems-management/dna-center/](https://www.cisco.com/c/en/us/support/cloud-systems-management/dna-center/products-maintenance-guides-list.html) [products-maintenance-guides-list.html](https://www.cisco.com/c/en/us/support/cloud-systems-management/dna-center/products-maintenance-guides-list.html)』の「Disable Restricted Shell Temporarily」のセクショ ンで説明されている手順を実行します。
	- NIC ボンディングのセットアップ (62 ページ)
	- リリース 2.3.3.x からリリース 2.3.3.7 へのアップグレード (65 ページ)
	- リリース 2.3.2.x からリリース 2.3.3.7 へのアップグレード (67 ページ)
	- リリース 2.2.3.x からリリース 2.3.3.7 へのアップグレード (69 ページ)
	- リリース 2.2.2.x からリリース 2.3.3.7 へのアップグレード (70 ページ)
	- リリース 2.2.1.0 または 2.2.1.3 からリリース 2.3.3.7 へのアップグレード (72 ページ)
	- リリース 2.1.2.x からリリース 2.3.3.7 へのアップグレード (72 ページ)
	- リリース 2.1.1.0 または 2.1.1.3 からリリース 2.3.3.7 へのアップグレード (74 ページ)
- リリース 1.3.3.x からリリース 2.3.3.7 へのアップグレード (75 ページ)
- リリース 1.3.1.x からリリース 2.3.3.7 へのアップグレード (76 ページ)
- リリース 1.3.0.x からリリース 2.3.3.7 へのアップグレード (77 ページ)
- リリース 1.2.12.x からリリース 2.3.3.7 へのアップグレード (78 ページ)
- リリース 1.2.10.x からリリース 2.3.3.7 へのアップグレード (79 ページ)
- リリース 1.2.8 からリリース 2.3.3.7 へのアップグレード (80 ページ)
- リリース 1.2.6 からリリース 2.3.3.7 へのアップグレード (81 ページ)
- リリース 1.2.5 からリリース 2.3.3.7 へのアップグレード (82 ページ)
- リリース 1.2 1.2.4 からリリース 2.3.3.7 へのアップグレード (83 ページ)
- リリース 1.1.7 または 1.1.8 からリリース 2.3.3.7 へのアップグレード (84 ページ)

### **NIC** ボンディングのセットアップ

Cisco DNA Center 2.3.3.7 は、ネットワーク インターフェイス コントローラ (NIC) ボンディン グをサポートします。アプライアンスでこの機能を有効にして使用する場合は、次の手順を実 行します。

- **1.** 次の第 2 世代 Cisco DNA Center アプライアンスのいずれかがあることを確認します。
	- 44 コアアプライアンス:シスコ製品番号 DN2-HW-APL
	- 44 コア プロモーション アプライアンス:シスコ製品番号 DN2-HW-APL-U
	- 56 コアアプライアンス:シスコ製品番号 DN2-HW-APL-L
	- 56 コア プロモーション アプライアンス:シスコ製品番号 DN2-HW-APL-L-U
	- 112 コアアプライアンス:シスコ製品番号 DN2-HW-APL-XL
	- 112 コア プロモーション アプライアンス:シスコ製品番号 DN2-HW-APL-XL-U
- **2.** アプライアンスに接続するスイッチで、次の手順を実行します。
	- ダイナミック インターフェイス集約をサポートしていることを確認します。
	- スイッチで LACP を有効にし、次の設定を指定します。
		- LACPモード:[active]—アプライアンスに接続されているスイッチポートをアク ティブ ネゴシエーション ステートにします。これによりポートは LACP パケッ トを送信し、リモートポートとのネゴシエーションを開始します。
		- LACP レート:[fast] LACP がサポートされているインターフェイスに LACP 制 御パケットを送信する際のレートを変更します。デフォルトの 30 秒ごとではな く、1 秒ごとに制御パケットが送信されます。
- **3.** アプライアンスに固有の手順を実行します。

```
• 44 または 56 コアアプライアンスでの NIC ボンディングの有効化 (63 ページ)
```
• 112 コアアプライアンスでの NIC ボンディングの有効化 (65 ページ)

### **44** または **56** コアアプライアンスでの **NIC** ボンディングの有効化

44または56コアアプライアンスをCisco DNA Center 2.3.3.7にアップグレードする場合は、NIC ボンディングに関して次の 2 つのオプションを使用できます。

- アプライアンスでNICボンディングを有効にする場合は、NICボンディングを今すぐ有効 にする (63ページ)で説明されている手順を実行します。このオプションの利点は、ダ ウンタイムが短縮されることです。
- NIC ボンディングの有効化について未定の場合は、NIC ボンディングを後で有効にする (64 ページ)のステップ 1 を実行します。将来のある時点で NIC ボンディングを有効に する場合は、ステップ 2 から始め、この手順の残りを実行します。

### **NIC** ボンディングを今すぐ有効にする

手順

- ステップ **1** Cisco IMC 4.1(3d) にアップグレードします。
- ステップ **2** アプライアンスの Intel X710-DA4 NIC を有効にします。

「Enable NIC on an Upgraded [Appliance](https://www.cisco.com/c/en/us/td/docs/cloud-systems-management/network-automation-and-management/dna-center/2-2-1/install_guide/2ndGen/b_cisco_dna_center_install_guide_2_2_1_2ndGen/m_prepare_the_appliance_for_configuration_2_2_1_2ndgen.html#Cisco_Task_in_List_GUI.dita_073b18ea-5c67-41a2-a2c7-e4d612dfd5eb)」で説明されている手順を実行します。

- ステップ **3** 現在のリリースに固有の手順を実行して、Cisco DNA Center 2.3.3.7 にアップグレードします。
	- リリース 2.1.2.x からリリース 2.3.3.7 へのアップグレード (72 ページ)
	- リリース 2.1.1.0 または 2.1.1.3 からリリース 2.3.3.7 へのアップグレード (74 ページ)
- ステップ **4** 設定と使用のために、アプライアンスの Intel X710-DA4 NIC にあるインターフェイスを有効に します。

「Reconfigure the Appliance Using the [Configuration](https://www.cisco.com/c/en/us/td/docs/cloud-systems-management/network-automation-and-management/dna-center/2-2-1/install_guide/2ndGen/b_cisco_dna_center_install_guide_2_2_1_2ndGen/m_troubleshoot_deployment_2_2_1_2ndgen.html#task_c3x_ycw_sfb) Wizard」で説明されている手順を実行しま す。

次の点に注意してください。

• ウィザードの完了時に入力する必要がある情報は、[User Account Settings] 画面の maglev ユーザーの Linux パスワードだけです。[Next] を選択して、各種ウィザード画面をスキッ プします。

ウィザードを完了すると、アプライアンスのインターフェイスのプライマリインスタンス とセカンダリインスタンスが適切にボンディングされます。

• デフォルトでは、NICボンディングを有効にすると、アプライアンスのインターフェイス はアクティブ バックアップ モードに設定されます。必要に応じて、企業およびクラスタ

内インターフェイスのLACPモードを設定できます。インターネットおよび管理インター フェイスは、このモードをサポートしていません。

アクティブバックアップおよび LACP モードの説明は、「NIC Bonding [Overview](https://www.cisco.com/c/en/us/td/docs/cloud-systems-management/network-automation-and-management/dna-center/2-2-1/install_guide/2ndGen/b_cisco_dna_center_install_guide_2_2_1_2ndGen/m_prepare_the_appliance_for_configuration_2_2_1_2ndgen.html#Cisco_Concept.dita_80973d2b-2625-445a-b1d5-7474c40e40f3)」を参照 してください。

### **NIC** ボンディングを後で有効にする

#### 手順

ステップ **1** 現在のリリースに固有の手順を実行して、Cisco DNA Center 2.3.3.7 にアップグレードします。

- リリース 2.1.2.x からリリース 2.3.3.7 へのアップグレード (72 ページ)
- リリース 2.1.1.0 または 2.1.1.3 からリリース 2.3.3.7 へのアップグレード (74 ページ)
- ステップ **2** Cisco IMC 4.1(3d) にアップグレードします。
- ステップ **3** アプライアンスの Intel X710-DA4 NIC を有効にします。

「Enable NIC on an Upgraded [Appliance](https://www.cisco.com/c/en/us/td/docs/cloud-systems-management/network-automation-and-management/dna-center/2-2-1/install_guide/2ndGen/b_cisco_dna_center_install_guide_2_2_1_2ndGen/m_prepare_the_appliance_for_configuration_2_2_1_2ndgen.html#Cisco_Task_in_List_GUI.dita_073b18ea-5c67-41a2-a2c7-e4d612dfd5eb)」で説明されている手順を実行します。

- ステップ **4** [アプライアンスの電源を再投入します](https://www.cisco.com/c/en/us/td/docs/cloud-systems-management/network-automation-and-management/dna-center/2-3-3/install_guide/2ndgen/b_cisco_dna_center_install_guide_2_3_3_2ndGen/m_troubleshoot_deployment_2_3_3_2ndgen.html#Cisco_Concept.dita_d22ea6c0-06b2-4c29-b014-8c47f334069a)。
- ステップ **5** 設定と使用のために、アプライアンスの Intel X710-DA4 NIC にあるインターフェイスを有効に します。

「Reconfigure the Appliance Using the [Configuration](https://www.cisco.com/c/en/us/td/docs/cloud-systems-management/network-automation-and-management/dna-center/2-2-1/install_guide/2ndGen/b_cisco_dna_center_install_guide_2_2_1_2ndGen/m_troubleshoot_deployment_2_2_1_2ndgen.html#task_c3x_ycw_sfb) Wizard」で説明されている手順を実行しま す。

次の点に注意してください。

• ウィザードの完了時に入力する必要がある情報は、[User Account Settings] 画面の maglev ユーザーの Linux パスワードだけです。[Next] を選択して、各種ウィザード画面をスキッ プします。

ウィザードを完了すると、アプライアンスのインターフェイスのプライマリインスタンス とセカンダリインスタンスが適切にボンディングされます。

• デフォルトでは、NICボンディングを有効にすると、アプライアンスのインターフェイス はアクティブ バックアップ モードに設定されます。必要に応じて、企業およびクラスタ 内インターフェイスのLACPモードを設定できます。インターネットおよび管理インター フェイスは、このモードをサポートしていません。

アクティブバックアップおよび LACP モードの説明は、「NIC Bonding [Overview](https://www.cisco.com/c/en/us/td/docs/cloud-systems-management/network-automation-and-management/dna-center/2-2-1/install_guide/2ndGen/b_cisco_dna_center_install_guide_2_2_1_2ndGen/m_prepare_the_appliance_for_configuration_2_2_1_2ndgen.html#Cisco_Concept.dita_80973d2b-2625-445a-b1d5-7474c40e40f3)」を参照 してください。
### **112** コアアプライアンスでの **NIC** ボンディングの有効化

#### 手順

ステップ **1** 現在のリリースに固有の手順を実行して、Cisco DNA Center 2.3.3.7 にアップグレードします。

- リリース 2.1.2.x からリリース 2.3.3.7 へのアップグレード (72 ページ)
- リリース 2.1.1.0 または 2.1.1.3 からリリース 2.3.3.7 へのアップグレード (74 ページ)
- ステップ **2** Cisco IMC 4.1(3d) にアップグレードします。
- ステップ **3** アプライアンスの Intel X710-DA4 NIC を有効にします。

「Enable NIC on an Upgraded [Appliance](https://www.cisco.com/c/en/us/td/docs/cloud-systems-management/network-automation-and-management/dna-center/2-2-1/install_guide/2ndGen/b_cisco_dna_center_install_guide_2_2_1_2ndGen/m_prepare_the_appliance_for_configuration_2_2_1_2ndgen.html#Cisco_Task_in_List_GUI.dita_073b18ea-5c67-41a2-a2c7-e4d612dfd5eb)」で説明されている手順を実行します。

- ステップ **4** [アプライアンスの電源を再投入します](https://www.cisco.com/c/en/us/td/docs/cloud-systems-management/network-automation-and-management/dna-center/2-3-3/install_guide/2ndgen/b_cisco_dna_center_install_guide_2_3_3_2ndGen/m_troubleshoot_deployment_2_3_3_2ndgen.html#Cisco_Concept.dita_d22ea6c0-06b2-4c29-b014-8c47f334069a)。
- ステップ **5** 設定と使用のために、アプライアンスの Intel X710-DA4 NIC にあるインターフェイスを有効に します。

「Reconfigure the Appliance Using the [Configuration](https://www.cisco.com/c/en/us/td/docs/cloud-systems-management/network-automation-and-management/dna-center/2-2-1/install_guide/2ndGen/b_cisco_dna_center_install_guide_2_2_1_2ndGen/m_troubleshoot_deployment_2_2_1_2ndgen.html#task_c3x_ycw_sfb) Wizard」で説明されている手順を実行しま す。

次の点に注意してください。

• ウィザードの完了時に入力する必要がある情報は、[User Account Settings] 画面の maglev ユーザーの Linux パスワードだけです。[Next] を選択して、各種ウィザード画面をスキッ プします。

ウィザードを完了すると、アプライアンスのインターフェイスのプライマリインスタンス とセカンダリインスタンスが適切にボンディングされます。

• デフォルトでは、NICボンディングを有効にすると、アプライアンスのインターフェイス はアクティブ バックアップ モードに設定されます。必要に応じて、企業およびクラスタ 内インターフェイスのLACPモードを設定できます。インターネットおよび管理インター フェイスは、このモードをサポートしていません。

アクティブバックアップおよび LACP モードの説明は、「NIC Bonding [Overview](https://www.cisco.com/c/en/us/td/docs/cloud-systems-management/network-automation-and-management/dna-center/2-2-1/install_guide/2ndGen/b_cisco_dna_center_install_guide_2_2_1_2ndGen/m_prepare_the_appliance_for_configuration_2_2_1_2ndgen.html#Cisco_Concept.dita_80973d2b-2625-445a-b1d5-7474c40e40f3)」を参照 してください。

## リリース **2.3.3.x** からリリース **2.3.3.7** へのアップグレード

アップグレードプロセスは以前のリリースで使用されていたプロセスとは異なります。新しい [Software Management] ページに移動して、アップグレードを開始し、適切な Cisco DNA Center アプリケーション パッケージをインストールします。

この手順を完了して、次のいずれかのバージョンから Cisco DNA Center 2.3.3.7 に直接アップグ レードできます。

- $2.3.3.0$
- 2.3.3.1
- 2.3.3.3
- 2.3.3.4
- $2.3.3.5$
- 2.3.3.6

アップグレードした後、以前のリリースに戻すことはできません。

#### 手順

- ステップ **1** メニューアイコン( )をクリックして、**[System]** > **[Software Management]** の順に選択しま す。
- ステップ2 次を確認します。
	- [Installed Version]フィールドは、アプライアンスに現在インストールされているCisco DNA Center のバージョンを示します。
	- [Software Management] ウィンドウに、Cisco DNA Center 2.3.3.7.72328 が使用可能であるこ とが表示されます。
- ステップ **3** 次のいずれかを実行します。
	- 2.3.3.7 にアップグレードする場合は、手順 4 に進みます。
	- 2.3.3.7 以外の 2.3.3.x バージョンにアップグレードする場合は、次の手順を実行します。
		- **1.** [Click here] リンクをクリックします。

[Choose your target release version] ダイアログ ボックスが開きます。

- **2.** アップグレード先のバージョンのラジオボタンをクリックし、[Select]をクリックしま す。
- **3.** ステップ 4 に進みます。
- ステップ **4** [Download now] をクリックします。
- ステップ **5** Cisco DNA Center の事前チェック完了後、[Download] をクリックします。
- ステップ **6** (オプション)[More details]リンクをクリックして、ダウンロード中のパッケージを一覧表示 するスライドインペインを開き、進捗状況を表示します。
- ステップ **7** パッケージのダウンロード完了後、[Install now] をクリックします。
- ステップ **8** Cisco DNA Center の事前チェック完了後、[Install] をクリックします。
- ステップ **9** (オプション)[More details]リンクをクリックして、インストール中のアプリケーションパッ ケージを一覧表示するスライドインペインを開き、進捗状況を表示します。
- ステップ **10** [Currently Installed Applications] リンクをクリックし、各アプリケーションが更新されたことを 確認します。
	- アップグレードした Cisco DNA Center リリース向けのダウンロード可能な新しい パッケージまたはオプションのパッケージは、[SoftwareManagement]ページの下部 に表示されます。ダウンロードするパッケージを選択します。 (注)

### リリース **2.3.2.x** からリリース **2.3.3.7** へのアップグレード

アップグレードプロセスは以前のリリースで使用されていたプロセスとは異なります。新しい [Software Management] ページに移動して、アップグレードを開始し、適切な Cisco DNA Center アプリケーション パッケージをインストールします。

この手順を完了して、2.3.2.1 または 2.3.2.3 から Cisco DNA Center 2.3.3.7 に直接アップグレー ドできます。

2.3.3.7 にアップグレードした後、以前のリリースに戻すことはできません。

#### 手順

- ステップ **1** アップグレードのためにシステムを準備します。
	- この手順は、2.3.2.1からアップグレードする場合にのみ有効です。2.3.2.3からアッ プグレードする場合は、この手順のステップ 2 から始めてください。 重要
	- a) 次の URL から CSCwb00526.sh.zip のローカルコピーをダウンロードします。 <https://software.cisco.com/download/specialrelease/46a2ecbbe1219e5184d0094771637b2a>
	- b) zip ファイルを解凍します。
	- c) CSCwb00526.sh ファイルを Cisco DNA Center クラスタにコピーします。**ssh maglev@***cluster's-IP-address***:/data/tmp**
	- d) 制限付きシェルを有効にしている場合は、次のコマンドを実行して完全なシェルアクセス を取得します。

\_shell

e) 次のコマンドを実行します。

• **sudo chmod 777 CSCwb00526.sh**

- **sudo bash CSCwb00526.sh**
- f) カタログサービスが実行されていることを確認します。**magctl appstackstatus| grepcatalogs** 出力は次の例のようになります。

\$ magctl appstack status | grep catalogs maglev-system catalogserver 1/1 Running

- ステップ **2** メニューアイコン( )をクリックして、**[System]** > **[Software Management]** の順に選択しま す。
- ステップ **3** 次を確認します。
	- [Installed Version]フィールドは、アプライアンスに現在インストールされているCisco DNA Center のバージョンを示します。
	- [Software Management] ウィンドウに、Cisco DNA Center 2.3.3.7.72328 が使用可能であるこ とが表示されます。
- ステップ **4** 次のいずれかを実行します。
	- 2.3.3.7 にアップグレードする場合は、手順 5 に進みます。
	- 2.3.3.7 以外の 2.3.3.x バージョンにアップグレードする場合は、次の手順を実行します。
		- **1.** [Click here] リンクをクリックします。

[Choose your target release version] ダイアログ ボックスが開きます。

- **2.** アップグレード先のバージョンのラジオボタンをクリックし、[Select]をクリックしま す。
- **3.** ステップ 5 に進みます。
- ステップ **5** [Download now] をクリックします。
- ステップ **6** Cisco DNA Center の事前チェック完了後、[Download] をクリックします。
- ステップ **7** (オプション)[More details]リンクをクリックして、ダウンロード中のパッケージを一覧表示 するスライドインペインを開き、進捗状況を表示します。
- ステップ **8** パッケージのダウンロード完了後、[Install now] をクリックします。
- ステップ **9** Cisco DNA Center の事前チェック完了後、[Install] をクリックします。
- ステップ **10** (オプション)[More details]リンクをクリックして、インストール中のアプリケーションパッ ケージを一覧表示するスライドインペインを開き、進捗状況を表示します。
- ステップ **11** [Currently Installed Applications] リンクをクリックし、各アプリケーションが更新されたことを 確認します。
	- アップグレードした Cisco DNA Center リリース向けのダウンロード可能な新しい パッケージまたはオプションのパッケージは、[SoftwareManagement]ページの下部 に表示されます。ダウンロードするパッケージを選択します。 (注)

## リリース **2.2.3.x** からリリース **2.3.3.7** へのアップグレード

Cisco DNA Center 2.3.3.7 の [Software Updates] ページが変更されました。そのため、アップグ レードプロセスは以前のリリースで使用されていたプロセスとは異なります。以前と同様に、 [Software Updates] ページからアップグレードを開始します。更新の完了後、新しい [Software Management] ページに移動し、Cisco DNA Center 2.3.3.7 アプリケーションパッケージをインス トールします。

この手順を完了して、Cisco DNA Center の次のリリースから 2.3.3.7 に直接アップグレードでき ます。

- $2230$
- 2.2.3.3
- $2.2.3.4$
- 2.2.3.5
- $2.2.3.6$

2.3.3.7 にアップグレードした後、以前のリリースに戻すことはできません。

手順

ステップ **1** メニューアイコン( )をクリックして、**[System]** > **[Software Updates]**。

[**Cisco DNA Center 2.3.3.7 is Here!**] バナーが、[Switch Now] ボタンと共にページ上部に表示さ れます。[Switch Now] には、更新可能なシステムとアプリケーションパッケージが表示されま す。

- ステップ **2** [Switch Now] をクリックします。
- ステップ **3** プロンプトで [OK] をクリックして、アップグレードに進みます。

進捗バーが終了し、更新されたシステムのバージョンとバナーが表示されるまで約 90 秒待機 します。更新されたシステムのバージョンとバナーが表示されない場合は、ページを数回読み 込み直します。

- ステップ4 [Software Updates] ページにシステム更新 (バージョン 1.7.858) が表示されます。[更新 (Update)] をクリックします。
- ステップ **5** システム更新の完了後、Cisco DNA Center 2.3.3.7 アプリケーションパッケージをインストール します
	- a) メニューアイコン ( = ) をクリックして、[System] > [Software Management] の順に選択 します。
	- b) [Software Management] ウィンドウに、Cisco DNA Center 2.3.3.7.72328 が使用可能であるこ とが表示されます。[Download now] をクリックします。
	- c) Cisco DNA Center の事前チェック完了後、[Download] をクリックします。
- d) (オプション)[More details] リンクをクリックして、ダウンロード中のアプリケーション パッケージを一覧表示するスライドインペインを開き、進捗状況を表示します。
- e) パッケージのダウンロード完了後、[Install now] をクリックします。
- f) Cisco DNA Center の事前チェック完了後、[Install] をクリックします。
- g) (オプション)[More details] リンクをクリックして、インストール中のアプリケーション パッケージを一覧表示するスライドインペインを開き、進捗状況を表示します。
- h) [Currently Installed Applications] リンクをクリックし、各アプリケーションが更新されたこ とを確認します。
- アップグレードした Cisco DNA Center リリース向けのダウンロード可能な新しい パッケージまたはオプションのパッケージは、[SoftwareManagement]ページの下部 に表示されます。ダウンロードするパッケージを選択します。 (注)

### リリース **2.2.2.x** からリリース **2.3.3.7** へのアップグレード

Cisco DNA Center 2.3.3.7 の [Software Updates] ページが変更されました。そのため、アップグ レードプロセスは以前のリリースで使用されていたプロセスとは異なります。以前と同様に、 [Software Updates] ページからアップグレードを開始します。更新の完了後、新しい [Software Management] ページに移動し、Cisco DNA Center 2.3.3.7 アプリケーションパッケージをインス トールします。

この手順を完了して、Cisco DNA Center の次のリリースから 2.3.3.7 に直接アップグレードでき ます。

- $2.2.2.0$
- $2.2.2.1$
- 2.2.2.3
- 2.2.2.4
- $2.2.2.5$
- 2.2.2.6
- 
- 2.2.2.8
- 2.2.2.9

2.3.3.7 にアップグレードした後、以前のリリースに戻すことはできません。

#### 手順

ステップ **1** メニューアイコン( )をクリックして、**[System]** > **[Software Updates]**。

[Cisco DNA Center 2.2.3.6 is Here!] バナーが、[Switch Now] ボタンと共にページ上部に表示され ます。[Switch Now] には、更新可能なシステムとアプリケーションパッケージが表示されま す。

- ステップ **2** [Switch Now] をクリックします。
- ステップ **3** プロンプトで [OK] をクリックして、アップグレードに進みます。

進捗バーが終了し、更新されたシステムのバージョンとバナーが表示されるまで約 90 秒待機 します。更新されたシステムのバージョンとバナーが表示されない場合は、ページを数回読み 込み直します。

[**Cisco DNA Center 2.3.3.7 is Here!**] バナーが、[Switch Now] ボタンと共にページ上部に表示さ れます。[Switch Now] には、更新可能なシステムとアプリケーションパッケージが表示されま す。

ステップ **4** プロンプトで [OK] をクリックして、アップグレードに進みます。

進捗バーが終了し、更新されたシステムのバージョンとバナーが表示されるまで約 90 秒待機 します。更新されたシステムのバージョンとバナーが表示されない場合は、ページを数回読み 込み直します。

- **ステップ5 [Software Updates] ページにシステム更新 (バージョン 1.7.858) が表示されます。[更新** (Update)] をクリックします。
- ステップ **6** システム更新の完了後、Cisco DNA Center 2.3.3.7 アプリケーションパッケージをインストール します
	- a) メニューアイコン ( = ) をクリックして、[System] > [Software Management] の順に選択 します。
	- b) [Software Management] ウィンドウに、Cisco DNA Center 2.3.3.7.72328 が使用可能であるこ とが表示されます。[Download now] をクリックします。
	- c) Cisco DNA Center の事前チェック完了後、[Download] をクリックします。
	- d) (オプション)[More details] リンクをクリックして、ダウンロード中のアプリケーション パッケージを一覧表示するスライドインペインを開き、進捗状況を表示します。
	- e) パッケージのダウンロード完了後、[Install now] をクリックします。
	- f) Cisco DNA Center の事前チェック完了後、[Install] をクリックします。
	- g) (オプション)[More details] リンクをクリックして、インストール中のアプリケーション パッケージを一覧表示するスライドインペインを開き、進捗状況を表示します。
	- h) [Currently Installed Applications] リンクをクリックし、各アプリケーションが更新されたこ とを確認します。
		- アップグレードした Cisco DNA Center リリース向けのダウンロード可能な新し いパッケージまたはオプションのパッケージは、[Software Management] ページ の下部に表示されます。ダウンロードするパッケージを選択します。 (注)

# リリース**2.2.1.0**または**2.2.1.3**からリリース**2.3.3.7**へのアッ プグレード

2.2.1.0 または 2.2.1.3 から Cisco DNA Center 2.3.3.7 に直接アップグレードすることはできませ ん。最初に 2.2.2.9 にアップグレードする必要があります。そこから、2.3.3.7 に直接アップグ レードできます。

2.3.3.7 にアップグレードした後、以前のリリースに戻すことはできません。

#### 手順

ステップ **1** メニューアイコン( )をクリックして、**[System]** > **[Software Updates]**。

[Cisco DNA Center 2.2.3.7 is Here!] バナーが、[Switch Now] ボタンと共にページ上部に表示され ます。[Switch Now] には、更新可能なシステムとアプリケーションパッケージが表示されま す。

- ステップ **2** [Switch Now] をクリックします。
- ステップ **3** プロンプトで [OK] をクリックして、アップグレードに進みます。

進捗バーが終了し、更新されたシステムのバージョンとバナーが表示されるまで約 90 秒待機 します。更新されたシステムのバージョンとバナーが表示されない場合は、ページを数回読み 込み直します。

- ステップ **4** [Software Updates] ページにシステム更新が表示されます。[Update] をクリックします。
- ステップ **5** システムの更新が完了したら、[Application Updates] フィールドの上部にある [Download All] を クリックします。 パッケージのダウンロードが開始されます。
- ステップ **6** パッケージをダウンロードしたら、[Application Updates] フィールドの上部にある [Update All] をクリックします。 パッケージの更新が開始されます。
- ステップ **7** [Installed Apps] ページで各アプリケーションのバージョンを確認して、アプリケーションがす べて更新されていることを確認します。
- ステップ **8** 2.3.3.7 へのアップグレードが完了したら、リリース 2.2.3.x からリリース 2.3.3.7 へのアップグ レード (69 ページ) を参照してください。

# リリース **2.1.2.x** からリリース **2.3.3.7** へのアップグレード

次の Cisco DNA Center リリースから 2.3.3.7 に直接アップグレードすることはできません。

 $\cdot$  2.1.2.0

- 2.1.2.3
- 2.1.2.4
- $\cdot$  2.1.2.5
- 2.1.2.6
- $\cdot$  2.1.2.7
- $\cdot$  2.1.2.8

最初に2.2.2.9にアップグレードする必要があります。そこから、2.3.3.7に直接アップグレード できます。

2.3.3.7 にアップグレードした後、以前のリリースに戻すことはできません。

手順

ステップ **1** メニューアイコン( )をクリックして、**[System]** > **[Software Updates]**。

[Cisco DNA Center 2.2.2.9 is Here!] バナーが、[Switch Now] ボタンと共にページ上部に表示され ます。[Switch Now] には、更新可能なシステムとアプリケーションパッケージが表示されま す。

- ステップ **2** [Switch Now] をクリックします。
- ステップ **3** プロンプトで [OK] をクリックして、アップグレードに進みます。

進捗バーが終了し、更新されたシステムのバージョンとバナーが表示されるまで約 90 秒待機 します。更新されたシステムのバージョンとバナーが表示されない場合は、ページを数回読み 込み直します。

- ステップ **4** [Software Updates] ページにシステム更新が表示されます。[Update] をクリックします。
- ステップ **5** システムの更新が完了したら、[Application Updates] フィールドの上部にある [Download All] を クリックします。 パッケージのダウンロードが開始されます。
- ステップ **6** パッケージをダウンロードしたら、[Application Updates] フィールドの上部にある [Update All] をクリックします。 パッケージの更新が開始されます。
- ステップ **7** [Installed Apps] ページで各アプリケーションのバージョンを確認して、アプリケーションがす べて更新されていることを確認します。
- ステップ **8** 2.2.2.9 へのアップグレードが完了したら、リリース 2.2.2.x からリリース 2.3.3.7 へのアップグ レード (70 ページ)を参照してください。

# リリース**2.1.1.0**または**2.1.1.3**からリリース**2.3.3.7**へのアッ プグレード

Cisco DNA Center 2.1.1.0 または 2.1.1.3 から 2.3.3.7 に直接アップグレードすることはできませ ん。最初に 2.1.2.8 にアップグレードし、次に 2.2.2.9 にアップグレードする必要があります。 そこから、2.3.3.7 に直接アップグレードできます。

2.3.3.7 にアップグレードした後、以前のリリースに戻すことはできません。

#### 手順

ステップ **1** 現在インストールしているCisco DNA Centerリリースに応じて、次のいずれかを実行します。

#### **Cisco DNA Center 2.1.1.3**

Cisco DNA Center UI パッケージの最新のホットフィックスである、**platform-ui:1.5.0.55** をダウ ンロードして更新します。

#### **Cisco DNA Center 2.1.1.0**

- a) Cisco DNA Center クラスタ IP アドレスへの SSH
- b) 次のコマンドを入力します。
	- **maglev catalog package pull platform-ui:1.5.0.555**
	- **maglev package upgrade platform-ui:1.5.0.555**
- 手順2を完了していることを確認してください。それ以外の場合、アップグレード バナーは黒い帯として表示され、そのテキストは判読できません。 重要
- ステップ **2** メニューアイコン( )をクリックして、**[System]** > **[Software Updates]**。

[Cisco DNA Center 2.1.2.8 is Here!] バナーが、[Switch Now] ボタンと共にページ上部に表示され ます。[Switch Now] には、更新可能なシステムとアプリケーションパッケージが表示されま す。

- ステップ **3** [Switch Now] をクリックします。
- ステップ **4** プロンプトで [OK] をクリックして、アップグレードに進みます。

進捗バーが終了し、更新されたシステムのバージョンとバナーが表示されるまで約 90 秒待機 します。更新されたシステムのバージョンとバナーが表示されない場合は、ページを数回読み 込み直します。

- ステップ **5** [Software Updates] ページにシステム更新が表示されます。[Update] をクリックします。
- ステップ **6** システムの更新が完了したら、[Application Updates] フィールドの上部にある [Download All] を クリックします。 パッケージのダウンロードが開始されます。
- ステップ **7** パッケージをダウンロードしたら、[Application Updates] フィールドの上部にある [Update All] をクリックします。 パッケージの更新が開始されます。
- ステップ **8** [Installed Apps] ページで各アプリケーションのバージョンを確認して、アプリケーションがす べて更新されていることを確認します。
- ステップ **9** 2.1.2.8 へのアップグレードが完了したら、リリース 2.1.2.x からリリース 2.3.3.7 へのアップグ レード (72ページ)を参照してください。

### リリース **1.3.3.x** からリリース **2.3.3.7** へのアップグレード

次の Cisco DNA Center リリースから 2.3.3.7 に直接アップグレードすることはできません。

- 1.3.3.0
- 1.3.3.1
- 1.3.3.3
- 1.3.3.4
- 1.3.3.5
- 1.3.3.6
- 1.3.3.7
- 1.3.3.8
- 1.3.3.9

最初に 2.1.2.8 にアップグレードし、次に 2.2.2.9 にアップグレードする必要があります。そこ から、2.3.3.7 に直接アップグレードできます。

2.3.3.7 にアップグレードした後、以前のリリースに戻すことはできません。

#### 手順

ステップ **1** Cisco DNA Centerのホームページで、 > **[System Settings]** > **[Software Updates]**を選択します。

[Cisco DNA Center 2.1.2.8 is Here!] バナーが、[Switch Now] ボタンと共にページ上部に表示され ます。[Switch Now] には、更新可能なシステムとアプリケーションパッケージが表示されま す。

- ステップ **2** [Switch Now] をクリックします。
- ステップ **3** プロンプトで [OK] をクリックして、アップグレードに進みます。

進捗バーが終了し、更新されたシステムのバージョンとバナーが表示されるまで約 90 秒待機 します。更新されたシステムのバージョンとバナーが表示されない場合は、ページを数回読み 込み直します。

- ステップ **4** [Software Updates] ページにシステム更新が表示されます。[Update] をクリックします。
- ステップ **5** システムの更新が完了したら、[Application Updates] フィールドの上部にある [Download All] を クリックします。 パッケージのダウンロードが開始されます。
- ステップ **6** パッケージをダウンロードしたら、[Application Updates] フィールドの上部にある [Update All] をクリックします。 パッケージの更新が開始されます。
- ステップ **7** [Installed Apps] ページで各アプリケーションのバージョンを確認して、アプリケーションがす べて更新されていることを確認します。
- ステップ **8** 2.1.2.8 へのアップグレードが完了したら、リリース 2.1.2.x からリリース 2.3.3.7 へのアップグ レード (72 ページ)を参照してください。

### リリース **1.3.1.x** からリリース **2.3.3.7** へのアップグレード

次の Cisco DNA Center リリースから 2.3.3.7 に直接アップグレードすることはできません。

- 1.3.1.0
- 1.3.1.1
- 1.3.1.2
- 1.3.1.3
- 1.3.1.4
- 1.3.1.5
- 1.3.1.6
- 1.3.1.7

最初に 1.3.3.9 にアップグレードし、次に 2.1.2.8 にアップグレードしてから、2.2.2.9 にアップ グレードする必要があります。そこから、2.3.3.7 に直接アップグレードできます。

2.3.3.7 にアップグレードした後、以前のリリースに戻すことはできません。

#### 手順

ステップ **1** Cisco DNA Centerのホームページで、 > **[System Settings]** > **[Software Updates]**を選択します。

[Cisco DNA Center 1.3.3.9 is Here!] バナーが、[Switch Now] ボタンと共にページ上部に表示され ます。[Switch Now] には、更新可能なシステムとアプリケーションパッケージが表示されま す。

- ステップ **2** [Switch Now] をクリックします。
- ステップ **3** プロンプトで [OK] をクリックして、アップグレードに進みます。

進捗バーが終了し、更新されたシステムのバージョンとバナーが表示されるまで約 90 秒待機 します。更新されたシステムのバージョンとバナーが表示されない場合は、ページを数回読み 込み直します。

- ステップ **4** [Software Updates] ページにシステム更新が表示されます。[Update] をクリックします。
- ステップ **5** システムの更新が完了したら、[Application Updates] フィールドの上部にある [Download All] を クリックします。 パッケージのダウンロードが開始されます。
- ステップ **6** パッケージをダウンロードしたら、[Application Updates] フィールドの上部にある [Update All] をクリックします。 パッケージの更新が開始されます。
- ステップ **7** [Installed Apps] ページで各アプリケーションのバージョンを確認して、アプリケーションがす べて更新されていることを確認します。
- ステップ **8** 1.3.3.9 へのアップグレードが完了したら、リリース 1.3.3.x からリリース 2.3.3.7 へのアップグ レード (75ページ)を参照してください。

### リリース **1.3.0.x** からリリース **2.3.3.7** へのアップグレード

次のリリースから Cisco DNA Center 2.3.3.7 に直接アップグレードすることはできません。

- 1.3.0
- 1.3.0.2
- 1.3.0.3
- 1.3.0.4
- 1.3.0.5
- 1.3.0.6
- 1.3.0.7

最初に 1.3.3.9 にアップグレードし、次に 2.1.2.8 にアップグレードしてから、2.2.2.9 にアップ グレードする必要があります。そこから、2.3.3.7 に直接アップグレードできます。

ステップ **1** Cisco DNA Centerのホームページで、 > **[System Settings]** > **[Software Updates]**を選択します。

[Cisco DNA Center 1.3.1.7 is Here!] バナーが、[Switch Now] ボタンと共にページ上部に表示され ます。[Switch Now] には、更新可能なシステムとアプリケーションパッケージが表示されま す。

ステップ **2** バナーの [Switch Now] をクリックします。

ステップ **3** プロンプトで、[OK] をクリックして続行しますが、1.3.1.7 システムとアプリケーションパッ ケージのダウンロード、更新、およびインストールは行わないでください。

> 進捗バーが終了し、更新されたシステムのバージョンとバナーが表示されるまで約 90 秒待機 します。更新されたシステムのバージョンとバナーが表示されない場合は、ページを数回読み 込み直します。

- ステップ **4** [Cisco DNA Center 1.3.3.9 is Here!] バナーが表示されるので、バナーの [Switch Now] をクリック します。
- ステップ **5** プロンプトで [OK] をクリックして、アップグレードに進みます。

進捗バーが終了し、更新されたシステムのバージョンとバナーが表示されるまで約 90 秒待機 します。更新されたシステムのバージョンとバナーが表示されない場合は、ページを数回読み 込み直します。

- ステップ **6** [Software Updates] ページにシステム更新が表示されます。[Update] をクリックします。
- ステップ **7** システムの更新が完了したら、[Application Updates] フィールドの上部にある [Download All] を クリックします。 パッケージのダウンロードが開始されます。
- ステップ **8** パッケージをダウンロードしたら、[Application Updates] フィールドの上部にある [Update All] をクリックします。 パッケージの更新が開始されます。
- ステップ **9** [Installed Apps] ページで各アプリケーションのバージョンを確認して、アプリケーションがす べて更新されていることを確認します。
- ステップ **10** 1.3.3.9 へのアップグレードが完了したら、リリース 1.3.3.x からリリース 2.3.3.7 へのアップグ レード (75ページ) を参照してください。

### リリース**1.2.12.x**からリリース**2.3.3.7**へのアップグレード

Cisco DNA Center 1.2.12.x から 2.3.3.7 に直接アップグレードすることはできません。最初に 1.3.1.x、次に 1.3.3.x、2.1.2.8、2.2.2.9 の順にアップグレードする必要があります。そこから、 2.3.3.7 に直接アップグレードできます。

ステップ **1** Cisco DNA Centerのホームページで、 > **[System Settings]** > **[Software Updates]**を選択します。

[Cisco DNA Center1 3.0.7 is Here!] バナーが、[Switch Now] ボタンと共にページ上部に表示され ます。[Switch Now] には、更新可能なシステムとアプリケーションパッケージが表示されま す。

ステップ **2** バナーの [Switch Now] をクリックします。

ステップ **3** プロンプトで、[OK] をクリックして続行しますが、1.3.0.7 システムとアプリケーションパッ ケージのダウンロード、更新、およびインストールは行わないでください。

> 進捗バーが終了し、更新されたシステムのバージョンとバナーが表示されるまで約 90 秒待機 します。更新されたシステムのバージョンとバナーが表示されない場合は、ページを数回読み 込み直します。

- ステップ **4** [Cisco DNA Center 1.3.1.7 is Here!] バナーが表示されるので、バナーの [Switch Now] をクリック します。
- ステップ **5** プロンプトで [OK] をクリックして、アップグレードに進みます。

進捗バーが終了し、更新されたシステムのバージョンとバナーが表示されるまで約 90 秒待機 します。更新されたシステムのバージョンとバナーが表示されない場合は、ページを数回読み 込み直します。

- ステップ **6** [Software Updates] ページにシステム更新が表示されます。[Update] をクリックします。
- ステップ **7** システムの更新が完了したら、[Application Updates] フィールドの上部にある [Download All] を クリックします。

パッケージのダウンロードが開始されます。

- ステップ **8** パッケージをダウンロードしたら、[Application Updates] フィールドの上部にある [Update All] をクリックします。 パッケージの更新が開始されます。
- ステップ **9** [Installed Apps] ページで各アプリケーションのバージョンを確認して、アプリケーションがす べて更新されていることを確認します。
- ステップ **10** 1.3.1.7 へのアップグレードが完了したら、リリース 1.3.1.x からリリース 2.3.3.7 へのアップグ レード (76 ページ) を参照してください。

### リリース**1.2.10.x**からリリース**2.3.3.7**へのアップグレード

Cisco DNA Center 1.2.10.x から 2.3.3.7 に直接アップグレードすることはできません。最初に 1.2.12.x、次に 1.3.1.x、1.3.3.x、2.1.2.8、2.2.2.9 の順にアップグレードする必要があります。そ こから、2.3.3.7 に直接アップグレードできます。

- ステップ **1** Cisco DNA Centerのホームページで、 > **[System Settings]** > **[Software Updates]**を選択します。
- ステップ **2** ページの上部に表示されるパッケージをダウンロード、更新、およびインストールします。

[Cisco DNA Center 1.2.12 is Here!] バナーが、[Switch Now] ボタンと共にページ上部に表示され ます。[Switch Now] には、更新可能なシステムとアプリケーションパッケージが表示されま す。

- ステップ **3** バナーの [Switch Now] をクリックします。
- ステップ **4** プロンプトで [OK] をクリックして、アップグレードに進みます。

進捗バーが終了し、更新されたシステムのバージョンとバナーが表示されるまで約 90 秒待機 します。更新されたシステムのバージョンとバナーが表示されない場合は、ページを数回読み 込み直します。

- ステップ **5** [Software Updates] ページにシステム更新が表示されます。[Update] をクリックします。
- ステップ **6** システムの更新が完了したら、[Application Updates] フィールドの上部にある [Download All] を クリックします。

パッケージのダウンロードが開始されます。

ステップ7 パッケージをダウンロードしたら、[Application Updates] フィールドの上部にある [Update All] をクリックします。

パッケージの更新が開始されます。

- Cisco TAC からの指示がない限り、個々のアプリケーションを更新しないでくださ い。 重要
- ステップ **8** [Installed Apps] ページで各アプリケーションのバージョンを確認して、アプリケーションがす べて更新されていることを確認します。
- ステップ **9** 1.2.12.x へのアップグレードが完了したら、リリース 1.2.12.x からリリース 2.3.3.7 へのアップ グレード (78 ページ) を参照してください。

## リリース **1.2.8** からリリース **2.3.3.7** へのアップグレード

Cisco DNA Center 1.2.8 から 2.3.3.7 に直接アップグレードすることはできません。最初に 1.2.10.x、次に 1.2.12.x、1.3.1.x、1.3.3.x、2.1.2.8、2.2.2.9 の順にアップグレードする必要があり ます。そこから、2.3.3.7 に直接アップグレードできます。

ステップ **1** Cisco DNA Centerのホームページで、 > **[System Settings]** > **[Software Updates]**を選択します。

[Cisco DNA Center 1.2.10 is Here!] バナーが、[Switch Now] ボタンと共にページ上部に表示され ます。[Switch Now] には、更新可能なシステムとアプリケーションパッケージが表示されま す。

- ステップ **2** バナーの [Switch Now] をクリックします。
- ステップ **3** プロンプトで [OK] をクリックして、アップグレードに進みます。

進捗バーが終了し、更新されたシステムのバージョンとバナーが表示されるまで約 90 秒待機 します。更新されたシステムのバージョンとバナーが表示されない場合は、ページを数回読み 込み直します。

手順のこの時点では、ページの上部に表示される [Cisco DNA Center1 .2.12 is Here!] バナーで [Switch Now] をクリックしないでください。

- ステップ **4** [Software Updates] ページにシステム更新が表示されます。[Update] をクリックします。
- ステップ **5** システムの更新が完了したら、[Application Updates] フィールドの上部にある [Download All] を クリックします。 パッケージのダウンロードが開始されます。
- ステップ **6** パッケージをダウンロードしたら、[Application Updates] フィールドの上部にある [Update All] をクリックします。 パッケージの更新が開始されます。

Cisco TAC からの指示がない限り、個々のアプリケーションを更新しないでください。

ステップ **7** 1.2.10.x へのアップグレードが完了したら、「リリース 1.2.10.x からリリース 2.3.3.7 へのアッ プグレード (79 ページ)」を参照してください。

### リリース **1.2.6** からリリース **2.3.3.7** へのアップグレード

Cisco DNA Center 1.2.6 から 2.3.3.7 に直接アップグレードすることはできません最初に 1.2.8、 1.2.10.x、次に 1.2.12.x、1.3.1.x、1.3.3.x、2.1.2.8、2.2.2.9 の順にアップグレードする必要があり ます。そこから、2.3.3.7 に直接アップグレードできます。

2.3.3.7 にアップグレードした後、以前のリリースに戻すことはできません。

#### 手順

ステップ **1** 次のいずれかを実行します。

• CiscoDNACenter1.2.6を新規にインストールした場合は、システム更新パッチ(1.1.0.659.1) を適用してから 1.2.8 にアップグレードする必要があります。Cisco DNA Center のホーム ページで、 > **[System Settings]** > **[Software Updates]** を選択します。

システム更新パッチの適用後に、[Cisco DNA Center 1.2.8 is Here!] バナーが、[Switch Now] ボタンと共にページ上部に表示されます。[Switch Now] には、更新可能なシステムとアプ リケーションパッケージが表示されます。[Switch Now] および [OK] をクリックします。

- Cisco DNA Center のリリースから 1.2.6(システム更新 1.1.0.659.1)にアップグレードした 場合は、[Cisco DNA Center 1.2.8 is Here!] バナーが表示されます。[Switch Now] および [OK] をクリックします。
- ステップ **2** プロンプトで [OK] をクリックして、アップグレードに進みます。

進捗バーが終了し、更新されたシステムのバージョンとバナーが表示されるまで約 90 秒待機 します。更新されたシステムのバージョンとバナーが表示されない場合は、ページを数回読み 込み直します。

手順のこの時点では、ページの上部に表示される [Cisco DNA Center 1.2.10 is Here!] バナーで [Switch Now] をクリックしないでください。

- ステップ **3** [Software Updates] ページにシステム更新が表示されます。[Update] をクリックします。
- ステップ **4** システムの更新が完了したら、[Application Updates] フィールドの上部にある [Download All] を クリックします。 パッケージのダウンロードが開始されます。
- ステップ **5** パッケージをダウンロードしたら、[Application Updates] フィールドの上部にある [Update All] をクリックします。 パッケージの更新が開始されます。

Cisco TAC からの指示がない限り、個々のアプリケーションを更新しないでください。

- ステップ **6** [Installed Apps] ページで各アプリケーションのバージョンを確認して、アプリケーションがす べて更新されていることを確認します。
- ステップ **7** 1.2.8 へのアップグレードが完了したら、「リリース 1.2.8 からリリース 2.3.3.7 へのアップグ レード (80 ページ)」を参照してください。

# リリース **1.2.5** からリリース **2.3.3.7** へのアップグレード

Cisco DNA Center 1.2.5 から 2.3.3.7 に直接アップグレードすることはできません最初に 1.2.6、 次に 1.2.8、1.2.10.x、1.2.12.x、1.3.1.x、1.3.3.x、2.1.2.8、2.2.2.9 の順にアップグレードする必要 があります。そこから、2.3.3.7 に直接アップグレードできます。

ステップ **1** Cisco DNA Centerのホームページで、 > **[System Settings]** > **[Software Updates]**を選択します。

[Cisco DNA Center 1.2.6 is Here!] バナーが、[Switch Now] ボタンと共にページ上部に表示されま す。[Switch Now] には、更新可能なシステムとアプリケーションパッケージが表示されます。

- ステップ **2** バナーの [Switch Now] をクリックします。
- ステップ **3** プロンプトで [OK] をクリックして、アップグレードに進みます。

進捗バーが終了し、更新されたシステムのバージョンとバナーが表示されるまで約 90 秒待機 します。更新されたシステムのバージョンとバナーが表示されない場合は、ページを数回読み 込み直します。

手順のこの時点では、ページの上部に表示される [Cisco DNA Center 1.2.8 is Here!] バナーで [Switch Now] をクリックしないでください。

- ステップ **4** [Software Updates] ページにシステム更新が表示されます。[Update] をクリックします。
- ステップ **5** システムの更新が完了したら、[Application Updates] フィールドの上部にある [Download All] を クリックします。 パッケージのダウンロードが開始されます。
- ステップ **6** パッケージをダウンロードしたら、[Application Updates] フィールドの上部にある [Update All] をクリックします。 パッケージの更新が開始されます。

Cisco TAC からの指示がない限り、個々のアプリケーションを更新しないでください。

- ステップ **7** [Installed Apps] ページで各アプリケーションのバージョンを確認して、アプリケーションがす べて更新されていることを確認します。
- ステップ **8** 1.2.8 へのアップグレードが完了したら、「リリース 1.2.8 からリリース 2.3.3.7 へのアップグ レード (80 ページ)」を参照してください。

# リリース **1.2 – 1.2.4** からリリース **2.3.3.7** へのアップグレー ド

Cisco DNA Center 1.2 ~ 1.2.4 から 2.3.3.7 に直接アップグレードすることはできません。最初に 1.2.6、次に 1.2.8、1.2.10.x、1.2.12.x、1.3.1.x、1.3.3.x、2.1.2.8、2.2.2.9 の順にアップグレードす る必要があります。そこから、2.3.3.7 に直接アップグレードできます。

ステップ **1** Cisco DNA Centerのホームページで、 > **[System Settings]** > **[Software Updates]**を選択します。

[Cisco DNA Center 1.2.6 is Here!] バナーが、[Switch Now] ボタンと共にページ上部に表示されま す。[Switch Now] には、更新可能なシステムとアプリケーションパッケージが表示されます。

- ステップ **2** バナーの [Switch Now] をクリックします。
- ステップ **3** プロンプトで [OK] をクリックして、アップグレードに進みます。

進捗バーが終了し、更新されたシステムのバージョンとバナーが表示されるまで約 90 秒待機 します。更新されたシステムのバージョンとバナーが表示されない場合は、ページを数回読み 込み直します。

手順のこの時点では、ページの上部に表示される [Cisco DNA Center 1.2.8 is Here!] バナーで [Switch Now] をクリックしないでください。

- ステップ **4** [Software Updates] ページにシステム更新が表示されます。[Update] をクリックします。
- ステップ **5** システムの更新が完了したら、[Application Updates] フィールドの上部にある [Download All] を クリックします。 パッケージのダウンロードが開始されます。
- ステップ **6** パッケージをダウンロードしたら、[Application Updates] フィールドの上部にある [Update All] をクリックします。 パッケージの更新が開始されます。

Cisco TAC からの指示がない限り、個々のアプリケーションを更新しないでください。

- ステップ **7** [Installed Apps] ページで各アプリケーションのバージョンを確認して、アプリケーションがす べて更新されていることを確認します。
- ステップ **8** 1.2.6 へのアップグレードが完了したら、「リリース 1.2.6 からリリース 2.3.3.7 へのアップグ レード (81 ページ)」を参照してください。

# リリース **1.1.7** または **1.1.8** からリリース **2.3.3.7** へのアップ グレード

Cisco DNA Center 1.1.7 または 1.1.8 から 2.3.3.7 に直接アップグレードすることはできません。 最初に 1.2.6、次に 1.2.8、1.2.10.x、1.2.12.x、1.3.1.x、1.3.3.x、2.1.2.8、2.2.2.9 の順にアップグ レードする必要があります。そこから、2.3.3.7 に直接アップグレードできます。

ステップ **1** Cisco DNA Center のホームページで、 > **[System Settings]** > **[App Management]** の順に選択し ます。

> [Cisco DNA Center 1.2.6 is Here!] バナーが、[Switch Now] ボタンと共にページ上部に表示されま す。[Switch Now] には、更新可能なシステムとアプリケーションパッケージが表示されます。

[App Management] ページには次のサイドタブも表示されます。

- **Packages & Updates**:現在インストールされているパッケージと Cisco Cloud からインス トール可能な更新プログラムを表示。
- **System Updates**:現在インストールされているシステムの更新と Cisco Cloud からインス トール可能な更新プログラムを表示。
- ステップ **2** バナーの [Switch Now] をクリックします。
- ステップ **3** プロンプトで [OK] をクリックして、アップグレードに進みます。

[OK] をクリックすると、バックエンドのリリーストレインが変更されます。「Connecting to... cloud catalog」というメッセージと進捗バーが表示されます。

進捗バーが終了し、更新されたシステムのバージョンとバナーが表示されるまで約 90 秒待機 します。更新されたシステムのバージョンとバナーが表示されない場合は、ページを数回読み 込み直します。

手順のこの時点では、ページの上部に表示される [Cisco DNA Center 1.2.8 is Here!] バナーで [Switch Now] をクリックしないでください。

ステップ **4** リリーストレインの変更が終了したら、[System Updates] ページを確認します。

次の情報が表示されます。

- **Package**:システムパッケージ
- Status: Running
- **Installed Version**:インストールされている現在のシステムパッケージ
- **Available Update**:インストール可能なシステムパッケージ
- ステップ5 [Available Update] 列で [Install] をクリックします。

インストールプロセス中に、Cisco DNA Center GUI の次の変更が行われます。

- [App Management] タブ:[Software Updates] タブに変更
- [System Updates] サイドパネル:[Updates] サイドパネルに変更
- [Packages & Updates] サイドパネル:[Installed Apps] サイドパネルに変更

ステップ **6** システムのインストールが完了し、[Running] ステータスになったら、ページを読み込み直し ます。

新しい [Updates] ページに次の情報が表示されます。

- **Platform Update**:更新されたシステムのバージョンが、最新システムであるというメッ セージを添えて表示されます。さらに、緑色のチェックマークでシステムが正常にアップ グレードされたことが示されます。
- **Apps Updates**:アプリケーションのグループ分けが、現在のファイルサイズおよびバー ジョンと共に表示されます。
- システム更新の実行後、ブラウザのキャッシュをクリアして、Cisco DNA Center に 再度ログインします。 (注)
- ステップ **7** [Apps Updates] フィールドの上部にある [Download All] ボタンをクリックします。

このボタンをクリックすると、すべてのアプリケーション アップグレード パッケージがダウ ンロードされます。

- アプリケーショングループごとに別の[DownloadAll]ボタンがあります([Automation] ボタンや[Assurance]ボタンなど)。ページの上部にある[Download All]ボタンのみ をクリックする必要があります。 (注)
- ステップ **8** すべてのアプリケーションパッケージがダウンロードされたら、[Apps Updates] フィールドの 上部にある [Update All] ボタンをクリックします。

このボタンをクリックすると、すべてのアプリケーションが更新されます。

- アプリケーショングループごとに別の[Update All]ボタンがあります([Automation] ボタンや [Assurance] ボタンなど)。ページの上部にある [Update All] ボタンのみを クリックする必要があります。 (注)
- ステップ **9** [Installed Apps] ページで各アプリケーションのバージョンを確認して、アプリケーションがす べて更新されていることを確認します。

アプリケーションのバージョンは、このページで更新されます。

- 以前のCisco DNA Center構成に含まれていないため、この手順ではインストールさ れていない新しいアプリケーションパッケージが存在する場合があります。 (注)
- ステップ **10** 1.2.6 へのアップグレードが完了したら、「リリース 1.2.6 からリリース 2.3.3.7 へのアップグ レード (81 ページ)」を参照してください。

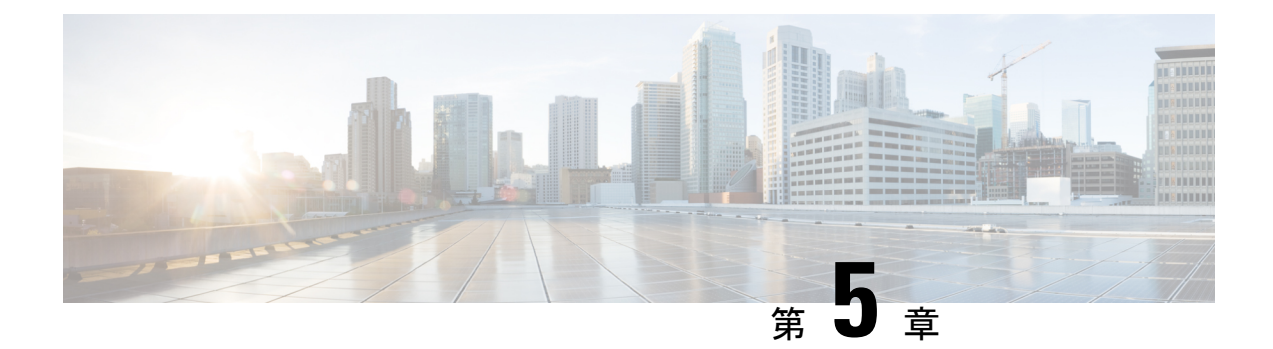

# **Cisco DNA Center 2.2.3.6** へのアップグレー ド

この章で説明されているアップグレード手順のいずれかを完了するには、関連するCisco DNA Center リリースのシステムパッケージの最新バージョンを知っている必要があります。最新 バージョンを確認するには、次の手順を実行します。

- **1.** [リリースノートのランディングページ](https://www.cisco.com/c/en/us/support/cloud-systems-management/dna-center/products-release-notes-list.html)から、該当する Cisco DNA Center リリースのリリー スノートを開きます。
- **2.** 「Updated Packages and Versions in Cisco DNA Center *release*」の表を参照し、リリースにリ ストされているシステムパッケージのバージョンをメモします。

#### Ú

- 次のアップグレード手順のいずれかを実行する前に、アップグレード前に準備が必要な Cisco ISE 要件について Cisco DNA Center 1.3.1.0 以降には Cisco ISE が必要です (169 ページ) を参 照してください。 重要
	- NIC ボンディングのセットアップ (88 ページ)
	- リリース 2.2.3.x からリリース 2.2.3.6 へのアップグレード (91 ページ)
	- リリース 2.2.2.x からリリース 2.2.3.6 へのアップグレード (92 ページ)
	- リリース 2.2.1.0 または 2.2.1.3 からリリース 2.2.3.6 へのアップグレード (93 ページ)
	- リリース 2.1.2.x からリリース 2.2.3.6 へのアップグレード (94 ページ)
	- リリース 2.1.1.0 または 2.1.1.3 からリリース 2.2.3.6 へのアップグレード (95 ページ)
	- リリース 1.3.3.x からリリース 2.2.3.6 へのアップグレード (96 ページ)
	- リリース 1.3.1.x からリリース 2.2.3.6 へのアップグレード (97 ページ)
	- リリース 1.3.0.x からリリース 2.2.3.6 へのアップグレード (98 ページ)
	- リリース 1.2.12.x からリリース 2.2.3.6 へのアップグレード (99 ページ)
	- リリース 1.2.10.x からリリース 2.2.3.6 へのアップグレード (100 ページ)
	- リリース 1.2.8 からリリース 2.2.3.6 へのアップグレード (101 ページ)
	- リリース 1.2.6 からリリース 2.2.3.6 へのアップグレード (102 ページ)
	- リリース 1.2.5 からリリース 2.2.3.6 へのアップグレード (103 ページ)

• リリース 1.2 ~ 1.2.4 からリリース 2.2.3.6 へのアップグレード (104 ページ)

# **NIC** ボンディングのセットアップ

Cisco DNA Center 2.2.3.6 は、ネットワーク インターフェイス コントローラ(NIC)ボンディン グをサポートします。アプライアンスでこの機能を有効にして使用する場合は、次の手順を実 行します。

- **1.** 次の第 2 世代 Cisco DNA Center アプライアンスのいずれかがあることを確認します。
	- 44 コアアプライアンス:シスコ製品番号 DN2-HW-APL
	- 44 コア プロモーション アプライアンス:シスコ製品番号 DN2-HW-APL-U
	- 56 コアアプライアンス:シスコ製品番号 DN2-HW-APL-L
	- 56 コア プロモーション アプライアンス:シスコ製品番号 DN2-HW-APL-L-U
	- 112 コアアプライアンス:シスコ製品番号 DN2-HW-APL-XL
	- 112 コア プロモーション アプライアンス:シスコ製品番号 DN2-HW-APL-XL-U
- **2.** アプライアンスに接続するスイッチで、次の手順を実行します。
	- ダイナミック インターフェイス集約をサポートしていることを確認します。
	- スイッチで LACP を有効にし、次の設定を指定します。
		- LACPモード:[active]—アプライアンスに接続されているスイッチポートをアク ティブ ネゴシエーション ステートにします。これによりポートは LACP パケッ トを送信し、リモートポートとのネゴシエーションを開始します。
		- LACP レート:[fast] LACP がサポートされているインターフェイスに LACP 制 御パケットを送信する際のレートを変更します。デフォルトの 30 秒ごとではな く、1 秒ごとに制御パケットが送信されます。
- **3.** アプライアンスに固有の手順を実行します。
	- 44 または 56 コアアプライアンスでの NIC ボンディングの有効化 (88 ページ)
	- •112 コアアプライアンスでの NIC ボンディングの有効化 (90 ページ)

### **44** または **56** コアアプライアンスでの **NIC** ボンディングの有効化

44または56コアアプライアンスをCisco DNA Center 2.2.3.6にアップグレードする場合は、NIC ボンディングに関して次の 2 つのオプションを使用できます。

• アプライアンスでNICボンディングを有効にする場合は、NICボンディングを今すぐ有効 にする (89ページ)で説明されている手順を実行します。このオプションの利点は、ダ ウンタイムが短縮されることです。

• NIC ボンディングの有効化について未定の場合は、NIC ボンディングを後で有効にする (90ページ)のステップ 1 を実行します。将来のある時点で NIC ボンディングを有効に する場合は、ステップ 2 から始め、この手順の残りを実行します。

### **NIC** ボンディングを今すぐ有効にする

#### 手順

- ステップ **1** Cisco IMC 4.1(1h) にアップグレードします。
- ステップ **2** アプライアンスの Intel X710-DA4 NIC を有効にします。

「Enable NIC on an Upgraded [Appliance](https://www.cisco.com/c/en/us/td/docs/cloud-systems-management/network-automation-and-management/dna-center/2-2-1/install_guide/2ndGen/b_cisco_dna_center_install_guide_2_2_1_2ndGen/m_prepare_the_appliance_for_configuration_2_2_1_2ndgen.html#Cisco_Task_in_List_GUI.dita_073b18ea-5c67-41a2-a2c7-e4d612dfd5eb)」で説明されている手順を実行します。

- ステップ **3** 現在のリリースに固有の手順を実行して、Cisco DNA Center 2.2.3.6 にアップグレードします。
	- リリース 2.1.2.x からリリース 2.2.3.6 へのアップグレード (94 ページ)
	- リリース 2.1.1.0 または 2.1.1.3 からリリース 2.2.3.6 へのアップグレード (95 ページ)
- ステップ **4** 設定と使用のために、アプライアンスの Intel X710-DA4 NIC にあるインターフェイスを有効に します。

「Reconfigure the Appliance Using the [Configuration](https://www.cisco.com/c/en/us/td/docs/cloud-systems-management/network-automation-and-management/dna-center/2-2-1/install_guide/2ndGen/b_cisco_dna_center_install_guide_2_2_1_2ndGen/m_troubleshoot_deployment_2_2_1_2ndgen.html#task_c3x_ycw_sfb) Wizard」で説明されている手順を実行しま す。

次の点に注意してください。

• ウィザードの完了時に入力する必要がある情報は、[User Account Settings] 画面の maglev ユーザーの Linux パスワードだけです。[Next] を選択して、各種ウィザード画面をスキッ プします。

ウィザードを完了すると、アプライアンスのインターフェイスのプライマリインスタンス とセカンダリインスタンスが適切にボンディングされます。

• デフォルトでは、NICボンディングを有効にすると、アプライアンスのインターフェイス はアクティブ バックアップ モードに設定されます。必要に応じて、企業およびクラスタ 内インターフェイスのLACPモードを設定できます。インターネットおよび管理インター フェイスは、このモードをサポートしていません。

アクティブバックアップおよび LACP モードの説明は、「NIC Bonding [Overview](https://www.cisco.com/c/en/us/td/docs/cloud-systems-management/network-automation-and-management/dna-center/2-2-1/install_guide/2ndGen/b_cisco_dna_center_install_guide_2_2_1_2ndGen/m_prepare_the_appliance_for_configuration_2_2_1_2ndgen.html#Cisco_Concept.dita_80973d2b-2625-445a-b1d5-7474c40e40f3)」を参照 してください。

### **NIC** ボンディングを後で有効にする

#### 手順

- ステップ **1** 現在のリリースに固有の手順を実行して、Cisco DNA Center 2.2.3.6 にアップグレードします。
	- リリース 2.1.2.x からリリース 2.2.3.6 へのアップグレード (94 ページ)
	- リリース 2.1.1.0 または 2.1.1.3 からリリース 2.2.3.6 へのアップグレード (95 ページ)
- ステップ **2** Cisco IMC 4.1(1h) にアップグレードします。
- ステップ **3** アプライアンスの Intel X710-DA4 NIC を有効にします。

「Enable NIC on an Upgraded [Appliance](https://www.cisco.com/c/en/us/td/docs/cloud-systems-management/network-automation-and-management/dna-center/2-2-1/install_guide/2ndGen/b_cisco_dna_center_install_guide_2_2_1_2ndGen/m_prepare_the_appliance_for_configuration_2_2_1_2ndgen.html#Cisco_Task_in_List_GUI.dita_073b18ea-5c67-41a2-a2c7-e4d612dfd5eb)」で説明されている手順を実行します。

- ステップ **4** [アプライアンスの電源を再投入します](https://www.cisco.com/c/en/us/td/docs/cloud-systems-management/network-automation-and-management/dna-center/2-3-3/install_guide/2ndgen/b_cisco_dna_center_install_guide_2_3_3_2ndGen/m_troubleshoot_deployment_2_3_3_2ndgen.html#Cisco_Concept.dita_d22ea6c0-06b2-4c29-b014-8c47f334069a)。
- ステップ **5** 設定と使用のために、アプライアンスの Intel X710-DA4 NIC にあるインターフェイスを有効に します。

「Reconfigure the Appliance Using the [Configuration](https://www.cisco.com/c/en/us/td/docs/cloud-systems-management/network-automation-and-management/dna-center/2-2-1/install_guide/2ndGen/b_cisco_dna_center_install_guide_2_2_1_2ndGen/m_troubleshoot_deployment_2_2_1_2ndgen.html#task_c3x_ycw_sfb) Wizard」で説明されている手順を実行しま す。

次の点に注意してください。

• ウィザードの完了時に入力する必要がある情報は、[User Account Settings] 画面の maglev ユーザーの Linux パスワードだけです。[Next] を選択して、各種ウィザード画面をスキッ プします。

ウィザードを完了すると、アプライアンスのインターフェイスのプライマリインスタンス とセカンダリインスタンスが適切にボンディングされます。

• デフォルトでは、NICボンディングを有効にすると、アプライアンスのインターフェイス はアクティブ バックアップ モードに設定されます。必要に応じて、企業およびクラスタ 内インターフェイスのLACPモードを設定できます。インターネットおよび管理インター フェイスは、このモードをサポートしていません。

アクティブバックアップおよび LACP モードの説明は、「NIC Bonding [Overview](https://www.cisco.com/c/en/us/td/docs/cloud-systems-management/network-automation-and-management/dna-center/2-2-1/install_guide/2ndGen/b_cisco_dna_center_install_guide_2_2_1_2ndGen/m_prepare_the_appliance_for_configuration_2_2_1_2ndgen.html#Cisco_Concept.dita_80973d2b-2625-445a-b1d5-7474c40e40f3)」を参照 してください。

### **112** コアアプライアンスでの **NIC** ボンディングの有効化

手順

ステップ **1** 現在のリリースに固有の手順を実行して、Cisco DNA Center 2.2.3.6 にアップグレードします。

- リリース 2.1.2.x からリリース 2.2.3.6 へのアップグレード (94 ページ)
- リリース 2.1.1.0 または 2.1.1.3 からリリース 2.2.3.6 へのアップグレード (95 ページ)
- ステップ **2** Cisco IMC 4.1(1h) にアップグレードします。
- ステップ **3** アプライアンスの Intel X710-DA4 NIC を有効にします。

「Enable NIC on an Upgraded [Appliance](https://www.cisco.com/c/en/us/td/docs/cloud-systems-management/network-automation-and-management/dna-center/2-2-1/install_guide/2ndGen/b_cisco_dna_center_install_guide_2_2_1_2ndGen/m_prepare_the_appliance_for_configuration_2_2_1_2ndgen.html#Cisco_Task_in_List_GUI.dita_073b18ea-5c67-41a2-a2c7-e4d612dfd5eb)」で説明されている手順を実行します。

- ステップ **4** [アプライアンスの電源を再投入します](https://www.cisco.com/c/en/us/td/docs/cloud-systems-management/network-automation-and-management/dna-center/2-3-3/install_guide/2ndgen/b_cisco_dna_center_install_guide_2_3_3_2ndGen/m_troubleshoot_deployment_2_3_3_2ndgen.html#Cisco_Concept.dita_d22ea6c0-06b2-4c29-b014-8c47f334069a)。
- ステップ **5** 設定と使用のために、アプライアンスの Intel X710-DA4 NIC にあるインターフェイスを有効に します。

「Reconfigure the Appliance Using the [Configuration](https://www.cisco.com/c/en/us/td/docs/cloud-systems-management/network-automation-and-management/dna-center/2-2-1/install_guide/2ndGen/b_cisco_dna_center_install_guide_2_2_1_2ndGen/m_troubleshoot_deployment_2_2_1_2ndgen.html#task_c3x_ycw_sfb) Wizard」で説明されている手順を実行しま す。

次の点に注意してください。

• ウィザードの完了時に入力する必要がある情報は、[User Account Settings] 画面の maglev ユーザーの Linux パスワードだけです。[Next] を選択して、各種ウィザード画面をスキッ プします。

ウィザードを完了すると、アプライアンスのインターフェイスのプライマリインスタンス とセカンダリインスタンスが適切にボンディングされます。

• デフォルトでは、NICボンディングを有効にすると、アプライアンスのインターフェイス はアクティブ バックアップ モードに設定されます。必要に応じて、企業およびクラスタ 内インターフェイスのLACPモードを設定できます。インターネットおよび管理インター フェイスは、このモードをサポートしていません。

アクティブバックアップおよび LACP モードの説明は、「NIC Bonding [Overview](https://www.cisco.com/c/en/us/td/docs/cloud-systems-management/network-automation-and-management/dna-center/2-2-1/install_guide/2ndGen/b_cisco_dna_center_install_guide_2_2_1_2ndGen/m_prepare_the_appliance_for_configuration_2_2_1_2ndgen.html#Cisco_Concept.dita_80973d2b-2625-445a-b1d5-7474c40e40f3)」を参照 してください。

# リリース **2.2.3.x** からリリース **2.2.3.6** へのアップグレード

この手順を完了して、Cisco DNA Center の次のリリースから 2.2.3.6 に直接アップグレードでき ます。

- 2.2.3.0
- $2.2.3.3$
- 2.2.3.4
- $2.2.3.5$

- ステップ **1** メニューアイコン( )をクリックして、**[System]** > **[Software Updates]**。
- ステップ **2** [Software Updates] ページにシステム更新が表示されます。[Update] をクリックします。
- ステップ **3** システムの更新が完了したら、[Application Updates] フィールドの上部にある [Download All] を クリックします。
	- パッケージのダウンロードが開始されます。
- ステップ **4** パッケージをダウンロードしたら、[Application Updates] フィールドの上部にある [Update All] をクリックします。 パッケージの更新が開始されます。
- ステップ **5** [Installed Apps] ページで各アプリケーションのバージョンを確認して、アプリケーションがす べて更新されていることを確認します。

### リリース **2.2.2.x** からリリース **2.2.3.6** へのアップグレード

この手順を完了して、Cisco DNA Center の次のリリースから 2.2.3.6 に直接アップグレードでき ます。

- $2.2.2.0$
- $2.2.2.1$
- 2.2.2.3
- $2.2.2.4$
- $2.2.2.5$
- $2.2.2.6$
- 2.2.2.8
- $2.2.2.9$

2.2.3.6 にアップグレードした後、以前のリリースに戻すことはできません。

#### 手順

ステップ **1** メニューアイコン( )をクリックして、**[System]** > **[Software Updates]**。

[Cisco DNA Center 2.2.3.6 is Here!] バナーが、[Switch Now] ボタンと共にページ上部に表示され ます。[Switch Now] には、更新可能なシステムとアプリケーションパッケージが表示されま す。

ステップ **2** [Switch Now] をクリックします。

ステップ **3** プロンプトで [OK] をクリックして、アップグレードに進みます。

進捗バーが終了し、更新されたシステムのバージョンとバナーが表示されるまで約 90 秒待機 します。更新されたシステムのバージョンとバナーが表示されない場合は、ページを数回読み 込み直します。

- ステップ **4** [Software Updates] ページにシステム更新が表示されます。[Update] をクリックします。
- ステップ **5** システムの更新が完了したら、[Application Updates] フィールドの上部にある [Download All] を クリックします。 パッケージのダウンロードが開始されます。
- ステップ **6** パッケージをダウンロードしたら、[Application Updates] フィールドの上部にある [Update All] をクリックします。 パッケージの更新が開始されます。
- ステップ **7** [Installed Apps] ページで各アプリケーションのバージョンを確認して、アプリケーションがす べて更新されていることを確認します。

# リリース**2.2.1.0**または**2.2.1.3**からリリース**2.2.3.6**へのアッ プグレード

次の手順を完了して、2.2.1.0 または 2.2.1.3 から Cisco DNA Center 2.2.3.6 に直接アップグレー ドできます。

2.2.3.6 にアップグレードした後、以前のリリースに戻すことはできません。

#### 手順

ステップ **1** メニューアイコン( )をクリックして、**[System]** > **[Software Updates]**。

[Cisco DNA Center 2.2.3.6 is Here!] バナーが、[Switch Now] ボタンと共にページ上部に表示され ます。[Switch Now] には、更新可能なシステムとアプリケーションパッケージが表示されま す。

- ステップ **2** [Switch Now] をクリックします。
- ステップ **3** プロンプトで [OK] をクリックして、アップグレードに進みます。

進捗バーが終了し、更新されたシステムのバージョンとバナーが表示されるまで約 90 秒待機 します。更新されたシステムのバージョンとバナーが表示されない場合は、ページを数回読み 込み直します。

- ステップ **4** [Software Updates] ページにシステム更新が表示されます。[Update] をクリックします。
- ステップ **5** システムの更新が完了したら、[Application Updates] フィールドの上部にある [Download All] を クリックします。 パッケージのダウンロードが開始されます。
- ステップ **6** パッケージをダウンロードしたら、[Application Updates] フィールドの上部にある [Update All] をクリックします。 パッケージの更新が開始されます。
- ステップ **7** [Installed Apps] ページで各アプリケーションのバージョンを確認して、アプリケーションがす べて更新されていることを確認します。

### リリース **2.1.2.x** からリリース **2.2.3.6** へのアップグレード

次の Cisco DNA Center リリースから 2.2.3.6 に直接アップグレードすることはできません。

- 2.1.2.0
- 2.1.2.3
- $2.1.2.4$
- $2.1.2.5$
- $2.1.2.6$
- $2.1.2.7$
- 2.1.2.8

最初に 2.2.2.9 にアップグレードする必要があります。そこから直接 2.2.3.6 にアップグレード できます。

2.2.3.6 にアップグレードした後、以前のリリースに戻すことはできません。

#### 手順

ステップ **1** メニューアイコン( )をクリックして、**[System]** > **[Software Updates]**。

[Cisco DNA Center 2.2.2.9 is Here!] バナーが、[Switch Now] ボタンと共にページ上部に表示され ます。[Switch Now] には、更新可能なシステムとアプリケーションパッケージが表示されま す。

- ステップ **2** [Switch Now] をクリックします。
- ステップ **3** プロンプトで [OK] をクリックして、アップグレードに進みます。

進捗バーが終了し、更新されたシステムのバージョンとバナーが表示されるまで約 90 秒待機 します。更新されたシステムのバージョンとバナーが表示されない場合は、ページを数回読み 込み直します。

- ステップ **4** [Software Updates] ページにシステム更新が表示されます。[Update] をクリックします。
- ステップ **5** システムの更新が完了したら、[Application Updates] フィールドの上部にある [Download All] を クリックします。 パッケージのダウンロードが開始されます。
- ステップ **6** パッケージをダウンロードしたら、[Application Updates] フィールドの上部にある [Update All] をクリックします。 パッケージの更新が開始されます。
- ステップ **7** [Installed Apps] ページで各アプリケーションのバージョンを確認して、アプリケーションがす べて更新されていることを確認します。
- ステップ **8** 2.2.2.9 へのアップグレードが完了したら、リリース 2.2.2.x からリリース 2.2.3.6 へのアップグ レード (92ページ) を参照してください。

# リリース**2.1.1.0**または**2.1.1.3**からリリース**2.2.3.6**へのアッ プグレード

Cisco DNA Center 2.1.1.0 または 2.1.1.3 から 2.2.3.6 に直接アップグレードすることはできませ ん。最初に 2.1.2.8 にアップグレードし、次に 2.2.2.9 にアップグレードする必要があります。 そこから直接 2.2.3.6 にアップグレードできます。

2.2.3.6 にアップグレードした後、以前のリリースに戻すことはできません。

#### 手順

ステップ **1** 現在インストールしているCisco DNA Centerリリースに応じて、次のいずれかを実行します。

#### **Cisco DNA Center 2.1.1.3**

Cisco DNA Center UI パッケージの最新のホットフィックスである、**platform-ui:1.5.0.55** をダウ ンロードして更新します。

#### **Cisco DNA Center 2.1.1.0**

- a) Cisco DNA Center クラスタ IP アドレスへの SSH
- b) 次のコマンドを入力します。
	- **maglev catalog package pull platform-ui:1.5.0.555**
	- **maglev package upgrade platform-ui:1.5.0.555**
- 手順2を完了していることを確認してください。それ以外の場合、アップグレード バナーは黒い帯として表示され、そのテキストは判読できません。 重要

#### ステップ **2** メニューアイコン( )をクリックして、**[System]** > **[Software Updates]**。

[Cisco DNA Center 2.1.2.8 is Here!] バナーが、[Switch Now] ボタンと共にページ上部に表示され ます。[Switch Now] には、更新可能なシステムとアプリケーションパッケージが表示されま す。

#### ステップ **3** [Switch Now] をクリックします。

ステップ **4** プロンプトで [OK] をクリックして、アップグレードに進みます。

進捗バーが終了し、更新されたシステムのバージョンとバナーが表示されるまで約 90 秒待機 します。更新されたシステムのバージョンとバナーが表示されない場合は、ページを数回読み 込み直します。

- ステップ **5** [Software Updates] ページにシステム更新が表示されます。[Update] をクリックします。
- ステップ **6** システムの更新が完了したら、[Application Updates] フィールドの上部にある [Download All] を クリックします。 パッケージのダウンロードが開始されます。
- ステップ **7** パッケージをダウンロードしたら、[Application Updates] フィールドの上部にある [Update All] をクリックします。 パッケージの更新が開始されます。
- ステップ **8** [Installed Apps] ページで各アプリケーションのバージョンを確認して、アプリケーションがす べて更新されていることを確認します。
- ステップ **9** 2.1.2.8 へのアップグレードが完了したら、リリース 2.1.2.x からリリース 2.2.3.6 へのアップグ レード (94 ページ)を参照してください。

## リリース **1.3.3.x** からリリース **2.2.3.6** へのアップグレード

次の Cisco DNA Center リリースから 2.2.3.6 に直接アップグレードすることはできません。

- 1.3.3.0
- 1.3.3.1
- 1.3.3.3
- 1.3.3.4
- 1.3.3.5
- 1.3.3.6
- 1.3.3.7
- 1.3.3.8
- 1.3.3.9

最初に 2.1.2.8 にアップグレードし、次に 2.2.2.9 にアップグレードする必要があります。そこ から直接 2.2.3.6 にアップグレードできます。

2.2.3.6 にアップグレードした後、以前のリリースに戻すことはできません。

#### 手順

ステップ **1** Cisco DNA Centerのホームページで、 > **[System Settings]** > **[Software Updates]**を選択します。

[Cisco DNA Center 2.1.2.8 is Here!] バナーが、[Switch Now] ボタンと共にページ上部に表示され ます。[Switch Now] には、更新可能なシステムとアプリケーションパッケージが表示されま す。

- ステップ **2** [Switch Now] をクリックします。
- ステップ **3** プロンプトで [OK] をクリックして、アップグレードに進みます。

進捗バーが終了し、更新されたシステムのバージョンとバナーが表示されるまで約 90 秒待機 します。更新されたシステムのバージョンとバナーが表示されない場合は、ページを数回読み 込み直します。

- ステップ **4** [Software Updates] ページにシステム更新が表示されます。[Update] をクリックします。
- ステップ **5** システムの更新が完了したら、[Application Updates] フィールドの上部にある [Download All] を クリックします。 パッケージのダウンロードが開始されます。
- ステップ **6** パッケージをダウンロードしたら、[Application Updates] フィールドの上部にある [Update All] をクリックします。 パッケージの更新が開始されます。
- ステップ **7** [Installed Apps] ページで各アプリケーションのバージョンを確認して、アプリケーションがす べて更新されていることを確認します。
- ステップ **8** 2.1.2.8 へのアップグレードが完了したら、リリース 2.1.2.x からリリース 2.2.3.6 へのアップグ レード (94ページ)を参照してください。

## リリース **1.3.1.x** からリリース **2.2.3.6** へのアップグレード

次の Cisco DNA Center リリースから 2.2.3.6 に直接アップグレードすることはできません。

- 1.3.1.0
- 1.3.1.1
- 1.3.1.2
- 1.3.1.3
- 1.3.1.4
- 1.3.1.5
- 1.3.1.6
- 1.3.1.7

最初に 1.3.3.9 にアップグレードし、次に 2.1.2.8 にアップグレードしてから、2.2.2.9 にアップ グレードする必要があります。そこから直接 2.2.3.6 にアップグレードできます。

ステップ **1** Cisco DNA Centerのホームページで、 > **[System Settings]** > **[Software Updates]**を選択します。

[Cisco DNA Center 1.3.3.9 is Here!] バナーが、[Switch Now] ボタンと共にページ上部に表示され ます。[Switch Now] には、更新可能なシステムとアプリケーションパッケージが表示されま す。

- ステップ **2** [Switch Now] をクリックします。
- ステップ **3** プロンプトで [OK] をクリックして、アップグレードに進みます。

進捗バーが終了し、更新されたシステムのバージョンとバナーが表示されるまで約 90 秒待機 します。更新されたシステムのバージョンとバナーが表示されない場合は、ページを数回読み 込み直します。

- ステップ **4** [Software Updates] ページにシステム更新が表示されます。[Update] をクリックします。
- ステップ **5** システムの更新が完了したら、[Application Updates] フィールドの上部にある [Download All] を クリックします。 パッケージのダウンロードが開始されます。
- ステップ **6** パッケージをダウンロードしたら、[Application Updates] フィールドの上部にある [Update All] をクリックします。 パッケージの更新が開始されます。
- ステップ **7** [Installed Apps] ページで各アプリケーションのバージョンを確認して、アプリケーションがす べて更新されていることを確認します。
- ステップ **8** 1.3.3.9 へのアップグレードが完了したら、リリース 1.3.3.x からリリース 2.2.3.6 へのアップグ レード (96 ページ)を参照してください。

### リリース **1.3.0.x** からリリース **2.2.3.6** へのアップグレード

次のリリースから Cisco DNA Center 2.2.3.6 に直接アップグレードすることはできません。

- 1.3.0
- 1.3.0.2
- 1.3.0.3
- 1.3.0.4
- 1.3.0.5
- 1.3.0.6
- $\cdot$  1.3.0.7

最初に 1.3.3.9 にアップグレードし、次に 2.1.2.8 にアップグレードしてから、2.2.2.9 にアップ グレードする必要があります。そこから直接 2.2.3.6 にアップグレードできます。

2.2.3.6 にアップグレードした後、以前のリリースに戻すことはできません。

手順

- ステップ **1** Cisco DNA Centerのホームページで、 > **[System Settings]** > **[Software Updates]**を選択します。 [Cisco DNA Center 1.3.1.7 is Here!] バナーが、[Switch Now] ボタンと共にページ上部に表示され ます。[Switch Now] には、更新可能なシステムとアプリケーションパッケージが表示されま す。
- ステップ **2** バナーの [Switch Now] をクリックします。

ステップ **3** プロンプトで、[OK] をクリックして続行しますが、1.3.1.7 システムとアプリケーションパッ ケージのダウンロード、更新、およびインストールは行わないでください。

> 進捗バーが終了し、更新されたシステムのバージョンとバナーが表示されるまで約 90 秒待機 します。更新されたシステムのバージョンとバナーが表示されない場合は、ページを数回読み 込み直します。

- ステップ **4** [Cisco DNA Center 1.3.3.9 is Here!] バナーが表示されるので、バナーの [Switch Now] をクリック します。
- ステップ **5** プロンプトで [OK] をクリックして、アップグレードに進みます。

進捗バーが終了し、更新されたシステムのバージョンとバナーが表示されるまで約 90 秒待機 します。更新されたシステムのバージョンとバナーが表示されない場合は、ページを数回読み 込み直します。

- ステップ **6** [Software Updates] ページにシステム更新が表示されます。[Update] をクリックします。
- ステップ **7** システムの更新が完了したら、[Application Updates] フィールドの上部にある [Download All] を クリックします。 パッケージのダウンロードが開始されます。
- ステップ **8** パッケージをダウンロードしたら、[Application Updates] フィールドの上部にある [Update All] をクリックします。 パッケージの更新が開始されます。
- ステップ **9** [Installed Apps] ページで各アプリケーションのバージョンを確認して、アプリケーションがす べて更新されていることを確認します。
- ステップ **10** 1.3.3.9 へのアップグレードが完了したら、リリース 1.3.3.x からリリース 2.2.3.6 へのアップグ レード (96 ページ)を参照してください。

### リリース**1.2.12.x**からリリース**2.2.3.6**へのアップグレード

Cisco DNA Center 1.2.12.x から 2.2.3.6 に直接アップグレードすることはできません。最初に 1.3.1.x、次に 1.3.3.x、2.1.2.8、2.2.2.9 の順にアップグレードする必要があります。そこから直 接 2.2.3.6 にアップグレードできます。

2.2.3.6 にアップグレードした後、以前のリリースに戻すことはできません。

#### 手順

- ステップ **1** Cisco DNA Centerのホームページで、 > **[System Settings]** > **[Software Updates]**を選択します。 [Cisco DNA Center1 3.0.7 is Here!] バナーが、[Switch Now] ボタンと共にページ上部に表示され ます。[Switch Now] には、更新可能なシステムとアプリケーションパッケージが表示されま す。
- ステップ **2** バナーの [Switch Now] をクリックします。
- ステップ **3** プロンプトで、[OK] をクリックして続行しますが、1.3.0.7 システムとアプリケーションパッ ケージのダウンロード、更新、およびインストールは行わないでください。

進捗バーが終了し、更新されたシステムのバージョンとバナーが表示されるまで約 90 秒待機 します。更新されたシステムのバージョンとバナーが表示されない場合は、ページを数回読み 込み直します。

- ステップ **4** [Cisco DNA Center 1.3.1.7 is Here!] バナーが表示されるので、バナーの [Switch Now] をクリック します。
- ステップ **5** プロンプトで [OK] をクリックして、アップグレードに進みます。

進捗バーが終了し、更新されたシステムのバージョンとバナーが表示されるまで約 90 秒待機 します。更新されたシステムのバージョンとバナーが表示されない場合は、ページを数回読み 込み直します。

- ステップ **6** [Software Updates] ページにシステム更新が表示されます。[Update] をクリックします。
- ステップ **7** システムの更新が完了したら、[Application Updates] フィールドの上部にある [Download All] を クリックします。 パッケージのダウンロードが開始されます。
- ステップ **8** パッケージをダウンロードしたら、[Application Updates] フィールドの上部にある [Update All] をクリックします。 パッケージの更新が開始されます。
- ステップ **9** [Installed Apps] ページで各アプリケーションのバージョンを確認して、アプリケーションがす べて更新されていることを確認します。
- ステップ **10** 1.3.1.7 へのアップグレードが完了したら、リリース 1.3.1.x からリリース 2.2.3.6 へのアップグ レード (97 ページ) を参照してください。

# リリース**1.2.10.x**からリリース**2.2.3.6**へのアップグレード

Cisco DNA Center 1.2.10.x から 2.2.3.6 に直接アップグレードすることはできません。最初に 1.2.12.x、次に 1.3.1.x、1.3.3.x、2.1.2.8、2.2.2.9 の順にアップグレードする必要があります。そ こから直接 2.2.3.6 にアップグレードできます。
2.2.3.6 にアップグレードした後、以前のリリースに戻すことはできません。

手順

- ステップ **1** Cisco DNA Centerのホームページで、 > **[System Settings]** > **[Software Updates]**を選択します。
- ステップ **2** ページの上部に表示されるパッケージをダウンロード、更新、およびインストールします。 [Cisco DNA Center 1.2.12 is Here!] バナーが、[Switch Now] ボタンと共にページ上部に表示され ます。[Switch Now] には、更新可能なシステムとアプリケーションパッケージが表示されま す。
- ステップ **3** バナーの [Switch Now] をクリックします。
- ステップ **4** プロンプトで [OK] をクリックして、アップグレードに進みます。

進捗バーが終了し、更新されたシステムのバージョンとバナーが表示されるまで約 90 秒待機 します。更新されたシステムのバージョンとバナーが表示されない場合は、ページを数回読み 込み直します。

- ステップ **5** [Software Updates] ページにシステム更新が表示されます。[Update] をクリックします。
- ステップ **6** システムの更新が完了したら、[Application Updates] フィールドの上部にある [Download All] を クリックします。

パッケージのダウンロードが開始されます。

ステップ7 パッケージをダウンロードしたら、[Application Updates] フィールドの上部にある [Update All] をクリックします。

パッケージの更新が開始されます。

- Cisco TAC からの指示がない限り、個々のアプリケーションを更新しないでくださ い。 重要
- ステップ **8** [Installed Apps] ページで各アプリケーションのバージョンを確認して、アプリケーションがす べて更新されていることを確認します。
- ステップ **9** 1.2.12.x へのアップグレードが完了したら、リリース 1.2.12.x からリリース 2.2.3.6 へのアップ グレード (99 ページ) を参照してください。

# リリース **1.2.8** からリリース **2.2.3.6** へのアップグレード

Cisco DNA Center 1.2.8 から 2.2.3.6 に直接アップグレードすることはできません。最初に 1.2.10.x、次に 1.2.12.x、1.3.1.x、1.3.3.x、2.1.2.8、2.2.2.9 の順にアップグレードする必要があり ます。そこから直接 2.2.3.6 にアップグレードできます。

2.2.3.6 にアップグレードした後、以前のリリースに戻すことはできません。

#### 手順

ステップ **1** Cisco DNA Centerのホームページで、 > **[System Settings]** > **[Software Updates]**を選択します。

[Cisco DNA Center 1.2.10 is Here!] バナーが、[Switch Now] ボタンと共にページ上部に表示され ます。[Switch Now] には、更新可能なシステムとアプリケーションパッケージが表示されま す。

- ステップ **2** バナーの [Switch Now] をクリックします。
- ステップ **3** プロンプトで [OK] をクリックして、アップグレードに進みます。

進捗バーが終了し、更新されたシステムのバージョンとバナーが表示されるまで約 90 秒待機 します。更新されたシステムのバージョンとバナーが表示されない場合は、ページを数回読み 込み直します。

手順のこの時点では、ページの上部に表示される [Cisco DNA Center1 .2.12 is Here!] バナーで [Switch Now] をクリックしないでください。

- ステップ **4** [Software Updates] ページにシステム更新が表示されます。[Update] をクリックします。
- ステップ **5** システムの更新が完了したら、[Application Updates] フィールドの上部にある [Download All] を クリックします。 パッケージのダウンロードが開始されます。
- ステップ **6** パッケージをダウンロードしたら、[Application Updates] フィールドの上部にある [Update All] をクリックします。 パッケージの更新が開始されます。

Cisco TAC からの指示がない限り、個々のアプリケーションを更新しないでください。

ステップ **7** 1.2.10.x へのアップグレードが完了したら、「リリース 1.2.10.x からリリース 2.2.3.6 へのアッ プグレード (100 ページ)」を参照してください。

### リリース **1.2.6** からリリース **2.2.3.6** へのアップグレード

Cisco DNA Center 1.2.6から2.2.3.6に直接アップグレードすることはできません。最初に1.2.8、 1.2.10.x、次に 1.2.12.x、1.3.1.x、1.3.3.x、2.1.2.8、2.2.2.9 の順にアップグレードする必要があり ます。そこから直接 2.2.3.6 にアップグレードできます。

2.2.3.6 にアップグレードした後、以前のリリースに戻すことはできません。

#### 手順

ステップ **1** 次のいずれかを実行します。

• CiscoDNACenter1.2.6を新規にインストールした場合は、システム更新パッチ(1.1.0.659.1) を適用してから 1.2.8 にアップグレードする必要があります。Cisco DNA Center のホーム ページで、 > **[System Settings]** > **[Software Updates]** を選択します。

システム更新パッチの適用後に、[Cisco DNA Center 1.2.8 is Here!] バナーが、[Switch Now] ボタンと共にページ上部に表示されます。[Switch Now] には、更新可能なシステムとアプ リケーションパッケージが表示されます。[Switch Now] および [OK] をクリックします。

- Cisco DNA Center のリリースから 1.2.6(システム更新 1.1.0.659.1)にアップグレードした 場合は、[Cisco DNA Center 1.2.8 is Here!] バナーが表示されます。[Switch Now] および [OK] をクリックします。
- ステップ **2** プロンプトで [OK] をクリックして、アップグレードに進みます。

進捗バーが終了し、更新されたシステムのバージョンとバナーが表示されるまで約 90 秒待機 します。更新されたシステムのバージョンとバナーが表示されない場合は、ページを数回読み 込み直します。

手順のこの時点では、ページの上部に表示される [Cisco DNA Center 1.2.10 is Here!] バナーで [Switch Now] をクリックしないでください。

- ステップ **3** [Software Updates] ページにシステム更新が表示されます。[Update] をクリックします。
- ステップ **4** システムの更新が完了したら、[Application Updates] フィールドの上部にある [Download All] を クリックします。 パッケージのダウンロードが開始されます。
- ステップ **5** パッケージをダウンロードしたら、[Application Updates] フィールドの上部にある [Update All] をクリックします。 パッケージの更新が開始されます。

Cisco TAC からの指示がない限り、個々のアプリケーションを更新しないでください。

- ステップ **6** [Installed Apps] ページで各アプリケーションのバージョンを確認して、アプリケーションがす べて更新されていることを確認します。
- ステップ **7** 1.2.8 へのアップグレードが完了したら、「リリース 1.2.8 からリリース 2.2.3.6 へのアップグ レード (101 ページ)」を参照してください。

## リリース **1.2.5** からリリース **2.2.3.6** へのアップグレード

Cisco DNA Center 1.2.5から2.2.3.6に直接アップグレードすることはできません。最初に1.2.6、 次に 1.2.8、1.2.10.x、1.2.12.x、1.3.1.x、1.3.3.x、2.1.2.8、2.2.2.9 の順にアップグレードする必要 があります。そこから直接 2.2.3.6 にアップグレードできます。

2.2.3.6 にアップグレードした後、以前のリリースに戻すことはできません。

#### 手順

ステップ **1** Cisco DNA Centerのホームページで、 > **[System Settings]** > **[Software Updates]**を選択します。

[Cisco DNA Center 1.2.6 is Here!] バナーが、[Switch Now] ボタンと共にページ上部に表示されま す。[Switch Now] には、更新可能なシステムとアプリケーションパッケージが表示されます。

- ステップ **2** バナーの [Switch Now] をクリックします。
- ステップ **3** プロンプトで [OK] をクリックして、アップグレードに進みます。

進捗バーが終了し、更新されたシステムのバージョンとバナーが表示されるまで約 90 秒待機 します。更新されたシステムのバージョンとバナーが表示されない場合は、ページを数回読み 込み直します。

手順のこの時点では、ページの上部に表示される [Cisco DNA Center 1.2.8 is Here!] バナーで [Switch Now] をクリックしないでください。

- ステップ **4** [Software Updates] ページにシステム更新が表示されます。[Update] をクリックします。
- ステップ **5** システムの更新が完了したら、[Application Updates] フィールドの上部にある [Download All] を クリックします。 パッケージのダウンロードが開始されます。
- ステップ **6** パッケージをダウンロードしたら、[Application Updates] フィールドの上部にある [Update All] をクリックします。 パッケージの更新が開始されます。

Cisco TAC からの指示がない限り、個々のアプリケーションを更新しないでください。

- ステップ **7** [Installed Apps] ページで各アプリケーションのバージョンを確認して、アプリケーションがす べて更新されていることを確認します。
- ステップ **8** 1.2.8 へのアップグレードが完了したら、「リリース 1.2.8 からリリース 2.2.3.6 へのアップグ レード (101 ページ)」を参照してください。

# リリース**1.2**~**1.2.4**からリリース**2.2.3.6**へのアップグレー ド

Cisco DNA Center 1.2 ~ 1.2.4 から 2.2.3.6 に直接アップグレードすることはできません。最初に 1.2.6、次に 1.2.8、1.2.10.x、1.2.12.x、1.3.1.x、1.3.3.x、2.1.2.8、2.2.2.9 の順にアップグレードす る必要があります。そこから直接 2.2.3.6 にアップグレードできます。

2.2.3.6 にアップグレードした後、以前のリリースに戻すことはできません。

手順

ステップ **1** Cisco DNA Centerのホームページで、 > **[System Settings]** > **[Software Updates]**を選択します。

[Cisco DNA Center 1.2.6 is Here!] バナーが、[Switch Now] ボタンと共にページ上部に表示されま す。[Switch Now] には、更新可能なシステムとアプリケーションパッケージが表示されます。

- ステップ **2** バナーの [Switch Now] をクリックします。
- ステップ **3** プロンプトで [OK] をクリックして、アップグレードに進みます。

進捗バーが終了し、更新されたシステムのバージョンとバナーが表示されるまで約 90 秒待機 します。更新されたシステムのバージョンとバナーが表示されない場合は、ページを数回読み 込み直します。

手順のこの時点では、ページの上部に表示される [Cisco DNA Center 1.2.8 is Here!] バナーで [Switch Now] をクリックしないでください。

- ステップ **4** [Software Updates] ページにシステム更新が表示されます。[Update] をクリックします。
- ステップ **5** システムの更新が完了したら、[Application Updates] フィールドの上部にある [Download All] を クリックします。 パッケージのダウンロードが開始されます。
- ステップ **6** パッケージをダウンロードしたら、[Application Updates] フィールドの上部にある [Update All] をクリックします。 パッケージの更新が開始されます。

Cisco TAC からの指示がない限り、個々のアプリケーションを更新しないでください。

- ステップ **7** [Installed Apps] ページで各アプリケーションのバージョンを確認して、アプリケーションがす べて更新されていることを確認します。
- ステップ **8** 1.2.6 へのアップグレードが完了したら、「リリース 1.2.6 からリリース 2.2.3.6 へのアップグ レード (102 ページ)」を参照してください。

I

リリース **1.2** ~ **1.2.4** からリリース **2.2.3.6** へのアップグレード

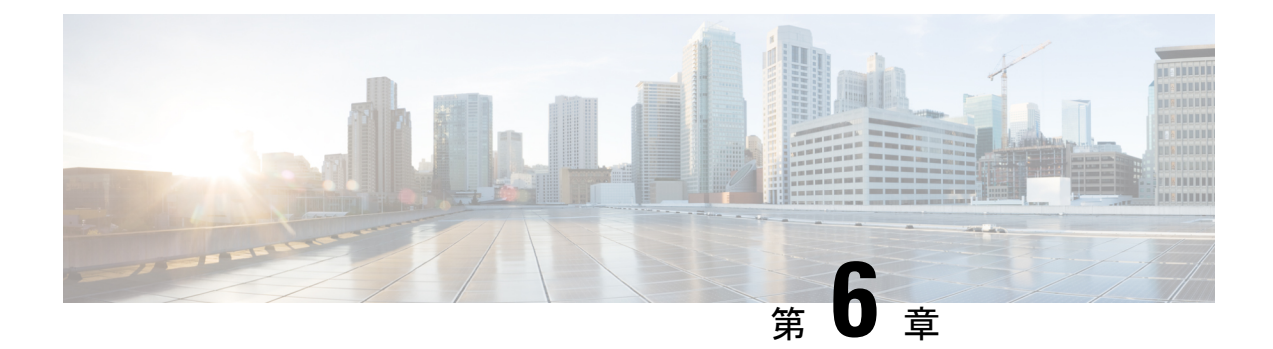

# **Cisco DNA Center 2.2.2.9** へのアップグレー ド

この章で説明されているアップグレード手順のいずれかを完了するには、関連するCisco DNA Center リリースのシステムパッケージの最新バージョンを知っている必要があります。最新 バージョンを確認するには、次の手順を実行します。

- **1.** [リリースノートのランディングページ](https://www.cisco.com/c/en/us/support/cloud-systems-management/dna-center/products-release-notes-list.html)から、該当する Cisco DNA Center リリースのリリー スノートを開きます。
- **2.** 「Updated Packages and Versions in Cisco DNA Center *release*」の表を参照し、リリースにリ ストされているシステムパッケージのバージョンをメモします。

#### Ú

- 次のアップグレード手順のいずれかを実行する前に、アップグレード前に準備が必要な Cisco ISE 要件について Cisco DNA Center 1.3.1.0 以降には Cisco ISE が必要です (169 ページ) を参 照してください。 重要
	- NIC ボンディングのセットアップ (108 ページ)
	- リリース 2.2.2.8 からリリース 2.2.2.9 へのアップグレード (111 ページ)
	- リリース 2.2.2.0 ~ 2.2.2.6 からリリース 2.2.2.9 へのアップグレード (112 ページ)
	- リリース 2.2.1.0 または 2.2.1.3 からリリース 2.2.2.9 へのアップグレード (113 ページ)
	- リリース 2.1.2.x からリリース 2.2.2.9 へのアップグレード (113 ページ)
	- リリース 2.1.1.0 または 2.1.1.3 からリリース 2.2.2.9 へのアップグレード (114 ページ)
	- リリース 1.3.3.x からリリース 2.2.2.9 へのアップグレード (116 ページ)
	- リリース 1.3.1.x からリリース 2.2.2.9 へのアップグレード (117 ページ)
	- リリース 1.3.0.x からリリース 2.2.2.9 へのアップグレード (118 ページ)
	- リリース 1.2.12.x からリリース 2.2.2.9 へのアップグレード (119 ページ)
	- リリース 1.2.10.x からリリース 2.2.2.9 へのアップグレード (120 ページ)
	- リリース 1.2.8 からリリース 2.2.2.9 へのアップグレード (121 ページ)
	- リリース 1.2.6 からリリース 2.2.2.9 へのアップグレード (122 ページ)
	- リリース 1.2.5 からリリース 2.2.2.9 へのアップグレード (123 ページ)

• リリース 1.2 ~ 1.2.4 からリリース 2.2.2.9 へのアップグレード (124 ページ)

# **NIC** ボンディングのセットアップ

Cisco DNA Center 2.2.2.9 は、ネットワーク インターフェイス コントローラ(NIC)ボンディン グをサポートします。アプライアンスでこの機能を有効にして使用する場合は、次の手順を実 行します。

- **1.** 次の第 2 世代 Cisco DNA Center アプライアンスのいずれかがあることを確認します。
	- 44 コアアプライアンス:シスコ製品番号 DN2-HW-APL
	- 44 コア プロモーション アプライアンス:シスコ製品番号 DN2-HW-APL-U
	- 56 コアアプライアンス:シスコ製品番号 DN2-HW-APL-L
	- 56 コア プロモーション アプライアンス:シスコ製品番号 DN2-HW-APL-L-U
	- 112 コアアプライアンス:シスコ製品番号 DN2-HW-APL-XL
	- 112 コア プロモーション アプライアンス:シスコ製品番号 DN2-HW-APL-XL-U
- **2.** アプライアンスに接続するスイッチで、次の手順を実行します。
	- ダイナミック インターフェイス集約をサポートしていることを確認します。
	- スイッチで LACP を有効にし、次の設定を指定します。
		- LACPモード:[active]—アプライアンスに接続されているスイッチポートをアク ティブ ネゴシエーション ステートにします。これによりポートは LACP パケッ トを送信し、リモートポートとのネゴシエーションを開始します。
		- LACP レート:[fast] LACP がサポートされているインターフェイスに LACP 制 御パケットを送信する際のレートを変更します。デフォルトの 30 秒ごとではな く、1 秒ごとに制御パケットが送信されます。
- **3.** アプライアンスに固有の手順を実行します。
	- 44 または 56 コアアプライアンスでの NIC ボンディングの有効化 (108 ページ)
	- 112 コアアプライアンスでの NIC ボンディングの有効化 (110 ページ)

### **44** または **56** コアアプライアンスでの **NIC** ボンディングの有効化

44または56コアアプライアンスをCisco DNA Center 2.2.2.9にアップグレードする場合は、NIC ボンディングに関して次の 2 つのオプションを使用できます。

• アプライアンスでNICボンディングを有効にする場合は、NICボンディングを今すぐ有効 にする(109ページ)で説明されている手順を実行します。このオプションの利点は、ダ ウンタイムが短縮されることです。

• NIC ボンディングの有効化について未定の場合は、NIC ボンディングを後で有効にする (110ページ)のステップ 1 を実行します。将来のある時点で NIC ボンディングを有効に する場合は、ステップ 2 から始め、この手順の残りを実行します。

### **NIC** ボンディングを今すぐ有効にする

#### 手順

- ステップ **1** Cisco IMC 4.1(1h) にアップグレードします。
- ステップ **2** アプライアンスの Intel X710-DA4 NIC を有効にします。

「Enable NIC on an Upgraded [Appliance](https://www.cisco.com/c/en/us/td/docs/cloud-systems-management/network-automation-and-management/dna-center/2-2-1/install_guide/2ndGen/b_cisco_dna_center_install_guide_2_2_1_2ndGen/m_prepare_the_appliance_for_configuration_2_2_1_2ndgen.html#Cisco_Task_in_List_GUI.dita_073b18ea-5c67-41a2-a2c7-e4d612dfd5eb)」で説明されている手順を実行します。

- ステップ **3** 現在のリリースに固有の手順を実行して、Cisco DNA Center 2.2.2.9 にアップグレードします。
	- リリース 2.1.2.x からリリース 2.2.2.9 へのアップグレード (113 ページ)
	- リリース 2.1.1.0 または 2.1.1.3 からリリース 2.2.2.9 へのアップグレード (114 ページ)
- ステップ **4** 設定と使用のために、アプライアンスの Intel X710-DA4 NIC にあるインターフェイスを有効に します。

「Reconfigure the Appliance Using the [Configuration](https://www.cisco.com/c/en/us/td/docs/cloud-systems-management/network-automation-and-management/dna-center/2-2-1/install_guide/2ndGen/b_cisco_dna_center_install_guide_2_2_1_2ndGen/m_troubleshoot_deployment_2_2_1_2ndgen.html#task_c3x_ycw_sfb) Wizard」で説明されている手順を実行しま す。

次の点に注意してください。

• ウィザードの完了時に入力する必要がある情報は、[User Account Settings] 画面の maglev ユーザーの Linux パスワードだけです。[Next] を選択して、各種ウィザード画面をスキッ プします。

ウィザードを完了すると、アプライアンスのインターフェイスのプライマリインスタンス とセカンダリインスタンスが適切にボンディングされます。

• デフォルトでは、NICボンディングを有効にすると、アプライアンスのインターフェイス はアクティブ バックアップ モードに設定されます。必要に応じて、企業およびクラスタ 内インターフェイスのLACPモードを設定できます。インターネットおよび管理インター フェイスは、このモードをサポートしていません。

アクティブバックアップおよび LACP モードの説明は、「NIC Bonding [Overview](https://www.cisco.com/c/en/us/td/docs/cloud-systems-management/network-automation-and-management/dna-center/2-2-1/install_guide/2ndGen/b_cisco_dna_center_install_guide_2_2_1_2ndGen/m_prepare_the_appliance_for_configuration_2_2_1_2ndgen.html#Cisco_Concept.dita_80973d2b-2625-445a-b1d5-7474c40e40f3)」を参照 してください。

### **NIC** ボンディングを後で有効にする

#### 手順

- ステップ **1** 現在のリリースに固有の手順を実行して、Cisco DNA Center 2.2.2.9 にアップグレードします。
	- リリース 2.1.2.x からリリース 2.2.2.9 へのアップグレード (113 ページ)
	- リリース 2.1.1.0 または 2.1.1.3 からリリース 2.2.2.9 へのアップグレード (114 ページ)
- ステップ **2** Cisco IMC 4.1(1h) にアップグレードします。
- ステップ **3** アプライアンスの Intel X710-DA4 NIC を有効にします。

「Enable NIC on an Upgraded [Appliance](https://www.cisco.com/c/en/us/td/docs/cloud-systems-management/network-automation-and-management/dna-center/2-2-1/install_guide/2ndGen/b_cisco_dna_center_install_guide_2_2_1_2ndGen/m_prepare_the_appliance_for_configuration_2_2_1_2ndgen.html#Cisco_Task_in_List_GUI.dita_073b18ea-5c67-41a2-a2c7-e4d612dfd5eb)」で説明されている手順を実行します。

- ステップ **4** [アプライアンスの電源を再投入します](https://www.cisco.com/c/en/us/td/docs/cloud-systems-management/network-automation-and-management/dna-center/2-3-3/install_guide/2ndgen/b_cisco_dna_center_install_guide_2_3_3_2ndGen/m_troubleshoot_deployment_2_3_3_2ndgen.html#Cisco_Concept.dita_d22ea6c0-06b2-4c29-b014-8c47f334069a)。
- ステップ **5** 設定と使用のために、アプライアンスの Intel X710-DA4 NIC にあるインターフェイスを有効に します。

「Reconfigure the Appliance Using the [Configuration](https://www.cisco.com/c/en/us/td/docs/cloud-systems-management/network-automation-and-management/dna-center/2-2-1/install_guide/2ndGen/b_cisco_dna_center_install_guide_2_2_1_2ndGen/m_troubleshoot_deployment_2_2_1_2ndgen.html#task_c3x_ycw_sfb) Wizard」で説明されている手順を実行しま す。

次の点に注意してください。

• ウィザードの完了時に入力する必要がある情報は、[User Account Settings] 画面の maglev ユーザーの Linux パスワードだけです。[Next] を選択して、各種ウィザード画面をスキッ プします。

ウィザードを完了すると、アプライアンスのインターフェイスのプライマリインスタンス とセカンダリインスタンスが適切にボンディングされます。

• デフォルトでは、NICボンディングを有効にすると、アプライアンスのインターフェイス はアクティブ バックアップ モードに設定されます。必要に応じて、企業およびクラスタ 内インターフェイスのLACPモードを設定できます。インターネットおよび管理インター フェイスは、このモードをサポートしていません。

アクティブバックアップおよび LACP モードの説明は、「NIC Bonding [Overview](https://www.cisco.com/c/en/us/td/docs/cloud-systems-management/network-automation-and-management/dna-center/2-2-1/install_guide/2ndGen/b_cisco_dna_center_install_guide_2_2_1_2ndGen/m_prepare_the_appliance_for_configuration_2_2_1_2ndgen.html#Cisco_Concept.dita_80973d2b-2625-445a-b1d5-7474c40e40f3)」を参照 してください。

### **112** コアアプライアンスでの **NIC** ボンディングの有効化

手順

ステップ **1** 現在のリリースに固有の手順を実行して、Cisco DNA Center 2.2.2.9 にアップグレードします。

- リリース 2.1.2.x からリリース 2.2.2.9 へのアップグレード (113 ページ)
- リリース 2.1.1.0 または 2.1.1.3 からリリース 2.2.2.9 へのアップグレード (114 ページ)
- ステップ **2** Cisco IMC 4.1(1h) にアップグレードします。
- ステップ **3** アプライアンスの Intel X710-DA4 NIC を有効にします。

「Enable NIC on an Upgraded [Appliance](https://www.cisco.com/c/en/us/td/docs/cloud-systems-management/network-automation-and-management/dna-center/2-2-1/install_guide/2ndGen/b_cisco_dna_center_install_guide_2_2_1_2ndGen/m_prepare_the_appliance_for_configuration_2_2_1_2ndgen.html#Cisco_Task_in_List_GUI.dita_073b18ea-5c67-41a2-a2c7-e4d612dfd5eb)」で説明されている手順を実行します。

- ステップ **4** [アプライアンスの電源を再投入します](https://www.cisco.com/c/en/us/td/docs/cloud-systems-management/network-automation-and-management/dna-center/2-3-3/install_guide/2ndgen/b_cisco_dna_center_install_guide_2_3_3_2ndGen/m_troubleshoot_deployment_2_3_3_2ndgen.html#Cisco_Concept.dita_d22ea6c0-06b2-4c29-b014-8c47f334069a)。
- ステップ **5** 設定と使用のために、アプライアンスの Intel X710-DA4 NIC にあるインターフェイスを有効に します。

「Reconfigure the Appliance Using the [Configuration](https://www.cisco.com/c/en/us/td/docs/cloud-systems-management/network-automation-and-management/dna-center/2-2-1/install_guide/2ndGen/b_cisco_dna_center_install_guide_2_2_1_2ndGen/m_troubleshoot_deployment_2_2_1_2ndgen.html#task_c3x_ycw_sfb) Wizard」で説明されている手順を実行しま す。

次の点に注意してください。

• ウィザードの完了時に入力する必要がある情報は、[User Account Settings] 画面の maglev ユーザーの Linux パスワードだけです。[Next] を選択して、各種ウィザード画面をスキッ プします。

ウィザードを完了すると、アプライアンスのインターフェイスのプライマリインスタンス とセカンダリインスタンスが適切にボンディングされます。

• デフォルトでは、NICボンディングを有効にすると、アプライアンスのインターフェイス はアクティブ バックアップ モードに設定されます。必要に応じて、企業およびクラスタ 内インターフェイスのLACPモードを設定できます。インターネットおよび管理インター フェイスは、このモードをサポートしていません。

アクティブバックアップおよび LACP モードの説明は、「NIC Bonding [Overview](https://www.cisco.com/c/en/us/td/docs/cloud-systems-management/network-automation-and-management/dna-center/2-2-1/install_guide/2ndGen/b_cisco_dna_center_install_guide_2_2_1_2ndGen/m_prepare_the_appliance_for_configuration_2_2_1_2ndgen.html#Cisco_Concept.dita_80973d2b-2625-445a-b1d5-7474c40e40f3)」を参照 してください。

# リリース **2.2.2.8** からリリース **2.2.2.9** へのアップグレード

次の手順を完了して、Cisco DNA Center 2.2.2.8 から 2.2.2.9 に直接アップグレードできます。 2.2.2.9 にアップグレードした後、以前のリリースに戻すことはできません。

手順

ステップ **1** メニューアイコン( )をクリックして、**[System]** > **[Software Updates]**。

ステップ **2** [Application Updates] フィールドの上部で、[Download All] をクリックします。 パッケージのダウンロードが開始されます。

- ステップ **3** パッケージをダウンロードしたら、[Application Updates] フィールドの上部にある [Update All] をクリックします。 パッケージの更新が開始されます。
- ステップ **4** [Installed Apps] ページで各アプリケーションのバージョンを確認して、アプリケーションがす べて更新されていることを確認します。

## リリース **2.2.2.0** ~ **2.2.2.6** からリリース **2.2.2.9** へのアップ グレード

この手順を完了して、Cisco DNA Center の次のリリースから 2.2.2.9 に直接アップグレードでき ます。

- 2.2.2.0
- 2.2.2.1
- 2.2.2.3
- $2.2.2.4$
- $\cdot$  2.2.2.5
- $2.2.2.6$

2.2.2.9 にアップグレードした後、以前のリリースに戻すことはできません。

#### 手順

- ステップ **1** メニューアイコン( )をクリックして、**[System]** > **[Software Updates]**。
- ステップ **2** [Software Updates] ページにシステム更新が表示されます。[Update] をクリックします。
- ステップ **3** システムの更新が完了したら、[Application Updates] フィールドの上部にある [Download All] を クリックします。
	- パッケージのダウンロードが開始されます。
- ステップ **4** パッケージをダウンロードしたら、[Application Updates] フィールドの上部にある [Update All] をクリックします。 パッケージの更新が開始されます。
- ステップ **5** [Installed Apps] ページで各アプリケーションのバージョンを確認して、アプリケーションがす べて更新されていることを確認します。

# リリース**2.2.1.0**または**2.2.1.3**からリリース**2.2.2.9**へのアッ プグレード

次の手順を完了して、2.2.1.0 または 2.2.1.3 から Cisco DNA Center 2.2.2.9 に直接アップグレー ドできます。

2.2.2.9 にアップグレードした後、以前のリリースに戻すことはできません。

#### 手順

ステップ **1** メニューアイコン( )をクリックして、**[System]** > **[Software Updates]**。

[Cisco DNA Center 2.2.2.9 is Here!] バナーが、[Switch Now] ボタンと共にページ上部に表示され ます。[Switch Now] には、更新可能なシステムとアプリケーションパッケージが表示されま す。

- ステップ **2** [Switch Now] をクリックします。
- ステップ **3** プロンプトで [OK] をクリックして、アップグレードに進みます。

進捗バーが終了し、更新されたシステムのバージョンとバナーが表示されるまで約 90 秒待機 します。更新されたシステムのバージョンとバナーが表示されない場合は、ページを数回読み 込み直します。

- ステップ **4** [Software Updates] ページにシステム更新が表示されます。[Update] をクリックします。
- ステップ **5** システムの更新が完了したら、[Application Updates] フィールドの上部にある [Download All] を クリックします。 パッケージのダウンロードが開始されます。
- ステップ **6** パッケージをダウンロードしたら、[Application Updates] フィールドの上部にある [Update All] をクリックします。 パッケージの更新が開始されます。
- ステップ **7** [Installed Apps] ページで各アプリケーションのバージョンを確認して、アプリケーションがす べて更新されていることを確認します。

## リリース **2.1.2.x** からリリース **2.2.2.9** へのアップグレード

この手順を完了して、Cisco DNA Center の次のリリースから 2.2.2.9 に直接アップグレードでき ます。

- $\cdot$  2.1.2.0
- 2.1.2.3
- 2.1.2.4

 $• 2.1.2.5$ • 2.1.2.6  $• 2.1.2.7$ • 2.1.2.8

2.2.2.9 にアップグレードした後、以前のリリースに戻すことはできません。

#### 手順

ステップ **1** メニューアイコン( )をクリックして、**[System]** > **[Software Updates]**。

[Cisco DNA Center 2.2.2.9 is Here!] バナーが、[Switch Now] ボタンと共にページ上部に表示され ます。[Switch Now] には、更新可能なシステムとアプリケーションパッケージが表示されま す。

- ステップ **2** [Switch Now] をクリックします。
- ステップ **3** プロンプトで [OK] をクリックして、アップグレードに進みます。

進捗バーが終了し、更新されたシステムのバージョンとバナーが表示されるまで約 90 秒待機 します。更新されたシステムのバージョンとバナーが表示されない場合は、ページを数回読み 込み直します。

- ステップ **4** [Software Updates] ページにシステム更新が表示されます。[Update] をクリックします。
- ステップ **5** システムの更新が完了したら、[Application Updates] フィールドの上部にある [Download All] を クリックします。 パッケージのダウンロードが開始されます。
- ステップ **6** パッケージをダウンロードしたら、[Application Updates] フィールドの上部にある [Update All] をクリックします。 パッケージの更新が開始されます。
- ステップ **7** [Installed Apps] ページで各アプリケーションのバージョンを確認して、アプリケーションがす べて更新されていることを確認します。

# リリース**2.1.1.0**または**2.1.1.3**からリリース**2.2.2.9**へのアッ プグレード

Cisco DNA Center 2.1.1.0 または 2.1.1.3 から 2.2.2.9 に直接アップグレードすることはできませ ん。最初に2.1.2.8にアップグレードする必要があります。そこから直接2.2.2.9にアップグレー ドできます。

2.2.2.9 にアップグレードした後、以前のリリースに戻すことはできません。

#### 手順

**ステップ1** 現在インストールしているCisco DNA Centerリリースに応じて、次のいずれかを実行します。

#### **Cisco DNA Center 2.1.1.3**

Cisco DNA Center UI パッケージの最新のホットフィックスである、**platform-ui:1.5.0.55** をダウ ンロードして更新します。

#### **Cisco DNA Center 2.1.1.0**

- a) Cisco DNA Center クラスタ IP アドレスへの SSH
- b) 次のコマンドを入力します。
	- **maglev catalog package pull platform-ui:1.5.0.555**
	- **maglev package upgrade platform-ui:1.5.0.555**
- 手順2を完了していることを確認してください。それ以外の場合、アップグレード バナーは黒い帯として表示され、そのテキストは判読できません。 重要
- ステップ **2** メニューアイコン( )をクリックして、**[System]** > **[Software Updates]**。

[Cisco DNA Center 2.1.2.8 is Here!] バナーが、[Switch Now] ボタンと共にページ上部に表示され ます。[Switch Now] には、更新可能なシステムとアプリケーションパッケージが表示されま す。

- ステップ **3** [Switch Now] をクリックします。
- ステップ **4** プロンプトで [OK] をクリックして、アップグレードに進みます。

- ステップ **5** [Software Updates] ページにシステム更新が表示されます。[Update] をクリックします。
- ステップ **6** システムの更新が完了したら、[Application Updates] フィールドの上部にある [Download All] を クリックします。 パッケージのダウンロードが開始されます。
- ステップ7 パッケージをダウンロードしたら、[Application Updates] フィールドの上部にある [Update All] をクリックします。 パッケージの更新が開始されます。
- ステップ **8** [Installed Apps] ページで各アプリケーションのバージョンを確認して、アプリケーションがす べて更新されていることを確認します。
- ステップ **9** 2.1.2.8 へのアップグレードが完了したら、リリース 2.1.2.x からリリース 2.2.2.9 へのアップグ レード (113 ページ)を参照してください。

## リリース **1.3.3.x** からリリース **2.2.2.9** へのアップグレード

次の Cisco DNA Center リリースから 2.2.2.9 に直接アップグレードすることはできません。

- $1.3.3.0$
- 1.3.3.1
- 1.3.3.3
- 1.3.3.4
- 1.3.3.5
- 1.3.3.6
- 1.3.3.7
- 1.3.3.8
- 1.3.3.9

最初に 2.1.2.8 にアップグレードする必要があります。そこから直接 2.2.2.9 にアップグレード できます。

2.2.2.9 にアップグレードした後、以前のリリースに戻すことはできません。

#### 手順

ステップ **1** Cisco DNA Centerのホームページで、 > **[System Settings]** > **[Software Updates]**を選択します。

[Cisco DNA Center 2.1.2.8 is Here!] バナーが、[Switch Now] ボタンと共にページ上部に表示され ます。[Switch Now] には、更新可能なシステムとアプリケーションパッケージが表示されま す。

- ステップ **2** [Switch Now] をクリックします。
- ステップ **3** プロンプトで [OK] をクリックして、アップグレードに進みます。

- ステップ **4** [Software Updates] ページにシステム更新が表示されます。[Update] をクリックします。
- ステップ **5** システムの更新が完了したら、[Application Updates] フィールドの上部にある [Download All] を クリックします。 パッケージのダウンロードが開始されます。
- ステップ **6** パッケージをダウンロードしたら、[Application Updates] フィールドの上部にある [Update All] をクリックします。 パッケージの更新が開始されます。
- ステップ **7** [Installed Apps] ページで各アプリケーションのバージョンを確認して、アプリケーションがす べて更新されていることを確認します。
- ステップ **8** 2.1.2.8 へのアップグレードが完了したら、リリース 2.1.2.x からリリース 2.2.2.9 へのアップグ レード (113ページ) を参照してください。

### リリース **1.3.1.x** からリリース **2.2.2.9** へのアップグレード

次の Cisco DNA Center リリースから 2.2.2.9 に直接アップグレードすることはできません。

- 1.3.1.0
- 1.3.1.1
- 1.3.1.2
- 1.3.1.3
- 1.3.1.4
- 1.3.1.5
- 1.3.1.6
- 1.3.1.7

最初に 1.3.3.9 にアップグレードし、次に 2.1.2.8 にアップグレードする必要があります。そこ から直接 2.2.2.9 にアップグレードできます。

2.2.2.9 にアップグレードした後、以前のリリースに戻すことはできません。

#### 手順

ステップ **1** Cisco DNA Centerのホームページで、 > **[System Settings]** > **[Software Updates]**を選択します。

[Cisco DNA Center 1.3.3.9 is Here!] バナーが、[Switch Now] ボタンと共にページ上部に表示され ます。[Switch Now] には、更新可能なシステムとアプリケーションパッケージが表示されま す。

- ステップ **2** [Switch Now] をクリックします。
- ステップ **3** プロンプトで [OK] をクリックして、アップグレードに進みます。

- ステップ **4** [Software Updates] ページにシステム更新が表示されます。[Update] をクリックします。
- ステップ **5** システムの更新が完了したら、[Application Updates] フィールドの上部にある [Download All] を クリックします。

パッケージのダウンロードが開始されます。

- ステップ **6** パッケージをダウンロードしたら、[Application Updates] フィールドの上部にある [Update All] をクリックします。 パッケージの更新が開始されます。
- ステップ **7** [Installed Apps] ページで各アプリケーションのバージョンを確認して、アプリケーションがす べて更新されていることを確認します。
- ステップ **8** 1.3.3.9 へのアップグレードが完了したら、リリース 1.3.3.x からリリース 2.2.2.9 へのアップグ レード (116 ページ)を参照してください。

### リリース **1.3.0.x** からリリース **2.2.2.9** へのアップグレード

次のリリースから Cisco DNA Center 2.2.2.9 に直接アップグレードすることはできません。

- 1.3.0
- 1.3.0.2
- 1.3.0.3
- 1.3.0.4
- 1.3.0.5
- 1.3.0.6
- 1.3.0.7

最初に 1.3.3.9 にアップグレードし、次に 2.1.2.8 にアップグレードする必要があります。そこ から直接 2.2.2.9 にアップグレードできます。

2.2.2.9 にアップグレードした後、以前のリリースに戻すことはできません。

#### 手順

ステップ **1** Cisco DNA Centerのホームページで、 > **[System Settings]** > **[Software Updates]**を選択します。

[Cisco DNA Center 1.3.1.7 is Here!] バナーが、[Switch Now] ボタンと共にページ上部に表示され ます。[Switch Now] には、更新可能なシステムとアプリケーションパッケージが表示されま す。

- ステップ **2** バナーの [Switch Now] をクリックします。
- ステップ **3** プロンプトで、[OK] をクリックして続行しますが、1.3.1.7 システムとアプリケーションパッ ケージのダウンロード、更新、およびインストールは行わないでください。

- ステップ **4** [Cisco DNA Center 1.3.3.9 is Here!] バナーが表示されるので、バナーの [Switch Now] をクリック します。
- ステップ **5** プロンプトで [OK] をクリックして、アップグレードに進みます。

進捗バーが終了し、更新されたシステムのバージョンとバナーが表示されるまで約 90 秒待機 します。更新されたシステムのバージョンとバナーが表示されない場合は、ページを数回読み 込み直します。

- ステップ **6** [Software Updates] ページにシステム更新が表示されます。[Update] をクリックします。
- ステップ **7** システムの更新が完了したら、[Application Updates] フィールドの上部にある [Download All] を クリックします。 パッケージのダウンロードが開始されます。
- ステップ **8** パッケージをダウンロードしたら、[Application Updates] フィールドの上部にある [Update All] をクリックします。 パッケージの更新が開始されます。
- ステップ **9** [Installed Apps] ページで各アプリケーションのバージョンを確認して、アプリケーションがす べて更新されていることを確認します。
- ステップ **10** 1.3.3.9 へのアップグレードが完了したら、リリース 1.3.3.x からリリース 2.2.2.9 へのアップグ レード (116 ページ)を参照してください。

# リリース**1.2.12.x**からリリース**2.2.2.9**へのアップグレード

Cisco DNA Center 1.2.12.x から 2.2.2.9 に直接アップグレードすることはできません。最初に 1.3.1.xにアップグレードし、次に1.3.3.xにアップグレードしてから、2.1.2.8にアップグレード する必要があります。そこから直接 2.2.2.9 にアップグレードできます。

2.2.2.9 にアップグレードした後、以前のリリースに戻すことはできません。

#### 手順

ステップ **1** Cisco DNA Centerのホームページで、 > **[System Settings]** > **[Software Updates]**を選択します。

[Cisco DNA Center1 3.0.7 is Here!] バナーが、[Switch Now] ボタンと共にページ上部に表示され ます。[Switch Now] には、更新可能なシステムとアプリケーションパッケージが表示されま す。

- ステップ **2** バナーの [Switch Now] をクリックします。
- ステップ **3** プロンプトで、[OK] をクリックして続行しますが、1.3.0.7 システムとアプリケーションパッ ケージのダウンロード、更新、およびインストールは行わないでください。

- ステップ **4** [Cisco DNA Center 1.3.1.7 is Here!] バナーが表示されるので、バナーの [Switch Now] をクリック します。
- ステップ **5** プロンプトで [OK] をクリックして、アップグレードに進みます。

進捗バーが終了し、更新されたシステムのバージョンとバナーが表示されるまで約 90 秒待機 します。更新されたシステムのバージョンとバナーが表示されない場合は、ページを数回読み 込み直します。

- ステップ **6** [Software Updates] ページにシステム更新が表示されます。[Update] をクリックします。
- ステップ **7** システムの更新が完了したら、[Application Updates] フィールドの上部にある [Download All] を クリックします。 パッケージのダウンロードが開始されます。
- ステップ **8** パッケージをダウンロードしたら、[Application Updates] フィールドの上部にある [Update All] をクリックします。 パッケージの更新が開始されます。
- ステップ **9** [Installed Apps] ページで各アプリケーションのバージョンを確認して、アプリケーションがす べて更新されていることを確認します。
- ステップ **10** 1.3.1.7 へのアップグレードが完了したら、リリース 1.3.1.x からリリース 2.2.2.9 へのアップグ レード (117 ページ) を参照してください。

# リリース**1.2.10.x**からリリース**2.2.2.9**へのアップグレード

Cisco DNA Center 1.2.10.x から 2.2.2.9 に直接アップグレードすることはできません。最初に 1.2.12.x、次に1.3.1.x、1.3.3.x、2.1.2.8の順にアップグレードする必要があります。そこから直 接 2.2.2.9 にアップグレードできます。

2.2.2.9 にアップグレードした後、以前のリリースに戻すことはできません。

#### 手順

ステップ **1** Cisco DNA Centerのホームページで、 > **[System Settings]** > **[Software Updates]**を選択します。

ステップ **2** ページの上部に表示されるパッケージをダウンロード、更新、およびインストールします。

[Cisco DNA Center 1.2.12 is Here!] バナーが、[Switch Now] ボタンと共にページ上部に表示され ます。[Switch Now] には、更新可能なシステムとアプリケーションパッケージが表示されま す。

- ステップ **3** バナーの [Switch Now] をクリックします。
- ステップ **4** プロンプトで [OK] をクリックして、アップグレードに進みます。

- ステップ **5** [Software Updates] ページにシステム更新が表示されます。[Update] をクリックします。
- ステップ **6** システムの更新が完了したら、[Application Updates] フィールドの上部にある [Download All] を クリックします。

パッケージのダウンロードが開始されます。

ステップ7 パッケージをダウンロードしたら、[Application Updates] フィールドの上部にある [Update All] をクリックします。

パッケージの更新が開始されます。

- Cisco TAC からの指示がない限り、個々のアプリケーションを更新しないでくださ い。 重要
- ステップ **8** [Installed Apps] ページで各アプリケーションのバージョンを確認して、アプリケーションがす べて更新されていることを確認します。
- ステップ **9** 1.2.12.x へのアップグレードが完了したら、リリース 1.2.12.x からリリース 2.2.2.9 へのアップ グレード (119 ページ) を参照してください。

## リリース **1.2.8** からリリース **2.2.2.9** へのアップグレード

Cisco DNA Center 1.2.8 から 2.2.2.9 に直接アップグレードすることはできません。最初に 1.2.10.x、次に1.2.12.x、1.3.1.x、1.3.3.x、2.1.2.8の順にアップグレードする必要があります。そ こから直接 2.2.2.9 にアップグレードできます。

2.2.2.9 にアップグレードした後、以前のリリースに戻すことはできません。

手順

ステップ **1** Cisco DNA Centerのホームページで、 > **[System Settings]** > **[Software Updates]**を選択します。

[Cisco DNA Center 1.2.10 is Here!] バナーが、[Switch Now] ボタンと共にページ上部に表示され ます。[Switch Now] には、更新可能なシステムとアプリケーションパッケージが表示されま す。

- ステップ **2** バナーの [Switch Now] をクリックします。
- ステップ **3** プロンプトで [OK] をクリックして、アップグレードに進みます。

進捗バーが終了し、更新されたシステムのバージョンとバナーが表示されるまで約 90 秒待機 します。更新されたシステムのバージョンとバナーが表示されない場合は、ページを数回読み 込み直します。

手順のこの時点では、ページの上部に表示される [Cisco DNA Center1 .2.12 is Here!] バナーで [Switch Now] をクリックしないでください。

ステップ **4** [Software Updates] ページにシステム更新が表示されます。[Update] をクリックします。

- ステップ **5** システムの更新が完了したら、[Application Updates] フィールドの上部にある [Download All] を クリックします。 パッケージのダウンロードが開始されます。
- ステップ **6** パッケージをダウンロードしたら、[Application Updates] フィールドの上部にある [Update All] をクリックします。 パッケージの更新が開始されます。

Cisco TAC からの指示がない限り、個々のアプリケーションを更新しないでください。

ステップ **7** 1.2.10.x へのアップグレードが完了したら、「リリース 1.2.10.x からリリース 2.2.2.9 へのアッ プグレード (120 ページ)」を参照してください。

## リリース **1.2.6** からリリース **2.2.2.9** へのアップグレード

Cisco DNA Center 1.2.6から2.2.2.9に直接アップグレードすることはできません。最初に1.2.8、 1.2.10.x、次に1.2.12.x、1.3.1.x、1.3.3.x、2.1.2.8の順にアップグレードする必要があります。そ こから直接 2.2.2.9 にアップグレードできます。

2.2.2.9 にアップグレードした後、以前のリリースに戻すことはできません。

#### 手順

ステップ **1** 次のいずれかを実行します。

• CiscoDNACenter1.2.6を新規にインストールした場合は、システム更新パッチ(1.1.0.659.1) を適用してから 1.2.8 にアップグレードする必要があります。Cisco DNA Center のホーム ページで、 > **[System Settings]** > **[Software Updates]** を選択します。

システム更新パッチの適用後に、[Cisco DNA Center 1.2.8 is Here!] バナーが、[Switch Now] ボタンと共にページ上部に表示されます。[Switch Now] には、更新可能なシステムとアプ リケーションパッケージが表示されます。[Switch Now] および [OK] をクリックします。

- Cisco DNA Center のリリースから 1.2.6(システム更新 1.1.0.659.1)にアップグレードした 場合は、[Cisco DNA Center 1.2.8 is Here!] バナーが表示されます。[Switch Now] および [OK] をクリックします。
- ステップ **2** プロンプトで [OK] をクリックして、アップグレードに進みます。

進捗バーが終了し、更新されたシステムのバージョンとバナーが表示されるまで約 90 秒待機 します。更新されたシステムのバージョンとバナーが表示されない場合は、ページを数回読み 込み直します。

手順のこの時点では、ページの上部に表示される [Cisco DNA Center 1.2.10 is Here!] バナーで [Switch Now] をクリックしないでください。

ステップ **3** [Software Updates] ページにシステム更新が表示されます。[Update] をクリックします。

- ステップ **4** システムの更新が完了したら、[Application Updates] フィールドの上部にある [Download All] を クリックします。 パッケージのダウンロードが開始されます。
- ステップ **5** パッケージをダウンロードしたら、[Application Updates] フィールドの上部にある [Update All] をクリックします。 パッケージの更新が開始されます。

Cisco TAC からの指示がない限り、個々のアプリケーションを更新しないでください。

- ステップ **6** [Installed Apps] ページで各アプリケーションのバージョンを確認して、アプリケーションがす べて更新されていることを確認します。
- ステップ **7** 1.2.8 へのアップグレードが完了したら、「リリース 1.2.8 からリリース 2.2.2.9 へのアップグ レード (121 ページ)」を参照してください。

### リリース **1.2.5** からリリース **2.2.2.9** へのアップグレード

Cisco DNA Center 1.2.5から2.2.2.9に直接アップグレードすることはできません。最初に1.2.6、 次に1.2.8、1.2.10.x、1.2.12.x、1.3.1.x、1.3.3.x、2.1.2.8の順にアップグレードする必要がありま す。そこから直接 2.2.2.9 にアップグレードできます。

2.2.2.9 にアップグレードした後、以前のリリースに戻すことはできません。

手順

ステップ **1** Cisco DNA Centerのホームページで、 > **[System Settings]** > **[Software Updates]**を選択します。

[Cisco DNA Center 1.2.6 is Here!] バナーが、[Switch Now] ボタンと共にページ上部に表示されま す。[Switch Now] には、更新可能なシステムとアプリケーションパッケージが表示されます。

- ステップ **2** バナーの [Switch Now] をクリックします。
- ステップ **3** プロンプトで [OK] をクリックして、アップグレードに進みます。

進捗バーが終了し、更新されたシステムのバージョンとバナーが表示されるまで約 90 秒待機 します。更新されたシステムのバージョンとバナーが表示されない場合は、ページを数回読み 込み直します。

手順のこの時点では、ページの上部に表示される [Cisco DNA Center 1.2.8 is Here!] バナーで [Switch Now] をクリックしないでください。

- ステップ **4** [Software Updates] ページにシステム更新が表示されます。[Update] をクリックします。
- ステップ **5** システムの更新が完了したら、[Application Updates] フィールドの上部にある [Download All] を クリックします。 パッケージのダウンロードが開始されます。

ステップ **6** パッケージをダウンロードしたら、[Application Updates] フィールドの上部にある [Update All] をクリックします。 パッケージの更新が開始されます。

Cisco TAC からの指示がない限り、個々のアプリケーションを更新しないでください。

- ステップ **7** [Installed Apps] ページで各アプリケーションのバージョンを確認して、アプリケーションがす べて更新されていることを確認します。
- ステップ **8** 1.2.8 へのアップグレードが完了したら、「リリース 1.2.8 からリリース 2.2.2.9 へのアップグ レード (121 ページ)」を参照してください。

# リリース**1.2**~**1.2.4**からリリース**2.2.2.9**へのアップグレー ド

Cisco DNA Center 1.2 ~ 1.2.4 から 2.2.2.9 に直接アップグレードすることはできません。最初に 1.2.6、次に 1.2.8、1.2.10.x、1.2.12.x、1.3.1.x、1.3.3.x、2.1.2.8 の順にアップグレードする必要が あります。そこから直接 2.2.2.9 にアップグレードできます。

2.2.2.9 にアップグレードした後、以前のリリースに戻すことはできません。

#### 手順

ステップ **1** Cisco DNA Centerのホームページで、 > **[System Settings]** > **[Software Updates]**を選択します。

[Cisco DNA Center 1.2.6 is Here!] バナーが、[Switch Now] ボタンと共にページ上部に表示されま す。[Switch Now] には、更新可能なシステムとアプリケーションパッケージが表示されます。

- ステップ **2** バナーの [Switch Now] をクリックします。
- ステップ **3** プロンプトで [OK] をクリックして、アップグレードに進みます。

進捗バーが終了し、更新されたシステムのバージョンとバナーが表示されるまで約 90 秒待機 します。更新されたシステムのバージョンとバナーが表示されない場合は、ページを数回読み 込み直します。

手順のこの時点では、ページの上部に表示される [Cisco DNA Center 1.2.8 is Here!] バナーで [Switch Now] をクリックしないでください。

- ステップ **4** [Software Updates] ページにシステム更新が表示されます。[Update] をクリックします。
- ステップ **5** システムの更新が完了したら、[Application Updates] フィールドの上部にある [Download All] を クリックします。 パッケージのダウンロードが開始されます。
- ステップ **6** パッケージをダウンロードしたら、[Application Updates] フィールドの上部にある [Update All] をクリックします。 パッケージの更新が開始されます。

Cisco TAC からの指示がない限り、個々のアプリケーションを更新しないでください。

- ステップ **7** [Installed Apps] ページで各アプリケーションのバージョンを確認して、アプリケーションがす べて更新されていることを確認します。
- ステップ **8** 1.2.6 へのアップグレードが完了したら、「リリース 1.2.6 からリリース 2.2.2.9 へのアップグ レード (122 ページ)」を参照してください。

I

リリース **1.2** ~ **1.2.4** からリリース **2.2.2.9** へのアップグレード

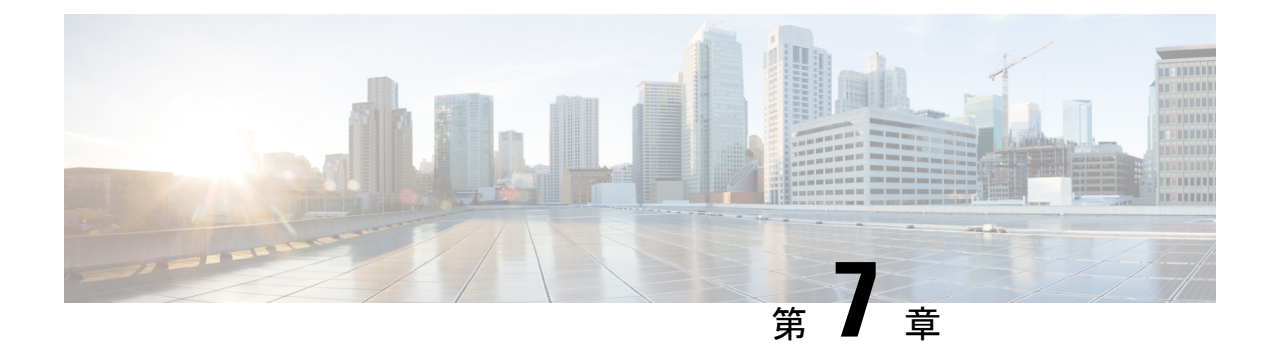

# **Cisco DNA Center 2.2.1.3** へのアップグレー ド

この章で説明されているアップグレード手順のいずれかを完了するには、関連するCisco DNA Center リリースのシステムパッケージの最新バージョンを知っている必要があります。最新 バージョンを確認するには、次の手順を実行します。

- **1.** [リリースノートのランディングページ](https://www.cisco.com/c/en/us/support/cloud-systems-management/dna-center/products-release-notes-list.html)から、該当する Cisco DNA Center リリースのリリー スノートを開きます。
- **2.** 「Updated Packages and Versions in Cisco DNA Center *release*」の表を参照し、リリースにリ ストされているシステムパッケージのバージョンをメモします。

#### Ú

- 次のアップグレード手順のいずれかを実行する前に、アップグレード前に準備が必要な Cisco ISE 要件について Cisco DNA Center 1.3.1.0 以降には Cisco ISE が必要です (169 ページ) を参 照してください。 重要
	- NIC ボンディングのセットアップ (128 ページ)
	- リリース 2.2.1.0 からリリース 2.2.1.3 へのアップグレード (131 ページ)
	- リリース 2.1.2.x からリリース 2.2.1.3 へのアップグレード (132 ページ)
	- リリース 2.1.1.0 または 2.1.1.3 からリリース 2.2.1.3 へのアップグレード (133 ページ)
	- リリース 1.3.3.x からリリース 2.2.1.3 へのアップグレード (134 ページ)
	- リリース 1.3.1.x からリリース 2.2.1.3 へのアップグレード (135 ページ)
	- リリース 1.3.0.x からリリース 2.2.1.3 へのアップグレード (136 ページ)
	- リリース 1.2.12.x からリリース 2.2.1.3 へのアップグレード (137 ページ)
	- リリース 1.2.10.x からリリース 2.2.1.3 へのアップグレード (138 ページ)
	- リリース 1.2.8 からリリース 2.2.1.3 へのアップグレード (139 ページ)
	- リリース 1.2.6 からリリース 2.2.1.3 へのアップグレード (140 ページ)
	- リリース 1.2.5 からリリース 2.2.1.3 へのアップグレード (141 ページ)
	- リリース 1.2 ~ 1.2.4 からリリース 2.2.1.3 へのアップグレード (142 ページ)

# **NIC** ボンディングのセットアップ

Cisco DNA Center 2.2.1.3 は、ネットワーク インターフェイス コントローラ (NIC) ボンディン グをサポートします。アプライアンスでこの機能を有効にして使用する場合は、次の手順を実 行します。

- **1.** 次の第 2 世代 Cisco DNA Center アプライアンスのいずれかがあることを確認します。
	- 44 コアアプライアンス:シスコ製品番号 DN2-HW-APL
	- 44 コア プロモーション アプライアンス:シスコ製品番号 DN2-HW-APL-U
	- 56 コアアプライアンス:シスコ製品番号 DN2-HW-APL-L
	- 56 コア プロモーション アプライアンス:シスコ製品番号 DN2-HW-APL-L-U
	- 112 コアアプライアンス:シスコ製品番号 DN2-HW-APL-XL
	- 112 コア プロモーション アプライアンス:シスコ製品番号 DN2-HW-APL-XL-U
- **2.** アプライアンスに接続するスイッチで、次の手順を実行します。
	- ダイナミック インターフェイス集約をサポートしていることを確認します。
	- スイッチで LACP を有効にし、次の設定を指定します。
		- LACPモード:[active]—アプライアンスに接続されているスイッチポートをアク ティブ ネゴシエーション ステートにします。これによりポートは LACP パケッ トを送信し、リモートポートとのネゴシエーションを開始します。
		- LACP レート:[fast] LACP がサポートされているインターフェイスに LACP 制 御パケットを送信する際のレートを変更します。デフォルトの 30 秒ごとではな く、1 秒ごとに制御パケットが送信されます。
- **3.** アプライアンスに固有の手順を実行します。
	- 44 または 56 コアアプライアンスでの NIC ボンディングの有効化 (128 ページ)
	- 112 コアアプライアンスでの NIC ボンディングの有効化 (130 ページ)

### **44** または **56** コアアプライアンスでの **NIC** ボンディングの有効化

44または56コアアプライアンスをCisco DNA Center 2.2.1.3にアップグレードする場合は、NIC ボンディングに関して次の 2 つのオプションを使用できます。

• アプライアンスでNICボンディングを有効にする場合は、NICボンディングを今すぐ有効 にする(129ページ)で説明されている手順を実行します。このオプションの利点は、ダ ウンタイムが短縮されることです。

• NIC ボンディングの有効化について未定の場合は、NIC ボンディングを後で有効にする (130ページ)のステップ 1 を実行します。将来のある時点で NIC ボンディングを有効に する場合は、ステップ 2 から始め、この手順の残りを実行します。

### **NIC** ボンディングを今すぐ有効にする

#### 手順

- ステップ **1** Cisco IMC 4.1(1h) にアップグレードします。
- ステップ **2** アプライアンスの Intel X710-DA4 NIC を有効にします。

「Enable NIC on an Upgraded [Appliance](https://www.cisco.com/c/en/us/td/docs/cloud-systems-management/network-automation-and-management/dna-center/2-2-1/install_guide/2ndGen/b_cisco_dna_center_install_guide_2_2_1_2ndGen/m_prepare_the_appliance_for_configuration_2_2_1_2ndgen.html#Cisco_Task_in_List_GUI.dita_073b18ea-5c67-41a2-a2c7-e4d612dfd5eb)」で説明されている手順を実行します。

- ステップ **3** 現在のリリースに固有の手順を実行して、Cisco DNA Center 2.2.1.3 にアップグレードします。
	- リリース 2.1.2.x からリリース 2.2.1.3 へのアップグレード (132 ページ)
	- リリース 2.1.1.0 または 2.1.1.3 からリリース 2.2.1.3 へのアップグレード (133 ページ)
- ステップ **4** 設定と使用のために、アプライアンスの Intel X710-DA4 NIC にあるインターフェイスを有効に します。

「Reconfigure the Appliance Using the [Configuration](https://www.cisco.com/c/en/us/td/docs/cloud-systems-management/network-automation-and-management/dna-center/2-2-1/install_guide/2ndGen/b_cisco_dna_center_install_guide_2_2_1_2ndGen/m_troubleshoot_deployment_2_2_1_2ndgen.html#task_c3x_ycw_sfb) Wizard」で説明されている手順を実行しま す。

次の点に注意してください。

• ウィザードの完了時に入力する必要がある情報は、[User Account Settings] 画面の maglev ユーザーの Linux パスワードだけです。[Next] を選択して、各種ウィザード画面をスキッ プします。

ウィザードを完了すると、アプライアンスのインターフェイスのプライマリインスタンス とセカンダリインスタンスが適切にボンディングされます。

• デフォルトでは、NICボンディングを有効にすると、アプライアンスのインターフェイス はアクティブ バックアップ モードに設定されます。必要に応じて、企業およびクラスタ 内インターフェイスのLACPモードを設定できます。インターネットおよび管理インター フェイスは、このモードをサポートしていません。

アクティブバックアップおよび LACP モードの説明は、「NIC Bonding [Overview](https://www.cisco.com/c/en/us/td/docs/cloud-systems-management/network-automation-and-management/dna-center/2-2-1/install_guide/2ndGen/b_cisco_dna_center_install_guide_2_2_1_2ndGen/m_prepare_the_appliance_for_configuration_2_2_1_2ndgen.html#Cisco_Concept.dita_80973d2b-2625-445a-b1d5-7474c40e40f3)」を参照 してください。

### **NIC** ボンディングを後で有効にする

#### 手順

- ステップ **1** 現在のリリースに固有の手順を実行して、Cisco DNA Center 2.2.1.3 にアップグレードします。
	- リリース 2.1.2.x からリリース 2.2.1.3 へのアップグレード (132 ページ)
	- リリース 2.1.1.0 または 2.1.1.3 からリリース 2.2.1.3 へのアップグレード (133 ページ)
- ステップ **2** Cisco IMC 4.1(1h) にアップグレードします。
- ステップ **3** アプライアンスの Intel X710-DA4 NIC を有効にします。

「Enable NIC on an Upgraded [Appliance](https://www.cisco.com/c/en/us/td/docs/cloud-systems-management/network-automation-and-management/dna-center/2-2-1/install_guide/2ndGen/b_cisco_dna_center_install_guide_2_2_1_2ndGen/m_prepare_the_appliance_for_configuration_2_2_1_2ndgen.html#Cisco_Task_in_List_GUI.dita_073b18ea-5c67-41a2-a2c7-e4d612dfd5eb)」で説明されている手順を実行します。

- ステップ **4** [アプライアンスの電源を再投入します](https://www.cisco.com/c/en/us/td/docs/cloud-systems-management/network-automation-and-management/dna-center/2-2-1/install_guide/2ndGen/b_cisco_dna_center_install_guide_2_2_1_2ndGen/m_troubleshoot_deployment_2_2_1_2ndgen.html#Cisco_Concept.dita_d22ea6c0-06b2-4c29-b014-8c47f334069a)。
- ステップ **5** 設定と使用のために、アプライアンスの Intel X710-DA4 NIC にあるインターフェイスを有効に します。

「Reconfigure the Appliance Using the [Configuration](https://www.cisco.com/c/en/us/td/docs/cloud-systems-management/network-automation-and-management/dna-center/2-2-1/install_guide/2ndGen/b_cisco_dna_center_install_guide_2_2_1_2ndGen/m_troubleshoot_deployment_2_2_1_2ndgen.html#task_c3x_ycw_sfb) Wizard」で説明されている手順を実行しま す。

次の点に注意してください。

• ウィザードの完了時に入力する必要がある情報は、[User Account Settings] 画面の maglev ユーザーの Linux パスワードだけです。[Next] を選択して、各種ウィザード画面をスキッ プします。

ウィザードを完了すると、アプライアンスのインターフェイスのプライマリインスタンス とセカンダリインスタンスが適切にボンディングされます。

• デフォルトでは、NICボンディングを有効にすると、アプライアンスのインターフェイス はアクティブ バックアップ モードに設定されます。必要に応じて、企業およびクラスタ 内インターフェイスのLACPモードを設定できます。インターネットおよび管理インター フェイスは、このモードをサポートしていません。

アクティブバックアップおよび LACP モードの説明は、「NIC Bonding [Overview](https://www.cisco.com/c/en/us/td/docs/cloud-systems-management/network-automation-and-management/dna-center/2-2-1/install_guide/2ndGen/b_cisco_dna_center_install_guide_2_2_1_2ndGen/m_prepare_the_appliance_for_configuration_2_2_1_2ndgen.html#Cisco_Concept.dita_80973d2b-2625-445a-b1d5-7474c40e40f3)」を参照 してください。

### **112** コアアプライアンスでの **NIC** ボンディングの有効化

手順

ステップ **1** 現在のリリースに固有の手順を実行して、Cisco DNA Center 2.2.1.3 にアップグレードします。

- リリース 2.1.2.x からリリース 2.2.1.3 へのアップグレード (132 ページ)
- リリース 2.1.1.0 または 2.1.1.3 からリリース 2.2.1.3 へのアップグレード (133 ページ)
- ステップ **2** Cisco IMC 4.1(1h) にアップグレードします。
- ステップ **3** アプライアンスの Intel X710-DA4 NIC を有効にします。

「Enable NIC on an Upgraded [Appliance](https://www.cisco.com/c/en/us/td/docs/cloud-systems-management/network-automation-and-management/dna-center/2-2-1/install_guide/2ndGen/b_cisco_dna_center_install_guide_2_2_1_2ndGen/m_prepare_the_appliance_for_configuration_2_2_1_2ndgen.html#Cisco_Task_in_List_GUI.dita_073b18ea-5c67-41a2-a2c7-e4d612dfd5eb)」で説明されている手順を実行します。

- ステップ **4** [アプライアンスの電源を再投入します](https://www.cisco.com/c/en/us/td/docs/cloud-systems-management/network-automation-and-management/dna-center/2-2-1/install_guide/2ndGen/b_cisco_dna_center_install_guide_2_2_1_2ndGen/m_troubleshoot_deployment_2_2_1_2ndgen.html#Cisco_Concept.dita_d22ea6c0-06b2-4c29-b014-8c47f334069a)。
- ステップ **5** 設定と使用のために、アプライアンスの Intel X710-DA4 NIC にあるインターフェイスを有効に します。

「Reconfigure the Appliance Using the [Configuration](https://www.cisco.com/c/en/us/td/docs/cloud-systems-management/network-automation-and-management/dna-center/2-2-1/install_guide/2ndGen/b_cisco_dna_center_install_guide_2_2_1_2ndGen/m_troubleshoot_deployment_2_2_1_2ndgen.html#task_c3x_ycw_sfb) Wizard」で説明されている手順を実行しま す。

次の点に注意してください。

• ウィザードの完了時に入力する必要がある情報は、[User Account Settings] 画面の maglev ユーザーの Linux パスワードだけです。[Next] を選択して、各種ウィザード画面をスキッ プします。

ウィザードを完了すると、アプライアンスのインターフェイスのプライマリインスタンス とセカンダリインスタンスが適切にボンディングされます。

• デフォルトでは、NICボンディングを有効にすると、アプライアンスのインターフェイス はアクティブ バックアップ モードに設定されます。必要に応じて、企業およびクラスタ 内インターフェイスのLACPモードを設定できます。インターネットおよび管理インター フェイスは、このモードをサポートしていません。

アクティブバックアップおよび LACP モードの説明は、「NIC Bonding [Overview](https://www.cisco.com/c/en/us/td/docs/cloud-systems-management/network-automation-and-management/dna-center/2-2-1/install_guide/2ndGen/b_cisco_dna_center_install_guide_2_2_1_2ndGen/m_prepare_the_appliance_for_configuration_2_2_1_2ndgen.html#Cisco_Concept.dita_80973d2b-2625-445a-b1d5-7474c40e40f3)」を参照 してください。

# リリース **2.2.1.0** からリリース **2.2.1.3** へのアップグレード

次の手順を完了して、2.2.1.0 から Cisco DNA Center 2.2.1.3 に直接アップグレードできます。 2.2.1.3 にアップグレードした後、以前のリリースに戻すことはできません。

手順

ステップ **1** メニューアイコン( )をクリックして、**[System]** > **[Software Updates]**。

- ステップ **2** [Software Updates] ページにシステム更新が表示されます。[Update] をクリックします。
- ステップ **3** システムの更新が完了したら、[Application Updates] フィールドの上部にある [Download All] を クリックします。

パッケージのダウンロードが開始されます。

- ステップ **4** パッケージをダウンロードしたら、[Application Updates] フィールドの上部にある [Update All] をクリックします。 パッケージの更新が開始されます。
- ステップ **5** [Installed Apps] ページで各アプリケーションのバージョンを確認して、アプリケーションがす べて更新されていることを確認します。

## リリース **2.1.2.x** からリリース **2.2.1.3** へのアップグレード

この手順を完了して、Cisco DNA Center の次のリリースから 2.2.1.3 に直接アップグレードでき ます。

- $\cdot$  2.1.2.0
- 2.1.2.3
- 2.1.2.4
- $\cdot$  2.1.2.5
- 2.1.2.6
- $\cdot$  2.1.2.7
- $\cdot$  2.1.2.8

2.2.1.3 にアップグレードした後、以前のリリースに戻すことはできません。

#### 手順

ステップ **1** メニューアイコン( )をクリックして、**[System]** > **[Software Updates]**。

[Cisco DNA Center 2.2.1.3 is Here!] バナーが、[Switch Now] ボタンと共にページ上部に表示され ます。[Switch Now] には、更新可能なシステムとアプリケーションパッケージが表示されま す。

- ステップ **2** [Switch Now] をクリックします。
- ステップ **3** プロンプトで [OK] をクリックして、アップグレードに進みます。

- ステップ **4** [Software Updates] ページにシステム更新が表示されます。[Update] をクリックします。
- ステップ **5** システムの更新が完了したら、[Application Updates] フィールドの上部にある [Download All] を クリックします。 パッケージのダウンロードが開始されます。
- ステップ **6** パッケージをダウンロードしたら、[Application Updates] フィールドの上部にある [Update All] をクリックします。 パッケージの更新が開始されます。
- ステップ **7** [Installed Apps] ページで各アプリケーションのバージョンを確認して、アプリケーションがす べて更新されていることを確認します。

# リリース**2.1.1.0**または**2.1.1.3**からリリース**2.2.1.3**へのアッ プグレード

Cisco DNA Center 2.1.1.0 または 2.1.1.3 から 2.2.1.3 に直接アップグレードすることはできませ ん。最初に2.1.2.8にアップグレードする必要があります。そこから直接2.2.1.3にアップグレー ドできます。

2.2.1.3 にアップグレードした後、以前のリリースに戻すことはできません。

#### 手順

ステップ **1** 現在インストールしているCisco DNA Centerリリースに応じて、次のいずれかを実行します。

**Cisco DNA Center 2.1.1.3**

Cisco DNA Center UI パッケージの最新のホットフィックスである、**platform-ui:1.5.0.55** をダウ ンロードして更新します。

#### **Cisco DNA Center 2.1.1.0**

- a) Cisco DNA Center クラスタ IP アドレスへの SSH
- b) 次のコマンドを入力します。
	- **maglev catalog package pull platform-ui:1.5.0.555**
	- **maglev package upgrade platform-ui:1.5.0.555**
- 手順2を完了していることを確認してください。それ以外の場合、アップグレード バナーは黒い帯として表示され、そのテキストは判読できません。 重要

ステップ **2** メニューアイコン( )をクリックして、**[System]** > **[Software Updates]**。

[Cisco DNA Center 2.1.2.8 is Here!] バナーが、[Switch Now] ボタンと共にページ上部に表示され ます。[Switch Now] には、更新可能なシステムとアプリケーションパッケージが表示されま す。

ステップ **3** [Switch Now] をクリックします。

ステップ **4** プロンプトで [OK] をクリックして、アップグレードに進みます。

進捗バーが終了し、更新されたシステムのバージョンとバナーが表示されるまで約 90 秒待機 します。更新されたシステムのバージョンとバナーが表示されない場合は、ページを数回読み 込み直します。

- ステップ **5** [Software Updates] ページにシステム更新が表示されます。[Update] をクリックします。
- ステップ **6** システムの更新が完了したら、[Application Updates] フィールドの上部にある [Download All] を クリックします。 パッケージのダウンロードが開始されます。
- ステップ7 パッケージをダウンロードしたら、[Application Updates] フィールドの上部にある [Update All] をクリックします。 パッケージの更新が開始されます。
- ステップ **8** [Installed Apps] ページで各アプリケーションのバージョンを確認して、アプリケーションがす べて更新されていることを確認します。
- ステップ **9** 2.1.2.8 へのアップグレードが完了したら、リリース 2.1.2.x からリリース 2.2.1.3 へのアップグ レード (132 ページ)を参照してください。

## リリース **1.3.3.x** からリリース **2.2.1.3** へのアップグレード

次の Cisco DNA Center リリースから 2.2.1.3 に直接アップグレードすることはできません。

- 1.3.3.0
- 1.3.3.1
- 1.3.3.3
- 1.3.3.4
- 1.3.3.5
- 1.3.3.6
- 1.3.3.7
- 1.3.3.8
- $1.3.3.9$

最初に 2.1.2.8 にアップグレードする必要があります。そこから直接 2.2.1.3 にアップグレード できます。

2.2.1.3 にアップグレードした後、以前のリリースに戻すことはできません。

#### 手順

ステップ **1** Cisco DNA Centerのホームページで、 > **[System Settings]** > **[Software Updates]**を選択します。

[Cisco DNA Center 2.1.2.8 is Here!] バナーが、[Switch Now] ボタンと共にページ上部に表示され ます。[Switch Now] には、更新可能なシステムとアプリケーションパッケージが表示されま す。

- ステップ **2** [Switch Now] をクリックします。
- ステップ **3** プロンプトで [OK] をクリックして、アップグレードに進みます。

進捗バーが終了し、更新されたシステムのバージョンとバナーが表示されるまで約 90 秒待機 します。更新されたシステムのバージョンとバナーが表示されない場合は、ページを数回読み 込み直します。

- ステップ **4** [Software Updates] ページにシステム更新が表示されます。[Update] をクリックします。
- ステップ **5** システムの更新が完了したら、[Application Updates] フィールドの上部にある [Download All] を クリックします。 パッケージのダウンロードが開始されます。
- ステップ **6** パッケージをダウンロードしたら、[Application Updates] フィールドの上部にある [Update All] をクリックします。 パッケージの更新が開始されます。
- ステップ **7** [Installed Apps] ページで各アプリケーションのバージョンを確認して、アプリケーションがす べて更新されていることを確認します。
- ステップ **8** 2.1.2.8 へのアップグレードが完了したら、リリース 2.1.2.x からリリース 2.2.1.3 へのアップグ レード (132 ページ)を参照してください。

## リリース **1.3.1.x** からリリース **2.2.1.3** へのアップグレード

次の Cisco DNA Center リリースから 2.2.1.3 に直接アップグレードすることはできません。

- 1.3.1.0
- 1.3.1.1
- 1.3.1.2
- 1.3.1.3
- 1.3.1.4
- 1.3.1.5
- 1.3.1.6
- 1.3.1.7

最初に 1.3.3.9 にアップグレードし、次に 2.1.2.8 にアップグレードする必要があります。そこ から直接 2.2.1.3 にアップグレードできます。

2.2.1.3 にアップグレードした後、以前のリリースに戻すことはできません。

#### 手順

ステップ **1** Cisco DNA Centerのホームページで、 > **[System Settings]** > **[Software Updates]**を選択します。

[Cisco DNA Center 1.3.3.9 is Here!] バナーが、[Switch Now] ボタンと共にページ上部に表示され ます。[Switch Now] には、更新可能なシステムとアプリケーションパッケージが表示されま す。

- ステップ **2** [Switch Now] をクリックします。
- ステップ **3** プロンプトで [OK] をクリックして、アップグレードに進みます。

進捗バーが終了し、更新されたシステムのバージョンとバナーが表示されるまで約 90 秒待機 します。更新されたシステムのバージョンとバナーが表示されない場合は、ページを数回読み 込み直します。

- ステップ **4** [Software Updates] ページにシステム更新が表示されます。[Update] をクリックします。
- ステップ **5** システムの更新が完了したら、[Application Updates] フィールドの上部にある [Download All] を クリックします。 パッケージのダウンロードが開始されます。
- ステップ **6** パッケージをダウンロードしたら、[Application Updates] フィールドの上部にある [Update All] をクリックします。 パッケージの更新が開始されます。
- ステップ **7** [Installed Apps] ページで各アプリケーションのバージョンを確認して、アプリケーションがす べて更新されていることを確認します。
- ステップ **8** 1.3.3.9 へのアップグレードが完了したら、リリース 1.3.3.x からリリース 2.2.1.3 へのアップグ レード (134 ページ)を参照してください。

## リリース **1.3.0.x** からリリース **2.2.1.3** へのアップグレード

次のリリースから Cisco DNA Center 2.2.1.3 に直接アップグレードすることはできません。

- 1.3.0
- 1.3.0.2
- 1.3.0.3
- 1.3.0.4
- 1.3.0.5
- 1.3.0.6
- 1.3.0.7

最初に 1.3.3.9 にアップグレードし、次に 2.1.2.8 にアップグレードする必要があります。そこ から直接 2.2.1.3 にアップグレードできます。
2.2.1.3 にアップグレードした後、以前のリリースに戻すことはできません。

手順

- ステップ **1** Cisco DNA Centerのホームページで、 > **[System Settings]** > **[Software Updates]**を選択します。 [Cisco DNA Center 1.3.1.7 is Here!] バナーが、[Switch Now] ボタンと共にページ上部に表示され ます。[Switch Now] には、更新可能なシステムとアプリケーションパッケージが表示されま す。
- ステップ **2** バナーの [Switch Now] をクリックします。

ステップ **3** プロンプトで、[OK] をクリックして続行しますが、1.3.1.7 システムとアプリケーションパッ ケージのダウンロード、更新、およびインストールは行わないでください。

> 進捗バーが終了し、更新されたシステムのバージョンとバナーが表示されるまで約 90 秒待機 します。更新されたシステムのバージョンとバナーが表示されない場合は、ページを数回読み 込み直します。

- ステップ **4** [Cisco DNA Center 1.3.3.9 is Here!] バナーが表示されるので、バナーの [Switch Now] をクリック します。
- ステップ **5** プロンプトで [OK] をクリックして、アップグレードに進みます。

進捗バーが終了し、更新されたシステムのバージョンとバナーが表示されるまで約 90 秒待機 します。更新されたシステムのバージョンとバナーが表示されない場合は、ページを数回読み 込み直します。

- ステップ **6** [Software Updates] ページにシステム更新が表示されます。[Update] をクリックします。
- ステップ **7** システムの更新が完了したら、[Application Updates] フィールドの上部にある [Download All] を クリックします。 パッケージのダウンロードが開始されます。
- ステップ **8** パッケージをダウンロードしたら、[Application Updates] フィールドの上部にある [Update All] をクリックします。 パッケージの更新が開始されます。
- ステップ **9** [Installed Apps] ページで各アプリケーションのバージョンを確認して、アプリケーションがす べて更新されていることを確認します。
- ステップ **10** 1.3.3.9 へのアップグレードが完了したら、リリース 1.3.3.x からリリース 2.2.1.3 へのアップグ レード (134 ページ)を参照してください。

# リリース**1.2.12.x**からリリース**2.2.1.3**へのアップグレード

Cisco DNA Center 1.2.12.x から 2.2.1.3 に直接アップグレードすることはできません。最初に 1.3.1.xにアップグレードし、次に1.3.3.xにアップグレードしてから、2.1.2.8にアップグレード する必要があります。そこから直接 2.2.1.3 にアップグレードできます。

2.2.1.3 にアップグレードした後、以前のリリースに戻すことはできません。

#### 手順

- ステップ **1** Cisco DNA Centerのホームページで、 > **[System Settings]** > **[Software Updates]**を選択します。 [Cisco DNA Center1 3.0.7 is Here!] バナーが、[Switch Now] ボタンと共にページ上部に表示され ます。[Switch Now] には、更新可能なシステムとアプリケーションパッケージが表示されま す。
- ステップ **2** バナーの [Switch Now] をクリックします。
- ステップ **3** プロンプトで、[OK] をクリックして続行しますが、1.3.0.7 システムとアプリケーションパッ ケージのダウンロード、更新、およびインストールは行わないでください。

進捗バーが終了し、更新されたシステムのバージョンとバナーが表示されるまで約 90 秒待機 します。更新されたシステムのバージョンとバナーが表示されない場合は、ページを数回読み 込み直します。

- ステップ **4** [Cisco DNA Center 1.3.1.7 is Here!] バナーが表示されるので、バナーの [Switch Now] をクリック します。
- ステップ **5** プロンプトで [OK] をクリックして、アップグレードに進みます。

進捗バーが終了し、更新されたシステムのバージョンとバナーが表示されるまで約 90 秒待機 します。更新されたシステムのバージョンとバナーが表示されない場合は、ページを数回読み 込み直します。

- ステップ **6** [Software Updates] ページにシステム更新が表示されます。[Update] をクリックします。
- ステップ **7** システムの更新が完了したら、[Application Updates] フィールドの上部にある [Download All] を クリックします。 パッケージのダウンロードが開始されます。
- ステップ **8** パッケージをダウンロードしたら、[Application Updates] フィールドの上部にある [Update All] をクリックします。 パッケージの更新が開始されます。
- ステップ **9** [Installed Apps] ページで各アプリケーションのバージョンを確認して、アプリケーションがす べて更新されていることを確認します。
- ステップ **10** 1.3.1.7 へのアップグレードが完了したら、リリース 1.3.1.x からリリース 2.2.1.3 へのアップグ レード (135 ページ) を参照してください。

# リリース**1.2.10.x**からリリース**2.2.1.3**へのアップグレード

Cisco DNA Center 1.2.10.x から 2.2.1.3 に直接アップグレードすることはできません。最初に 1.2.12.x、次に1.3.1.x、1.3.3.x、2.1.2.8の順にアップグレードする必要があります。そこから直 接 2.2.1.3 にアップグレードできます。

2.2.1.3 にアップグレードした後、以前のリリースに戻すことはできません。

手順

- ステップ **1** Cisco DNA Centerのホームページで、 > **[System Settings]** > **[Software Updates]**を選択します。
- ステップ **2** ページの上部に表示されるパッケージをダウンロード、更新、およびインストールします。 [Cisco DNA Center 1.2.12 is Here!] バナーが、[Switch Now] ボタンと共にページ上部に表示され ます。[Switch Now] には、更新可能なシステムとアプリケーションパッケージが表示されま す。
- ステップ **3** バナーの [Switch Now] をクリックします。
- ステップ **4** プロンプトで [OK] をクリックして、アップグレードに進みます。

進捗バーが終了し、更新されたシステムのバージョンとバナーが表示されるまで約 90 秒待機 します。更新されたシステムのバージョンとバナーが表示されない場合は、ページを数回読み 込み直します。

- ステップ **5** [Software Updates] ページにシステム更新が表示されます。[Update] をクリックします。
- ステップ **6** システムの更新が完了したら、[Application Updates] フィールドの上部にある [Download All] を クリックします。

パッケージのダウンロードが開始されます。

ステップ7 パッケージをダウンロードしたら、[Application Updates] フィールドの上部にある [Update All] をクリックします。

パッケージの更新が開始されます。

- Cisco TAC からの指示がない限り、個々のアプリケーションを更新しないでくださ い。 重要
- ステップ **8** [Installed Apps] ページで各アプリケーションのバージョンを確認して、アプリケーションがす べて更新されていることを確認します。
- ステップ **9** 1.2.12.x へのアップグレードが完了したら、リリース 1.2.12.x からリリース 2.2.1.3 へのアップ グレード (137 ページ) を参照してください。

## リリース **1.2.8** からリリース **2.2.1.3** へのアップグレード

Cisco DNA Center 1.2.8 から 2.2.1.3 に直接アップグレードすることはできません。最初に 1.2.10.x、次に1.2.12.x、1.3.1.x、1.3.3.x、2.1.2.8の順にアップグレードする必要があります。そ こから直接 2.2.1.3 にアップグレードできます。

2.2.1.3 にアップグレードした後、以前のリリースに戻すことはできません。

#### 手順

ステップ **1** Cisco DNA Centerのホームページで、 > **[System Settings]** > **[Software Updates]**を選択します。

[Cisco DNA Center 1.2.10 is Here!] バナーが、[Switch Now] ボタンと共にページ上部に表示され ます。[Switch Now] には、更新可能なシステムとアプリケーションパッケージが表示されま す。

- ステップ **2** バナーの [Switch Now] をクリックします。
- ステップ **3** プロンプトで [OK] をクリックして、アップグレードに進みます。

進捗バーが終了し、更新されたシステムのバージョンとバナーが表示されるまで約 90 秒待機 します。更新されたシステムのバージョンとバナーが表示されない場合は、ページを数回読み 込み直します。

手順のこの時点では、ページの上部に表示される [Cisco DNA Center1 .2.12 is Here!] バナーで [Switch Now] をクリックしないでください。

- ステップ **4** [Software Updates] ページにシステム更新が表示されます。[Update] をクリックします。
- ステップ **5** システムの更新が完了したら、[Application Updates] フィールドの上部にある [Download All] を クリックします。 パッケージのダウンロードが開始されます。
- ステップ **6** パッケージをダウンロードしたら、[Application Updates] フィールドの上部にある [Update All] をクリックします。 パッケージの更新が開始されます。

Cisco TAC からの指示がない限り、個々のアプリケーションを更新しないでください。

ステップ **7** 1.2.10.x へのアップグレードが完了したら、「リリース 1.2.10.x からリリース 2.2.1.3 へのアッ プグレード (138 ページ)」を参照してください。

### リリース **1.2.6** からリリース **2.2.1.3** へのアップグレード

Cisco DNA Center 1.2.6から2.2.1.3に直接アップグレードすることはできません。最初に1.2.8、 1.2.10.x、次に1.2.12.x、1.3.1.x、1.3.3.x、2.1.2.8の順にアップグレードする必要があります。そ こから直接 2.2.1.3 にアップグレードできます。

2.2.1.3 にアップグレードした後、以前のリリースに戻すことはできません。

#### 手順

ステップ **1** 次のいずれかを実行します。

• CiscoDNACenter1.2.6を新規にインストールした場合は、システム更新パッチ(1.1.0.659.1) を適用してから 1.2.8 にアップグレードする必要があります。Cisco DNA Center のホーム ページで、 > **[System Settings]** > **[Software Updates]** を選択します。

システム更新パッチの適用後に、[Cisco DNA Center 1.2.8 is Here!] バナーが、[Switch Now] ボタンと共にページ上部に表示されます。[Switch Now] には、更新可能なシステムとアプ リケーションパッケージが表示されます。[Switch Now] および [OK] をクリックします。

- Cisco DNA Center のリリースから 1.2.6(システム更新 1.1.0.659.1)にアップグレードした 場合は、[Cisco DNA Center 1.2.8 is Here!] バナーが表示されます。[Switch Now] および [OK] をクリックします。
- ステップ **2** プロンプトで [OK] をクリックして、アップグレードに進みます。

進捗バーが終了し、更新されたシステムのバージョンとバナーが表示されるまで約 90 秒待機 します。更新されたシステムのバージョンとバナーが表示されない場合は、ページを数回読み 込み直します。

手順のこの時点では、ページの上部に表示される [Cisco DNA Center 1.2.10 is Here!] バナーで [Switch Now] をクリックしないでください。

- ステップ **3** [Software Updates] ページにシステム更新が表示されます。[Update] をクリックします。
- ステップ **4** システムの更新が完了したら、[Application Updates] フィールドの上部にある [Download All] を クリックします。 パッケージのダウンロードが開始されます。
- ステップ **5** パッケージをダウンロードしたら、[Application Updates] フィールドの上部にある [Update All] をクリックします。 パッケージの更新が開始されます。

Cisco TAC からの指示がない限り、個々のアプリケーションを更新しないでください。

- ステップ **6** [Installed Apps] ページで各アプリケーションのバージョンを確認して、アプリケーションがす べて更新されていることを確認します。
- ステップ **7** 1.2.8 へのアップグレードが完了したら、「リリース 1.2.8 からリリース 2.2.1.3 へのアップグ レード (139 ページ)」を参照してください。

### リリース **1.2.5** からリリース **2.2.1.3** へのアップグレード

Cisco DNA Center 1.2.5から2.2.1.3に直接アップグレードすることはできません。最初に1.2.6、 次に1.2.8、1.2.10.x、1.2.12.x、1.3.1.x、1.3.3.x、2.1.2.8の順にアップグレードする必要がありま す。そこから直接 2.2.1.3 にアップグレードできます。

2.2.1.3 にアップグレードした後、以前のリリースに戻すことはできません。

#### 手順

ステップ **1** Cisco DNA Centerのホームページで、 > **[System Settings]** > **[Software Updates]**を選択します。 [Cisco DNA Center 1.2.6 is Here!] バナーが、[Switch Now] ボタンと共にページ上部に表示されま

す。[Switch Now] には、更新可能なシステムとアプリケーションパッケージが表示されます。

- ステップ **2** バナーの [Switch Now] をクリックします。
- ステップ **3** プロンプトで [OK] をクリックして、アップグレードに進みます。

進捗バーが終了し、更新されたシステムのバージョンとバナーが表示されるまで約 90 秒待機 します。更新されたシステムのバージョンとバナーが表示されない場合は、ページを数回読み 込み直します。

手順のこの時点では、ページの上部に表示される [Cisco DNA Center 1.2.8 is Here!] バナーで [Switch Now] をクリックしないでください。

- ステップ **4** [Software Updates] ページにシステム更新が表示されます。[Update] をクリックします。
- ステップ **5** システムの更新が完了したら、[Application Updates] フィールドの上部にある [Download All] を クリックします。 パッケージのダウンロードが開始されます。
- ステップ **6** パッケージをダウンロードしたら、[Application Updates] フィールドの上部にある [Update All] をクリックします。 パッケージの更新が開始されます。

Cisco TAC からの指示がない限り、個々のアプリケーションを更新しないでください。

- ステップ **7** [Installed Apps] ページで各アプリケーションのバージョンを確認して、アプリケーションがす べて更新されていることを確認します。
- ステップ **8** 1.2.8 へのアップグレードが完了したら、「リリース 1.2.8 からリリース 2.2.1.3 へのアップグ レード (139 ページ)」を参照してください。

# リリース**1.2**~**1.2.4**からリリース**2.2.1.3**へのアップグレー ド

Cisco DNA Center 1.2 ~ 1.2.4 から 2.2.1.3 に直接アップグレードすることはできません。最初に 1.2.6、次に 1.2.8、1.2.10.x、1.2.12.x、1.3.1.x、1.3.3.x、2.1.2.8 の順にアップグレードする必要が あります。そこから直接 2.2.1.3 にアップグレードできます。

2.2.1.3 にアップグレードした後、以前のリリースに戻すことはできません。

#### 手順

ステップ **1** Cisco DNA Centerのホームページで、 > **[System Settings]** > **[Software Updates]**を選択します。

[Cisco DNA Center 1.2.6 is Here!] バナーが、[Switch Now] ボタンと共にページ上部に表示されま す。[Switch Now] には、更新可能なシステムとアプリケーションパッケージが表示されます。

- ステップ **2** バナーの [Switch Now] をクリックします。
- ステップ **3** プロンプトで [OK] をクリックして、アップグレードに進みます。

進捗バーが終了し、更新されたシステムのバージョンとバナーが表示されるまで約 90 秒待機 します。更新されたシステムのバージョンとバナーが表示されない場合は、ページを数回読み 込み直します。

手順のこの時点では、ページの上部に表示される [Cisco DNA Center 1.2.8 is Here!] バナーで [Switch Now] をクリックしないでください。

- ステップ **4** [Software Updates] ページにシステム更新が表示されます。[Update] をクリックします。
- ステップ **5** システムの更新が完了したら、[Application Updates] フィールドの上部にある [Download All] を クリックします。 パッケージのダウンロードが開始されます。
- ステップ **6** パッケージをダウンロードしたら、[Application Updates] フィールドの上部にある [Update All] をクリックします。 パッケージの更新が開始されます。

Cisco TAC からの指示がない限り、個々のアプリケーションを更新しないでください。

- ステップ **7** [Installed Apps] ページで各アプリケーションのバージョンを確認して、アプリケーションがす べて更新されていることを確認します。
- ステップ **8** 1.2.6 へのアップグレードが完了したら、「リリース 1.2.6 からリリース 2.2.1.3 へのアップグ レード (140 ページ)」を参照してください。

I

リリース **1.2** ~ **1.2.4** からリリース **2.2.1.3** へのアップグレード

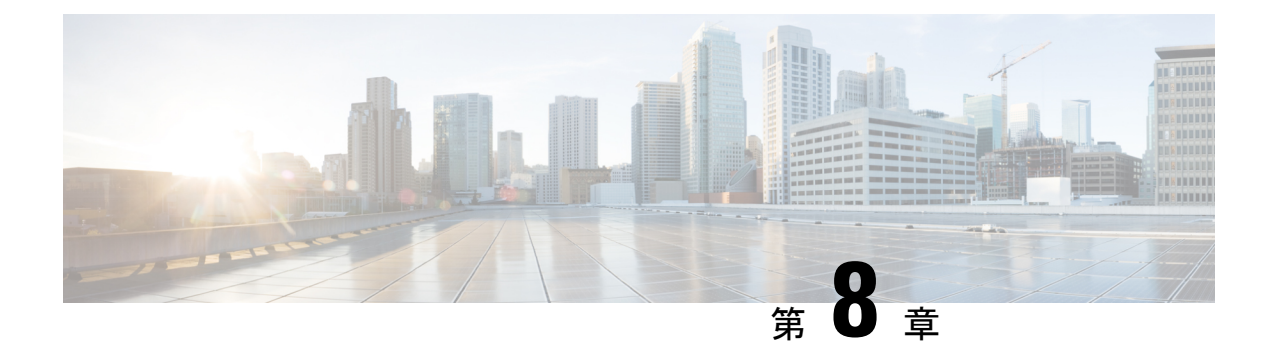

# **Cisco DNA Center 2.1.2.8** へのアップグレー ド

この章で説明されているアップグレード手順のいずれかを完了するには、関連するCisco DNA Center リリースのシステムパッケージの最新バージョンを知っている必要があります。最新 バージョンを確認するには、次の手順を実行します。

- **1.** [リリースノートのランディングページ](https://www.cisco.com/c/en/us/support/cloud-systems-management/dna-center/products-release-notes-list.html)から、該当する Cisco DNA Center リリースのリリー スノートを開きます。
- **2.** 「Updated Packages and Versions in Cisco DNA Center *release*」の表を参照し、リリースにリ ストされているシステムパッケージのバージョンをメモします。

#### Ú

- 次のアップグレード手順のいずれかを実行する前に、アップグレード前に準備が必要な Cisco ISE 要件について Cisco DNA Center 1.3.1.0 以降には Cisco ISE が必要です (169 ページ) を参 照してください。 重要
	- リリース 2.1.2.x からリリース 2.1.2.8 へのアップグレード (146 ページ)
	- リリース 2.1.1.0 または 2.1.1.3 からリリース 2.1.2.8 へのアップグレード (146 ページ)
	- リリース 1.3.3.x からリリース 2.1.2.8 へのアップグレード (148 ページ)
	- リリース 1.3.1.x からリリース 2.1.2.8 へのアップグレード (149 ページ)
	- リリース 1.3.0.x からリリース 2.1.2.8 へのアップグレード (150 ページ)
	- リリース 1.2.12.x からリリース 2.1.2.8 へのアップグレード (151 ページ)
	- リリース 1.2.10.x からリリース 2.1.2.8 へのアップグレード (152 ページ)
	- リリース 1.2.8 からリリース 2.1.2.8 へのアップグレード (153 ページ)
	- リリース 1.2.6 からリリース 2.1.2.8 へのアップグレード (154 ページ)
	- リリース 1.2.5 からリリース 2.1.2.8 へのアップグレード (155 ページ)
	- リリース 1.2 ~ 1.2.4 からリリース 2.1.2.8 へのアップグレード (156 ページ)

### リリース **2.1.2.x** からリリース **2.1.2.8** へのアップグレード

この手順を完了して、Cisco DNA Center の次のリリースから 2.1.2.8 に直接アップグレードでき ます。

- $\cdot$  2.1.2.0
- 2.1.2.3
- 2.1.2.4
- $2.1.2.5$
- 2.1.2.6
- $2127$

2.1.2.8 にアップグレードした後、以前のリリースに戻すことはできません。

#### 手順

- ステップ **1** メニューアイコン( )をクリックして、**[System]** > **[Software Updates]**。
- ステップ **2** [Software Updates] ページにシステム更新が表示されます。[Update] をクリックします。
- ステップ **3** システムの更新が完了したら、[Application Updates] フィールドの上部にある [Download All] を クリックします。 パッケージのダウンロードが開始されます。
- ステップ **4** パッケージをダウンロードしたら、[Application Updates] フィールドの上部にある [Update All] をクリックします。 パッケージの更新が開始されます。
- ステップ **5** [Installed Apps] ページで各アプリケーションのバージョンを確認して、アプリケーションがす べて更新されていることを確認します。

# リリース**2.1.1.0**または**2.1.1.3**からリリース**2.1.2.8**へのアッ プグレード

次の手順を完了して、2.1.1.0 または 2.1.1.3 から Cisco DNA Center 2.1.2.8 に直接アップグレー ドできます。

2.1.2.8 にアップグレードした後、以前のリリースに戻すことはできません。

#### 手順

ステップ **1** 現在インストールしているCisco DNA Centerリリースに応じて、次のいずれかを実行します。

#### **Cisco DNA Center 2.1.1.3**

Cisco DNA Center UI パッケージの最新のホットフィックスである、**platform-ui:1.5.0.55** をダウ ンロードして更新します。

#### **Cisco DNA Center 2.1.1.0**

- a) Cisco DNA Center クラスタ IP アドレスへの SSH
- b) 次のコマンドを入力します。
	- **maglev catalog package pull platform-ui:1.5.0.555**
	- **maglev package upgrade platform-ui:1.5.0.555**
- 手順1を完了していることを確認してください。それ以外の場合、アップグレード バナーは黒い帯として表示され、そのテキストは判読できません。 重要
- ステップ **2** メニューアイコン( )をクリックして、**[System]** > **[Software Updates]**。

[Cisco DNA Center 2.1.2.8 is Here!] バナーが、[Switch Now] ボタンと共にページ上部に表示され ます。[Switch Now] には、更新可能なシステムとアプリケーションパッケージが表示されま す。

- ステップ **3** [Switch Now] をクリックします。
- ステップ **4** プロンプトで [OK] をクリックして、アップグレードに進みます。

- ステップ **5** [Software Updates] ページにシステム更新が表示されます。[Update] をクリックします。
- ステップ **6** システムの更新が完了したら、[Application Updates] フィールドの上部にある [Download All] を クリックします。 パッケージのダウンロードが開始されます。
- ステップ7 パッケージをダウンロードしたら、[Application Updates] フィールドの上部にある [Update All] をクリックします。 パッケージの更新が開始されます。
- ステップ **8** [Installed Apps] ページで各アプリケーションのバージョンを確認して、アプリケーションがす べて更新されていることを確認します。

### リリース **1.3.3.x** からリリース **2.1.2.8** へのアップグレード

次の手順を完了して、Cisco DNA Center の次のリリースから 2.1.2.8 に直接アップグレードでき ます。

- 1.3.3.0
- 1.3.3.1
- 1.3.3.3
- 1.3.3.4
- 1.3.3.5
- 1.3.3.6
- 1.3.3.7
- 1.3.3.8
- 1.3.3.9

2.1.2.8 にアップグレードした後、以前のリリースに戻すことはできません。

#### 手順

ステップ **1** Cisco DNA Centerのホームページで、 > **[System Settings]** > **[Software Updates]**を選択します。

[Cisco DNA Center 2.1.2.8 is Here!] バナーが、[Switch Now] ボタンと共にページ上部に表示され ます。[Switch Now] には、更新可能なシステムとアプリケーションパッケージが表示されま す。

- ステップ **2** [Switch Now] をクリックします。
- ステップ **3** プロンプトで [OK] をクリックして、アップグレードに進みます。

- ステップ **4** [Software Updates] ページにシステム更新が表示されます。[Update] をクリックします。
- ステップ **5** システムの更新が完了したら、[Application Updates] フィールドの上部にある [Download All] を クリックします。 パッケージのダウンロードが開始されます。
- ステップ **6** パッケージをダウンロードしたら、[Application Updates] フィールドの上部にある [Update All] をクリックします。 パッケージの更新が開始されます。

ステップ **7** [Installed Apps] ページで各アプリケーションのバージョンを確認して、アプリケーションがす べて更新されていることを確認します。

## リリース **1.3.1.x** からリリース **2.1.2.8** へのアップグレード

次の Cisco DNA Center リリースから 2.1.2.8 に直接アップグレードすることはできません。

- 1.3.1.0
- 1.3.1.1
- 1.3.1.2
- 1.3.1.3
- 1.3.1.4
- 1.3.1.5
- 1.3.1.6
- 1.3.1.7

最初に 1.3.3.9 にアップグレードする必要があります。そこから直接 2.1.2.8 にアップグレード できます。

2.1.2.8 にアップグレードした後、以前のリリースに戻すことはできません。

#### 手順

ステップ **1** Cisco DNA Centerのホームページで、 > **[System Settings]** > **[Software Updates]**を選択します。

[Cisco DNA Center 1.3.3.9 is Here!] バナーが、[Switch Now] ボタンと共にページ上部に表示され ます。[Switch Now] には、更新可能なシステムとアプリケーションパッケージが表示されま す。

- ステップ **2** [Switch Now] をクリックします。
- ステップ **3** プロンプトで [OK] をクリックして、アップグレードに進みます。

- ステップ **4** [Software Updates] ページにシステム更新が表示されます。[Update] をクリックします。
- ステップ **5** システムの更新が完了したら、[Application Updates] フィールドの上部にある [Download All] を クリックします。 パッケージのダウンロードが開始されます。
- ステップ **6** パッケージをダウンロードしたら、[Application Updates] フィールドの上部にある [Update All] をクリックします。 パッケージの更新が開始されます。
- ステップ **7** [Installed Apps] ページで各アプリケーションのバージョンを確認して、アプリケーションがす べて更新されていることを確認します。
- ステップ **8** 1.3.3.9 へのアップグレードが完了したら、リリース 1.3.3.x からリリース 2.1.2.8 へのアップグ レード (148 ページ)を参照してください。

### リリース **1.3.0.x** からリリース **2.1.2.8** へのアップグレード

次のリリースから Cisco DNA Center 2.1.2.8 に直接アップグレードすることはできません。

- 1.3.0
- 1.3.0.2
- 1.3.0.3
- 1.3.0.4
- 1.3.0.5
- 1.3.0.6
- 1.3.0.7

最初に 1.3.3.9 にアップグレードする必要があります。そこから直接 2.1.2.8 にアップグレード できます。

2.1.2.8 にアップグレードした後、以前のリリースに戻すことはできません。

#### 手順

ステップ **1** Cisco DNA Centerのホームページで、 > **[System Settings]** > **[Software Updates]**を選択します。

[Cisco DNA Center 1.3.1.7 is Here!] バナーが、[Switch Now] ボタンと共にページ上部に表示され ます。[Switch Now] には、更新可能なシステムとアプリケーションパッケージが表示されま す。

- ステップ **2** バナーの [Switch Now] をクリックします。
- ステップ **3** プロンプトで、[OK] をクリックして続行しますが、1.3.1.7 システムとアプリケーションパッ ケージのダウンロード、更新、およびインストールは行わないでください。

- ステップ **4** [Cisco DNA Center 1.3.3.9 is Here!] バナーが表示されるので、バナーの [Switch Now] をクリック します。
- ステップ **5** プロンプトで [OK] をクリックして、アップグレードに進みます。

進捗バーが終了し、更新されたシステムのバージョンとバナーが表示されるまで約 90 秒待機 します。更新されたシステムのバージョンとバナーが表示されない場合は、ページを数回読み 込み直します。

- ステップ **6** [Software Updates] ページにシステム更新が表示されます。[Update] をクリックします。
- ステップ **7** システムの更新が完了したら、[Application Updates] フィールドの上部にある [Download All] を クリックします。 パッケージのダウンロードが開始されます。
- ステップ **8** パッケージをダウンロードしたら、[Application Updates] フィールドの上部にある [Update All] をクリックします。 パッケージの更新が開始されます。
- ステップ **9** [Installed Apps] ページで各アプリケーションのバージョンを確認して、アプリケーションがす べて更新されていることを確認します。
- ステップ **10** 1.3.3.9 へのアップグレードが完了したら、リリース 1.3.3.x からリリース 2.1.2.8 へのアップグ レード (148 ページ)を参照してください。

## リリース**1.2.12.x**からリリース**2.1.2.8**へのアップグレード

Cisco DNA Center 1.2.12.x から 2.1.2.8 に直接アップグレードすることはできません。最初に 1.3.1.xにアップグレードし、次に1.3.3.xにアップグレードする必要があります。そこから直接 2.1.2.8 にアップグレードできます。

2.1.2.8 にアップグレードした後、以前のリリースに戻すことはできません。

#### 手順

ステップ **1** Cisco DNA Centerのホームページで、 > **[System Settings]** > **[Software Updates]**を選択します。

[Cisco DNA Center1 3.0.7 is Here!] バナーが、[Switch Now] ボタンと共にページ上部に表示され ます。[Switch Now] には、更新可能なシステムとアプリケーションパッケージが表示されま す。

- ステップ **2** バナーの [Switch Now] をクリックします。
- ステップ **3** プロンプトで、[OK] をクリックして続行しますが、1.3.0.7 システムとアプリケーションパッ ケージのダウンロード、更新、およびインストールは行わないでください。

- ステップ **4** [Cisco DNA Center 1.3.1.7 is Here!] バナーが表示されるので、バナーの [Switch Now] をクリック します。
- ステップ **5** プロンプトで [OK] をクリックして、アップグレードに進みます。

進捗バーが終了し、更新されたシステムのバージョンとバナーが表示されるまで約 90 秒待機 します。更新されたシステムのバージョンとバナーが表示されない場合は、ページを数回読み 込み直します。

- ステップ **6** [Software Updates] ページにシステム更新が表示されます。[Update] をクリックします。
- ステップ **7** システムの更新が完了したら、[Application Updates] フィールドの上部にある [Download All] を クリックします。 パッケージのダウンロードが開始されます。
- ステップ **8** パッケージをダウンロードしたら、[Application Updates] フィールドの上部にある [Update All] をクリックします。 パッケージの更新が開始されます。
- ステップ **9** [Installed Apps] ページで各アプリケーションのバージョンを確認して、アプリケーションがす べて更新されていることを確認します。
- ステップ **10** 1.3.1.7 へのアップグレードが完了したら、リリース 1.3.1.x からリリース 2.1.2.8 へのアップグ レード (149 ページ) を参照してください。

# リリース**1.2.10.x**からリリース**2.1.2.8**へのアップグレード

Cisco DNA Center 1.2.10.x から 2.1.2.8 に直接アップグレードすることはできません。最初に 1.2.12.x にアップグレードし、次に 1.3.1.x にアップグレードしてから、1.3.3.x の順にアップグ レードする必要があります。そこから直接 2.1.2.8 にアップグレードできます。

2.1.2.8 にアップグレードした後、以前のリリースに戻すことはできません。

#### 手順

ステップ **1** Cisco DNA Centerのホームページで、 > **[System Settings]** > **[Software Updates]**を選択します。

ステップ **2** ページの上部に表示されるパッケージをダウンロード、更新、およびインストールします。

[Cisco DNA Center 1.2.12 is Here!] バナーが、[Switch Now] ボタンと共にページ上部に表示され ます。[Switch Now] には、更新可能なシステムとアプリケーションパッケージが表示されま す。

- ステップ **3** バナーの [Switch Now] をクリックします。
- ステップ **4** プロンプトで [OK] をクリックして、アップグレードに進みます。

- ステップ **5** [Software Updates] ページにシステム更新が表示されます。[Update] をクリックします。
- ステップ **6** システムの更新が完了したら、[Application Updates] フィールドの上部にある [Download All] を クリックします。

パッケージのダウンロードが開始されます。

ステップ7 パッケージをダウンロードしたら、[Application Updates] フィールドの上部にある [Update All] をクリックします。

パッケージの更新が開始されます。

- Cisco TAC からの指示がない限り、個々のアプリケーションを更新しないでくださ い。 重要
- ステップ **8** [Installed Apps] ページで各アプリケーションのバージョンを確認して、アプリケーションがす べて更新されていることを確認します。
- ステップ **9** 1.2.12.x へのアップグレードが完了したら、リリース 1.2.12.x からリリース 2.1.2.8 へのアップ グレード (151 ページ) を参照してください。

### リリース **1.2.8** からリリース **2.1.2.8** へのアップグレード

Cisco DNA Center 1.2.8から2.1.2.8に直接アップグレードすることはできません。最初に1.2.10.x にアップグレードし、次に 1.2.12.x にアップグレードしてから、1.3.1.x、1.3.3.x の順にアップ グレードする必要があります。そこから直接 2.1.2.8 にアップグレードできます。

2.1.2.8 にアップグレードした後、以前のリリースに戻すことはできません。

#### 手順

ステップ **1** Cisco DNA Centerのホームページで、 > **[System Settings]** > **[Software Updates]**を選択します。

[Cisco DNA Center 1.2.10 is Here!] バナーが、[Switch Now] ボタンと共にページ上部に表示され ます。[Switch Now] には、更新可能なシステムとアプリケーションパッケージが表示されま す。

- ステップ **2** バナーの [Switch Now] をクリックします。
- ステップ **3** プロンプトで [OK] をクリックして、アップグレードに進みます。

進捗バーが終了し、更新されたシステムのバージョンとバナーが表示されるまで約 90 秒待機 します。更新されたシステムのバージョンとバナーが表示されない場合は、ページを数回読み 込み直します。

手順のこの時点では、ページの上部に表示される [Cisco DNA Center1 .2.12 is Here!] バナーで [Switch Now] をクリックしないでください。

ステップ **4** [Software Updates] ページにシステム更新が表示されます。[Update] をクリックします。

- ステップ **5** システムの更新が完了したら、[Application Updates] フィールドの上部にある [Download All] を クリックします。 パッケージのダウンロードが開始されます。
- ステップ **6** パッケージをダウンロードしたら、[Application Updates] フィールドの上部にある [Update All] をクリックします。 パッケージの更新が開始されます。

Cisco TAC からの指示がない限り、個々のアプリケーションを更新しないでください。

ステップ **7** 1.2.10.x へのアップグレードが完了したら、「リリース 1.2.10.x からリリース 2.1.2.8 へのアッ プグレード (152 ページ)」を参照してください。

### リリース **1.2.6** からリリース **2.1.2.8** へのアップグレード

Cisco DNA Center 1.2.6から2.1.2.8に直接アップグレードすることはできません。最初に1.2.8、 1.2.10.x、次に 1.2.12.x、1.3.1.x、1.3.3.x の順にアップグレードする必要があります。そこから 直接 2.1.2.8 にアップグレードできます。

2.1.2.8 にアップグレードした後、以前のリリースに戻すことはできません。

#### 手順

ステップ **1** 次のいずれかを実行します。

• CiscoDNACenter1.2.6を新規にインストールした場合は、システム更新パッチ(1.1.0.659.1) を適用してから 1.2.8 にアップグレードする必要があります。Cisco DNA Center のホーム ページで、 > **[System Settings]** > **[Software Updates]** を選択します。

システム更新パッチの適用後に、[Cisco DNA Center 1.2.8 is Here!] バナーが、[Switch Now] ボタンと共にページ上部に表示されます。[Switch Now] には、更新可能なシステムとアプ リケーションパッケージが表示されます。[Switch Now] および [OK] をクリックします。

- Cisco DNA Center のリリースから 1.2.6(システム更新 1.1.0.659.1)にアップグレードした 場合は、[Cisco DNA Center 1.2.8 is Here!] バナーが表示されます。[Switch Now] および [OK] をクリックします。
- ステップ **2** プロンプトで [OK] をクリックして、アップグレードに進みます。

進捗バーが終了し、更新されたシステムのバージョンとバナーが表示されるまで約 90 秒待機 します。更新されたシステムのバージョンとバナーが表示されない場合は、ページを数回読み 込み直します。

手順のこの時点では、ページの上部に表示される [Cisco DNA Center 1.2.10 is Here!] バナーで [Switch Now] をクリックしないでください。

ステップ **3** [Software Updates] ページにシステム更新が表示されます。[Update] をクリックします。

- ステップ **4** システムの更新が完了したら、[Application Updates] フィールドの上部にある [Download All] を クリックします。 パッケージのダウンロードが開始されます。
- ステップ **5** パッケージをダウンロードしたら、[Application Updates] フィールドの上部にある [Update All] をクリックします。 パッケージの更新が開始されます。

Cisco TAC からの指示がない限り、個々のアプリケーションを更新しないでください。

- ステップ **6** [Installed Apps] ページで各アプリケーションのバージョンを確認して、アプリケーションがす べて更新されていることを確認します。
- ステップ **7** 1.2.8 へのアップグレードが完了したら、「リリース 1.2.8 からリリース 2.1.2.8 へのアップグ レード (153 ページ)」を参照してください。

### リリース **1.2.5** からリリース **2.1.2.8** へのアップグレード

Cisco DNA Center 1.2.5から2.1.2.8に直接アップグレードすることはできません。最初に1.2.6、 次に 1.2.8、1.2.10.x、1.2.12.x、1.3.1.x、1.3.3.x の順にアップグレードする必要があります。そ こから直接 2.1.2.8 にアップグレードできます。

2.1.2.8 にアップグレードした後、以前のリリースに戻すことはできません。

手順

ステップ **1** Cisco DNA Centerのホームページで、 > **[System Settings]** > **[Software Updates]**を選択します。

[Cisco DNA Center 1.2.6 is Here!] バナーが、[Switch Now] ボタンと共にページ上部に表示されま す。[Switch Now] には、更新可能なシステムとアプリケーションパッケージが表示されます。

- ステップ **2** バナーの [Switch Now] をクリックします。
- ステップ **3** プロンプトで [OK] をクリックして、アップグレードに進みます。

進捗バーが終了し、更新されたシステムのバージョンとバナーが表示されるまで約 90 秒待機 します。更新されたシステムのバージョンとバナーが表示されない場合は、ページを数回読み 込み直します。

手順のこの時点では、ページの上部に表示される [Cisco DNA Center 1.2.8 is Here!] バナーで [Switch Now] をクリックしないでください。

- ステップ **4** [Software Updates] ページにシステム更新が表示されます。[Update] をクリックします。
- ステップ **5** システムの更新が完了したら、[Application Updates] フィールドの上部にある [Download All] を クリックします。 パッケージのダウンロードが開始されます。

ステップ **6** パッケージをダウンロードしたら、[Application Updates] フィールドの上部にある [Update All] をクリックします。 パッケージの更新が開始されます。

Cisco TAC からの指示がない限り、個々のアプリケーションを更新しないでください。

- ステップ **7** [Installed Apps] ページで各アプリケーションのバージョンを確認して、アプリケーションがす べて更新されていることを確認します。
- ステップ **8** 1.2.8 へのアップグレードが完了したら、「リリース 1.2.8 からリリース 2.1.2.8 へのアップグ レード (153 ページ)」を参照してください。

# リリース**1.2**~**1.2.4**からリリース**2.1.2.8**へのアップグレー ド

Cisco DNA Center 1.2 ~ 1.2.4 から 2.1.2.8 に直接アップグレードすることはできません。最初に 1.2.6、次に 1.2.8、1.2.10.x、1.2.12.x、1.3.1.x、1.3.3.x の順にアップグレードする必要がありま す。そこから直接 2.1.2.8 にアップグレードできます。

2.1.2.8 にアップグレードした後、以前のリリースに戻すことはできません。

#### 手順

ステップ **1** Cisco DNA Centerのホームページで、 > **[System Settings]** > **[Software Updates]**を選択します。

[Cisco DNA Center 1.2.6 is Here!] バナーが、[Switch Now] ボタンと共にページ上部に表示されま す。[Switch Now] には、更新可能なシステムとアプリケーションパッケージが表示されます。

- ステップ **2** バナーの [Switch Now] をクリックします。
- ステップ **3** プロンプトで [OK] をクリックして、アップグレードに進みます。

進捗バーが終了し、更新されたシステムのバージョンとバナーが表示されるまで約 90 秒待機 します。更新されたシステムのバージョンとバナーが表示されない場合は、ページを数回読み 込み直します。

手順のこの時点では、ページの上部に表示される [Cisco DNA Center 1.2.8 is Here!] バナーで [Switch Now] をクリックしないでください。

- ステップ **4** [Software Updates] ページにシステム更新が表示されます。[Update] をクリックします。
- ステップ **5** システムの更新が完了したら、[Application Updates] フィールドの上部にある [Download All] を クリックします。 パッケージのダウンロードが開始されます。
- ステップ **6** パッケージをダウンロードしたら、[Application Updates] フィールドの上部にある [Update All] をクリックします。 パッケージの更新が開始されます。

 $\sim$ 

Cisco TAC からの指示がない限り、個々のアプリケーションを更新しないでください。

- ステップ **7** [Installed Apps] ページで各アプリケーションのバージョンを確認して、アプリケーションがす べて更新されていることを確認します。
- ステップ **8** 1.2.6 へのアップグレードが完了したら、「リリース 1.2.6 からリリース 2.1.2.8 へのアップグ レード (154 ページ)」を参照してください。

I

リリース **1.2** ~ **1.2.4** からリリース **2.1.2.8** へのアップグレード

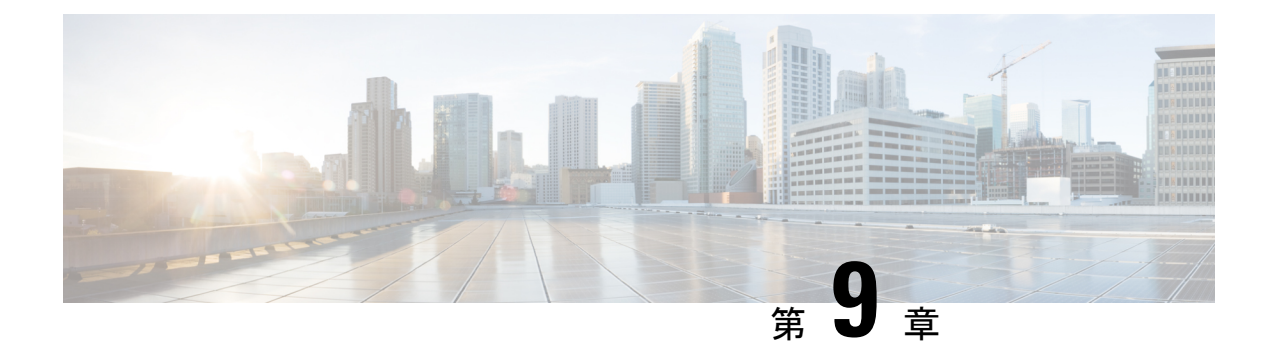

# **Cisco DNA Center 1.3.3.9** へのアップグレー ド

この章で説明されているアップグレード手順のいずれかを完了するには、関連するCisco DNA Center リリースのシステムパッケージの最新バージョンを知っている必要があります。最新 バージョンを確認するには、次の手順を実行します。

- **1.** [リリースノートのランディングページ](https://www.cisco.com/c/en/us/support/cloud-systems-management/dna-center/products-release-notes-list.html)から、該当する Cisco DNA Center リリースのリリー スノートを開きます。
- **2.** 「Updated Packages and Versions in Cisco DNA Center *release*」の表を参照し、リリースにリ ストされているシステムパッケージのバージョンをメモします。

#### Ú

- 次のアップグレード手順のいずれかを実行する前に、アップグレード前に準備が必要な Cisco ISE 要件について Cisco DNA Center 1.3.1.0 以降には Cisco ISE が必要です (169 ページ) を参 照してください。 重要
	- リリース 1.3.3.0 〜 1.3.3.8 からリリース 1.3.3.9 へのアップグレード (160 ページ)
	- リリース 1.3.1.0 ~ 1.3.1.7 からリリース 1.3.3.9 へのアップグレード (160 ページ)
	- リリース 1.3.0.x からリリース 1.3.3.9 へのアップグレード (161 ページ)
	- リリース 1.2.12.x からリリース 1.3.3.9 へのアップグレード (163 ページ)
	- リリース 1.2.10.x からリリース 1.3.3.9 へのアップグレード (164 ページ)
	- リリース 1.2.8 からリリース 1.3.3.9 へのアップグレード (165 ページ)
	- リリース 1.2.6 からリリース 1.3.3.9 へのアップグレード (166 ページ)
	- リリース 1.2.5 からリリース 1.3.3.9 へのアップグレード (167 ページ)
	- リリース 1.2 ~ 1.2.4 からリリース 1.3.3.9 へのアップグレード (168 ページ)

# リリース **1.3.3.0** 〜 **1.3.3.8** からリリース **1.3.3.9** へのアップ グレード

この手順を完了して、Cisco DNA Center の次のリリースから 1.3.3.9 に直接アップグレードでき ます。

- 1.3.3.0
- 1.3.3.1
- 1.3.3.3
- 1.3.3.4
- 1.3.3.5
- 1.3.3.6
- 1.3.3.7
- 1.3.3.8

1.3.3.9 にアップグレードした後、以前のリリースに戻すことはできません。

#### 手順

- ステップ **1** Cisco DNA Centerのホームページで、 > **[System Settings]** > **[Software Updates]**を選択します。
- ステップ **2** [Software Updates] ページにシステム更新が表示されます。[Update] をクリックします。
- ステップ **3** システムの更新が完了したら、[Application Updates] フィールドの上部にある [Download All] を クリックします。 パッケージのダウンロードが開始されます。
- ステップ **4** パッケージをダウンロードしたら、[Application Updates] フィールドの上部にある [Update All] をクリックします。 パッケージの更新が開始されます。
- ステップ **5** [Installed Apps] ページで各アプリケーションのバージョンを確認して、アプリケーションがす べて更新されていることを確認します。

# リリース **1.3.1.0** ~ **1.3.1.7** からリリース **1.3.3.9** へのアップ グレード

次の手順を完了して、Cisco DNA Center の次のリリースから 1.3.3.9 に直接アップグレードでき ます。

- 1.3.1.0
- 1.3.1.1
- 1.3.1.2
- 1.3.1.3
- 1.3.1.4
- 1.3.1.5
- 1.3.1.6
- 1.3.1.7

1.3.3.9 にアップグレードした後、以前のリリースに戻すことはできません。

手順

ステップ **1** Cisco DNA Centerのホームページで、 > **[System Settings]** > **[Software Updates]**を選択します。

[Cisco DNA Center 1.3.3.9 is Here!] バナーが、[Switch Now] ボタンと共にページ上部に表示され ます。[Switch Now] には、更新可能なシステムとアプリケーションパッケージが表示されま す。

- ステップ **2** [Switch Now] をクリックします。
- ステップ **3** プロンプトで [OK] をクリックして、アップグレードに進みます。

進捗バーが終了し、更新されたシステムのバージョンとバナーが表示されるまで約 90 秒待機 します。更新されたシステムのバージョンとバナーが表示されない場合は、ページを数回読み 込み直します。

- ステップ **4** [Software Updates] ページにシステム更新が表示されます。[Update] をクリックします。
- ステップ **5** システムの更新が完了したら、[Application Updates] フィールドの上部にある [Download All] を クリックします。 パッケージのダウンロードが開始されます。
- ステップ **6** パッケージをダウンロードしたら、[Application Updates] フィールドの上部にある [Update All] をクリックします。 パッケージの更新が開始されます。
- ステップ **7** [Installed Apps] ページで各アプリケーションのバージョンを確認して、アプリケーションがす べて更新されていることを確認します。

### リリース **1.3.0.x** からリリース **1.3.3.9** へのアップグレード

次の手順を完了して、Cisco DNA Center の次のリリースから 1.3.3.9 に直接アップグレードでき ます。

- $1.3.0$
- 1.3.0.2
- 1.3.0.3
- 1.3.0.4
- 1.3.0.5
- 1.3.0.6
- $\cdot$  1.3.0.7

1.3.3.9 にアップグレードした後、以前のリリースに戻すことはできません。

#### 手順

ステップ **1** Cisco DNA Centerのホームページで、 > **[System Settings]** > **[Software Updates]**を選択します。 [Cisco DNA Center 1.3.1.7 is Here!] バナーが、[Switch Now] ボタンと共にページ上部に表示され

ます。[Switch Now] には、更新可能なシステムとアプリケーションパッケージが表示されま す。

- ステップ **2** バナーの [Switch Now] をクリックします。
- ステップ **3** プロンプトで、[OK] をクリックして続行しますが、1.3.1.7 システムとアプリケーションパッ ケージのダウンロード、更新、およびインストールは行わないでください。

進捗バーが終了し、更新されたシステムのバージョンとバナーが表示されるまで約 90 秒待機 します。更新されたシステムのバージョンとバナーが表示されない場合は、ページを数回読み 込み直します。

- ステップ **4** [Cisco DNA Center 1.3.3.9 is Here!] バナーが表示されるので、バナーの [Switch Now] をクリック します。
- ステップ **5** プロンプトで [OK] をクリックして、アップグレードに進みます。

- ステップ **6** [Software Updates] ページにシステム更新が表示されます。[Update] をクリックします。
- ステップ7 システムの更新が完了したら、[Application Updates] フィールドの上部にある [Download All] を クリックします。 パッケージのダウンロードが開始されます。
- ステップ **8** パッケージをダウンロードしたら、[Application Updates] フィールドの上部にある [Update All] をクリックします。 パッケージの更新が開始されます。

ステップ **9** [Installed Apps] ページで各アプリケーションのバージョンを確認して、アプリケーションがす べて更新されていることを確認します。

### リリース**1.2.12.x**からリリース**1.3.3.9**へのアップグレード

Cisco DNA Center 1.2.12.x から 1.3.3.9 に直接アップグレードすることはできません。最初に 1.3.1.x にアップグレードする必要があります。そこから直接 1.3.3.9 にアップグレードできま す。

1.3.3.9 にアップグレードした後、以前のリリースに戻すことはできません。

#### 手順

ステップ **1** Cisco DNA Centerのホームページで、 > **[System Settings]** > **[Software Updates]**を選択します。

[Cisco DNA Center1 3.0.7 is Here!] バナーが、[Switch Now] ボタンと共にページ上部に表示され ます。[Switch Now] には、更新可能なシステムとアプリケーションパッケージが表示されま す。

- ステップ **2** バナーの [Switch Now] をクリックします。
- ステップ **3** プロンプトで、[OK] をクリックして続行しますが、1.3.0.7 システムとアプリケーションパッ ケージのダウンロード、更新、およびインストールは行わないでください。 進捗バーが終了し、更新されたシステムのバージョンとバナーが表示されるまで約 90 秒待機 します。更新されたシステムのバージョンとバナーが表示されない場合は、ページを数回読み 込み直します。
- ステップ **4** [Cisco DNA Center 1.3.1.7 is Here!] バナーが表示されるので、バナーの [Switch Now] をクリック します。
- ステップ **5** プロンプトで [OK] をクリックして、アップグレードに進みます。

- ステップ **6** [Software Updates] ページにシステム更新が表示されます。[Update] をクリックします。
- ステップ **7** システムの更新が完了したら、[Application Updates] フィールドの上部にある [Download All] を クリックします。 パッケージのダウンロードが開始されます。
- ステップ **8** パッケージをダウンロードしたら、[Application Updates] フィールドの上部にある [Update All] をクリックします。 パッケージの更新が開始されます。
- ステップ **9** [Installed Apps] ページで各アプリケーションのバージョンを確認して、アプリケーションがす べて更新されていることを確認します。

ステップ **10** 1.3.1.7 へのアップグレードが完了したら、リリース 1.3.1.0 ~ 1.3.1.7 からリリース 1.3.3.9 への アップグレード (160 ページ) を参照してください。

### リリース**1.2.10.x**からリリース**1.3.3.9**へのアップグレード

Cisco DNA Center 1.2.10.x から 1.3.3.9 に直接アップグレードすることはできません。最初に 1.2.12.x にアップグレードし、次に 1.3.1.7 にアップグレードする必要があります。そこから直 接 1.3.3.9 にアップグレードできます。

1.3.3.9 にアップグレードした後、以前のリリースに戻すことはできません。

#### 手順

- ステップ **1** Cisco DNA Centerのホームページで、 > **[System Settings]** > **[Software Updates]**を選択します。
- ステップ **2** ページの上部に表示されるパッケージをダウンロード、更新、およびインストールします。

[Cisco DNA Center 1.2.12 is Here!] バナーが、[Switch Now] ボタンと共にページ上部に表示され ます。[Switch Now] には、更新可能なシステムとアプリケーションパッケージが表示されま す。

- ステップ **3** バナーの [Switch Now] をクリックします。
- ステップ **4** プロンプトで [OK] をクリックして、アップグレードに進みます。

進捗バーが終了し、更新されたシステムのバージョンとバナーが表示されるまで約 90 秒待機 します。更新されたシステムのバージョンとバナーが表示されない場合は、ページを数回読み 込み直します。

- ステップ **5** [Software Updates] ページにシステム更新が表示されます。[Update] をクリックします。
- ステップ **6** システムの更新が完了したら、[Application Updates] フィールドの上部にある [Download All] を クリックします。

パッケージのダウンロードが開始されます。

ステップ7 パッケージをダウンロードしたら、[Application Updates] フィールドの上部にある [Update All] をクリックします。

パッケージの更新が開始されます。

- Cisco TAC からの指示がない限り、個々のアプリケーションを更新しないでくださ い。 重要
- ステップ **8** [Installed Apps] ページで各アプリケーションのバージョンを確認して、アプリケーションがす べて更新されていることを確認します。

ステップ **9** 1.2.12.x へのアップグレードが完了したら、リリース 1.2.12.x からリリース 1.3.3.9 へのアップ グレード (163 ページ) を参照してください。

### リリース **1.2.8** からリリース **1.3.3.9** へのアップグレード

Cisco DNA Center 1.2.8から1.3.3.9に直接アップグレードすることはできません。最初に1.2.10.x にアップグレードし、次に1.3.1.xにアップグレードする必要があります。そこから直接1.3.3.9 にアップグレードできます。

1.3.3.9 にアップグレードした後、以前のリリースに戻すことはできません。

#### 手順

ステップ **1** Cisco DNA Centerのホームページで、 > **[System Settings]** > **[Software Updates]**を選択します。

[Cisco DNA Center 1.2.10 is Here!] バナーが、[Switch Now] ボタンと共にページ上部に表示され ます。[Switch Now] には、更新可能なシステムとアプリケーションパッケージが表示されま す。

- ステップ **2** バナーの [Switch Now] をクリックします。
- ステップ **3** プロンプトで [OK] をクリックして、アップグレードに進みます。

進捗バーが終了し、更新されたシステムのバージョンとバナーが表示されるまで約 90 秒待機 します。更新されたシステムのバージョンとバナーが表示されない場合は、ページを数回読み 込み直します。

手順のこの時点では、ページの上部に表示される [Cisco DNA Center1 .2.12 is Here!] バナーで [Switch Now] をクリックしないでください。

- ステップ **4** [Software Updates] ページにシステム更新が表示されます。[Update] をクリックします。
- ステップ **5** システムの更新が完了したら、[Application Updates] フィールドの上部にある [Download All] を クリックします。 パッケージのダウンロードが開始されます。
- ステップ **6** パッケージをダウンロードしたら、[Application Updates] フィールドの上部にある [Update All] をクリックします。 パッケージの更新が開始されます。

Cisco TAC からの指示がない限り、個々のアプリケーションを更新しないでください。

ステップ **7** 1.2.10.x へのアップグレードが完了したら、「リリース 1.2.10.x からリリース 1.3.3.9 へのアッ プグレード (164 ページ)」を参照してください。

### リリース **1.2.6** からリリース **1.3.3.9** へのアップグレード

Cisco DNA Center 1.2.6 から 1.3.3.9 に直接アップグレードすることはできません。最初に 1.2.8 にアップグレードしてから、1.2.10.x にアップグレードし、次に 1.3.1.x にアップグレードする 必要があります。そこから直接 1.3.3.9 にアップグレードできます。

1.3.3.9 にアップグレードした後、以前のリリースに戻すことはできません。

#### 手順

- ステップ **1** 次のいずれかを実行します。
	- CiscoDNACenter1.2.6を新規にインストールした場合は、システム更新パッチ(1.1.0.659.1) を適用してから 1.2.8 にアップグレードする必要があります。Cisco DNA Center のホーム ページで、 > **[System Settings]** > **[Software Updates]** を選択します。

システム更新パッチの適用後に、[Cisco DNA Center 1.2.8 is Here!] バナーが、[Switch Now] ボタンと共にページ上部に表示されます。[Switch Now] には、更新可能なシステムとアプ リケーションパッケージが表示されます。[Switch Now] および [OK] をクリックします。

- Cisco DNA Center のリリースから 1.2.6(システム更新 1.1.0.659.1)にアップグレードした 場合は、[Cisco DNA Center 1.2.8 is Here!] バナーが表示されます。[Switch Now] および [OK] をクリックします。
- ステップ **2** プロンプトで [OK] をクリックして、アップグレードに進みます。

進捗バーが終了し、更新されたシステムのバージョンとバナーが表示されるまで約 90 秒待機 します。更新されたシステムのバージョンとバナーが表示されない場合は、ページを数回読み 込み直します。

手順のこの時点では、ページの上部に表示される [Cisco DNA Center 1.2.10 is Here!] バナーで [Switch Now] をクリックしないでください。

- ステップ **3** [Software Updates] ページにシステム更新が表示されます。[Update] をクリックします。
- ステップ **4** システムの更新が完了したら、[Application Updates] フィールドの上部にある [Download All] を クリックします。 パッケージのダウンロードが開始されます。
- ステップ **5** パッケージをダウンロードしたら、[Application Updates] フィールドの上部にある [Update All] をクリックします。 パッケージの更新が開始されます。

Cisco TAC からの指示がない限り、個々のアプリケーションを更新しないでください。

ステップ **6** [Installed Apps] ページで各アプリケーションのバージョンを確認して、アプリケーションがす べて更新されていることを確認します。

ステップ **7** 1.2.8 へのアップグレードが完了したら、「リリース 1.2.8 からリリース 1.3.3.9 へのアップグ レード (165 ページ)」を参照してください。

### リリース **1.2.5** からリリース **1.3.3.9** へのアップグレード

Cisco DNA Center 1.2.5 から 1.3.3.9 に直接アップグレードすることはできません。最初に 1.2.6 にアップグレードし、次に 1.2.8 にアップグレードしてから、1.2.10.x、1.3.1.x の順にアップグ レードする必要があります。そこから直接 1.3.3.9 にアップグレードできます。

1.3.3.9 にアップグレードした後、以前のリリースに戻すことはできません。

#### 手順

ステップ **1** Cisco DNA Centerのホームページで、 > **[System Settings]** > **[Software Updates]**を選択します。

[Cisco DNA Center 1.2.6 is Here!] バナーが、[Switch Now] ボタンと共にページ上部に表示されま す。[Switch Now] には、更新可能なシステムとアプリケーションパッケージが表示されます。

- ステップ **2** バナーの [Switch Now] をクリックします。
- ステップ **3** プロンプトで [OK] をクリックして、アップグレードに進みます。

進捗バーが終了し、更新されたシステムのバージョンとバナーが表示されるまで約 90 秒待機 します。更新されたシステムのバージョンとバナーが表示されない場合は、ページを数回読み 込み直します。

手順のこの時点では、ページの上部に表示される [Cisco DNA Center 1.2.8 is Here!] バナーで [Switch Now] をクリックしないでください。

- ステップ **4** [Software Updates] ページにシステム更新が表示されます。[Update] をクリックします。
- ステップ **5** システムの更新が完了したら、[Application Updates] フィールドの上部にある [Download All] を クリックします。 パッケージのダウンロードが開始されます。
- ステップ **6** パッケージをダウンロードしたら、[Application Updates] フィールドの上部にある [Update All] をクリックします。 パッケージの更新が開始されます。

Cisco TAC からの指示がない限り、個々のアプリケーションを更新しないでください。

- ステップ **7** [Installed Apps] ページで各アプリケーションのバージョンを確認して、アプリケーションがす べて更新されていることを確認します。
- ステップ **8** 1.2.8 へのアップグレードが完了したら、「リリース 1.2.8 からリリース 1.3.3.9 へのアップグ レード (165 ページ)」を参照してください。

# リリース**1.2**~**1.2.4**からリリース**1.3.3.9**へのアップグレー ド

Cisco DNA Center 1.2 ~ 1.2.4 から 1.3.3.9 に直接アップグレードすることはできません。最初に 1.2.6 にアップグレードし、次に 1.2.8 にアップグレードしてから、1.2.10.x、1.3.1.x の順にアッ プグレードする必要があります。そこから直接 1.3.3.9 にアップグレードできます。

1.3.3.9 にアップグレードした後、以前のリリースに戻すことはできません。

#### 手順

- ステップ **1** Cisco DNA Centerのホームページで、 > **[System Settings]** > **[Software Updates]**を選択します。 [Cisco DNA Center 1.2.6 is Here!] バナーが、[Switch Now] ボタンと共にページ上部に表示されま す。[Switch Now] には、更新可能なシステムとアプリケーションパッケージが表示されます。
- ステップ **2** バナーの [Switch Now] をクリックします。
- ステップ **3** プロンプトで [OK] をクリックして、アップグレードに進みます。

進捗バーが終了し、更新されたシステムのバージョンとバナーが表示されるまで約 90 秒待機 します。更新されたシステムのバージョンとバナーが表示されない場合は、ページを数回読み 込み直します。

手順のこの時点では、ページの上部に表示される [Cisco DNA Center 1.2.8 is Here!] バナーで [Switch Now] をクリックしないでください。

- ステップ **4** [Software Updates] ページにシステム更新が表示されます。[Update] をクリックします。
- ステップ **5** システムの更新が完了したら、[Application Updates] フィールドの上部にある [Download All] を クリックします。 パッケージのダウンロードが開始されます。
- ステップ **6** パッケージをダウンロードしたら、[Application Updates] フィールドの上部にある [Update All] をクリックします。 パッケージの更新が開始されます。

Cisco TAC からの指示がない限り、個々のアプリケーションを更新しないでください。

- ステップ **7** [Installed Apps] ページで各アプリケーションのバージョンを確認して、アプリケーションがす べて更新されていることを確認します。
- ステップ **8** 1.2.6 へのアップグレードが完了したら、「リリース 1.2.6 からリリース 1.3.3.9 へのアップグ レード (166 ページ)」を参照してください。

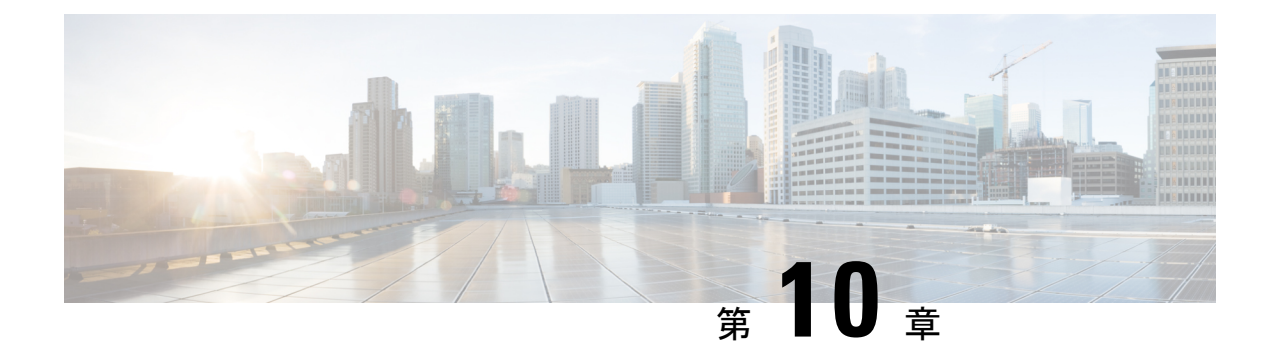

# **Cisco DNA Center 1.3.1.7** へのアップグレー ド

この章で説明されているアップグレード手順のいずれかを完了するには、関連するCisco DNA Center リリースのシステムパッケージの最新バージョンを知っている必要があります。最新 バージョンを確認するには、次の手順を実行します。

- **1.** [リリースノートのランディングページ](https://www.cisco.com/c/en/us/support/cloud-systems-management/dna-center/products-release-notes-list.html)から、該当する Cisco DNA Center リリースのリリー スノートを開きます。
- **2.** 「Updated Packages and Versions in Cisco DNA Center *release*」の表を参照し、リリースにリ ストされているシステムパッケージのバージョンをメモします。
	- Cisco DNA Center 1.3.1.0 以降には Cisco ISE が必要です (169 ページ)
	- リリース 1.3.1.6 からリリース 1.3.1.7 へのアップグレード (170 ページ)
	- リリース 1.3.1.0 〜 1.3.1.5 からリリース 1.3.1.7 へのアップグレード (170 ページ)
	- リリース 1.3.0.x からリリース 1.3.1.7 へのアップグレード (171 ページ)
	- リリース 1.2.12.x からリリース 1.3.1.7 へのアップグレード (172 ページ)
	- リリース 1.2.10.x からリリース 1.3.1.7 へのアップグレード (173 ページ)
	- リリース 1.2.8 からリリース 1.3.1.7 へのアップグレード (174 ページ)
	- リリース 1.2.6 からリリース 1.3.1.7 へのアップグレード (175 ページ)
	- リリース 1.2.5 からリリース 1.3.1.7 へのアップグレード (176 ページ)
	- リリース 1.2 ~ 1.2.4 からリリース 1.3.1.7 へのアップグレード (177 ページ)

### **Cisco DNA Center 1.3.1.0** 以降には **Cisco ISE** が必要です

Cisco DNA Center をインストールするか、または 1.3.1.0 以降にアップグレードして、Cisco ISE が認証およびポリシー(AAA)サーバーとして設定されているかどうかを確認します。正しい バージョンの Cisco ISE がすでに設定されている場合、Cisco ISE から Cisco DNA Center へのグ ループポリシーデータの移行を開始できます。

Cisco ISE が設定されていない場合または Cisco ISE の必要なバージョンが存在しない場合は、 Cisco DNA Center がインストールされますが、グループベースポリシーは有効になりません。 Cisco ISE をインストールまたはアップグレードして、Cisco DNA Center に接続する必要があり ます。その後はデータ移行を開始できます。

詳細については、次の説明を参照してください。

- Cisco DNA Center と Cisco ISE の統合方法については、『Cisco DNA [CenterSecond-Generation](https://www.cisco.com/c/en/us/support/cloud-systems-management/dna-center/products-installation-guides-list.html) Appliance [Installation](https://www.cisco.com/c/en/us/support/cloud-systems-management/dna-center/products-installation-guides-list.html) Guide』のトピック 「Integrate Cisco ISE with Cisco DNA Center」を参照 してください。
- Cisco ISE の必要なバージョンを表示するには、『Release [Notesfor](https://www.cisco.com/c/en/us/support/cloud-systems-management/dna-center/products-release-notes-list.html) Cisco DNA Center』を参 照してください。
- •ポリシーデータの Cisco DNA [Center](https://www.cisco.com/c/en/us/support/cloud-systems-management/dna-center/products-installation-guides-list.html) への移行については、『Cisco DNA Center [Second-Generation](https://www.cisco.com/c/en/us/support/cloud-systems-management/dna-center/products-installation-guides-list.html) Appliance Installation Guide』のトピック「Group-Based Access Control: Policy Data Migration」を参照してください。

### リリース **1.3.1.6** からリリース **1.3.1.7** へのアップグレード

この手順を完了して、Cisco DNA Center 1.3.3.7 に直接アップグレードできます。 アップグレードした後、以前のリリースに戻すことはできません。

#### 手順

- ステップ **1** [Application Updates] フィールドの上部で、[Download All] をクリックします。 パッケージのダウンロードが開始されます。
- ステップ **2** パッケージをダウンロードしたら、[Application Updates] フィールドの上部にある [Update All] をクリックします。 パッケージの更新が開始されます。
- ステップ **3** [Installed Apps] ページで各アプリケーションのバージョンを確認して、アプリケーションがす べて更新されていることを確認します。

# リリース **1.3.1.0** 〜 **1.3.1.5** からリリース **1.3.1.7** へのアップ グレード

この手順を完了して、Cisco DNA Center の次のリリースから 1.3.1.7 に直接アップグレードでき ます。

- 1.3.1.0
- 1.3.1.1
- 1.3.1.2
- 1.3.1.3
- 1.3.1.4
- 1.3.1.5

1.3.1.7 にアップグレードした後、以前のリリースに戻すことはできません。

#### 手順

- ステップ **1** Cisco DNA Centerのホームページで、 > **[System Settings]** > **[Software Updates]**を選択します。 [Software Updates] ページにシステム更新が表示されます。
- ステップ **2** [Update] をクリックします。
- ステップ **3** システムの更新が完了したら、[Application Updates] フィールドの上部にある [Download All] を クリックします。 パッケージのダウンロードが開始されます。
- ステップ **4** パッケージをダウンロードしたら、[Application Updates] フィールドの上部にある [Update All] をクリックします。 パッケージの更新が開始されます。
- ステップ **5** [Installed Apps] ページで各アプリケーションのバージョンを確認して、アプリケーションがす べて更新されていることを確認します。

## リリース **1.3.0.x** からリリース **1.3.1.7** へのアップグレード

次の手順を完了して、Cisco DNA Center の次のリリースから 1.3.1.7 に直接アップグレードでき ます。

- 1.3.0
- 1.3.0.2
- 1.3.0.3
- 1.3.0.4
- 1.3.0.5
- 1.3.0.6
- 1.3.0.7

1.3.1.7 にアップグレードした後、以前のリリースに戻すことはできません。

#### 手順

ステップ **1** Cisco DNA Centerのホームページで、 > **[System Settings]** > **[Software Updates]**を選択します。

[Cisco DNA Center 1.3.1.7 is Here!] バナーが、[Switch Now] ボタンと共にページ上部に表示され ます。[Switch Now] には、更新可能なシステムとアプリケーションパッケージが表示されま す。

- ステップ **2** バナーの [Switch Now] をクリックします。
- ステップ **3** プロンプトで [OK] をクリックして、アップグレードに進みます。

進捗バーが終了し、更新されたシステムのバージョンとバナーが表示されるまで約 90 秒待機 します。更新されたシステムのバージョンとバナーが表示されない場合は、ページを数回読み 込み直します。

- ステップ **4** [Software Updates] ページにシステム更新が表示されます。[Update] をクリックします。
- ステップ **5** システムの更新が完了したら、[Application Updates] フィールドの上部にある [Download All] を クリックします。 パッケージのダウンロードが開始されます。
- ステップ **6** パッケージをダウンロードしたら、[Application Updates] フィールドの上部にある [Update All] をクリックします。 パッケージの更新が開始されます。
- ステップ **7** [Installed Apps] ページで各アプリケーションのバージョンを確認して、アプリケーションがす べて更新されていることを確認します。

## リリース**1.2.12.x**からリリース**1.3.1.7**へのアップグレード

次の手順を完了して、Cisco DNA Center 1.2.12.x から 1.3.1.7 に直接アップグレードできます。 1.3.1.7 にアップグレードした後、以前のリリースに戻すことはできません。

#### 手順

ステップ **1** Cisco DNA Centerのホームページで、 > **[System Settings]** > **[Software Updates]**を選択します。

[Cisco DNA Center1 3.0.7 is Here!] バナーが、[Switch Now] ボタンと共にページ上部に表示され ます。[Switch Now] には、更新可能なシステムとアプリケーションパッケージが表示されま す。

- ステップ **2** バナーの [Switch Now] をクリックします。
- ステップ **3** プロンプトで、[OK] をクリックして続行しますが、1.3.0.7 システムとアプリケーションパッ ケージのダウンロード、更新、およびインストールは行わないでください。
進捗バーが終了し、更新されたシステムのバージョンとバナーが表示されるまで約 90 秒待機 します。更新されたシステムのバージョンとバナーが表示されない場合は、ページを数回読み 込み直します。

- ステップ **4** [Cisco DNA Center 1.3.1.7 is Here!] バナーが表示されるので、バナーの [Switch Now] をクリック します。
- ステップ **5** プロンプトで [OK] をクリックして、アップグレードに進みます。

進捗バーが終了し、更新されたシステムのバージョンとバナーが表示されるまで約 90 秒待機 します。更新されたシステムのバージョンとバナーが表示されない場合は、ページを数回読み 込み直します。

- ステップ **6** [Software Updates] ページにシステム更新が表示されます。[Update] をクリックします。
- ステップ **7** システムの更新が完了したら、[Application Updates] フィールドの上部にある [Download All] を クリックします。 パッケージのダウンロードが開始されます。
- ステップ **8** パッケージをダウンロードしたら、[Application Updates] フィールドの上部にある [Update All] をクリックします。 パッケージの更新が開始されます。
- ステップ **9** [Installed Apps] ページで各アプリケーションのバージョンを確認して、アプリケーションがす べて更新されていることを確認します。

### リリース**1.2.10.x**からリリース**1.3.1.7**へのアップグレード

Cisco DNA Center 1.2.10.x から 1.3.1.7 に直接アップグレードすることはできません。最初に 1.2.12.x にアップグレードする必要があります。その後、1.3.1.7 に直接アップグレードできま す。

1.3.1.7 にアップグレードした後、以前のリリースに戻すことはできません。

#### 手順

ステップ **1** Cisco DNA Centerのホームページで、 > **[System Settings]** > **[Software Updates]**を選択します。

[Cisco DNA Center 1.2.12 is Here!] バナーが、[Switch Now] ボタンと共にページ上部に表示され ます。

- ステップ **2** バナーの [Switch Now] をクリックします。
- ステップ **3** プロンプトで [OK] をクリックして、アップグレードに進みます。

進捗バーが終了し、更新されたシステムのバージョンとバナーが表示されるまで約 90 秒待機 します。更新されたシステムのバージョンとバナーが表示されない場合は、ページを数回読み 込み直します。

- ステップ **4** [Software Updates] ページにシステム更新が表示されます。[Update] をクリックします。
- ステップ **5** [Application Updates] フィールドの上部で、[Download All] をクリックします。 パッケージのダウンロードが開始されます。
- ステップ **6** パッケージをダウンロードしたら、[Application Updates] フィールドの上部にある [Update All] をクリックします。

パッケージの更新が開始されます。

- Cisco TAC からの指示がない限り、個々のアプリケーションを更新しないでくださ い。 重要
- ステップ **7** [Installed Apps] ページで各アプリケーションのバージョンを確認して、アプリケーションがす べて更新されていることを確認します。
- ステップ **8** 1.2.12.x へのアップグレードが完了したら、リリース 1.2.12.x からリリース 1.3.1.7 へのアップ グレード (172 ページ) を参照してください。

## リリース **1.2.8** からリリース **1.3.1.7** へのアップグレード

Cisco DNA Center 1.2.8 から 1.3.1.7 に直接アップグレードすることはできません。最初に 1.2.10 にアップグレードし、次に 1.2.12.x にアップグレードする必要があります。その後、1.3.1.7 に 直接アップグレードできます。

1.3.1.7 にアップグレードした後、以前のリリースに戻すことはできません。

#### 手順

ステップ **1** Cisco DNA Centerのホームページで、 > **[System Settings]** > **[Software Updates]**を選択します。

[Cisco DNA Center 1.2.10 is Here!] バナーが、[Switch Now] ボタンと共にページ上部に表示され ます。[Switch Now] には、更新可能なシステムとアプリケーションパッケージが表示されま す。

- ステップ **2** バナーの [Switch Now] をクリックします。
- ステップ **3** プロンプトで [OK] をクリックして、アップグレードに進みます。

進捗バーが終了し、更新されたシステムのバージョンとバナーが表示されるまで約 90 秒待機 します。更新されたシステムのバージョンとバナーが表示されない場合は、ページを数回読み 込み直します。

手順のこの時点では、ページの上部に表示される [Cisco DNA Center1 .2.12 is Here!] バナーで [Switch Now] をクリックしないでください。

- ステップ **4** [Software Updates] ページにシステム更新が表示されます。[Update] をクリックします。
- ステップ **5** システムの更新が完了したら、[Application Updates] フィールドの上部にある [Download All] を クリックします。

パッケージのダウンロードが開始されます。

ステップ **6** パッケージをダウンロードしたら、[Application Updates] フィールドの上部にある [Update All] をクリックします。 パッケージの更新が開始されます。

Cisco TAC からの指示がない限り、個々のアプリケーションを更新しないでください。

ステップ **7** 1.2.10.x へのアップグレードが完了したら、「リリース 1.2.10.x からリリース 1.3.1.7 へのアッ プグレード (173 ページ)」を参照してください。

### リリース **1.2.6** からリリース **1.3.1.7** へのアップグレード

Cisco DNA Center 1.2.6 から 1.3.1.7 に直接アップグレードすることはできません。最初に1.2.8 にアップグレードし、次に1.2.10 にアップグレードする必要があります。その後、1.3.1.7 に直 接アップグレードできます。

1.3.1.7 にアップグレードした後、以前のリリースに戻すことはできません。

#### 手順

ステップ **1** 次のいずれかを実行します。

• CiscoDNACenter1.2.6を新規にインストールした場合は、システム更新パッチ(1.1.0.659.1) を適用してから 1.2.8 にアップグレードする必要があります。Cisco DNA Center のホーム ページで、 > **[System Settings]** > **[Software Updates]** を選択します。

システム更新パッチの適用後に、[Cisco DNA Center 1.2.8 is Here!] バナーが、[Switch Now] ボタンと共にページ上部に表示されます。[Switch Now] には、更新可能なシステムとアプ リケーションパッケージが表示されます。[Switch Now] および [OK] をクリックします。

- Cisco DNA Center のリリースから 1.2.6 (システム更新 1.1.0.659.1) にアップグレードした 場合は、[Cisco DNA Center 1.2.8 is Here!] バナーが表示されます。[Switch Now] および [OK] をクリックします。
- ステップ **2** プロンプトで [OK] をクリックして、アップグレードに進みます。

進捗バーが終了し、更新されたシステムのバージョンとバナーが表示されるまで約 90 秒待機 します。更新されたシステムのバージョンとバナーが表示されない場合は、ページを数回読み 込み直します。

手順のこの時点では、ページの上部に表示される [Cisco DNA Center 1.2.10 is Here!] バナーで [Switch Now] をクリックしないでください。

- ステップ **3** [Software Updates] ページにシステム更新が表示されます。[Update] をクリックします。
- ステップ **4** システムの更新が完了したら、[Application Updates] フィールドの上部にある [Download All] を クリックします。

パッケージのダウンロードが開始されます。

ステップ **5** パッケージをダウンロードしたら、[Application Updates] フィールドの上部にある [Update All] をクリックします。 パッケージの更新が開始されます。

Cisco TAC からの指示がない限り、個々のアプリケーションを更新しないでください。

- ステップ **6** [Installed Apps] ページで各アプリケーションのバージョンを確認して、アプリケーションがす べて更新されていることを確認します。
- ステップ **7** 1.2.8 へのアップグレードが完了したら、「リリース 1.2.8 からリリース 1.3.1.7 へのアップグ レード (174 ページ)」を参照してください。

### リリース **1.2.5** からリリース **1.3.1.7** へのアップグレード

Cisco DNA Center 1.2.5 から 1.3.1.7 に直接アップグレードすることはできません。最初に 1.2.6 にアップグレードし、次に 1.2.8 にアップグレードしてから、1.2.10.x にアップグレードする必 要があります。その後、1.3.1.7 に直接アップグレードできます。

1.3.1.7 にアップグレードした後、以前のリリースに戻すことはできません。

#### 手順

ステップ **1** Cisco DNA Centerのホームページで、 > **[System Settings]** > **[Software Updates]**を選択します。

[Cisco DNA Center 1.2.6 is Here!] バナーが、[Switch Now] ボタンと共にページ上部に表示されま す。[Switch Now] には、更新可能なシステムとアプリケーションパッケージが表示されます。

- ステップ **2** バナーの [Switch Now] をクリックします。
- ステップ **3** プロンプトで [OK] をクリックして、アップグレードに進みます。

進捗バーが終了し、更新されたシステムのバージョンとバナーが表示されるまで約 90 秒待機 します。更新されたシステムのバージョンとバナーが表示されない場合は、ページを数回読み 込み直します。

手順のこの時点では、ページの上部に表示される [Cisco DNA Center 1.2.8 is Here!] バナーで [Switch Now] をクリックしないでください。

- ステップ **4** [Software Updates] ページにシステム更新が表示されます。[Update] をクリックします。
- ステップ **5** システムの更新が完了したら、[Application Updates] フィールドの上部にある [Download All] を クリックします。 パッケージのダウンロードが開始されます。
- ステップ **6** パッケージをダウンロードしたら、[Application Updates] フィールドの上部にある [Update All] をクリックします。 パッケージの更新が開始されます。

Cisco TAC からの指示がない限り、個々のアプリケーションを更新しないでください。

- ステップ **7** [Installed Apps] ページで各アプリケーションのバージョンを確認して、アプリケーションがす べて更新されていることを確認します。
- ステップ **8** 1.2.8 へのアップグレードが完了したら、「リリース 1.2.8 からリリース 1.3.1.7 へのアップグ レード (174 ページ)」を参照してください。

### リリース**1.2**~**1.2.4**からリリース**1.3.1.7**へのアップグレー ド

Cisco DNA Center 1.2 ~ 1.2.4 から 1.3.1.7 に直接アップグレードすることはできません。最初に 1.2.6にアップグレードし、次に1.2.8にアップグレードしてから、1.2.10.xにアップグレードす る必要があります。その後、1.3.1.7 に直接アップグレードできます。

1.3.1.7 にアップグレードした後、以前のリリースに戻すことはできません。

#### 手順

ステップ **1** Cisco DNA Centerのホームページで、 > **[System Settings]** > **[Software Updates]**を選択します。

[Cisco DNA Center 1.2.6 is Here!] バナーが、[Switch Now] ボタンと共にページ上部に表示されま す。[Switch Now] には、更新可能なシステムとアプリケーションパッケージが表示されます。

- ステップ **2** バナーの [Switch Now] をクリックします。
- ステップ **3** プロンプトで [OK] をクリックして、アップグレードに進みます。

進捗バーが終了し、更新されたシステムのバージョンとバナーが表示されるまで約 90 秒待機 します。更新されたシステムのバージョンとバナーが表示されない場合は、ページを数回読み 込み直します。

手順のこの時点では、ページの上部に表示される [Cisco DNA Center 1.2.8 is Here!] バナーで [Switch Now] をクリックしないでください。

- ステップ **4** [Software Updates] ページにシステム更新が表示されます。[Update] をクリックします。
- ステップ **5** システムの更新が完了したら、[Application Updates] フィールドの上部にある [Download All] を クリックします。

パッケージのダウンロードが開始されます。

ステップ **6** パッケージをダウンロードしたら、[Application Updates] フィールドの上部にある [Update All] をクリックします。 パッケージの更新が開始されます。

Cisco TAC からの指示がない限り、個々のアプリケーションを更新しないでください。

- ステップ **7** [Installed Apps] ページで各アプリケーションのバージョンを確認して、アプリケーションがす べて更新されていることを確認します。
- ステップ **8** 1.2.6 へのアップグレードが完了したら、「リリース 1.2.6 からリリース 1.3.1.7 へのアップグ レード (175 ページ)」を参照してください。

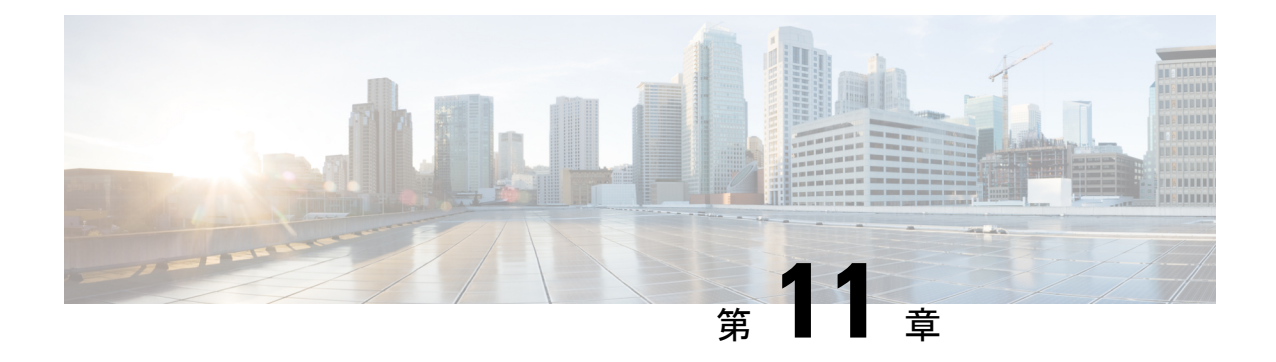

# **Cisco DNA Center 1.3.0.7** へのアップグレー ド

Cisco DNA Center 1.3.0.7 にアップグレードするには、このリリースのシステムパッケージの最 新バージョンを把握している必要があります。最新バージョンを確認するには、次の手順を実 行します。

- **1.** [リリースノートのランディングページ](https://www.cisco.com/c/en/us/support/cloud-systems-management/dna-center/products-release-notes-list.html)から、Cisco DNA Center 1.3.0.x のリリースノートを 開きます。
- **2.** 「Updated Packages and Versions in Cisco DNA Center *release*」の表を参照し、リリースにリ ストされているシステムパッケージのバージョンをメモします。
	- リリース 1.3 ~ 1.3.0.6 からリリース 1.3.0.7 へのアップグレード (179 ページ)
	- リリース 1.2.12.x からリリース 1.3.0.7 へのアップグレード (180 ページ)
	- リリース 1.2.10.x からリリース 1.3.0.7 へのアップグレード (181 ページ)
	- リリース 1.2.8 からリリース 1.3.0.7 へのアップグレード (183 ページ)
	- リリース 1.2.6 からリリース 1.3.0.7 へのアップグレード (184 ページ)
	- リリース 1.2.5 からリリース 1.3.0.7 へのアップグレード (185 ページ)
	- リリース 1.2~1.2.4 からリリース 1.3.0.7 へのアップグレード (186 ページ)

### リリース **1.3** ~ **1.3.0.6** からリリース **1.3.0.7** へのアップグ レード

次の手順を完了して、Cisco DNA Center の次のリリースから 1.3.0.7 に直接アップグレードでき ます。

- 1.3
- 1.3.0.2
- 1.3.0.3
- 1.3.0.4
- 1.3.0.5
- 1.3.0.6

1.3.0.7 にアップグレードした後、以前のリリースに戻すことはできません。

#### 手順

ステップ **1** Cisco DNA Centerのホームページで、 > **[System Settings]** > **[Software Updates]**を選択します。

ステップ **2** [Software Updates] ページにシステム更新が表示されます。[Update] をクリックします。

システム更新が表示されない場合は、ページを数回読み込み直します。

- ステップ **3** システムの更新が完了したら、[Application Updates] フィールドの上部にある [Download All] を クリックします。 パッケージのダウンロードが開始されます。
- ステップ **4** パッケージをダウンロードしたら、[Application Updates] フィールドの上部にある [Update All] をクリックします。 パッケージの更新が開始されます。

Cisco TAC からの指示がない限り、個々のアプリケーションを更新しないでください。

ステップ **5** [Installed Apps] ページで各アプリケーションのバージョンを確認して、アプリケーションがす べて更新されていることを確認します。

### リリース**1.2.12.x**からリリース**1.3.0.7**へのアップグレード

Cisco DNA Center 1.2.12.x から 1.3.0.7 に直接アップグレードすることができます。 1.3.0.7 にアップグレードした後、以前のリリースに戻すことはできません。

#### 手順

ステップ **1** Cisco DNA Centerのホームページで、 > **[System Settings]** > **[Software Updates]**を選択します。

[Cisco DNA Center1 3.0.7 is Here!] バナーが、[Switch Now] ボタンと共にページ上部に表示され ます。[Switch Now] には、更新可能なシステムとアプリケーションパッケージが表示されま す。

- ステップ **2** バナーの [Switch Now] をクリックします。
- ステップ **3** プロンプトで [OK] をクリックして、アップグレードに進みます。

進捗バーが終了し、更新されたシステムのバージョンが表示されるまで約 90 秒待機します。 更新されたシステムのバージョンが表示されない場合は、ページを数回読み込み直します。

- ステップ **4** [Software Updates] ページにシステム更新が表示されます。[Update] をクリックします。
- ステップ **5** システムの更新が完了したら、[Application Updates] フィールドの上部にある [Download All] を クリックします。 パッケージのダウンロードが開始されます。
- ステップ **6** パッケージをダウンロードしたら、[Application Updates] フィールドの上部にある [Update All] をクリックします。 パッケージの更新が開始されます。
- ステップ **7** [Installed Apps] ページで各アプリケーションのバージョンを確認して、アプリケーションがす べて更新されていることを確認します。

## リリース**1.2.10.x**からリリース**1.3.0.7**へのアップグレード

Cisco DNA Center 1.2.10.x から 1.3.0.7 へのアップグレード手順は 2 つあります。1 つは Cisco SD-Access が実行されていないネットワーク用 、もう 1 つは実行中のネットワーク用です。 ネットワークに適したアップグレード手順を完了します。

### **Cisco SD-Access** を実行していない展開のアップグレード手順

CiscoSD-Access がネットワークで実行されていない場合、Cisco DNA Center 1.2.10.x から 1.3.0.7 に直接アップグレードすることができます。

1.3.0.7 にアップグレードした後、以前のリリースに戻すことはできません。

#### 手順

- ステップ **1** Cisco DNA Centerのホームページで、 > **[System Settings]** > **[Software Updates]**を選択します。
- ステップ **2** ページの上部に表示されるパッケージをダウンロード、更新、およびインストールします。 [Cisco DNA Center 1.2.12 is Here!] バナーが、[Switch Now] ボタンと共にページ上部に表示され ます。[Switch Now] には、更新可能なシステムとアプリケーションパッケージが表示されま す。
- ステップ **3** プロンプトで、[OK] をクリックして続行しますが、1.2.12.x システムとアプリケーションパッ ケージのダウンロード、更新、およびインストールは行わないでください。

進捗バーが終了し、更新されたシステムのバージョンとバナーが表示されるまで約 90 秒待機 します。更新されたシステムのバージョンとバナーが表示されない場合は、ページを数回読み 込み直します。

- ステップ **4** [Cisco DNA Center 1.3.0.7 is Here!] バナーが表示されるので、バナーの [Switch Now] をクリック します。
- ステップ **5** プロンプトで [OK] をクリックして、アップグレードに進みます。
- ステップ **6** [Software Updates] ページにシステム更新が表示されます。[Update] をクリックします。
- ステップ **7** システムの更新が完了したら、[Application Updates] フィールドの上部にある [Download All] を クリックします。 パッケージのダウンロードが開始されます。
- ステップ **8** パッケージをダウンロードしたら、[Application Updates] フィールドの上部にある [Update All] をクリックします。 パッケージの更新が開始されます。
- ステップ **9** [Installed Apps] ページで各アプリケーションのバージョンを確認して、アプリケーションがす べて更新されていることを確認します。

### **CiscoSD-Access** を実行している展開のアップグレード手順

Cisco SD-Access がネットワークで実行されている場合、Cisco DNA Center 1.2.10.x から 1.3.0.7 に直接アップグレードすることはできません。最初に 1.2.12.x にアップグレードする必要があ ります。その後、1.3.0.7 に直接アップグレードできます。

1.3.0.7 にアップグレードした後、以前のリリースに戻すことはできません。

#### 手順

ステップ **1** Cisco DNA Centerのホームページで、 > **[System Settings]** > **[Software Updates]**を選択します。

[Cisco DNA Center 1.2.12 is Here!] バナーが、[Switch Now] ボタンと共にページ上部に表示され ます。

- ステップ **2** [Cisco DNA Center 1.2.12 is Here!] バナーで [Switch Now] をクリックします。
- ステップ **3** プロンプトで [OK] をクリックして、アップグレードに進みます。

進捗バーが終了し、更新されたシステムのバージョンとバナーが表示されるまで約 90 秒待機 します。更新されたシステムのバージョンとバナーが表示されない場合は、ページを数回読み 込み直します。

- ステップ **4** [Software Updates] ページにシステム更新が表示されます。[Update] をクリックします。
- ステップ **5** [Application Updates] フィールドの上部で、[Download All] をクリックします。

パッケージのダウンロードが開始されます。

ステップ **6** パッケージをダウンロードしたら、[Application Updates] フィールドの上部にある [Update All] をクリックします。

パッケージの更新が開始されます。

Cisco TAC からの指示がない限り、個々のアプリケーションを更新しないでくださ い。 重要

- ステップ **7** [Installed Apps] ページで各アプリケーションのバージョンを確認して、アプリケーションがす べて更新されていることを確認します。
- ステップ **8** 1.2.12.x へのアップグレードが完了したら、リリース 1.2.12.x からリリース 1.3.0.7 へのアップ グレード (180 ページ) を参照してください。

### リリース **1.2.8** からリリース **1.3.0.7** へのアップグレード

Cisco DNA Center 1.2.8 から 1.3.0.7 に直接アップグレードすることはできません。最初に1.2.10 にアップグレードしてから、1.3.0.7 にアップグレードする必要があります。

1.3.0.7 にアップグレードした後、以前のリリースに戻すことはできません。

手順

ステップ **1** Cisco DNA Centerのホームページで、 > **[System Settings]** > **[Software Updates]**を選択します。

[Cisco DNA Center 1.2.10 is Here!] バナーが、[Switch Now] ボタンと共にページ上部に表示され ます。[Switch Now] には、更新可能なシステムとアプリケーションパッケージが表示されま す。

- ステップ **2** バナーの [Switch Now] をクリックします。
- ステップ **3** プロンプトで [OK] をクリックして、アップグレードに進みます。

進捗バーが終了し、更新されたシステムのバージョンとバナーが表示されるまで約 90 秒待機 します。更新されたシステムのバージョンとバナーが表示されない場合は、ページを数回読み 込み直します。

手順のこの時点では、ページの上部に表示される [Cisco DNA Center1 .2.12 is Here!] バナーで [Switch Now] をクリックしないでください。

- ステップ **4** [Software Updates] ページにシステム更新が表示されます。[Update] をクリックします。
- ステップ **5** システムの更新が完了したら、[Application Updates] フィールドの上部にある [Download All] を クリックします。 パッケージのダウンロードが開始されます。
- ステップ **6** パッケージをダウンロードしたら、[Application Updates] フィールドの上部にある [Update All] をクリックします。 パッケージの更新が開始されます。

Cisco TAC からの指示がない限り、個々のアプリケーションを更新しないでください。

ステップ **7** 1.2.10.x へのアップグレードが完了したら、「Cisco SD-Access を実行していない展開のアップ グレード手順 (181 ページ)」を参照してください。

### リリース **1.2.6** からリリース **1.3.0.7** へのアップグレード

Cisco DNA Center 1.2.6 から 1.3.0.7 に直接アップグレードすることはできません。最初に 1.2.8 にアップグレードし、次に 1.2.10 にアップグレードしてから、1.3.0.7 にアップグレードする必 要があります。

1.3.0.7 にアップグレードした後、以前のリリースに戻すことはできません。

手順

- ステップ **1** 次のいずれかを実行します。
	- CiscoDNACenter1.2.6を新規にインストールした場合は、システム更新パッチ(1.1.0.659.1) を適用してから 1.2.8 にアップグレードする必要があります。Cisco DNA Center のホーム ページで、 > **[System Settings]** > **[Software Updates]** を選択します。

システム更新パッチの適用後に、[Cisco DNA Center 1.2.8 is Here!] バナーが、[Switch Now] ボタンと共にページ上部に表示されます。[Switch Now] には、更新可能なシステムとアプ リケーションパッケージが表示されます。[Switch Now] および [OK] をクリックします。

- Cisco DNA Center のリリースから 1.2.6(システム更新 1.1.0.659.1)にアップグレードした 場合は、[Cisco DNA Center 1.2.8 is Here!] バナーが表示されます。[Switch Now] および [OK] をクリックします。
- ステップ **2** プロンプトで [OK] をクリックして、アップグレードに進みます。

進捗バーが終了し、更新されたシステムのバージョンとバナーが表示されるまで約 90 秒待機 します。更新されたシステムのバージョンとバナーが表示されない場合は、ページを数回読み 込み直します。

手順のこの時点では、ページの上部に表示される [Cisco DNA Center 1.2.10 is Here!] バナーで [Switch Now] をクリックしないでください。

- ステップ **3** [Software Updates] ページにシステム更新が表示されます。[Update] をクリックします。
- ステップ **4** システムの更新が完了したら、[Application Updates] フィールドの上部にある [Download All] を クリックします。 パッケージのダウンロードが開始されます。
- ステップ **5** パッケージをダウンロードしたら、[Application Updates] フィールドの上部にある [Update All] をクリックします。 パッケージの更新が開始されます。

Cisco TAC からの指示がない限り、個々のアプリケーションを更新しないでください。

ステップ **6** [Installed Apps] ページで各アプリケーションのバージョンを確認して、アプリケーションがす べて更新されていることを確認します。

ステップ **7** 1.2.8 へのアップグレードが完了したら、「リリース 1.2.8 からリリース 1.3.0.7 へのアップグ レード (183 ページ)」を参照してください。

### リリース **1.2.5** からリリース **1.3.0.7** へのアップグレード

Cisco DNA Center 1.2.5 から 1.3.0.7 に直接アップグレードすることはできません。最初に 1.2.6 にアップグレードし、次に 1.2.8 にアップグレードしてから、1.2.10、1.3.0.7 の順にアップグ レードする必要があります。

1.3.0.7 にアップグレードした後、以前のリリースに戻すことはできません。

手順

ステップ **1** Cisco DNA Centerのホームページで、 > **[System Settings]** > **[Software Updates]**を選択します。

1.2.6のシステム更新が表示されます。更新を受け入れ、パッケージをダウンロードして、1.2.6 にアップグレードします。

1.2.6 へのアップグレードが完了したら、[Cisco DNA Center 1.2.8 is Here!] バナーが、[Switch Now] ボタンと共にページ上部に表示されます。[Switch Now] には、更新可能なシステムとア プリケーションパッケージが表示されます。

- ステップ **2** バナーの [Switch Now] をクリックします。
- ステップ **3** プロンプトで [OK] をクリックして、アップグレードに進みます。

進捗バーが終了し、更新されたシステムのバージョンとバナーが表示されるまで約 90 秒待機 します。更新されたシステムのバージョンとバナーが表示されない場合は、ページを数回読み 込み直します。

手順のこの時点では、ページの上部に表示される [Cisco DNA Center 1.2.10 is Here!] バナーで [Switch Now] をクリックしないでください。

- ステップ **4** [Software Updates] ページにシステム更新が表示されます。[Update] をクリックします。
- ステップ **5** システムの更新が完了したら、[Application Updates] フィールドの上部にある [Download All] を クリックします。 パッケージのダウンロードが開始されます。

ステップ **6** パッケージをダウンロードしたら、[Application Updates] フィールドの上部にある [Update All] をクリックします。 パッケージの更新が開始されます。

Cisco TAC からの指示がない限り、個々のアプリケーションを更新しないでください。

ステップ **7** [Installed Apps] ページで各アプリケーションのバージョンを確認して、アプリケーションがす べて更新されていることを確認します。

ステップ **8** 1.2.8 へのアップグレードが完了したら、「リリース 1.2.8 からリリース 1.3.0.7 へのアップグ レード (183 ページ)」を参照してください。

## リリース **1.2**~**1.2.4** からリリース **1.3.0.7** へのアップグレー ド

Cisco DNA Center 1.2 ~ 1.2.4 から 1.3.0.7 に直接アップグレードすることはできません。最初に 1.2.6にアップグレードし、次に1.2.8にアップグレードしてから、1.2.10、1.3.0.7の順にアップ グレードする必要があります。

1.3.0.7 にアップグレードした後、以前のリリースに戻すことはできません。

#### 手順

ステップ **1** Cisco DNA Centerのホームページで、 > **[System Settings]** > **[Software Updates]**を選択します。

[Cisco DNA Center 1.2.6 is Here!] バナーが、[Switch Now] ボタンと共にページ上部に表示されま す。[Switch Now] には、更新可能なシステムとアプリケーションパッケージが表示されます。

- ステップ **2** バナーの [Switch Now] をクリックします。
- ステップ **3** プロンプトで [OK] をクリックして、アップグレードに進みます。

進捗バーが終了し、更新されたシステムのバージョンとバナーが表示されるまで約 90 秒待機 します。更新されたシステムのバージョンとバナーが表示されない場合は、ページを数回読み 込み直します。

手順のこの時点では、ページの上部に表示される [Cisco DNA Center 1.2.8 is Here!] バナーで [Switch Now] をクリックしないでください。

- ステップ **4** [Software Updates] ページにシステム更新が表示されます。[Update] をクリックします。
- ステップ **5** システムの更新が完了したら、[Application Updates] フィールドの上部にある [Download All] を クリックします。 パッケージのダウンロードが開始されます。
- ステップ **6** パッケージをダウンロードしたら、[Application Updates] フィールドの上部にある [Update All] をクリックします。 パッケージの更新が開始されます。

Cisco TAC からの指示がない限り、個々のアプリケーションを更新しないでください。

ステップ **7** [Installed Apps] ページで各アプリケーションのバージョンを確認して、アプリケーションがす べて更新されていることを確認します。

ステップ **8** 1.2.6 へのアップグレードが完了したら、「リリース 1.2.6 からリリース 1.3.0.7 へのアップグ レード (184 ページ)」を参照してください。

I

リリース **1.2**~**1.2.4** からリリース **1.3.0.7** へのアップグレード

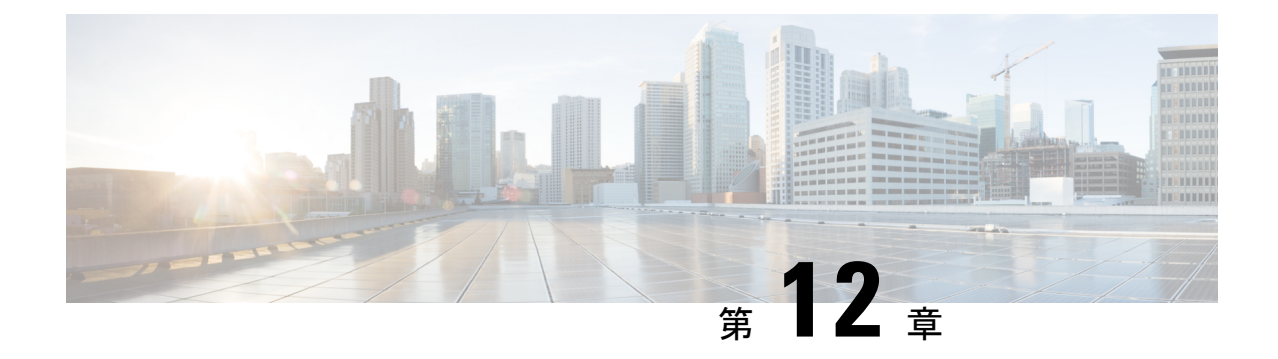

# **Cisco DNA Center 1.2.12.x** へのアップグレー ド

この章で説明されているアップグレード手順のいずれかを完了するには、関連するCisco DNA Center リリースのシステムパッケージの最新バージョンを知っている必要があります。最新 バージョンを確認するには、次の手順を実行します。

- **1.** [リリースノートのランディングページ](https://www.cisco.com/c/en/us/support/cloud-systems-management/dna-center/products-release-notes-list.html)から、該当する Cisco DNA Center リリースのリリー スノートを開きます。
- **2.** 「Updated Packages and Versions in Cisco DNA Center *release*」の表を参照し、リリースにリ ストされているシステムパッケージのバージョンをメモします。
	- リリース 1.2.10.x からリリース 1.2.12.x へのアップグレード (189 ページ)
	- リリース 1.2.8 からリリース 1.2.12.x へのアップグレード (190 ページ)
	- リリース 1.2.6 からリリース 1.2.12.x へのアップグレード (191 ページ)
	- リリース 1.2.5 からリリース 1.2.12.x へのアップグレード (192 ページ)
	- リリース 1.2~1.2.4 からリリース 1.2.12.x へのアップグレード (193 ページ)

## リリース **1.2.10.x** からリリース **1.2.12.x** へのアップグレー ド

Cisco DNA Center 1.2.10.x から 1.2.12.x に直接アップグレードできます。

#### 手順

ステップ **1** Cisco DNA Centerのホームページで、 > **[System Settings]** > **[Software Updates]**を選択します。 [Cisco DNA Center 1.2.12 is Here!] バナーが、[Switch Now] ボタンと共にページ上部に表示され ます。

ダウンロード後にページに表示されるパッケージを更新しない限り、[Switch Now] ボタンはア クティブになりません。

- ステップ **2** [Application Updates] フィールドの上部で、[Download All] をクリックします。 パッケージのダウンロードが開始されます。
- ステップ **3** パッケージをダウンロードしたら、[Application Updates] フィールドの上部にある [Update All] をクリックします。 パッケージの更新が開始されます。

Cisco TAC からの指示がない限り、個々のアプリケーションを更新しないでください。

- ステップ **4** [Installed Apps] ページで各アプリケーションのバージョンを確認して、アプリケーションがす べて更新されていることを確認します。
- ステップ **5** [Cisco DNA Center 1.2.12 is Here!] バナーで [Switch Now] をクリックします。
- ステップ **6** プロンプトで [OK] をクリックして、アップグレードに進みます。

進捗バーが終了し、更新されたシステムのバージョンとバナーが表示されるまで約 90 秒待機 します。更新されたシステムのバージョンとバナーが表示されない場合は、ページを数回読み 込み直します。

- ステップ **7** [Software Updates] ページにシステム更新が表示されます。[Update] をクリックします。
- ステップ **8** [Application Updates] フィールドの上部で、[Download All] をクリックします。 パッケージのダウンロードが開始されます。
- ステップ **9** パッケージをダウンロードしたら、[Application Updates] フィールドの上部にある [Update All] をクリックします。 パッケージの更新が開始されます。

Cisco TAC からの指示がない限り、個々のアプリケーションを更新しないでください。

ステップ **10** [Installed Apps] ページで各アプリケーションのバージョンを確認して、アプリケーションがす べて更新されていることを確認します。

## リリース **1.2.8** からリリース **1.2.12.x** へのアップグレード

Cisco DNA Center 1.2.8から1.2.12.xに直接アップグレードすることはできません。最初に1.2.10 にアップグレードし、次に 1.2.12.x にアップグレードする必要があります。

#### 手順

ステップ **1** Cisco DNA Centerのホームページで、 > **[System Settings]** > **[Software Updates]**を選択します。 [Cisco DNA Center 1.2.10 is Here!] バナーが、[Switch Now] ボタンと共にページ上部に表示され ます。

ステップ **2** バナーの [Switch Now] をクリックします。

ステップ **3** プロンプトで [OK] をクリックして、アップグレードに進みます。

進捗バーが終了し、更新されたシステムのバージョンとバナーが表示されるまで約 90 秒待機 します。更新されたシステムのバージョンとバナーが表示されない場合は、ページを数回読み 込み直します。

手順のこの時点では、ページの上部に表示される [Cisco DNA Center 1.2.12 is Here!] バナーで [Switch Now] をクリックしないでください。

- ステップ **4** [Software Updates] ページにシステム更新が表示されます。[Update] をクリックします。
- ステップ **5** システムの更新が完了したら、[Application Updates] フィールドの上部にある [Download All] を クリックします。 パッケージのダウンロードが開始されます。
- ステップ **6** パッケージをダウンロードしたら、[Application Updates] フィールドの上部にある [Update All] をクリックします。 パッケージの更新が開始されます。

Cisco TAC からの指示がない限り、個々のアプリケーションを更新しないでください。

- ステップ **7** [Installed Apps] ページで各アプリケーションのバージョンを確認して、アプリケーションがす べて更新されていることを確認します。
- ステップ **8** 1.2.10.x へのアップグレードが完了したら、「リリース 1.2.10.x からリリース 1.2.12.x へのアッ プグレード (189 ページ)」を参照してください。

### リリース **1.2.6** からリリース **1.2.12.x** へのアップグレード

Cisco DNA Center 1.2.6 から 1.2.12.x に直接アップグレードすることはできません。最初に 1.2.8 にアップグレードし、次に1.2.10.xにアップグレードしてから、1.2.12.xにアップグレードする 必要があります。

#### 手順

ステップ **1** 次のいずれかを実行します。

• CiscoDNACenter1.2.6を新規にインストールした場合は、システム更新パッチ(1.1.0.659.1) を適用してから 1.2.8 にアップグレードする必要があります。Cisco DNA Center のホーム ページで、 > **[System Settings]** > **[Software Updates]** を選択します。

システム更新パッチの適用後に、[Cisco DNA Center 1.2.8 is Here!] バナーが、[Switch Now] ボタンと共にページ上部に表示されます。[Switch Now] および [OK] をクリックします。

• Cisco DNA Center のリリースから 1.2.6(システム更新 1.1.0.659.1)にアップグレードした 場合は、[Cisco DNA Center 1.2.8 is Here!] バナーが表示されます。[Switch Now] および [OK] をクリックします。

進捗バーが終了し、更新されたシステムのバージョンとバナーが表示されるまで約 90 秒待機 します。更新されたシステムのバージョンとバナーが表示されない場合は、ページを数回読み 込み直します。

手順のこの時点では、ページの上部に表示される [Cisco DNA Center 1.2.10 is Here!] バナーで [Switch Now] をクリックしないでください。

- ステップ **2** [Software Updates] ページにシステム更新が表示されます。[Update] をクリックします。
- ステップ **3** システムの更新が完了したら、[Application Updates] フィールドの上部にある [Download All] を クリックします。 パッケージのダウンロードが開始されます。
- ステップ **4** パッケージをダウンロードしたら、[Application Updates] フィールドの上部にある [Update All] をクリックします。 パッケージの更新が開始されます。

Cisco TAC からの指示がない限り、個々のアプリケーションを更新しないでください。

- ステップ **5** [Installed Apps] ページで各アプリケーションのバージョンを確認して、アプリケーションがす べて更新されていることを確認します。
- ステップ **6** 1.2.8 へのアップグレードが完了したら、「リリース 1.2.8 からリリース 1.2.12.x へのアップグ レード (190 ページ)」を参照してください。

### リリース **1.2.5** からリリース **1.2.12.x** へのアップグレード

Cisco DNA Center 1.2.5 から 1.2.12.x に直接アップグレードすることはできません。最初に 1.2.6 にアップグレードし、次に1.2.8にアップグレードしてから、1.2.10.x、1.2.12.xの順にアップグ レードする必要があります。

#### 手順

ステップ **1** Cisco DNA Centerのホームページで、 > **[System Settings]** > **[Software Updates]**を選択します。

1.2.6のシステム更新が表示されます。更新を受け入れ、パッケージをダウンロードして、1.2.6 にアップグレードします。

1.2.6 へのアップグレードが完了したら、[Cisco DNA Center 1.2.8 is Here!] バナーが、[Switch Now] ボタンと共にページ上部に表示されます。

- ステップ **2** バナーの [Switch Now] をクリックします。
- ステップ **3** プロンプトで [OK] をクリックして、アップグレードに進みます。

進捗バーが終了し、更新されたシステムのバージョンとバナーが表示されるまで約 90 秒待機 します。更新されたシステムのバージョンとバナーが表示されない場合は、ページを数回読み 込み直します。

手順のこの時点では、ページの上部に表示される [Cisco DNA Center 1.2.10 is Here!] バナーで [Switch Now] をクリックしないでください。

- ステップ **4** [Software Updates] ページにシステム更新が表示されます。[Update] をクリックします。
- ステップ **5** システムの更新が完了したら、[Application Updates] フィールドの上部にある [Download All] を クリックします。 パッケージのダウンロードが開始されます。
- ステップ **6** パッケージをダウンロードしたら、[Application Updates] フィールドの上部にある [Update All] をクリックします。 パッケージの更新が開始されます。

Cisco TAC からの指示がない限り、個々のアプリケーションを更新しないでください。

- ステップ **7** [Installed Apps] ページで各アプリケーションのバージョンを確認して、アプリケーションがす べて更新されていることを確認します。
- ステップ **8** 1.2.8 へのアップグレードが完了したら、「リリース 1.2.8 からリリース 1.2.12.x へのアップグ レード (190 ページ)」を参照してください。

## リリース**1.2**~**1.2.4**からリリース**1.2.12.x**へのアップグレー ド

Cisco DNA Center 1.2 ~ 1.2.4 から 1.2.12.x に直接アップグレードすることはできません。最初 に 1.2.6 にアップグレードし、次に 1.2.8 にアップグレードしてから、1.2.10.x、1.2.12.x の順に アップグレードする必要があります。

#### 手順

- ステップ **1** Cisco DNA Centerのホームページで、 > **[System Settings]** > **[Software Updates]**を選択します。 [Cisco DNA Center 1.2.6 is Here!] バナーが、[Switch Now] ボタンと共にページ上部に表示されま す。
- ステップ **2** バナーの [Switch Now] をクリックします。
- ステップ **3** プロンプトで [OK] をクリックして、アップグレードに進みます。

進捗バーが終了し、更新されたシステムのバージョンとバナーが表示されるまで約 90 秒待機 します。更新されたシステムのバージョンとバナーが表示されない場合は、ページを数回読み 込み直します。

手順のこの時点では、ページの上部に表示される [Cisco DNA Center 1.2.8 is Here!] バナーで [Switch Now] をクリックしないでください。

ステップ **4** [Software Updates] ページにシステム更新が表示されます。[Update] をクリックします。

- ステップ **5** システムの更新が完了したら、[Application Updates] フィールドの上部にある [Download All] を クリックします。 パッケージのダウンロードが開始されます。
- ステップ **6** パッケージをダウンロードしたら、[Application Updates] フィールドの上部にある [Update All] をクリックします。 パッケージの更新が開始されます。

Cisco TAC からの指示がない限り、個々のアプリケーションを更新しないでください。

- ステップ **7** [Installed Apps] ページで各アプリケーションのバージョンを確認して、アプリケーションがす べて更新されていることを確認します。
- ステップ **8** 1.2.6 へのアップグレードが完了したら、「リリース 1.2.6 からリリース 1.2.12.x へのアップグ レード (191 ページ)」を参照してください。

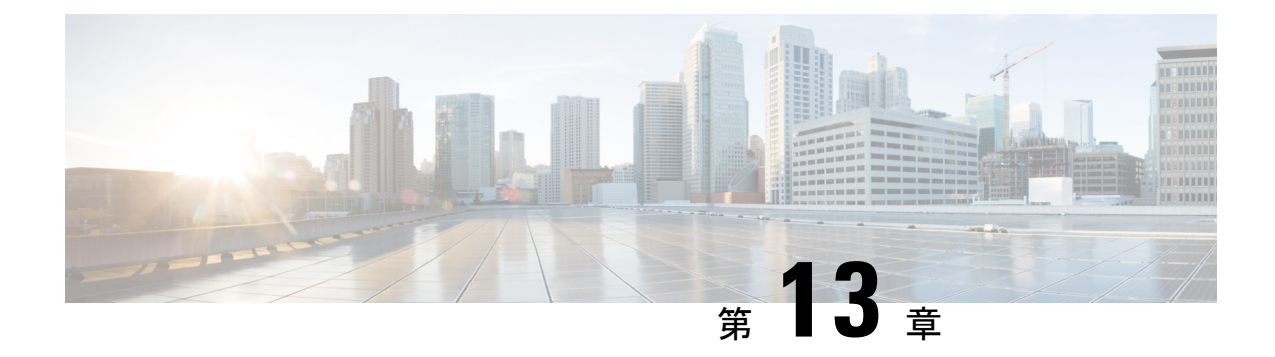

# **Cisco DNA Center 1.2.10.x** へのアップグレー ド

この章で説明されているアップグレード手順のいずれかを完了するには、関連するCisco DNA Center リリースのシステムパッケージの最新バージョンを知っている必要があります。最新 バージョンを確認するには、次の手順を実行します。

- **1.** [リリースノートのランディングページ](https://www.cisco.com/c/en/us/support/cloud-systems-management/dna-center/products-release-notes-list.html)から、該当する Cisco DNA Center リリースのリリー スノートを開きます。
- **2.** 「Updated Packages and Versions in Cisco DNA Center *release*」の表を参照し、リリースにリ ストされているシステムパッケージのバージョンをメモします。
	- リリース 1.2.8 からリリース 1.2.10.x へのアップグレード (195 ページ)
	- リリース 1.2.6 からリリース 1.2.10.x へのアップグレード (196 ページ)
	- リリース 1.2.5 からリリース 1.2.10.x へのアップグレード (197 ページ)
	- リリース 1.2~1.2.4 からリリース 1.2.10.x へのアップグレード (198 ページ)

## リリース **1.2.8** からリリース **1.2.10.x** へのアップグレード

Cisco DNA Center 1.2.8 から 1.2.10.x に直接アップグレードできます。

#### 手順

- ステップ **1** Cisco DNA Centerのホームページで、 > **[System Settings]** > **[Software Updates]**を選択します。 [Cisco DNA Center 1.2.10 is Here!] バナーが、[Switch Now] ボタンと共にページ上部に表示され ます。
- ステップ **2** バナーの [Switch Now] をクリックします。
- ステップ **3** プロンプトで [OK] をクリックして、アップグレードに進みます。

進捗バーが終了し、更新されたシステムのバージョンとバナーが表示されるまで約 90 秒待機 します。更新されたシステムのバージョンとバナーが表示されない場合は、ページを数回読み 込み直します。

- ステップ **4** [Software Updates] ページにシステム更新が表示されます。[Update] をクリックします。
- ステップ **5** [Application Updates] フィールドの上部で、[Download All] をクリックします。 パッケージのダウンロードが開始されます。
- ステップ **6** パッケージをダウンロードしたら、[Application Updates] フィールドの上部にある [Update All] をクリックします。 パッケージの更新が開始されます。

Cisco TAC からの指示がない限り、個々のアプリケーションを更新しないでください。

ステップ **7** [Installed Apps] ページで各アプリケーションのバージョンを確認して、アプリケーションがす べて更新されていることを確認します。

## リリース **1.2.6** からリリース **1.2.10.x** へのアップグレード

Cisco DNA Center 1.2.6 から 1.2.10.x に直接アップグレードすることはできません。最初に 1.2.8 にアップグレードしてから 1.2.10.x にアップグレードする必要があります。

#### 手順

ステップ **1** 次のいずれかを実行します。

• CiscoDNACenter1.2.6を新規にインストールした場合は、システム更新パッチ(1.1.0.659.1) を適用してから 1.2.8 にアップグレードする必要があります。Cisco DNA Center のホーム ページで、 > **[System Settings]** > **[Software Updates]** を選択します。

システム更新パッチの適用後に、[Cisco DNA Center 1.2.8 is Here!] バナーが、[Switch Now] ボタンと共にページ上部に表示されます。[Switch Now] および [OK] をクリックします。

• Cisco DNA Center のリリースから 1.2.6(システム更新 1.1.0.659.1)にアップグレードした 場合は、[Cisco DNA Center 1.2.8 is Here!] バナーが表示されます。[Switch Now] および [OK] をクリックします。

進捗バーが終了し、更新されたシステムのバージョンとバナーが表示されるまで約 90 秒待機 します。更新されたシステムのバージョンとバナーが表示されない場合は、ページを数回読み 込み直します。

手順のこの時点では、ページの上部に表示される [Cisco DNA Center 1.2.10 is Here!] バナーで [Switch Now] をクリックしないでください。

- ステップ **2** [Software Updates] ページにシステム更新が表示されます。[Update] をクリックします。
- ステップ **3** [Application Updates] フィールドの上部で、[Download All] をクリックします。

パッケージのダウンロードが開始されます。

ステップ **4** パッケージをダウンロードしたら、[Application Updates] フィールドの上部にある [Update All] をクリックします。 パッケージの更新が開始されます。

Cisco TAC からの指示がない限り、個々のアプリケーションを更新しないでください。

- ステップ **5** [Installed Apps] ページで各アプリケーションのバージョンを確認して、アプリケーションがす べて更新されていることを確認します。
- ステップ **6** 1.2.8 へのアップグレードが完了したら、「リリース 1.2.8 からリリース 1.2.10.x へのアップグ レード (195 ページ)」を参照してください。

### リリース **1.2.5** からリリース **1.2.10.x** へのアップグレード

Cisco DNA Center 1.2.5 から 1.2.10.x に直接アップグレードすることはできません。最初に 1.2.6 にアップグレードし、次に 1.2.8 にアップグレードしてから、1.2.10.x にアップグレードする必 要があります。

#### 手順

ステップ **1** Cisco DNA Centerのホームページで、 > **[System Settings]** > **[Software Updates]**を選択します。

1.2.6のシステム更新が表示されます。更新を受け入れ、パッケージをダウンロードして、1.2.6 にアップグレードします。

1.2.6 へのアップグレードが完了したら、[Cisco DNA Center 1.2.8 is Here!] バナーが、[Switch Now] ボタンと共にページ上部に表示されます。

- ステップ **2** バナーの [Switch Now] をクリックします。
- ステップ **3** プロンプトで [OK] をクリックして、アップグレードに進みます。

進捗バーが終了し、更新されたシステムのバージョンとバナーが表示されるまで約 90 秒待機 します。更新されたシステムのバージョンとバナーが表示されない場合は、ページを数回読み 込み直します。

手順のこの時点では、ページの上部に表示される [Cisco DNA Center 1.2.10 is Here!] バナーで [Switch Now] をクリックしないでください。

- ステップ **4** [Software Updates] ページにシステム更新が表示されます。[Update] をクリックします。
- ステップ **5** [Application Updates] フィールドの上部で、[Download All] をクリックします。 パッケージのダウンロードが開始されます。
- ステップ **6** パッケージをダウンロードしたら、[Application Updates] フィールドの上部にある [Update All] をクリックします。 パッケージの更新が開始されます。

Cisco TAC からの指示がない限り、個々のアプリケーションを更新しないでください。

- ステップ **7** [Installed Apps] ページで各アプリケーションのバージョンを確認して、アプリケーションがす べて更新されていることを確認します。
- ステップ **8** 1.2.8 へのアップグレードが完了したら、「リリース 1.2.8 からリリース 1.2.10.x へのアップグ レード (195 ページ)」を参照してください。

### リリース**1.2**~**1.2.4**からリリース**1.2.10.x**へのアップグレー ド

Cisco DNA Center 1.2 ~ 1.2.4 から 1.2.10.x に直接アップグレードすることはできません。最初 に 1.2.6 にアップグレードし、次に 1.2.8 にアップグレードしてから、1.2.10.x にアップグレー ドする必要があります。

#### 手順

ステップ **1** Cisco DNA Centerのホームページで、 > **[System Settings]** > **[Software Updates]**を選択します。

[Cisco DNA Center 1.2.6 is Here!] バナーが、[Switch Now] ボタンと共にページ上部に表示されま す。

- ステップ **2** バナーの [Switch Now] をクリックします。
- ステップ **3** プロンプトで [OK] をクリックして、アップグレードに進みます。

進捗バーが終了し、更新されたシステムのバージョンとバナーが表示されるまで約 90 秒待機 します。更新されたシステムのバージョンとバナーが表示されない場合は、ページを数回読み 込み直します。

手順のこの時点では、ページの上部に表示される [Cisco DNA Center 1.2.8 is Here!] バナーで [Switch Now] をクリックしないでください。

- ステップ **4** [Software Updates] ページにシステム更新が表示されます。[Update] をクリックします。
- ステップ **5** [Application Updates] フィールドの上部で、[Download All] をクリックします。 パッケージのダウンロードが開始されます。
- ステップ **6** パッケージをダウンロードしたら、[Application Updates] フィールドの上部にある [Update All] をクリックします。 パッケージの更新が開始されます。

Cisco TAC からの指示がない限り、個々のアプリケーションを更新しないでください。

ステップ **7** [Installed Apps] ページで各アプリケーションのバージョンを確認して、アプリケーションがす べて更新されていることを確認します。

ステップ **8** 1.2.6 へのアップグレードが完了したら、「リリース 1.2.6 からリリース 1.2.10.x へのアップグ レード (196 ページ)」を参照してください。

I

リリース **1.2**~**1.2.4** からリリース **1.2.10.x** へのアップグレード

【注意】シスコ製品をご使用になる前に、安全上の注意( **www.cisco.com/jp/go/safety\_warning/** )をご確認ください。本書は、米国シスコ発行ド キュメントの参考和訳です。リンク情報につきましては、日本語版掲載時点で、英語版にアップデートがあり、リンク先のページが移動**/**変更され ている場合がありますことをご了承ください。あくまでも参考和訳となりますので、正式な内容については米国サイトのドキュメントを参照くだ さい。また、契約等の記述については、弊社販売パートナー、または、弊社担当者にご確認ください。

Cisco and the Cisco logo are trademarks or registered trademarks of Cisco and/or its affiliatesin the U.S. and other countries. To view a list of Cisco trademarks, go to this URL: [www.cisco.com](www.cisco.com/go/trademarks) go [trademarks](www.cisco.com/go/trademarks). Third-party trademarks mentioned are the property of their respective owners. The use of the word partner does not imply a partnership relationship between Cisco and any other company. (1721R)

© 2019–2023 Cisco Systems, Inc. All rights reserved.

翻訳について

このドキュメントは、米国シスコ発行ドキュメントの参考和訳です。リンク情報につきましては 、日本語版掲載時点で、英語版にアップデートがあり、リンク先のページが移動/変更されている 場合がありますことをご了承ください。あくまでも参考和訳となりますので、正式な内容につい ては米国サイトのドキュメントを参照ください。